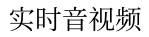

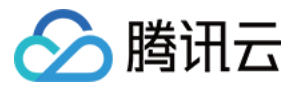

# 实时音视频 语音聊天室(含 UI) 产品⽂档

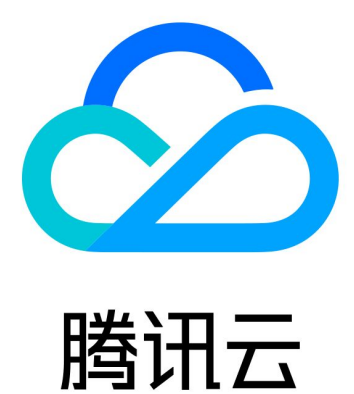

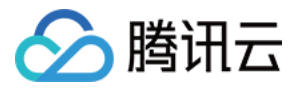

【版权声明】

©2013-2024 腾讯云版权所有

本文档著作权归腾讯云单独所有,未经腾讯云事先书面许可,任何主体不得以任何形式复制、修改、抄袭、传播全 部或部分本⽂档内容。

【商标声明】

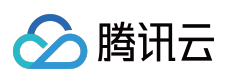

及其它腾讯云服务相关的商标均为腾讯云计算(北京)有限责任公司及其关联公司所有。本文档涉及的第三方主体 的商标,依法由权利人所有。

【服务声明】

本文档意在向客户介绍腾讯云全部或部分产品、服务的当时的整体概况,部分产品、服务的内容可能有所调整。您 所购买的腾讯云产品、服务的种类、服务标准等应由您与腾讯云之间的商业合同约定,除非双方另有约定,否则, 腾讯云对本⽂档内容不做任何明⽰或模式的承诺或保证。

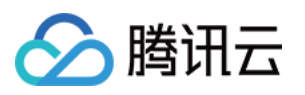

## 文档目录

语音聊天室(含UI) 组件介绍 (TUILiveKit) [开通服务\(](#page-6-0)TUILiveKit) [快速接⼊\(](#page-9-0)TUILiveKit) [iOS](#page-9-1) [Android](#page-26-0) [互动弹幕\(](#page-51-0)TUILiveKit) [iOS](#page-51-1) [Android](#page-58-0) [互动礼物\(](#page-69-0)TUILiveKit) [iOS](#page-69-1) [Android](#page-83-0) 客户端API ([TUILiveKit](#page-100-0)) [iOS](#page-100-1) [Android](#page-103-0) 错误码([TUILiveKit](#page-106-0)) 发布日志 (TUILiveKit) [iOS](#page-110-1) [Android](#page-111-0) 常见问题 (TUILiveKit) [iOS](#page-112-1) [Android](#page-120-0) 集成 [TUIVoiceRoom](#page-122-0) (Android) 集成 [TUIVoiceRoom](#page-129-0) (iOS) [TUIVoiceRoom](#page-136-0) API 查询 [TRTCVoiceRoom](#page-136-1) (iOS) [TRTCVoiceRoom](#page-163-0) (Android)

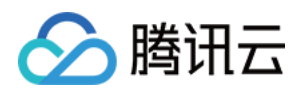

# <span id="page-3-1"></span><span id="page-3-0"></span>语音聊天室(含UI) 组件介绍(TUILiveKit)

最近更新时间:2024-05-17 11:20:40

# 组件介绍

TUILiveKit 是一款适用于社交娱乐、游戏互动、实时合唱,语音电台等视频互动直播和语音聊天场景的产品,通过集 成该产品, 仅需三步, 30分钟内就可以为您的应用添加语聊房间、互动连麦、送礼、房间管理, 麦位管理等功能, 快速上线业务。基本功能展示如下图:

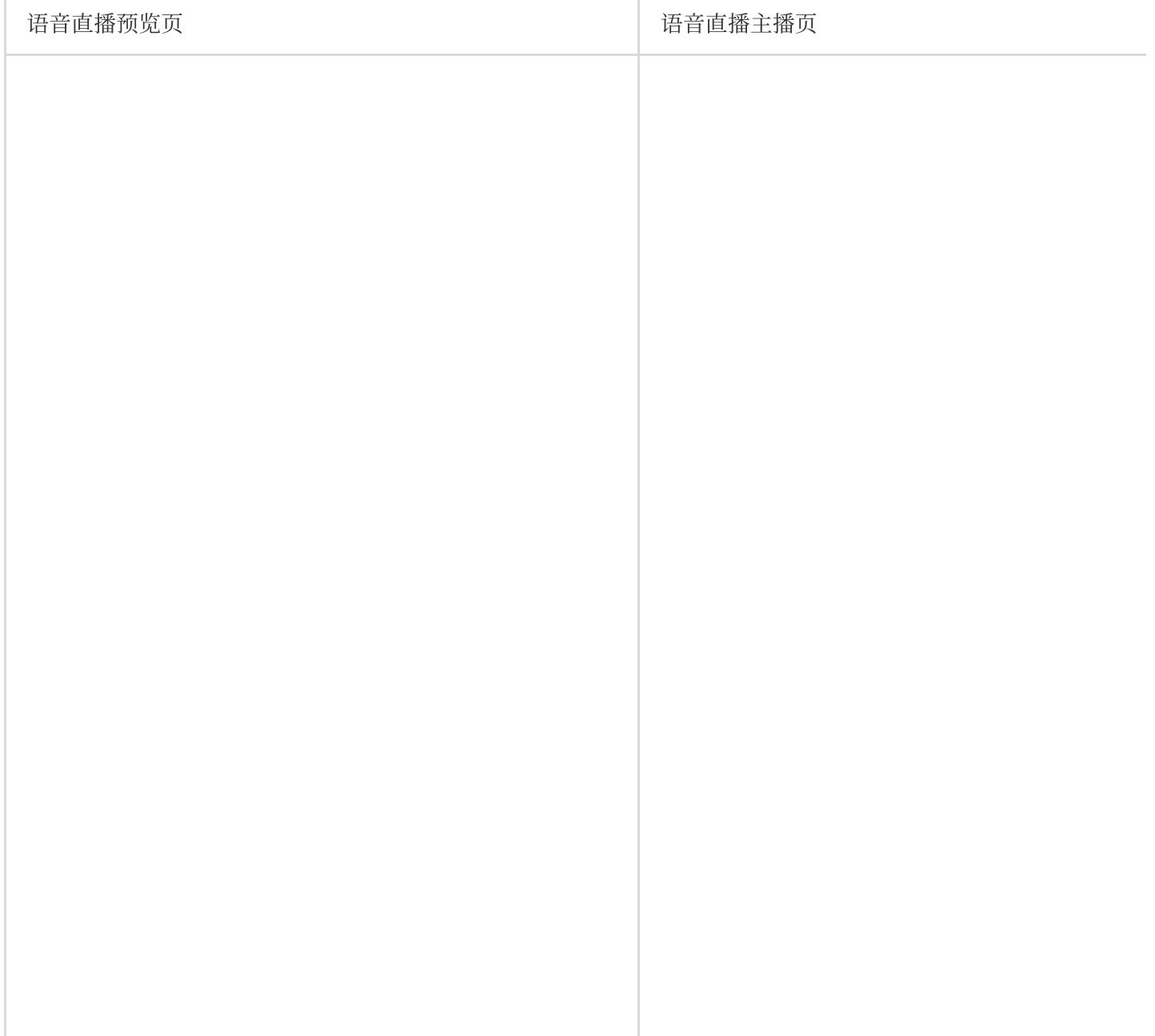

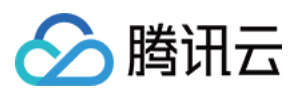

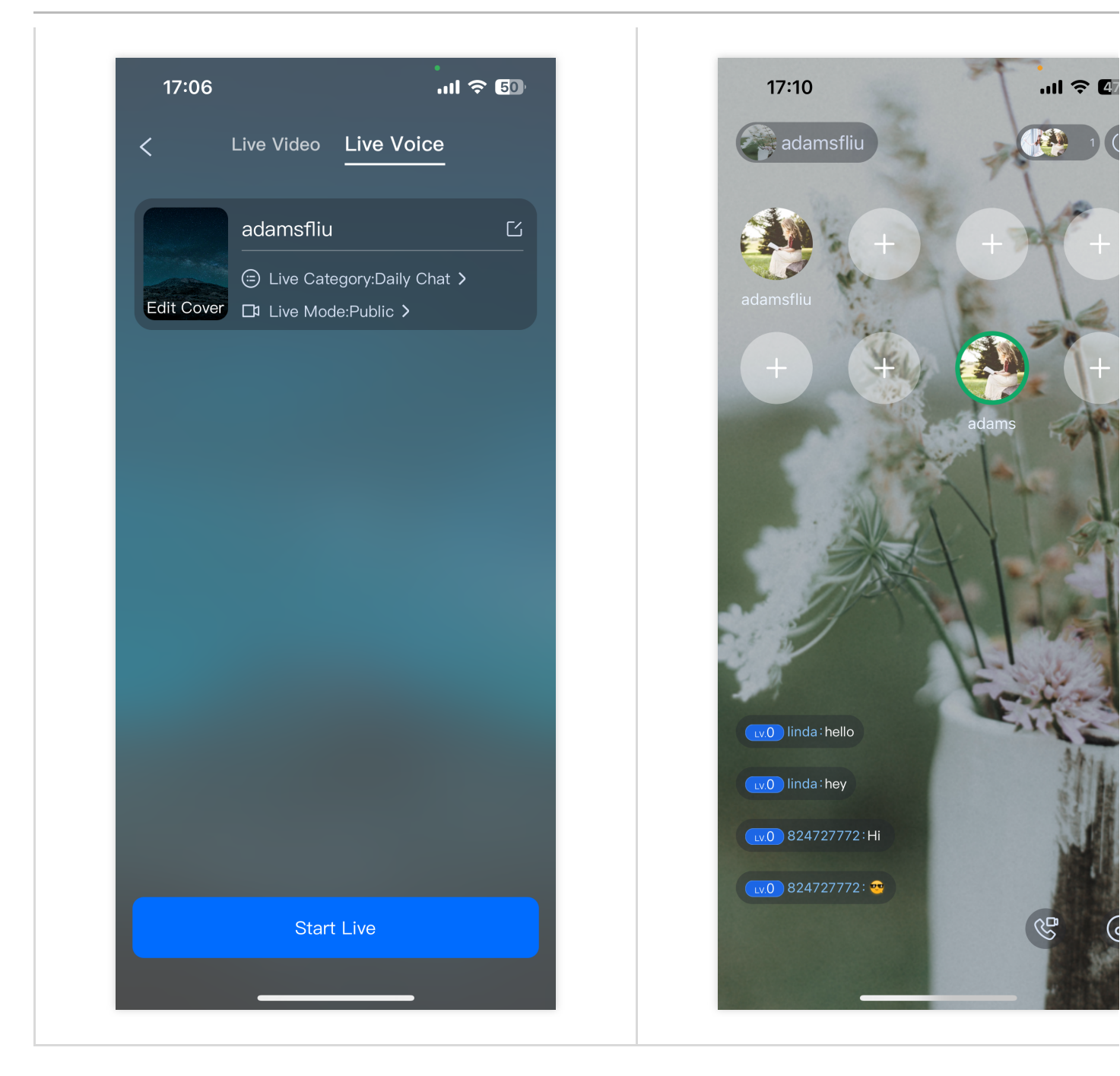

#### 支持平台

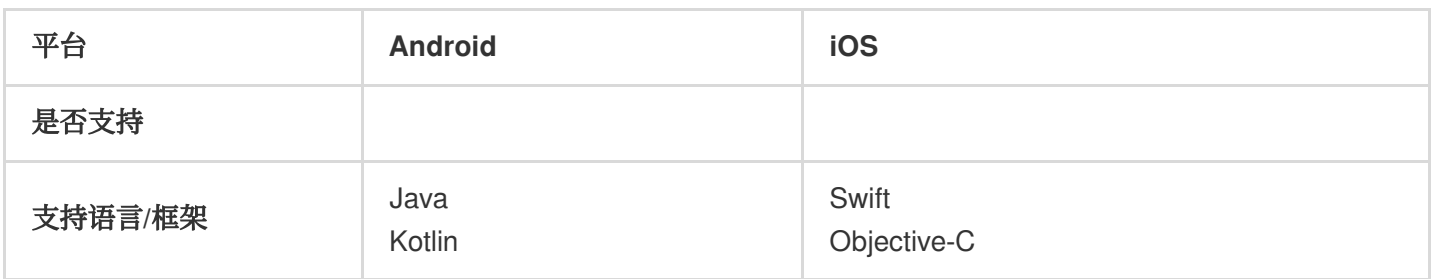

#### 功能介绍

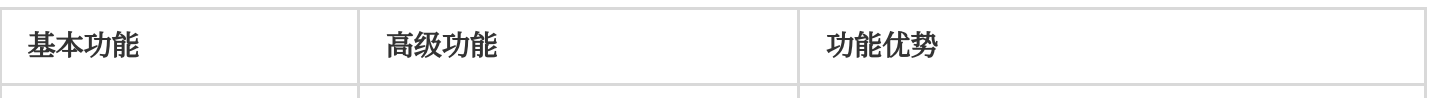

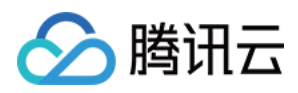

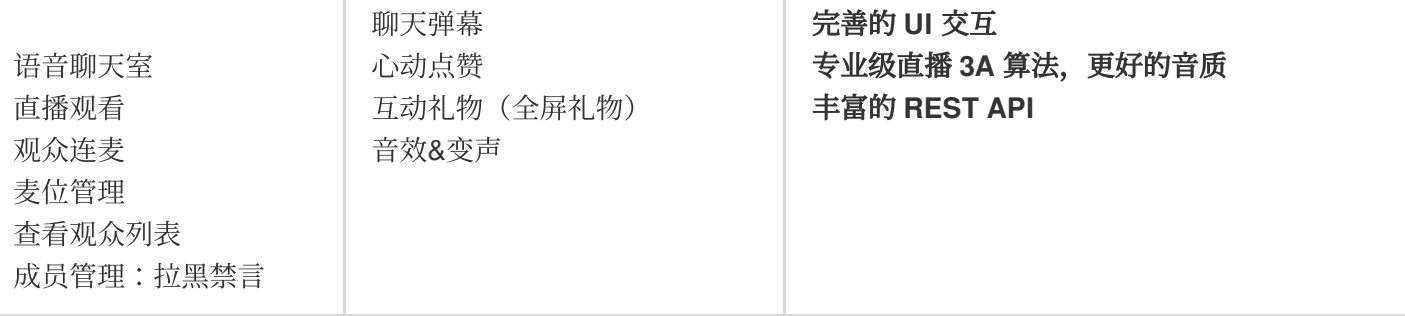

在线体验

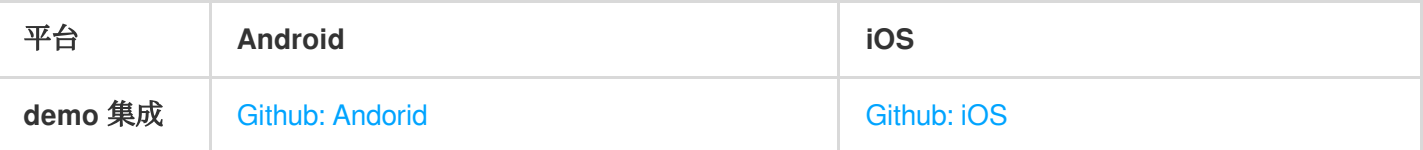

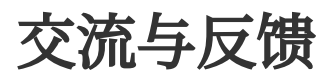

如果您有任何需求或反馈,可以联系:info\_rtc@tencent.com。

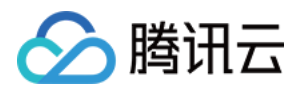

# <span id="page-6-0"></span>开通服务(TUILiveKit)

最近更新时间:2024-05-17 11:20:40

#### 开通体验服务

为了您能更好地体验互动直播 Live 的功能, 我们免费为每个 SDKAppID 提供了14天体验版(体验版不额外赠送通话 时长), 每个 SDKAppID 可免费体验2次, 每次有效期均为14天, 同时一个账号下所有 SDKAppID 的体验总次数为 10次。

1. 登录到 [实时⾳视频](https://console.trtc.io/) TRTC 控制台,点击 **Create Application**。

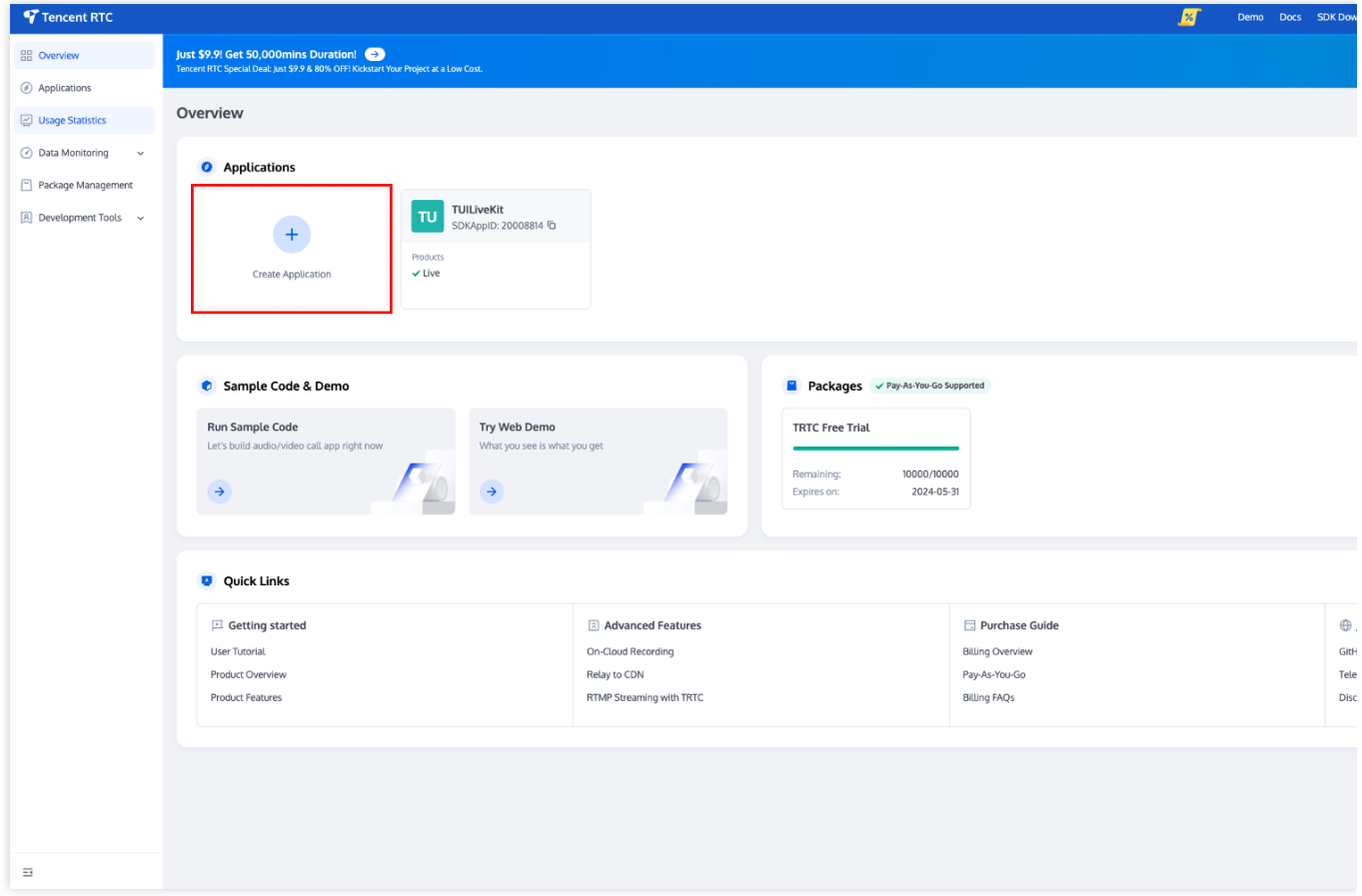

2. 在创建弹窗中输⼊应⽤名称,选择 **Live**, 并选择合适的 **Region**,点击 **Create**,即可完成体验版的创建。 3. 创建完成后, 您就可以在当前页面查看应用的详细信息, 比如应用的 SDKAppID 、 SDKSecretKey 等等信 息,可前往 TRTC [控制台](https://console.trtc.io/) 查看应用版本信息,并可参见 快速接入 (TUILiveKit) 进行集成。

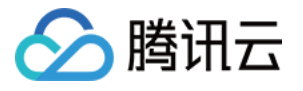

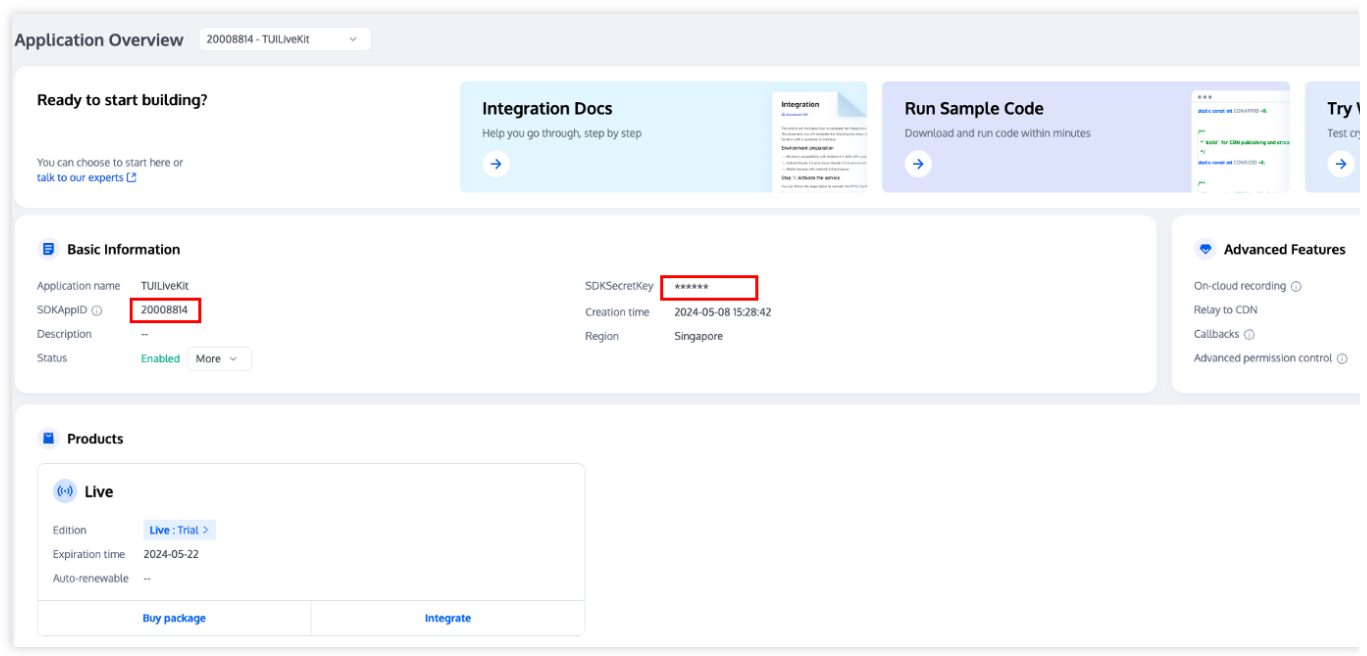

## 购买正式版

在正式上线前,您需要购买正式版的 Live 包月套餐, Live 包月套餐的价格和功能对比详情可参见 Live 包月套餐计费 说明,套餐包购买流程如下:

1. 访问 Live 购买页面, 选择需要购买的应用(SDKAppID)及版本, 同时建议您开启自动续期以避免影响业务使 ⽤。确认购买信息后,勾选协议内容并点击 **Subscribe now**。

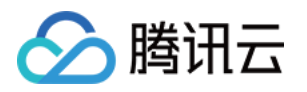

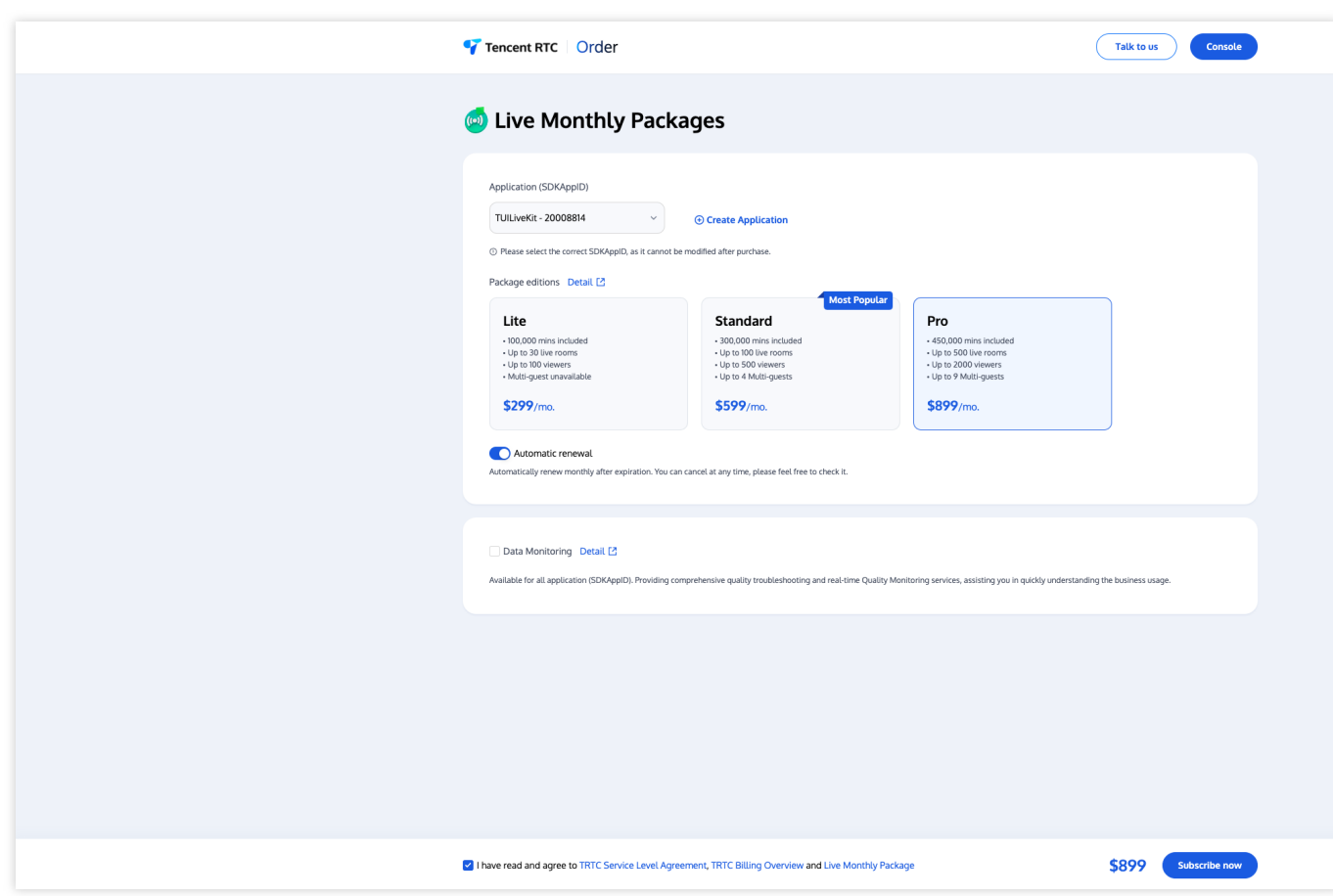

说明:

针对语音聊天室业务, 建议您购买 Pro 版本, 支持的麦位更多, 玩法更灵活 ! 2. 前往订单确认页确认商品信息, 并完成支付即可。

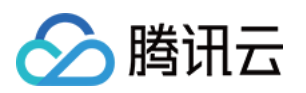

# <span id="page-9-0"></span>快速接⼊(TUILiveKit)

## <span id="page-9-1"></span>iOS

最近更新时间:2024-05-17 11:20:41

本文将介绍如何在短时间内完成 TUILiveKit 组件的接入, 跟随本文档, 您将在一小时内完成如下几个关键步骤, 并 最终得到一个包含完备 UI 界面的视频或语音直播功能。

#### 环境准备

Xcode 13 及以上 iOS 13.0 及以上 CocoaPods环境安装,[点击查看。](https://guides.cocoapods.org/using/getting-started.html) 如果您的接入和使用中遇到问题,请参见常见问题。

#### 步骤⼀:开通服务

在使用腾讯云提供的音视频服务前,您需要前往控制台,为应用开通音视频服务。具体步骤请参见 开通服务 (TUILiveKit)。

#### 步骤⼆:导⼊ TUILiveKit 组件

使用 CocoaPods 导入组件, 如果您遇到问题, 请先参见 [环境准备](https://www.tencentcloud.com/document/product/647/60334#.E7.8E.AF.E5.A2.83.E5.87.86.E5.A4.87)。导入组件具体骤如下: 1. 请在您的 Podfile 文件中添加 pod 'TUILiveKit' 依赖, 如果您遇到任何问题, 请参见 [Example](https://github.com/Tencent-RTC/TUILiveKit/blob/main/iOS/Example/Podfile) 工程。 **Swift** 

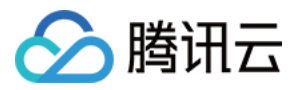

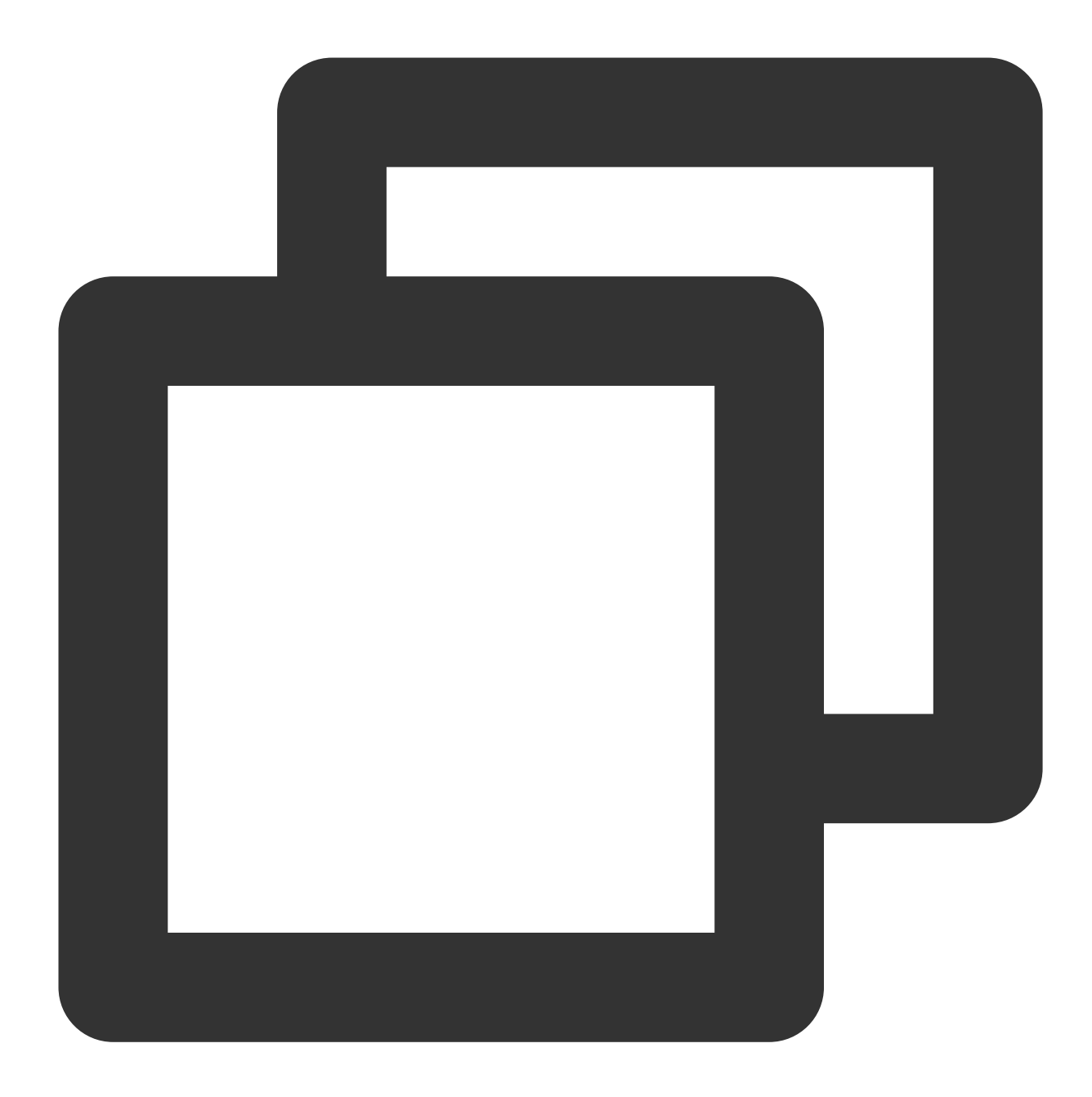

```
target 'xxxx' do
  ...
  ...
 pod 'TUILiveKit'
end
```
如果您没有 Podfile 文件, 首先终端 cd 到 xxxx.xcodeproj 目录, 然后通过以下命令创建:

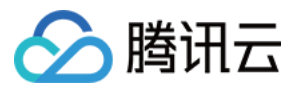

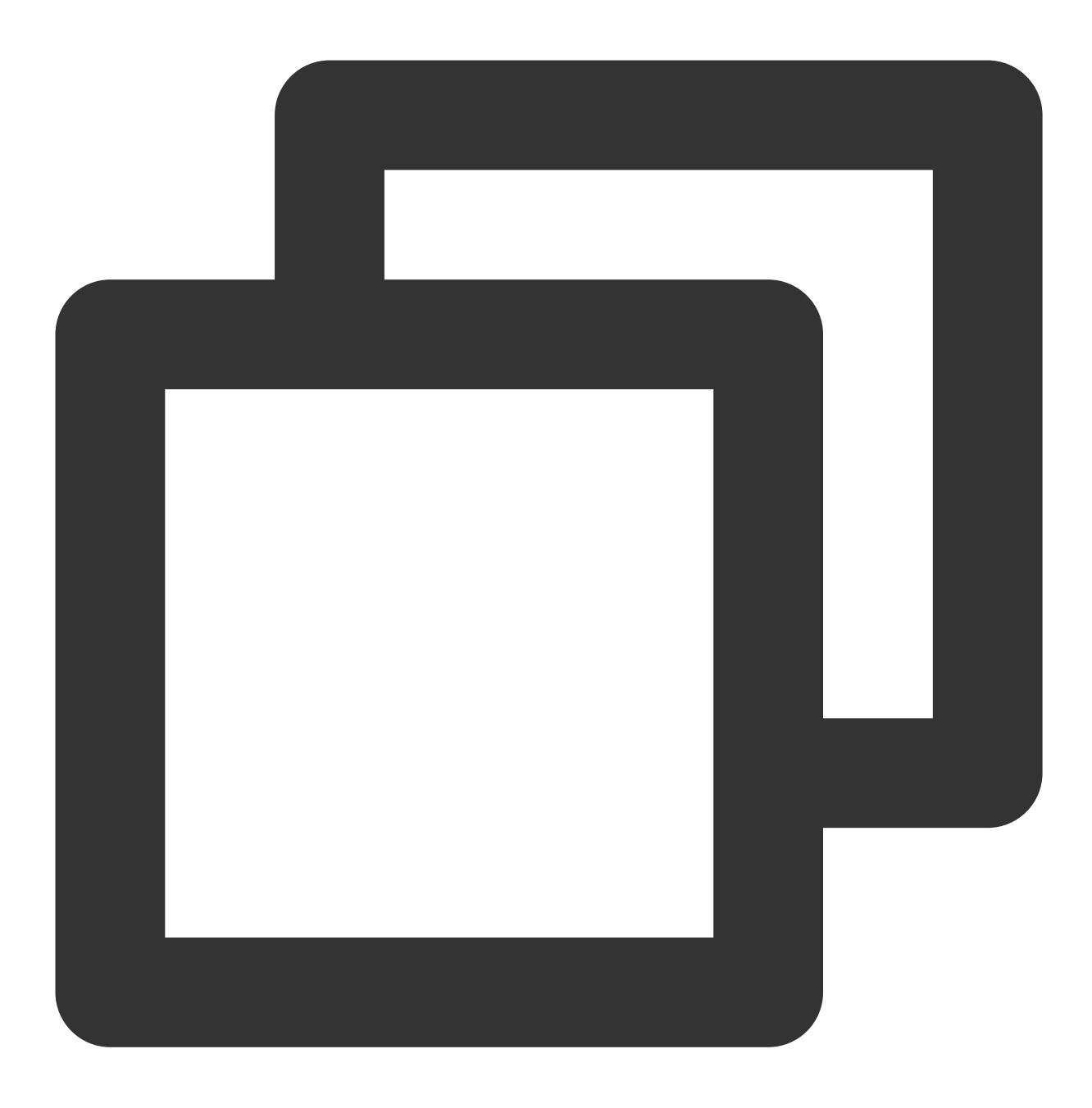

pod init

2. 在终端中, 首先 cd 到 Podfile 目录下, 然后执行以下命令, 安装组件。

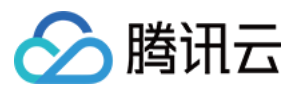

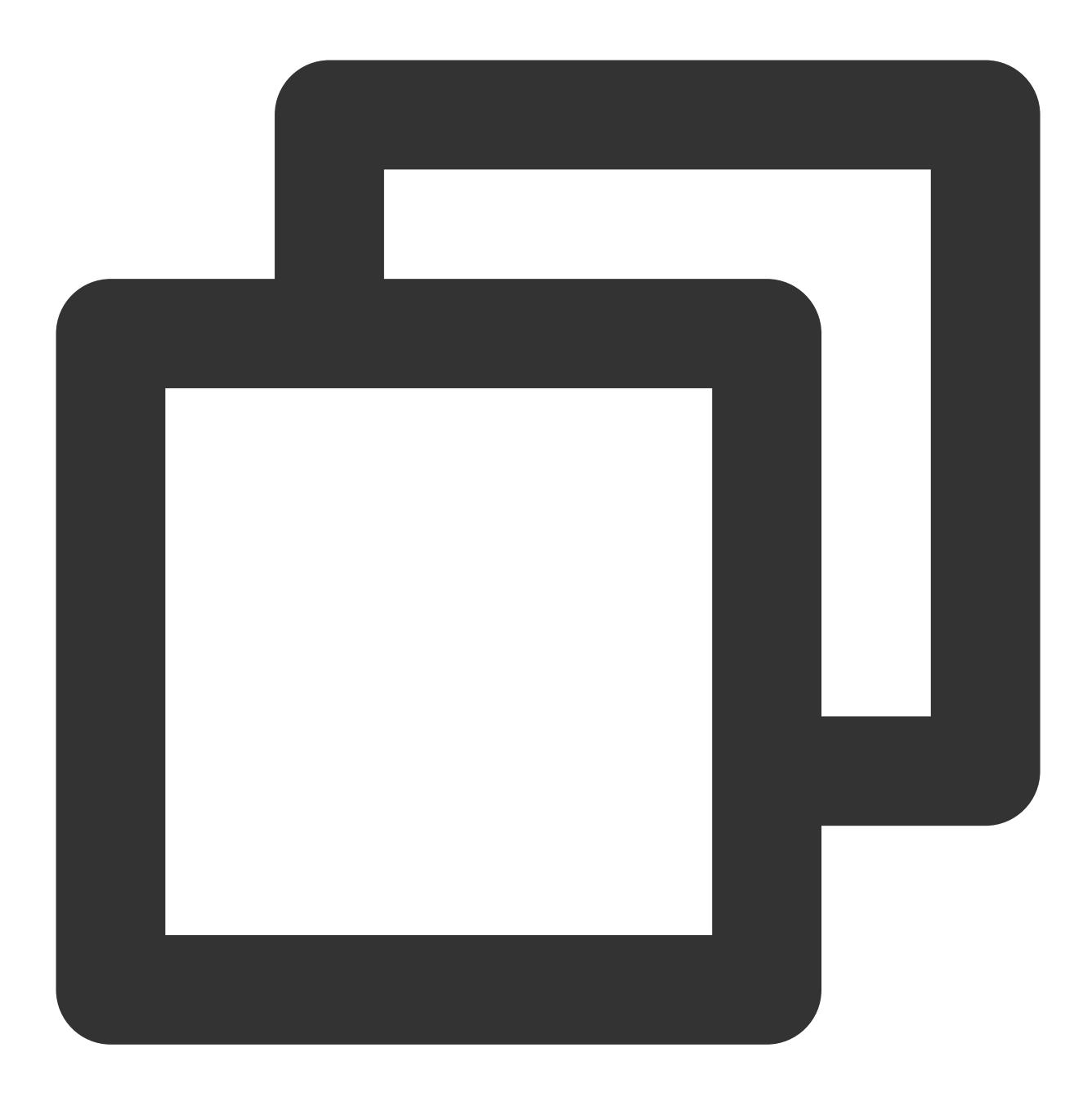

pod install

如果⽆法安装 TUILiveKit 最新版本,可以先删除**Podfile.lock**和**Pods**。然后执⾏以下命令更新本地的 CocoaPods 仓库列表。

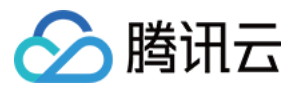

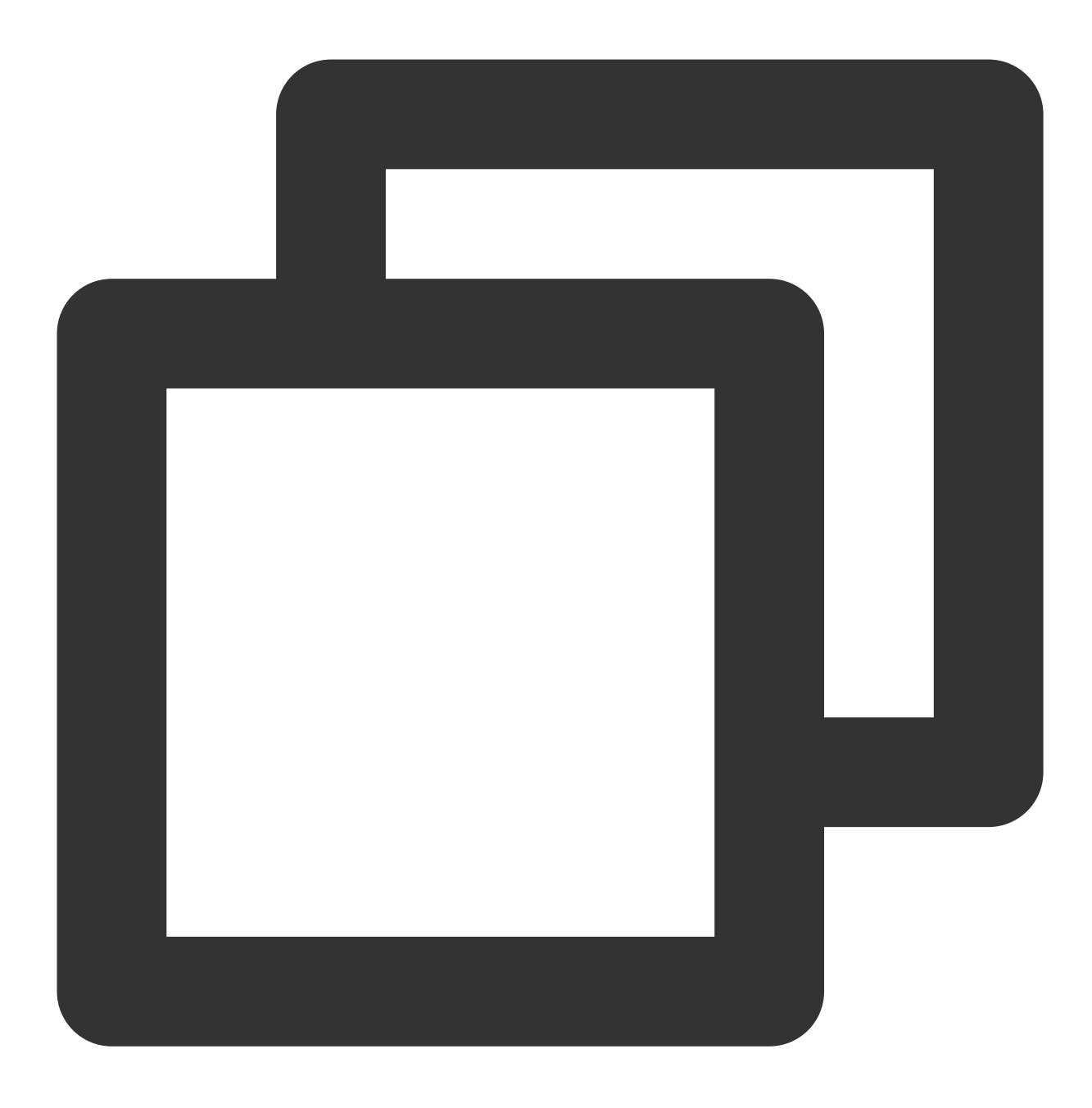

pod repo update

之后执⾏以下命令,更新组件库的 Pod 版本。

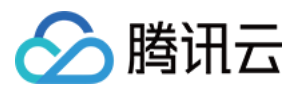

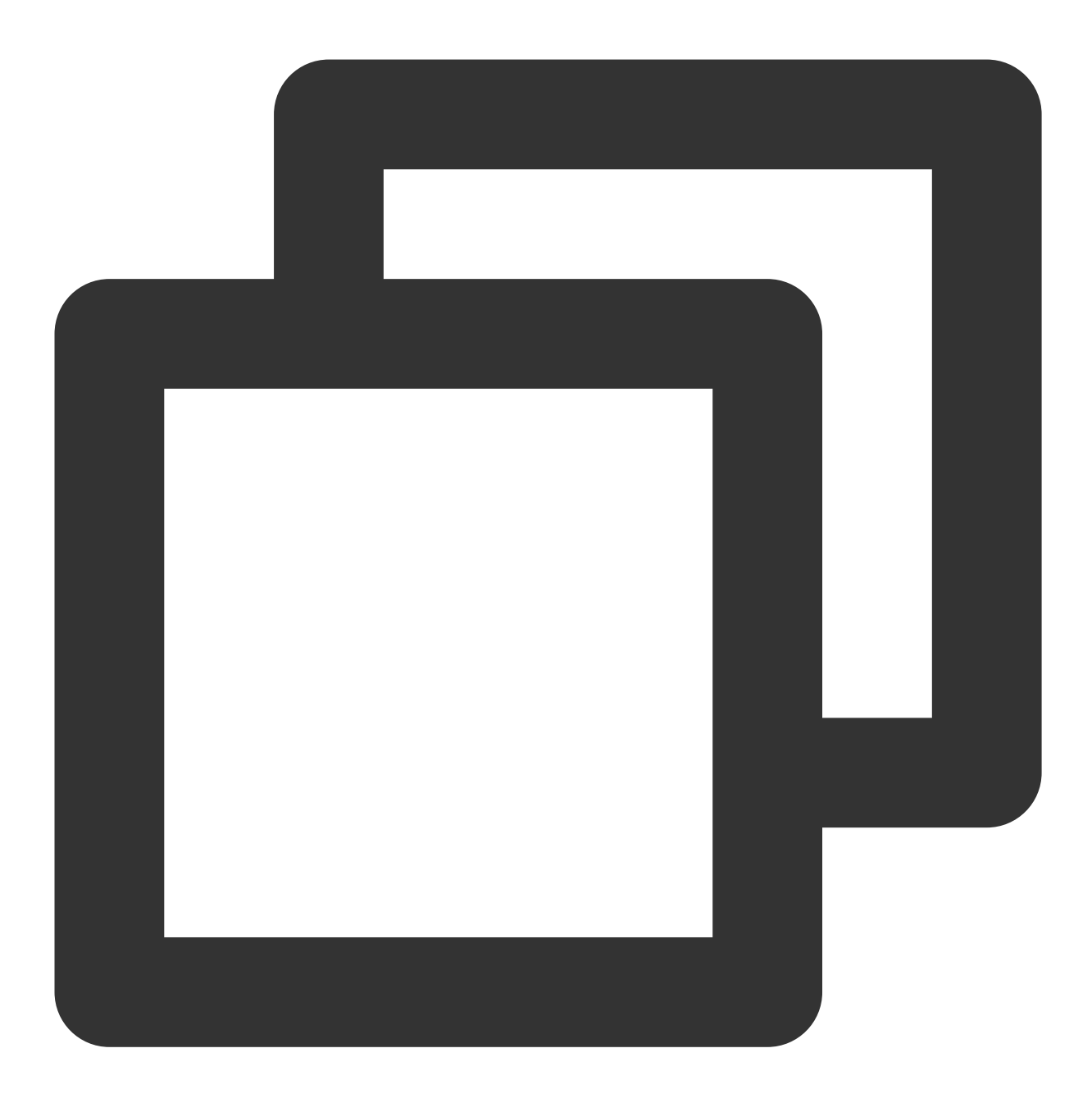

pod update

3. 可以先编译运行一下,如果遇到问题,请参见常见问题。问题如果依然无法解决,可以先去跑一下我们的 [Example](https://github.com/Tencent-RTC/TUILiveKit/blob/main/iOS/Example)工程。您在接入和使用过程中遇到的任何问题,欢迎给我们 [反馈。](https://github.com/Tencent-RTC/TUILiveKit/issues)

## 步骤三:工程配置

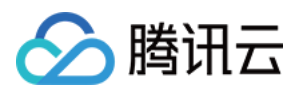

使用音视频功能,需要授权麦克风和摄像头的使用权限。在 App 的 Info.plist 中添加以下两项, 分别对应麦克风和摄 像头在系统弹出授权对话框时的提示信息。

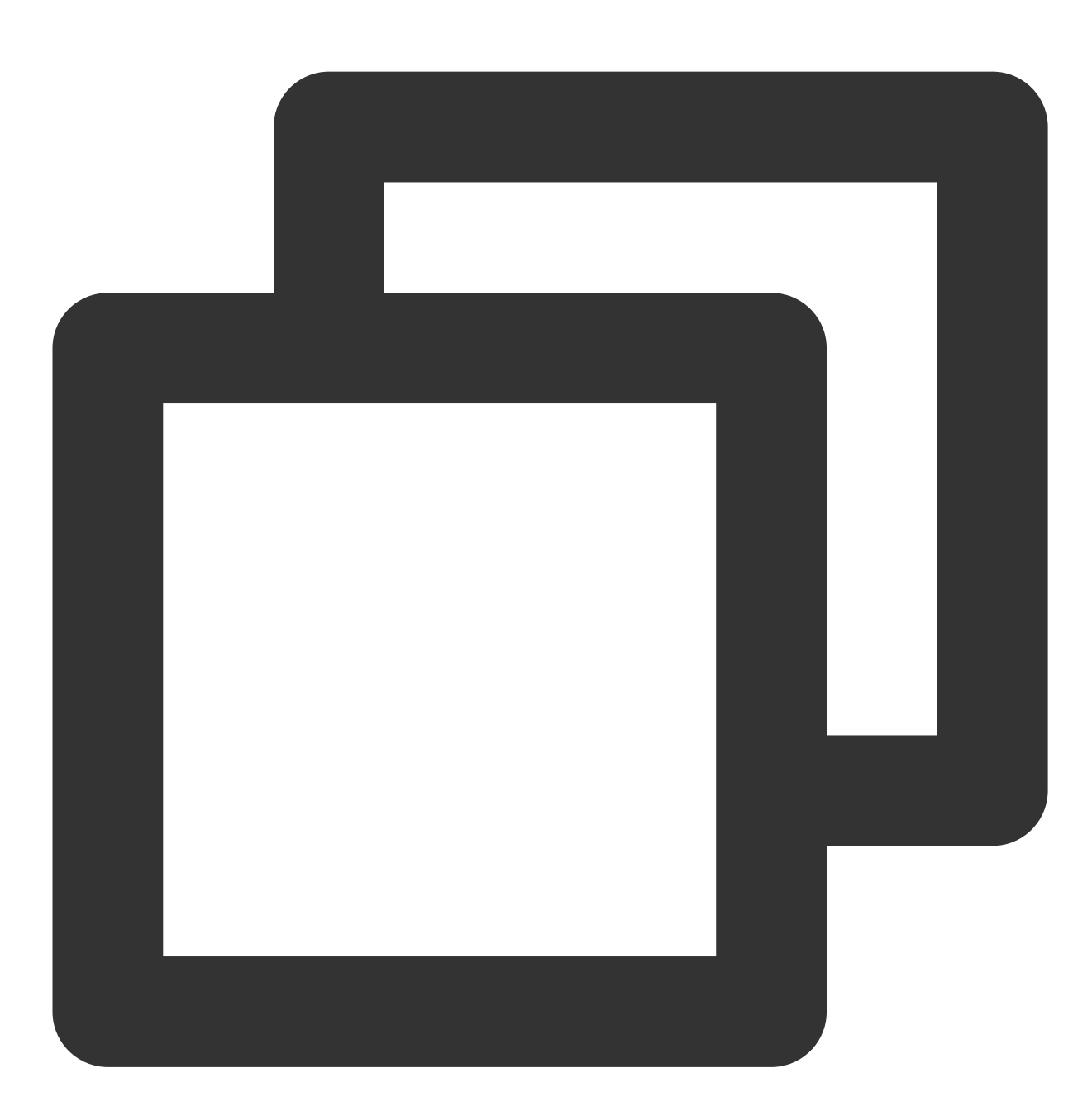

<key>NSCameraUsageDescription</key> <string>TUILiveKit需要访问你的相机权限,开启后录制的视频才会有画⾯</string> <key>NSMicrophoneUsageDescription</key> <string>TUILiveKit需要访问您的麦克风权限,开启后录制的视频才会有声音</string>

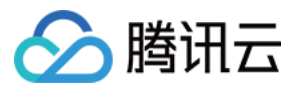

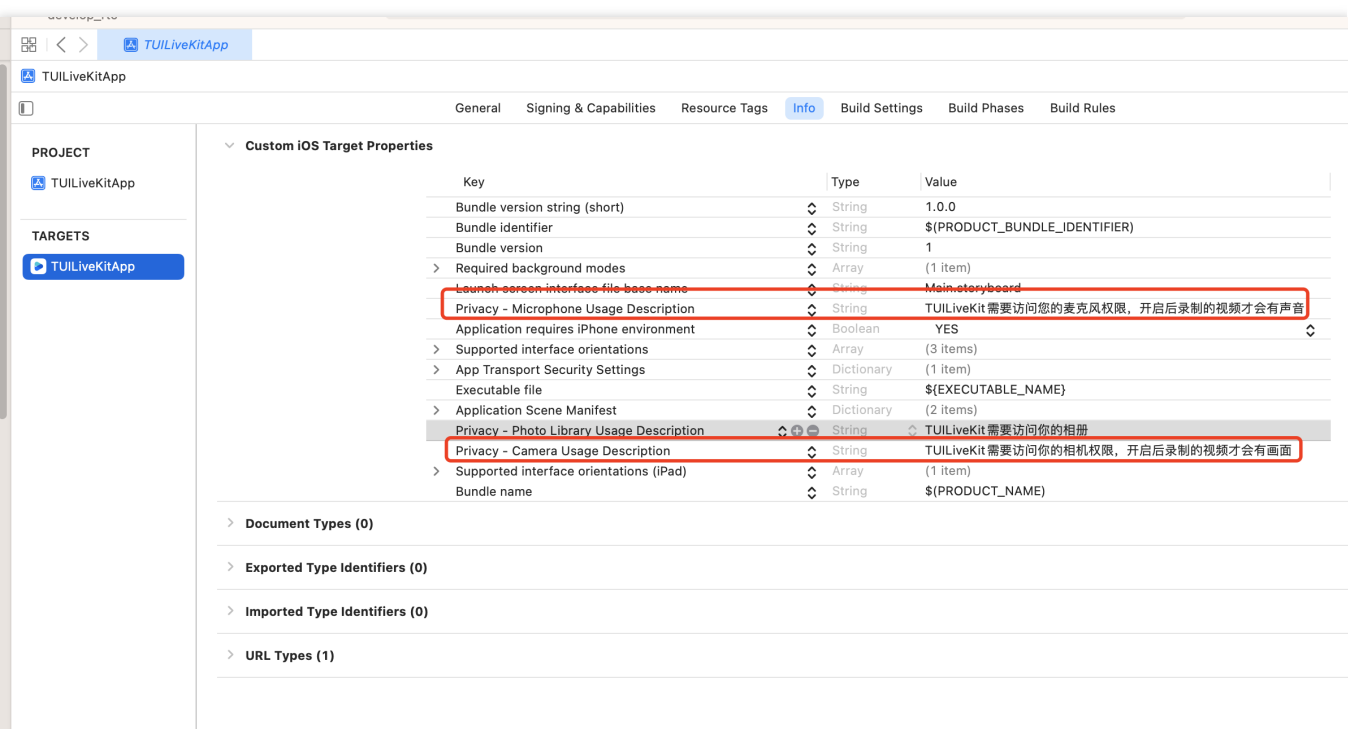

#### 步骤四:登录

在您的项目中添加如下代码,它的作用是通过调用 TUICore 中的相关接口完成 TUI 组件的登录。这个步骤非常关 键,因为只有在登录成功后才能正常使用 TUILiveKit 的各项功能,故请您耐心检查相关参数是否配置正确: Swift

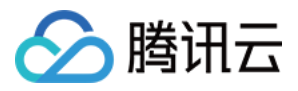

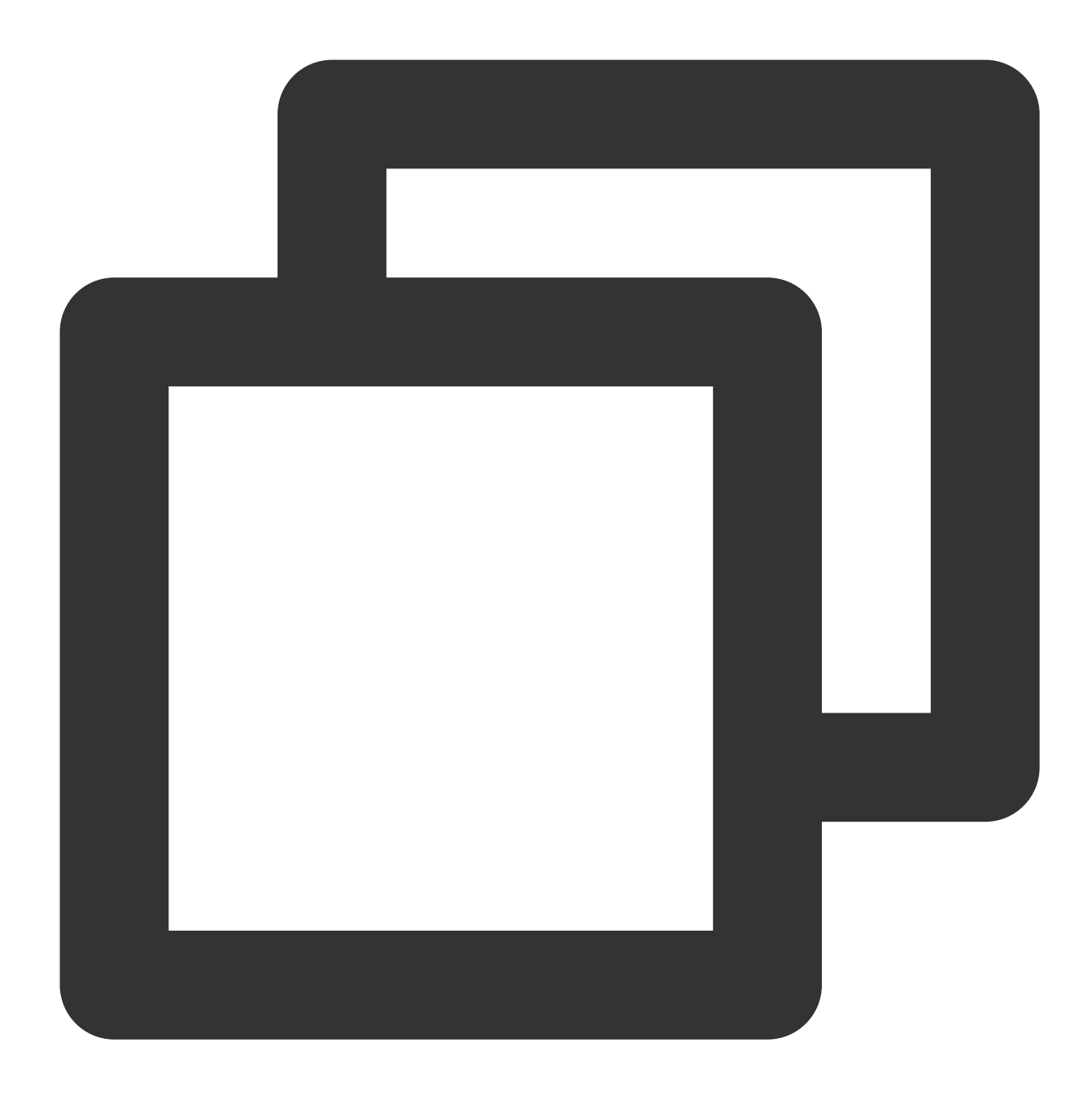

```
//
// AppDelegate.swift
//
import TUICore
func application(_ application: UIApplication, didFinishLaunchingWithOptions launch
   TUILogin.login(1400000001, ) // 请替换为步骤一取到的 SDKAppID
          userID: "denny", \sqrt{7} 请替换为您的 UserID
          userSig: "xxxxxxxxxxx") { // 您可以在控制台中计算一个 UserSig 并填在这
```
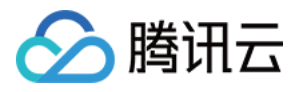

```
print("login success")
    } fail: { (code, message) in
     print("login failed, code: \\(code), error: \\(message ?? "nil")")
    }
   return true
}
```
#### 参数说明

这里详细介绍一下 login 函数中所需要用到的几个关键参数:

**SDKAppID**:在 [步骤⼀](https://www.tencentcloud.com/document/product/647/60334#step1) 中的最后⼀步中您已经获取到,这⾥不再赘述。

UserID:当前用户的 ID,字符串类型,只允许包含英文字母(a-z 和 A-Z)、数字(0-9)、连词符(-)和下划线  $()$ 。

UserSig:使用开通服务 (TUILiveKit)获取的 SDKSecretKey 对 SDKAppID、UserID 等信息进行加密, 就可以得 到 UserSig, 它是一个鉴权用的票据, 用于腾讯云识别当前用户是否能够使用 TRTC 的服务。您可以通过控制台左 侧项目栏中的 [UserSig](https://console.trtc.io/usersig) 工具, 创建一个临时可用的 UserSig。

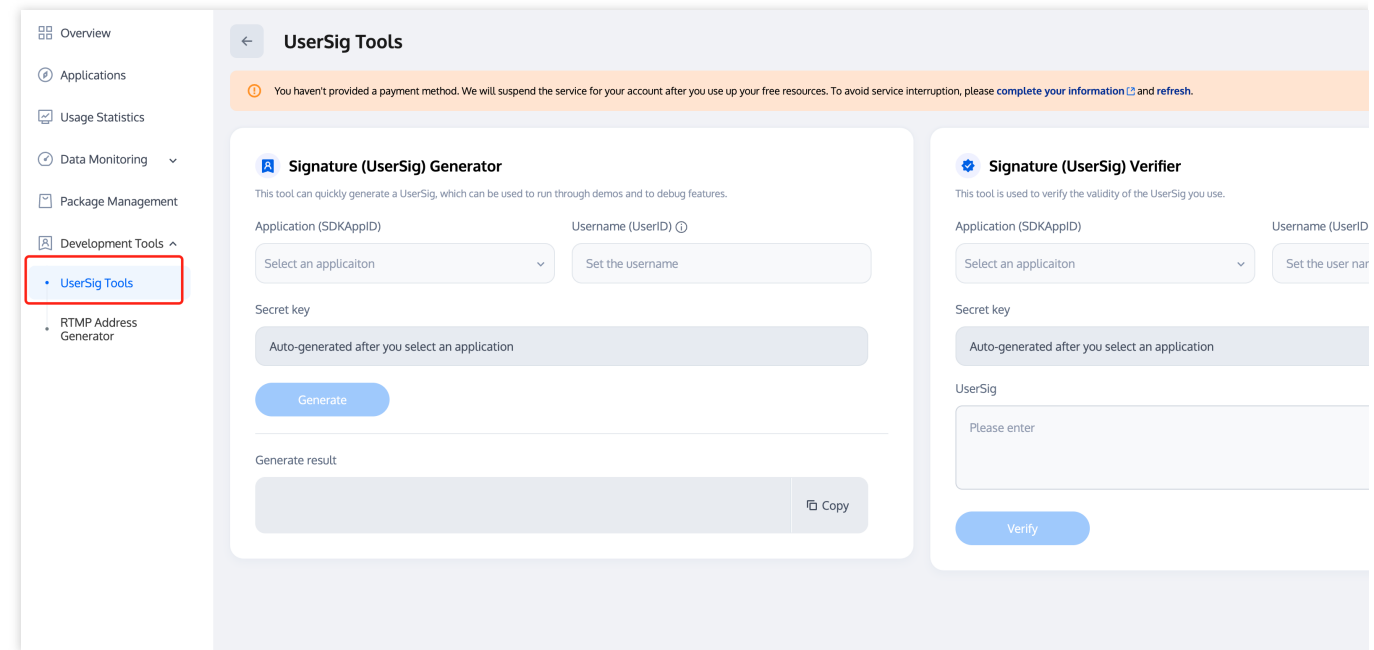

更多信息请参⻅ [UserSig](https://www.tencentcloud.com/document/product/647/35166) 相关。

注意:

这个步骤也是⽬前我们收到的开发者反馈最多的步骤,常⻅问题如下**:**

SDKAppID 设置错误。

userSig 被错配成了加密密钥 (Secretkey), userSig 是用 SecretKey 把 SDKAppID、userID 以及过期时间等信息加 密得来的, 而不是直接把 SecretKey 配置成 userSig。

userSig 被设置成"1"、"123"、"111"等简单字符串,由于 TRTC 不支持同一个 UserID 多端登录, 所以在多人协作 开发时,形如"1"、"123"、"111" 这样的 userID 很容易被您的同事占用,导致登录失败,因此我们建议您在调试的

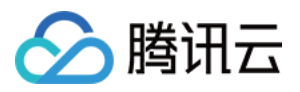

时候设置一些辨识度高的 userID。

Github 中的示例代码使用了 genTestUserSig 函数在本地计算 userSig 是为了更快地让您跑通当前的接入流程, 但该 方案会将您的 SecretKey 暴露在 App 的代码当中,这并不利于您后续升级和保护您的 SecretKey, 所以我们强烈建 议您将 userSig 的计算逻辑放在服务端进行, 并由 App 在每次使用 TULiveKit 组件时向您的服务器请求实时计算出 的 userSig。

#### 步骤五:进入语音聊天室预览画面

通过加载 TUILiveKit 的TUIVoiceRoomViewController页面, 就可以拉起预览画面, 点击"开始直播"即可创建语音聊天 室。

**Swift** 

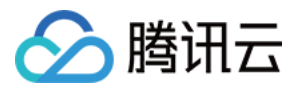

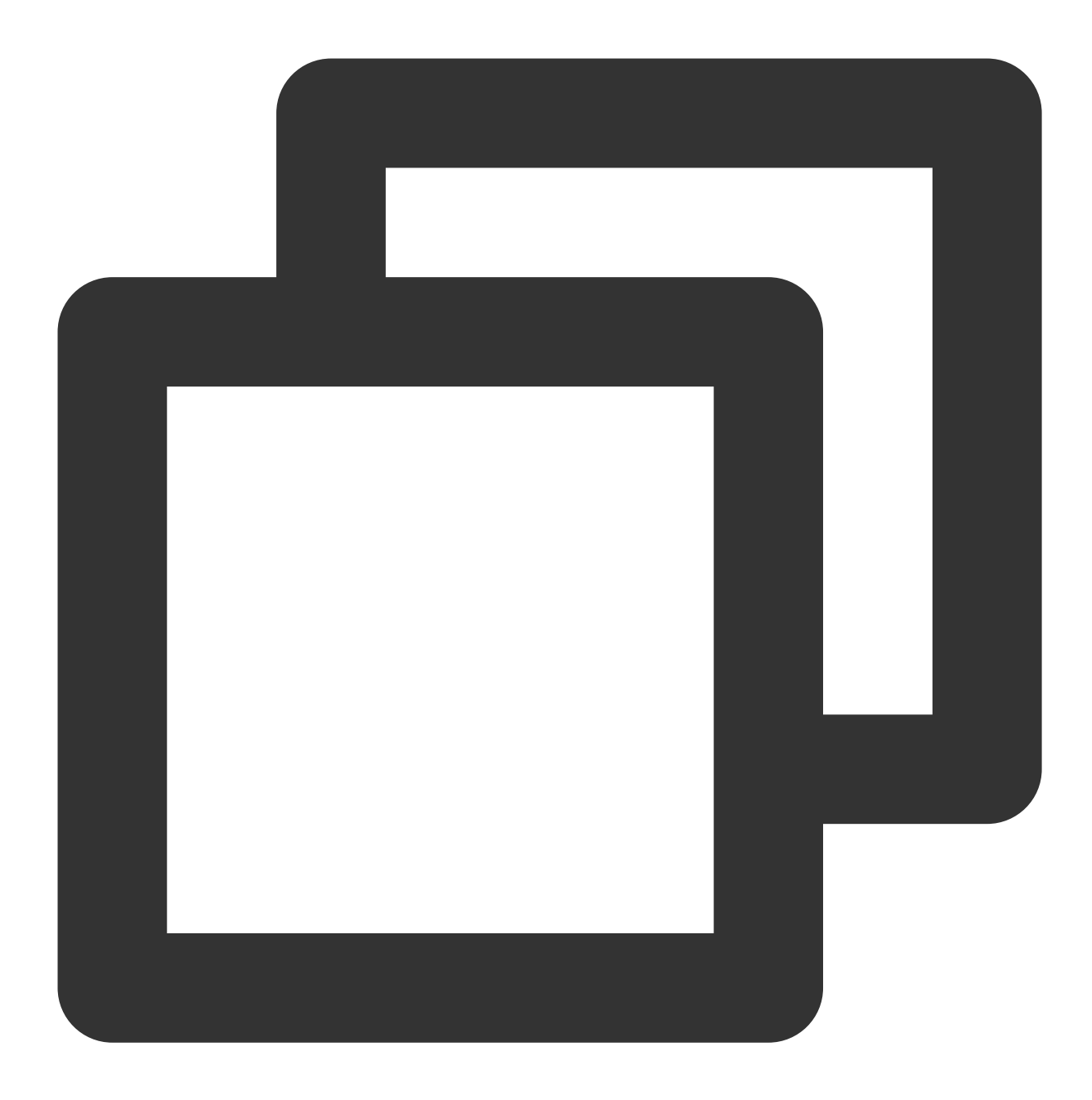

```
//
// MainViewController.swift
//
import UIKit
import TUILiveKit
@objc private func buttonTapped(_ sender: UIButton) {
   //RoomId可以⾃定义⽣成
   let roomId = "123666";
```
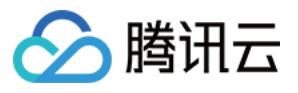

#### // 进⼊语⾳聊天室预览画⾯

var roomParams = RoomParams() // 房间最⼤⻨位数,默认套餐包⽀持的最⼤⻨位数量 roomParams.maxSeatCount = 0 roomParams.seatMode = .applyToTake

let voiceRoomController = TUIVoiceRoomViewController(roomId: roomId, behavior: self.navigationController?.pushViewController(voiceRoomController, animated: tr

}

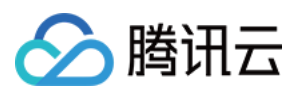

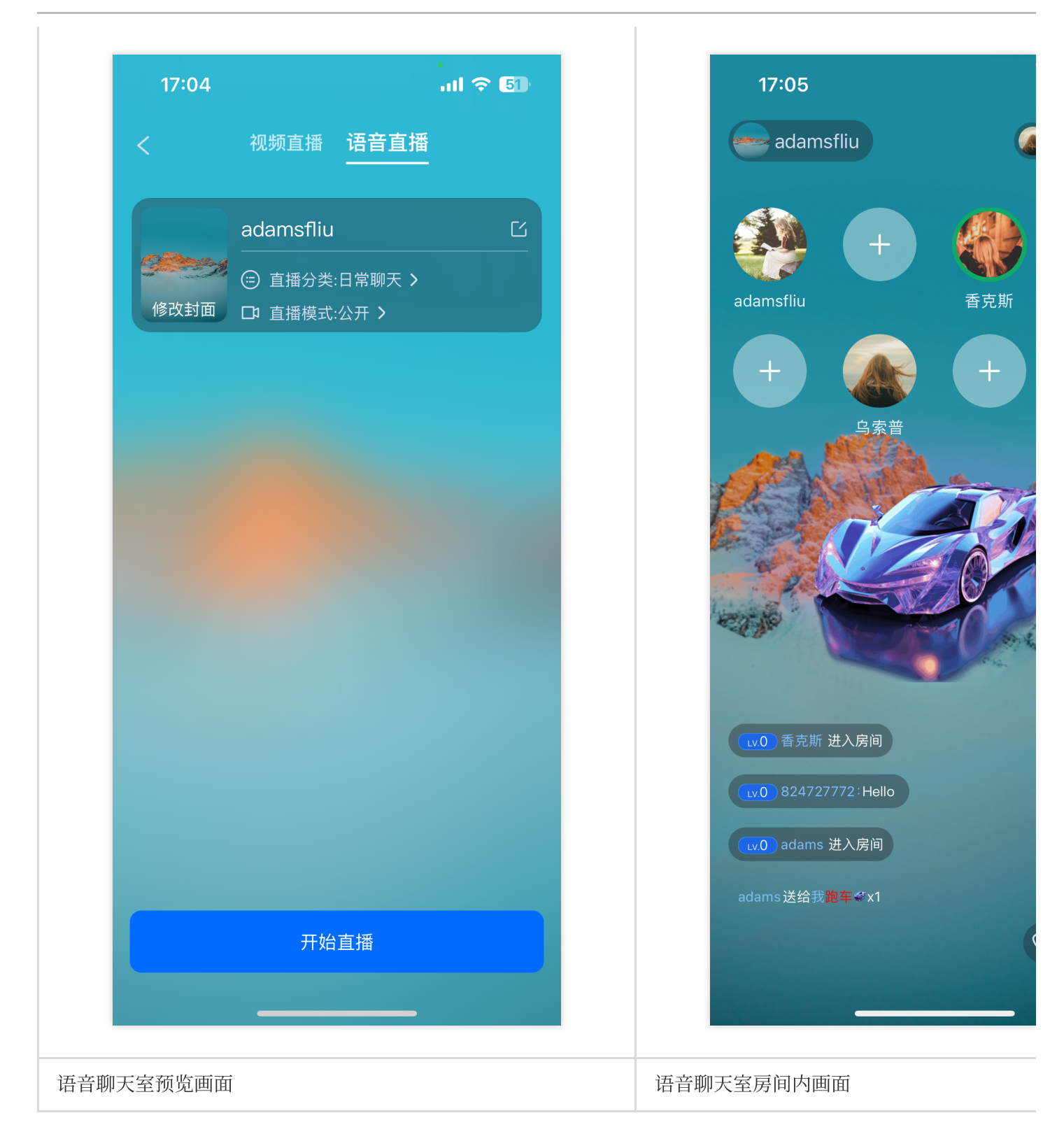

## 步骤六:观众进⼊直播间

**Swift** 

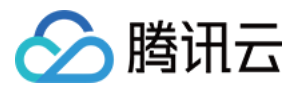

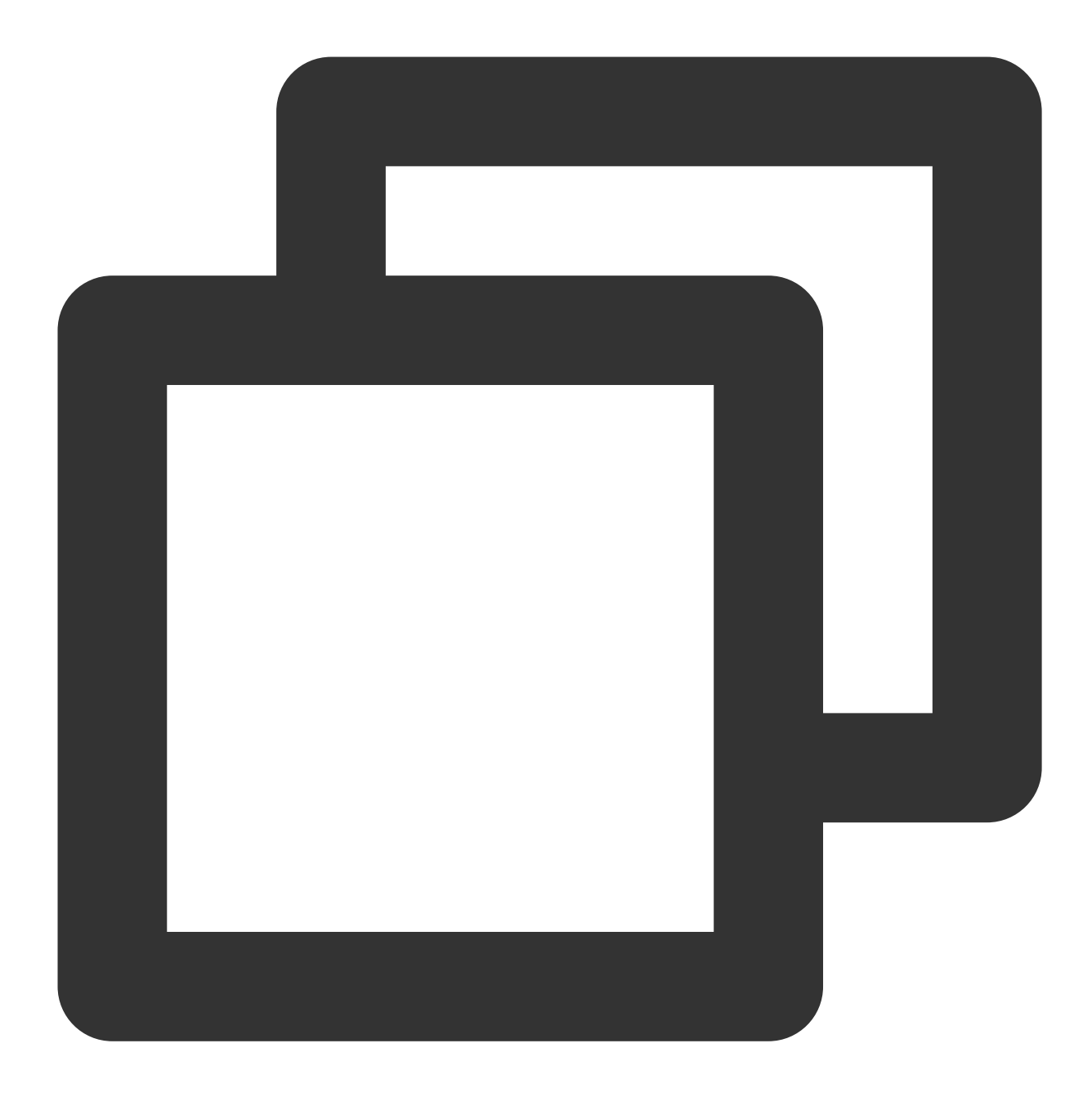

```
//
// MainViewController.swift
//
import UIKit
import TUILiveKit
@objc private func buttonTapped(_ sender: UIButton) {
   //RoomId是创建语⾳聊天室的房间id
   let roomId = "123666";
```
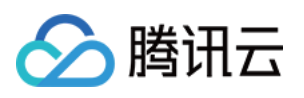

#### // 进入语音聊天室

let viewController = TUIVoiceRoomViewController(roomId: roomId, behavior: .join self.navigationController?.pushViewController(viewController, animated: true)

```
}
```
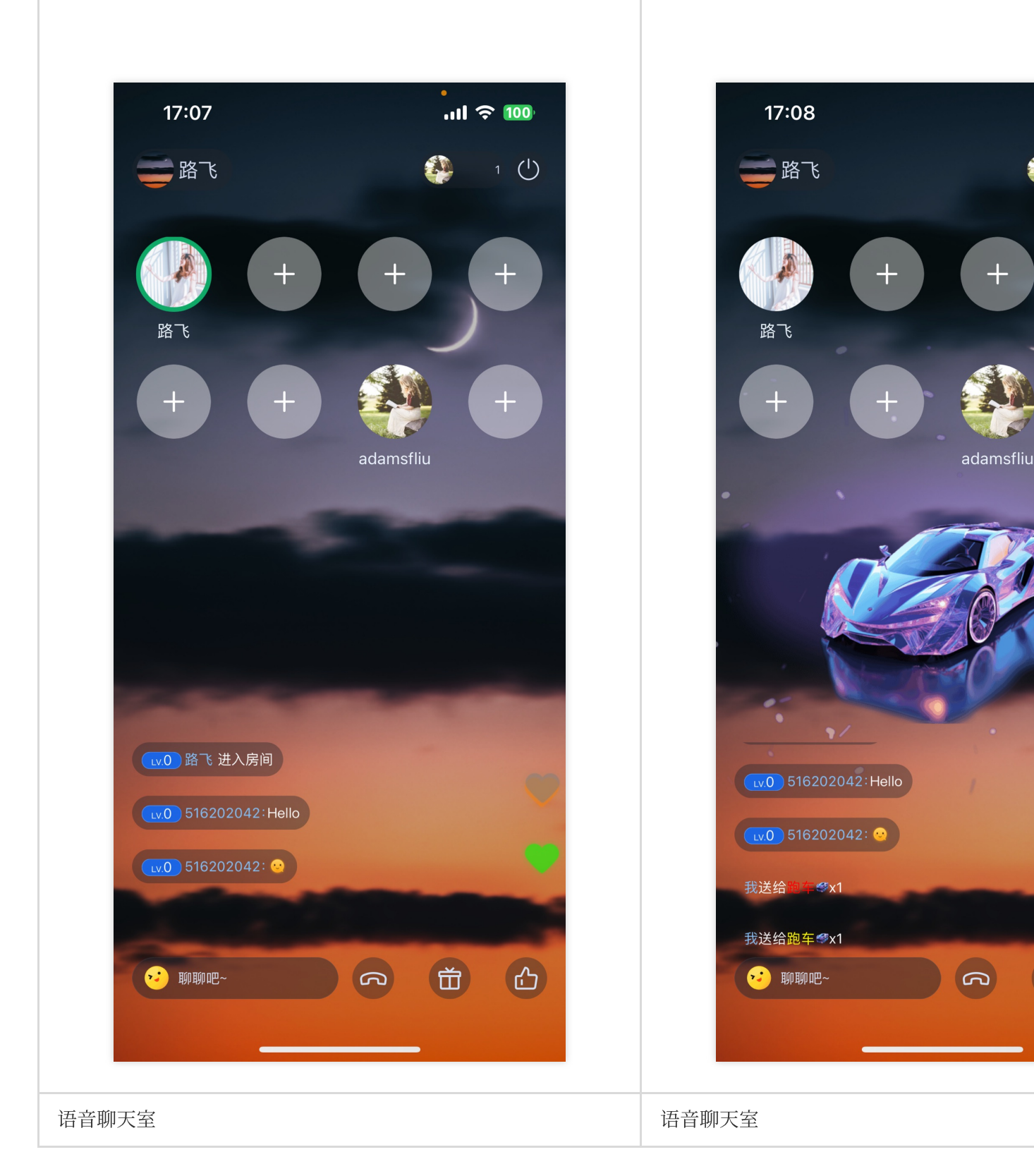

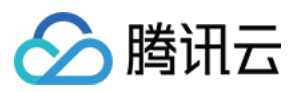

## 更多特性

#### [弹幕](https://www.tencentcloud.com/document/product/647/60339#) [礼物](https://www.tencentcloud.com/document/product/647/60331#)

## 常见问题

如果您的接入和使用中遇到问题,请参见常见问题。

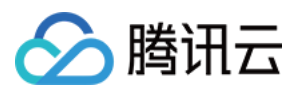

## <span id="page-26-0"></span>Android

最近更新时间:2024-05-17 11:20:40

本文将介绍如何在短时间内完成 TUILiveKit 组件的接入,跟随本文档,您可以在10分钟内完成接入工作,并最终得 到⼀个包含完备 UI 界⾯的直播功能。

#### 环境准备

Android 5.0 (SDK API Level 21) 及以上版本。 Gradle 4.2.1 及以上的版本。 Android 5.0 及以上的手机设备。

#### 步骤⼀:开通服务

在使用腾讯云提供的音视频服务前,您需要前往控制台,为应用开通音视频服务。具体步骤请参见 开通服务 (TUILiveKit)

## 步骤⼆:下载 TUILiveKit 组件

在 [Github](https://github.com/tencentyun/TUILiveRoom) 中克隆/下载代码,然后拷贝 Android 目录下的 tuilivekit 子目录到您当前工程中的 app 同一级目录中, 如下 图:

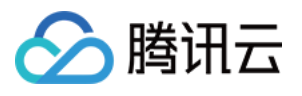

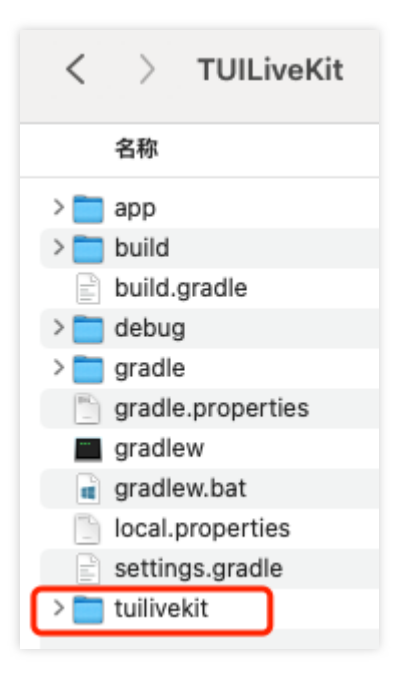

#### 步骤三:工程配置

Java

1. 在工程中添加 jitpack 仓库依赖 (下载播放礼物 svg 动画的三方库 SVGAPlayer ):

gradle7.0以下版本

gradle7.0及以上版本

在工程根目录下的 build.gradle 文件中添加 jitpack 仓库地址:

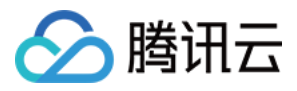

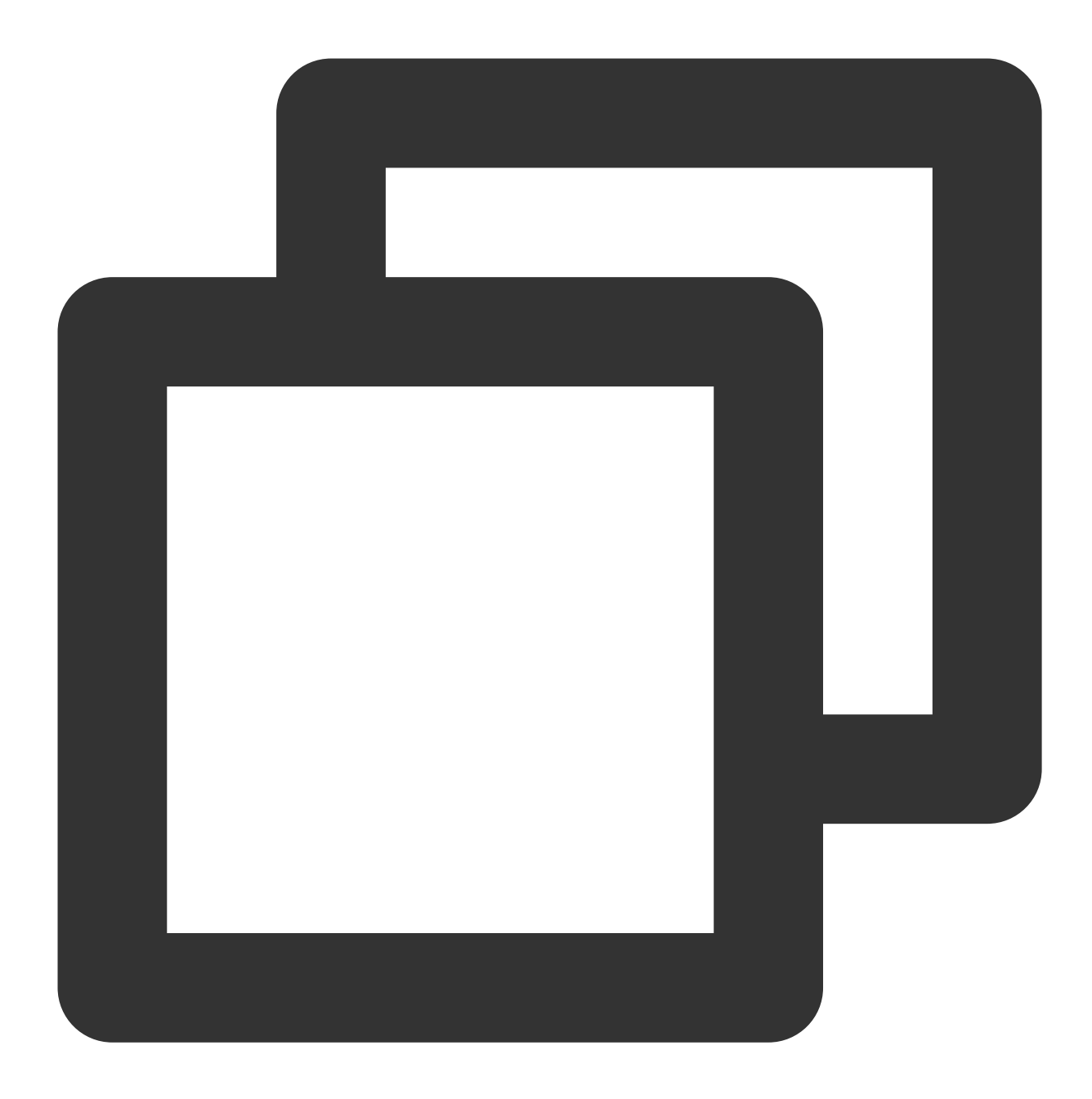

```
allprojects {
   repositories {
       google()
       mavenCentral()
       // 添加 jitpack 仓库地址
       maven { url 'https://jitpack.io' }
   }
}
```
在工程根目录下的 settings.gradle 文件中添加 jitpack 仓库地址:

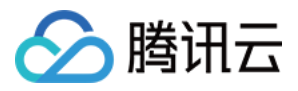

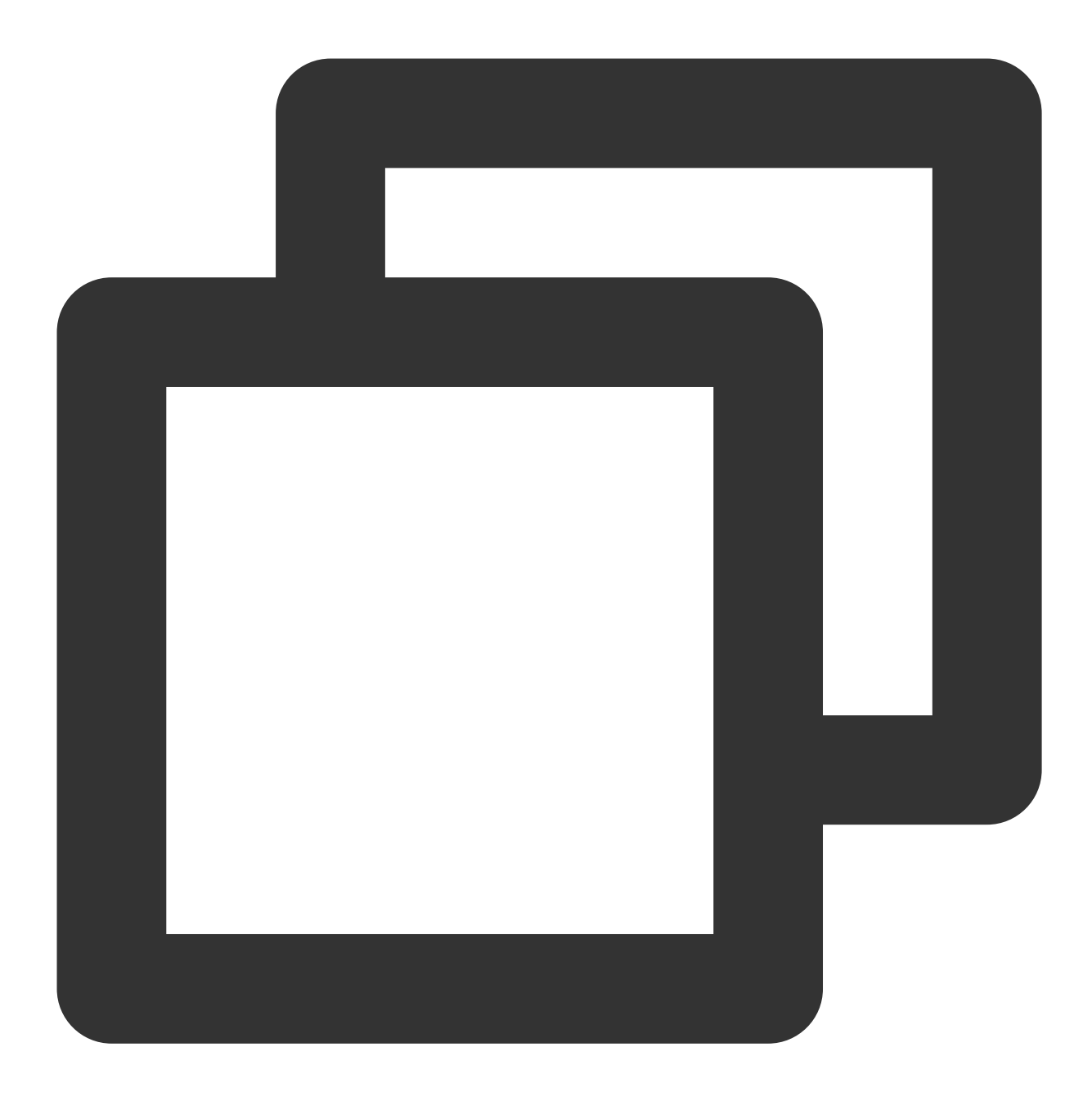

```
dependencyResolutionManagement {
    repositoriesMode.set(RepositoriesMode.FAIL_ON_PROJECT_REPOS)
    repositories {
       google()
       mavenCentral()
       // 添加 jitpack 仓库地址
       maven { url 'https://jitpack.io' }
   }
}
```
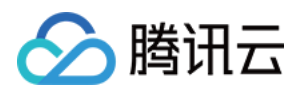

2. 在工程根目录下找到 settings.gradle 文件,并在其中增加如下代码,它的作用是将步骤二中下载的 tuilivekit 组件导⼊到您当前的项⽬中:

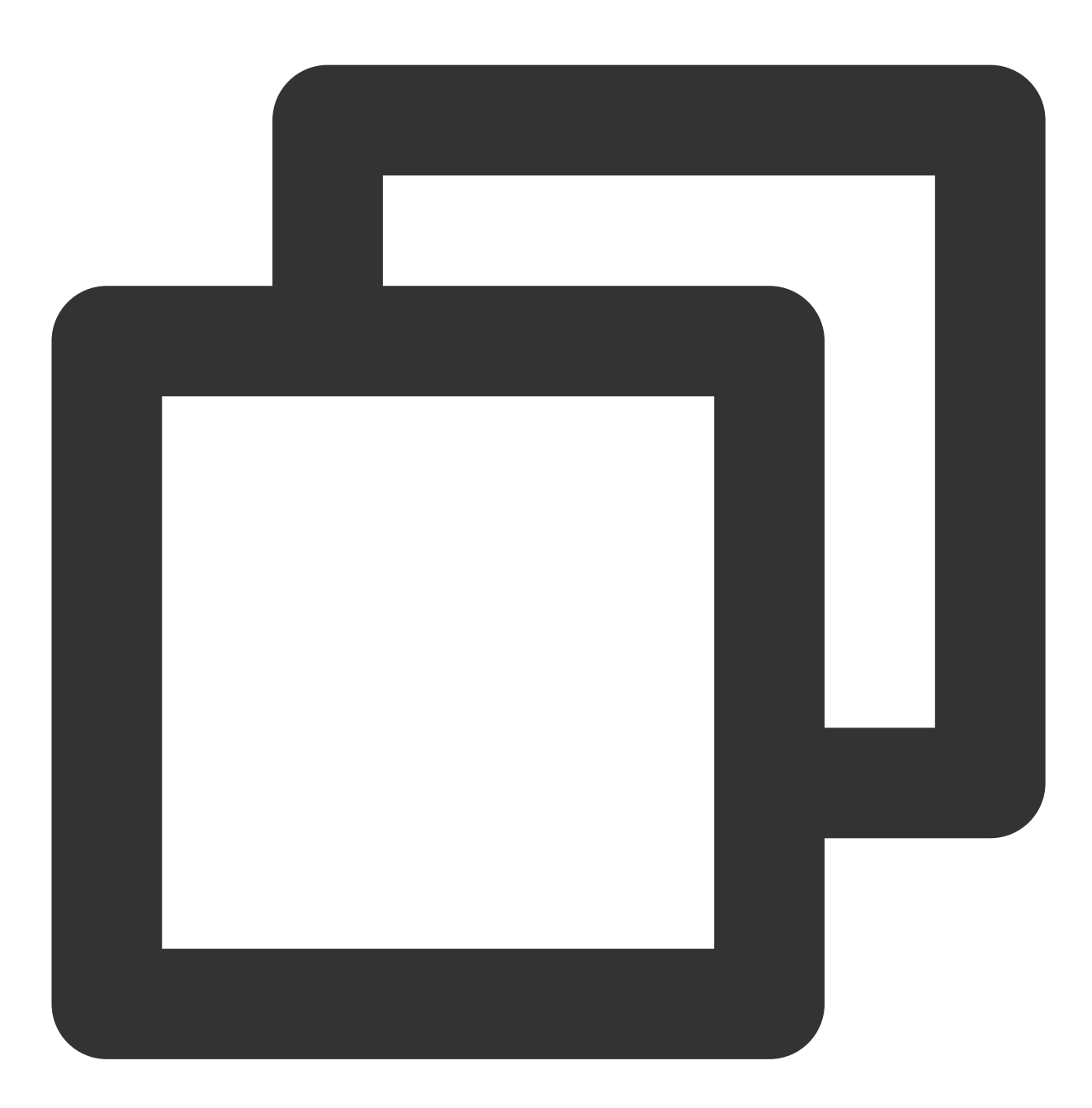

include ':tuilivekit'

3. 在 app 目录下找到 build.gradle 文件,并在其中增加如下代码,它的作用是声明当前 app 对新加入的 tuilivekit 组件的依赖:

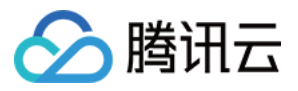

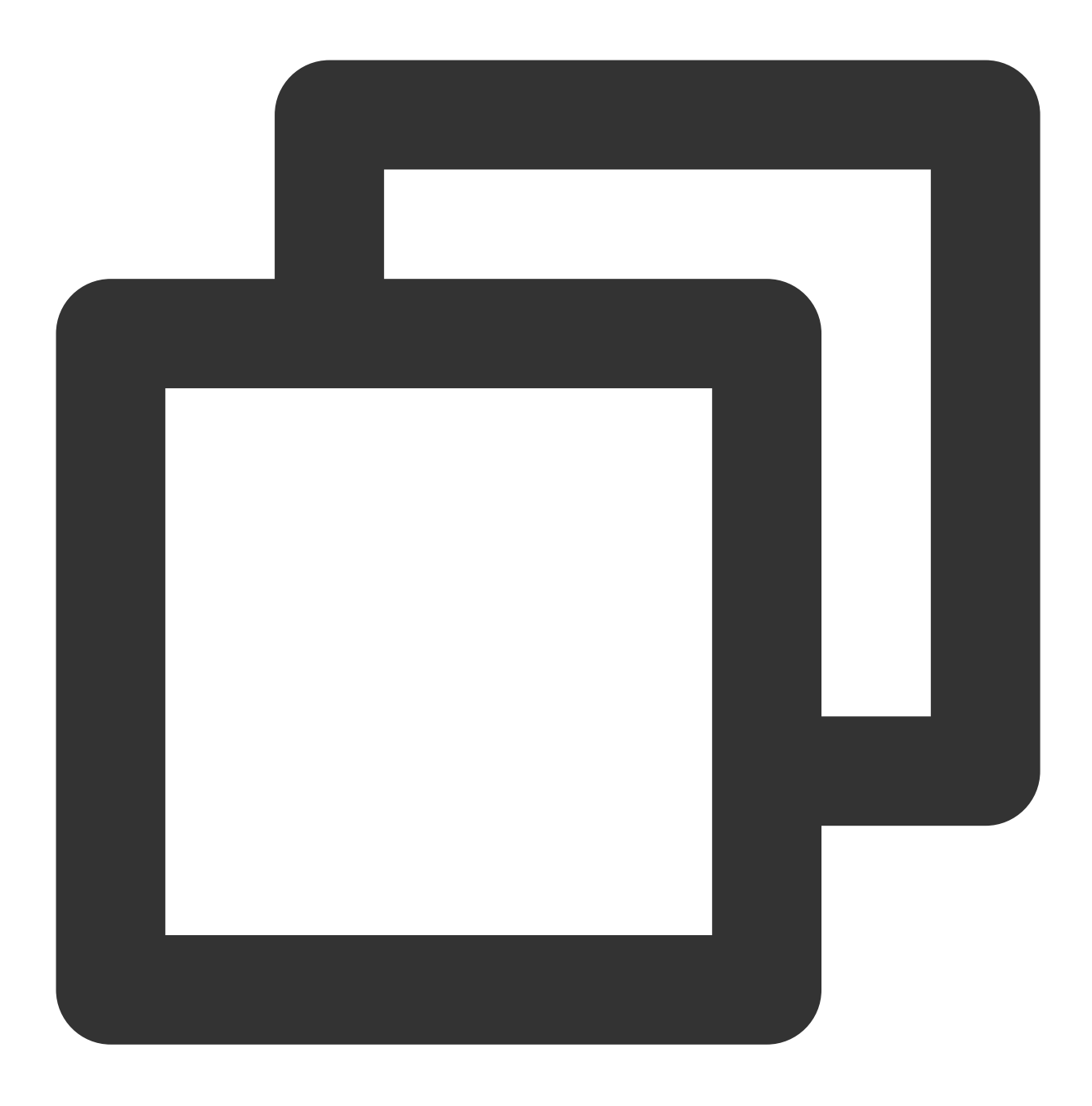

api project(':tuilivekit')

#### 说明:

TUILiveKit 工程内部已经默认依赖: TRTC SDK 、 IM SDK 、 tuiroomengine 以及公共库 tuicore , 不 需要开发者单独配置。如需进行版本升级,则修改 tuilivekit/build.gradle 文件即可。 4. 由于我们在 SDK 内部使用了Java 的反射特性,需要将 SDK 中的部分类加入不混淆名单,因此需要您在 proguard-rules.pro 文件中添加如下代码:

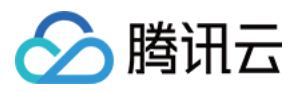

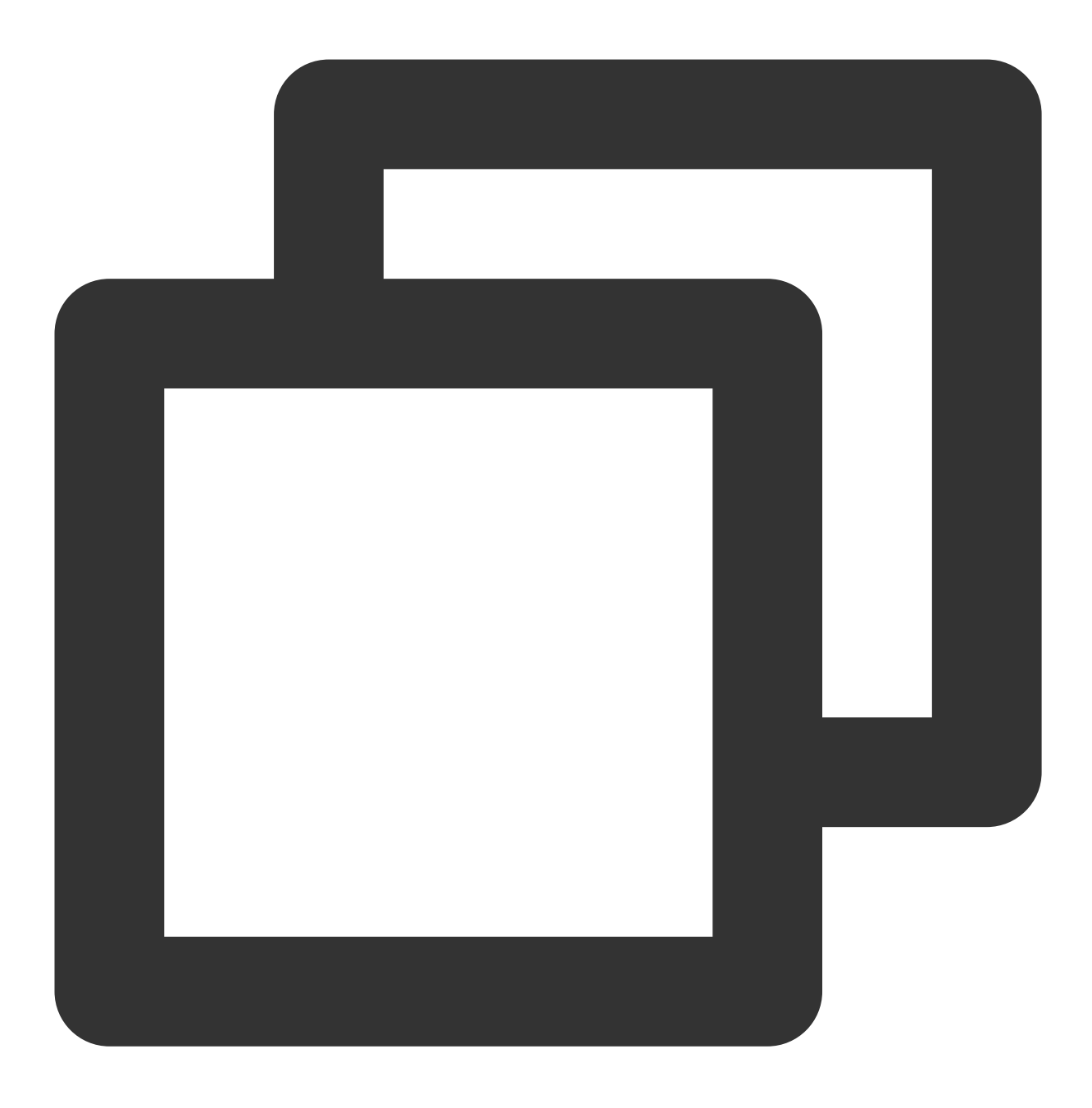

```
-keep class com.tencent.** { *; }
```
5. 在 AndroidManifest.xml 里, 给 application 的 android:theme 属性配置一 个 Theme.AppCompat 主题:

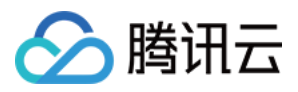

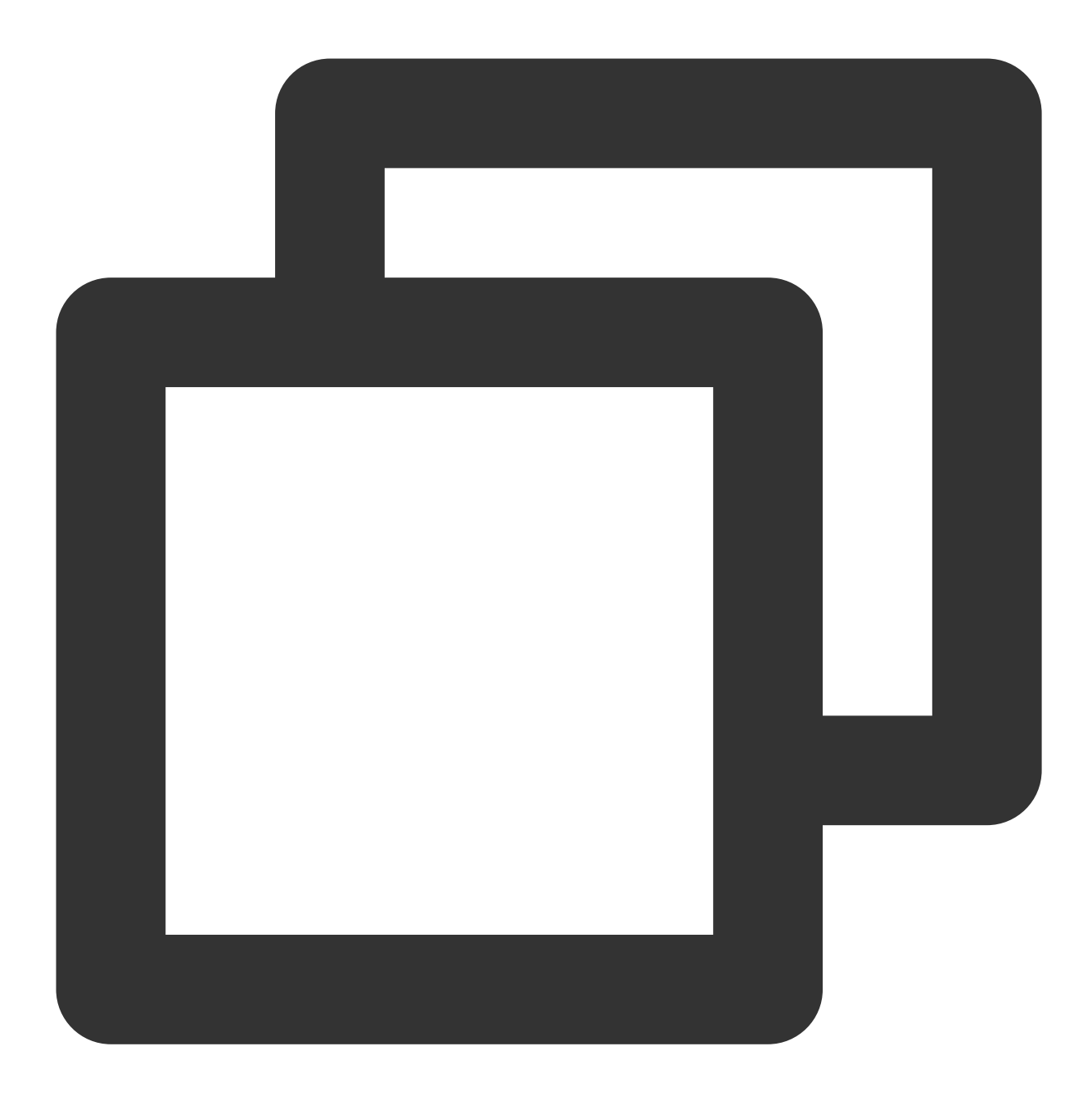

```
<?xml version="1.0" encoding="utf-8"?>
<manifest xmlns:android="http://schemas.android.com/apk/res/android"
    xmlns:tools="http://schemas.android.com/tools">
    <application android:theme="@style/Theme.AppCompat.DayNight.NoActionBar">
        ...
    </application>
</manifest>
```
#### 注意:

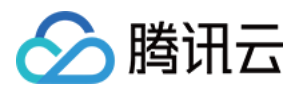

TUILiveKit 会在内部帮助您动态申请相机、麦克风、读取存储权限等,如用果因为您的业务问题需要删减,可以请修 改 tuilivekit/src/main/AndroidManifest.xml 。 如果遇到 AndroidManifest.xml 提示 [allowBackup](https://www.tencentcloud.com/document/product/647/60322#ddb94a9b-d01b-4f57-8edc-528ba526bbbe) 相关异常, 请参见 allowBackup 异常。 如果遇到 Theme.AppCompat 相关问题, 请参见 Activity [主题问题](https://www.tencentcloud.com/document/product/647/60322#0c871f86-44f8-41a7-99c3-c73353bd6366)。

#### 步骤四:登录

在调用 TUILiveKit 组件各项功能之前, 先要执行 TUI 组件的登录。在您的项目中, 建议在您的业务登录场景里或者 App 的首个启动 Activity 里,添加执行如下登录代码,它的作用是通过调用 TUICore 中的相关接口完成 TUI 组件的 登录。这个步骤关键,因为只有在登录成功后才能正常使用 TUILiveKit 的各项功能,故请您耐心检查相关参数是否 配置正确:

Java

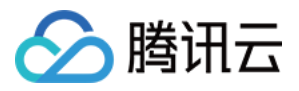

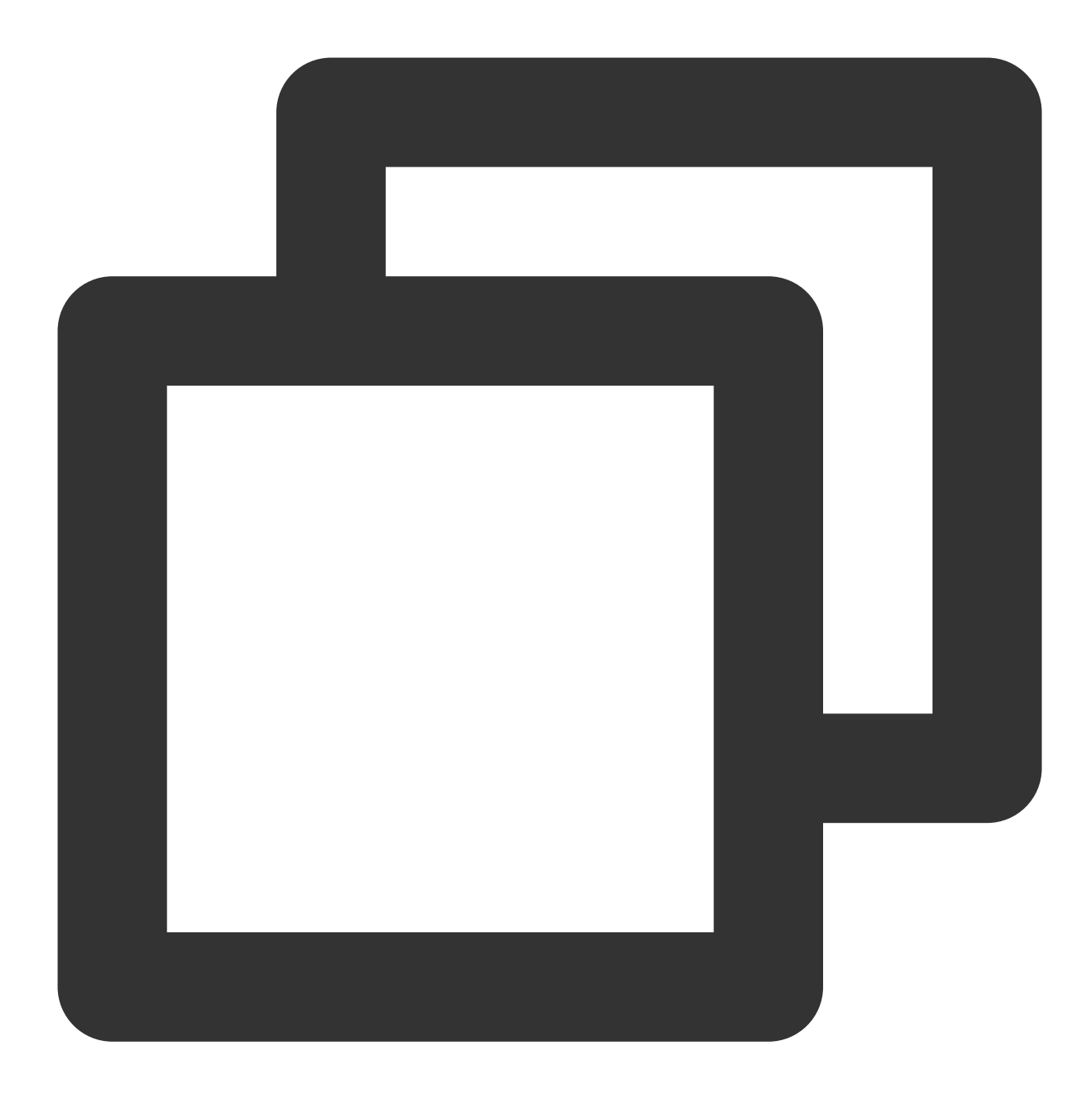

```
//登录
TUILogin.login(context,
   1400000001, // 请替换为步骤一取到的 SDKAppID
   "denny", // 请替换为您的 UserID
   "xxxxxxxxxxx", // 您可以在控制台中计算一个 UserSig 并填在这个位置
   new TUICallback() {
   @Override
   public void onSuccess() {
      Log.i(TAG, "login success");
   }
```
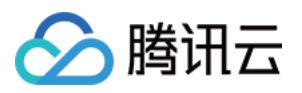

```
@Override
    public void onError(int errorCode, String errorMessage) {
        Log.e(TAG, "login failed, errorCode: " + errorCode + " msg:" + errorMessage
    }
});
```
#### 参数说明

这里详细介绍一下 login 函数中所需要用到的几个关键参数:

**SDKAppID**:在 [开通服务\(](https://www.tencentcloud.com/document/product/647/60336#.E6.AD.A5.E9.AA.A4.E4.B8.80.EF.BC.9A.E5.BC.80.E9.80.9A.E6.9C.8D.E5.8A.A1)TUILiveKit) 中您已经获取到,这⾥不再赘述。

UserID:当前用户的 ID,字符串类型,只允许包含英文字母 (a-z 和 A-Z)、数字 (0-9)、连词符 (-) 和下划线  $()$ 。

UserSig:使用[开通服务\(](https://www.tencentcloud.com/document/product/647/60336#.E6.AD.A5.E9.AA.A4.E4.B8.80.EF.BC.9A.E5.BC.80.E9.80.9A.E6.9C.8D.E5.8A.A1)TUILiveKit) 获取的 SDKSecretKey 对 SDKAppID、UserID 等信息进行加密, 就可以得 到 UserSig, 它是一个鉴权用的票据, 用于腾讯云识别当前用户是否能够使用 TRTC 的服务。您可以通过控制台左 侧项目栏中的 [UserSig](https://console.trtc.io/usersig) 工具, 创建一个临时可用的 UserSig。

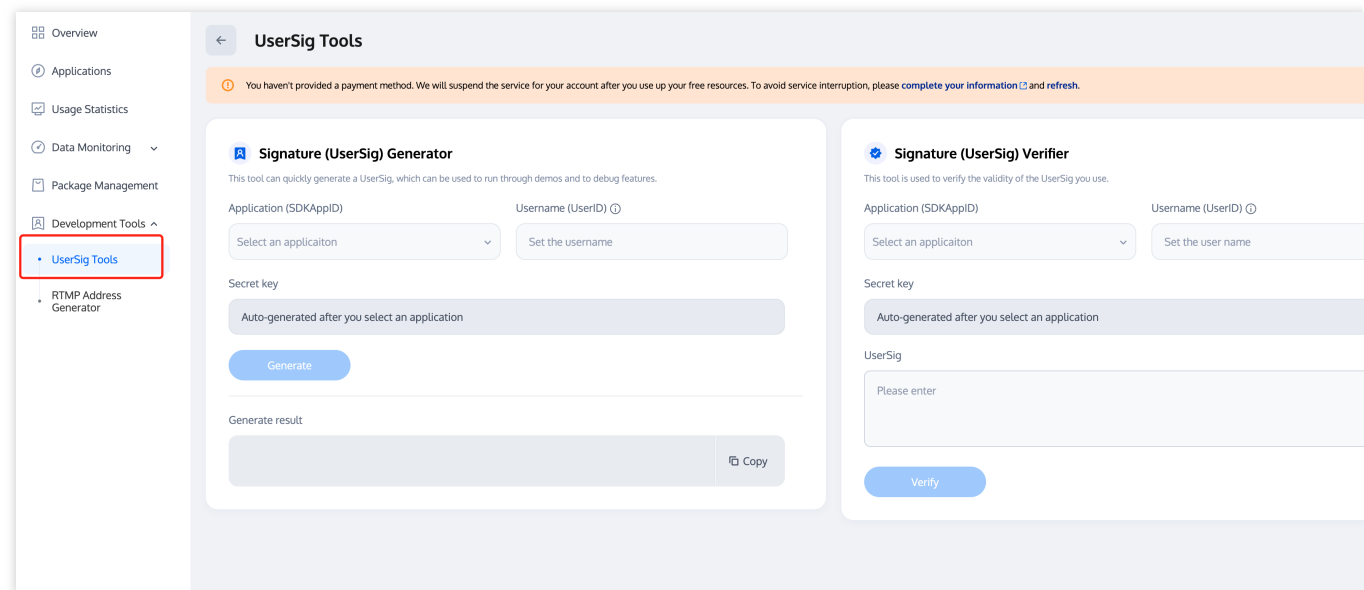

#### 更多信息请参⻅ [UserSig](https://www.tencentcloud.com/document/product/647/35166) 相关。

注意:

这个步骤也是目前我们收到的开发者反馈最多的步骤,常见问题如下:

#### SDKAppID 设置错误。

userSig 被错配成了加密密钥 (Secretkey), userSig 是用 SecretKey 把 SDKAppID、userID 以及过期时间等信息加 密得来的, 而不是直接把 SecretKey 配置成 userSig。

userSig 被设置成"1"、"123"、"111"等简单字符串,由于 TRTC 不支持同一个 UserID 多端登录, 所以在多人协作 开发时,形如"1"、"123"、"111" 这样的 userID 很容易被您的同事占用,导致登录失败,因此我们建议您在调试的 时候设置一些辨识度高的 userID。

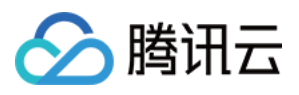

Github 中的示例代码使用了 genTestUserSig 函数在本地计算 userSig 是为了更快地让您跑通当前的接入流程, 但该 方案会将您的 SecretKey 暴露在 App 的代码当中,这并不利于您后续升级和保护您的 SecretKey, 所以我们强烈建 议您将 userSig 的计算逻辑放在服务端进行,并由 App 在每次使用 TUILiveKit 组件时向您的服务器请求实时计算出 的 userSig。

### 步骤五:进入直播预览画面

#### 注意:

请务必确保已经按照[步骤四](https://www.tencentcloud.com/document/product/647/60335#.E6.AD.A5.E9.AA.A4.E5.9B.9B.EF.BC.9A.E7.99.BB.E5.BD.95-TUI-.E7.BB.84.E4.BB.B6)完成登录操作。只有 TUILogin.login 登录成功后才能正常进入直播预览画面。 1. 新建 app\_activity\_anchor.xml 文件(默认路径:app/src/main/res/layout/app\_activity\_anchor.xml)。

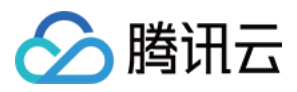

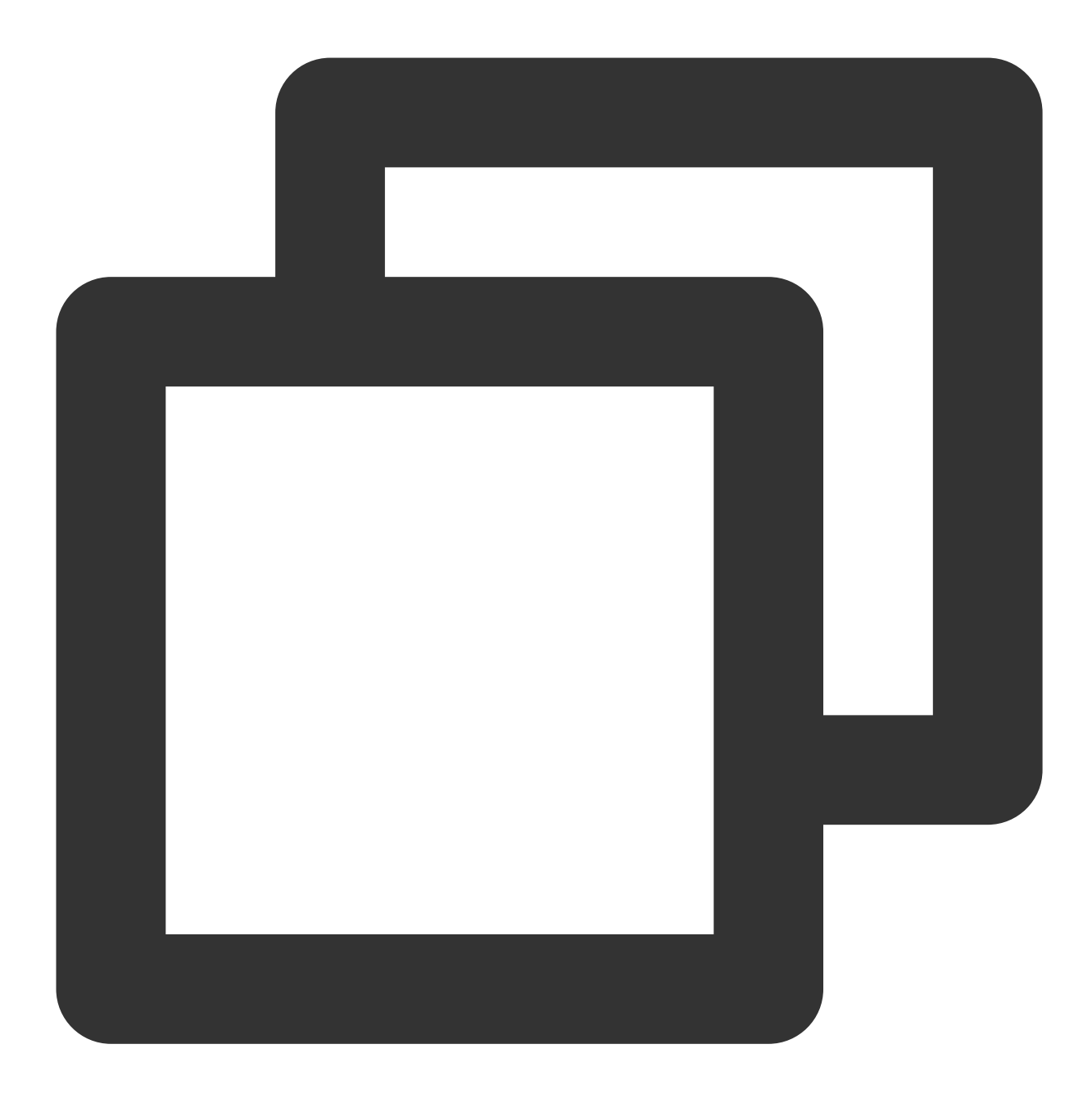

```
<?xml version="1.0" encoding="utf-8"?>
<RelativeLayout xmlns:android="http://schemas.android.com/apk/res/android"
    android:layout_width="match_parent"
    android:layout_height="match_parent">
    <FrameLayout
        android:id="@+id/fl_container"
        android:layout_width="match_parent"
        android:layout_height="match_parent" />
```

```
</RelativeLayout>
```
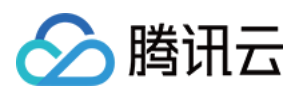

2. 新建 AnchorActivity.java, 并在 AndroidManifest.xml 里注册, 通过加载 TUILiveKit 的 TUIVoiceRoomFragment 页面, 就可以拉起预览画面。 Java

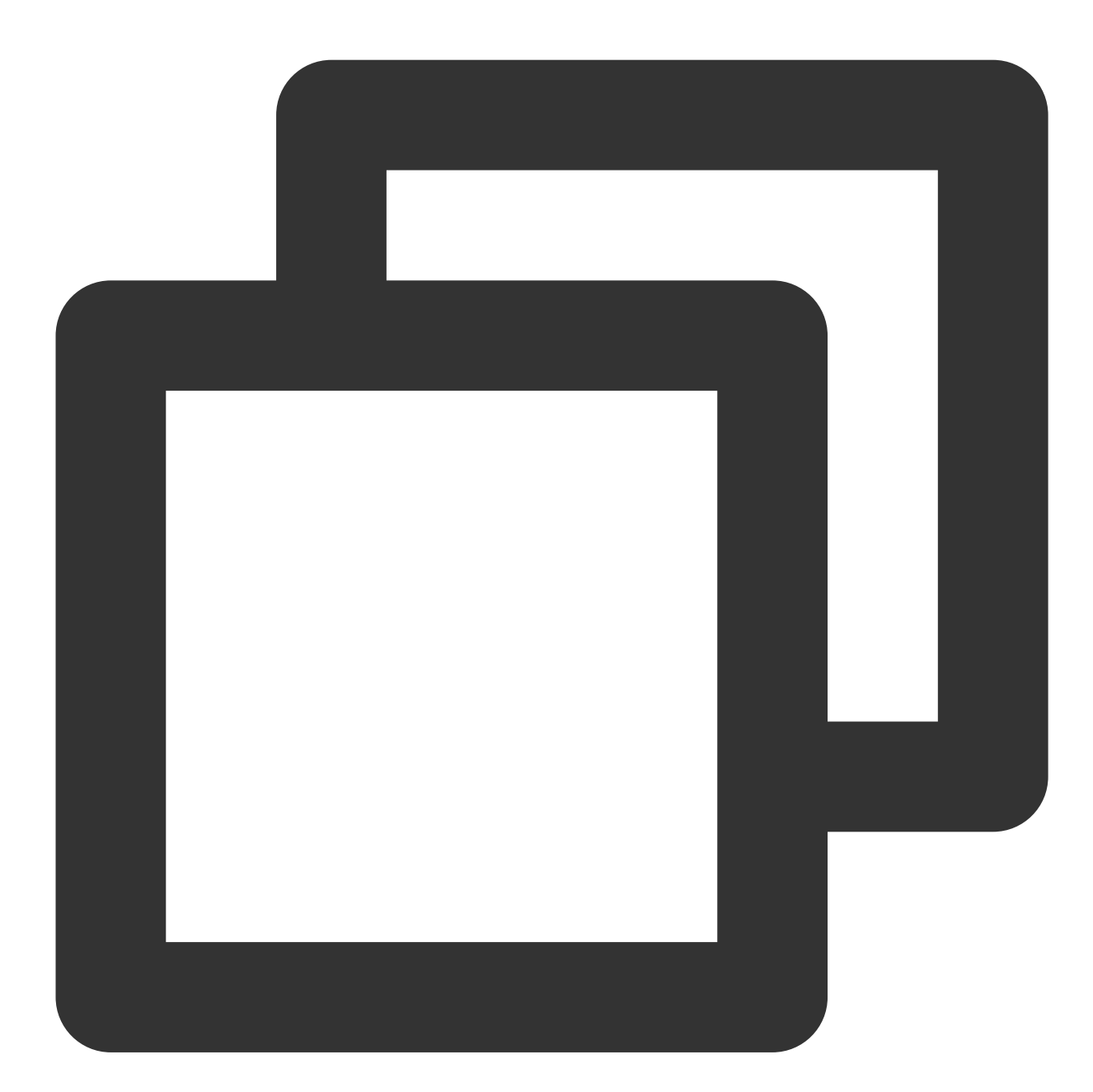

```
public class AnchorActivity extends AppCompatActivity {
    @Override
    protected void onCreate(@Nullable Bundle savedInstanceState) {
        super.onCreate(savedInstanceState);
        setContentView(R.layout.app_activity_anchor);
        //主播的房间 ID
        String roomId = "123666";
```
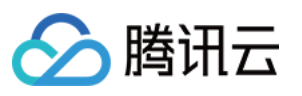

```
//创建房间的参数
         LiveDefine.RoomParams params = new LiveDefine.RoomParams();
         //房间最⼤⻨位数,默认套餐包⽀持的最⼤⻨位数量
         params.maxSeatCount = 0;
         //上麦模式
         params.seatMode = TUIRoomDefine.SeatMode.APPLY_TO_TAKE;
         //在 Activity 中显示 主播预览页面, 点击预览页面的开始直播按钮, 即可发起在线语音直播
         FragmentManager fragmentManager = getSupportFragmentManager();
         FragmentTransaction fragmentTransaction = fragmentManager.beginTransaction(
         TUIVoiceRoomFragment fragment = new TUIVoiceRoomFragment(roomId,
         LiveDefine.RoomBehavior.PREPARE CREATE, params);
         fragmentTransaction.add(R.id.fl_container, fragment);
         fragmentTransaction.commit();
     }
 }
在 app 项目的 AndroidManifest.xml 里注册 AnchorActivity (请使用您的 AnchorActivity 实际包
```
名):

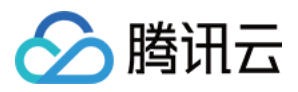

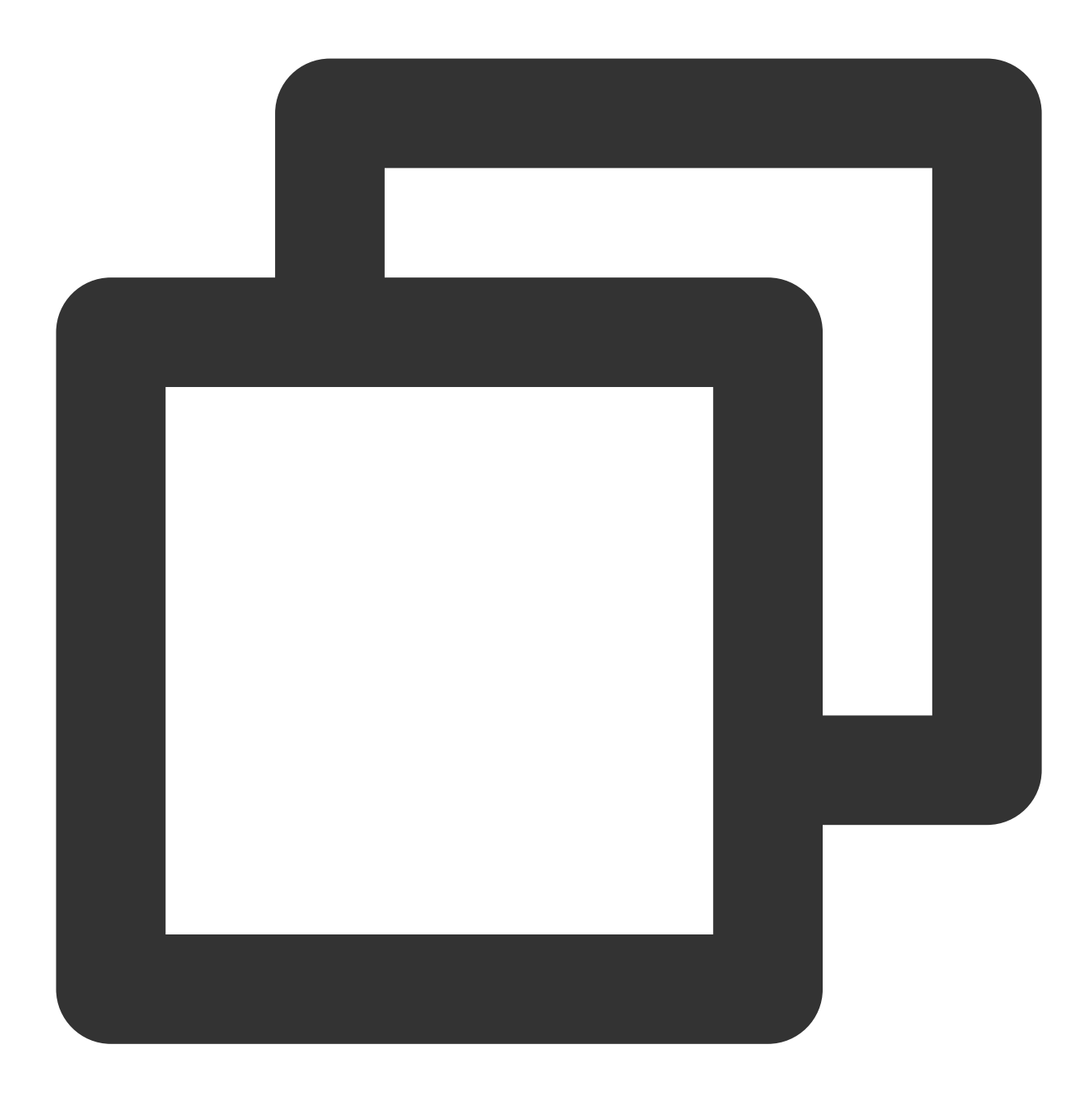

```
<?xml version="1.0" encoding="utf-8"?>
<manifest xmlns:android="http://schemas.android.com/apk/res/android"
    xmlns:tools="http://schemas.android.com/tools">
    <application>
        ...
       <!-- 示例:注册AnchorActivity, 请使用您的实际包名 -->
       <activity android:name="com.trtc.uikit.livekit.example.main.AnchorActivity"
                 android:theme="@style/Theme.AppCompat.DayNight.NoActionBar"/>
        ...
    </application>
</manifest>
```
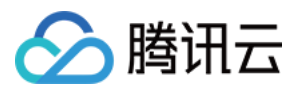

#### 注意:

由于 AnchorActivity 继承自 AppCompatActivity, 所以要给 AnchorActivity 设置一

个 Theme.AppCompat 主题。您可以修改成⾃⼰的 Theme.AppCompat 主题,如果遇到 Theme.AppCompat 相 关问题,请参见 Activity [主题问题。](https://www.tencentcloud.com/document/product/647/60322#0c871f86-44f8-41a7-99c3-c73353bd6366)

在您需要开启直播的地方(具体由您的业务决定,默认情况下可在 MainActivity 某点击事件里执行),执行如下操 作, 拉起主播开播页面: 3、在您需要开启直播的地方(具体由您的业务决定, 默认情况下可在 MainActivity 某点击 事件里执行),执行如下操作,拉起主播开播页面:

#### Java

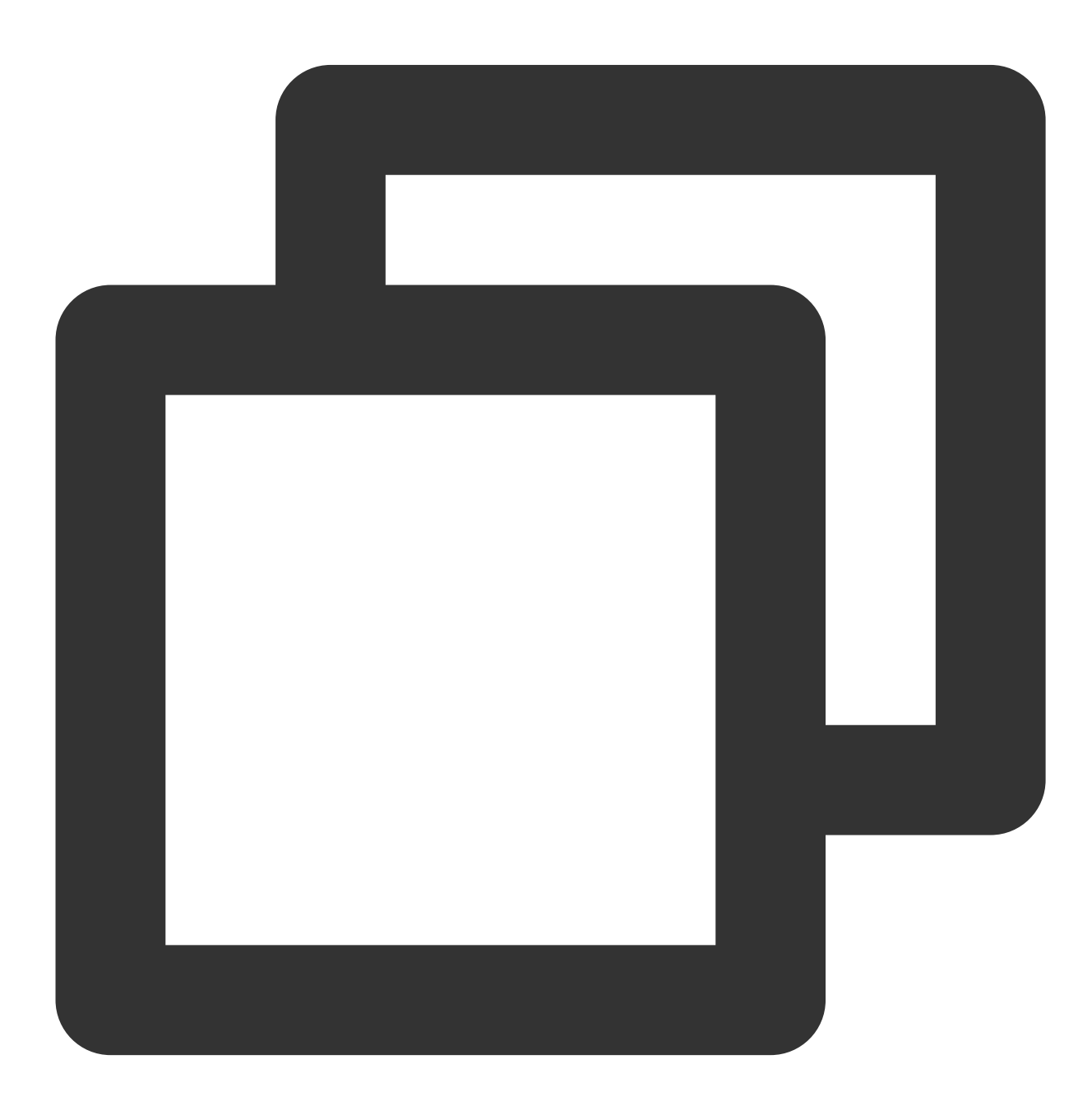

香克斯

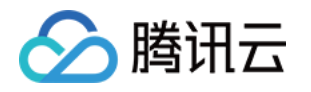

Intent intent = new Intent(context, AnchorActivity.class); startActivity(intent);

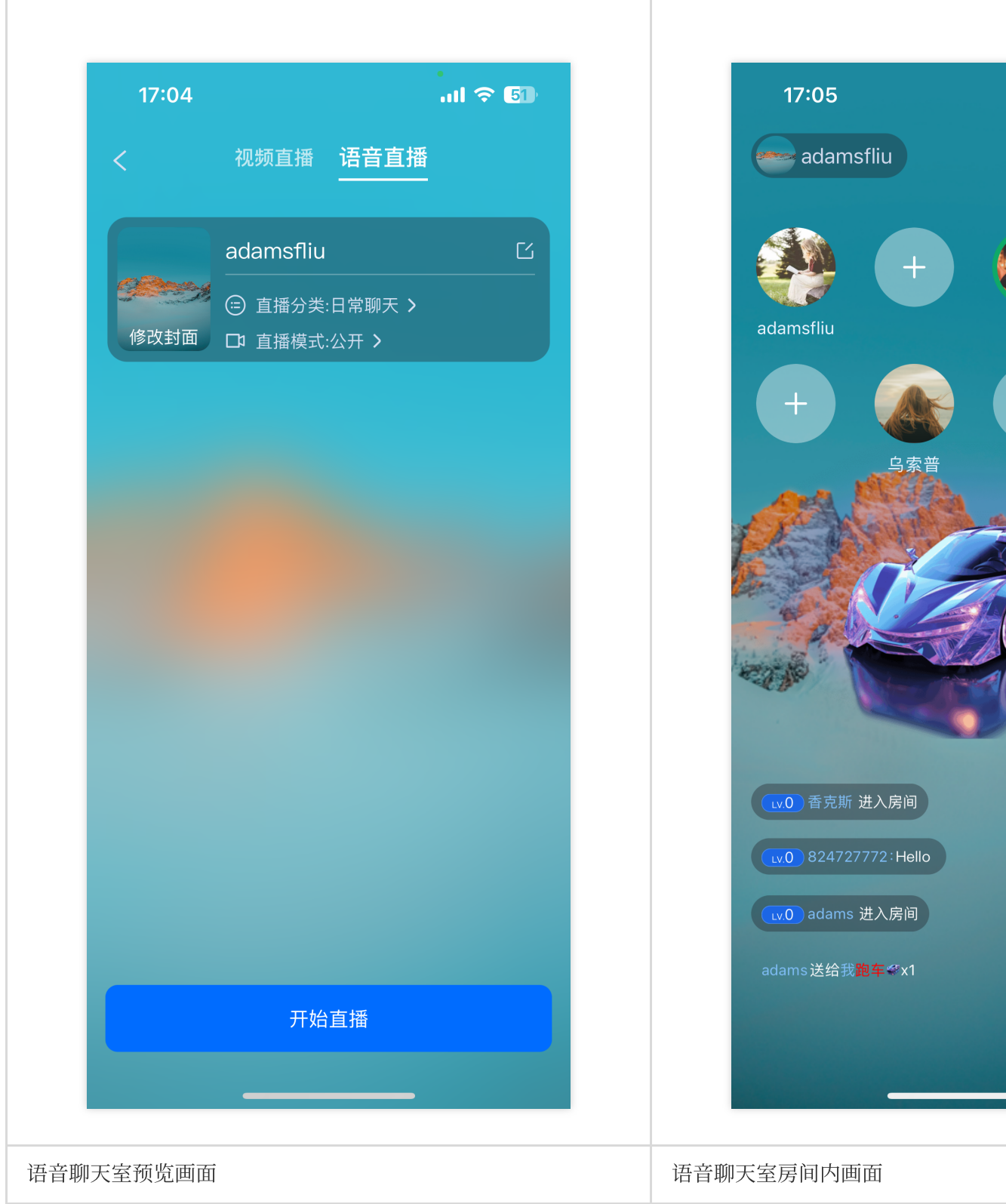

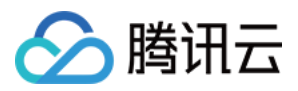

## 步骤六:观众进⼊直播间

#### 注意:

请务必确保已经按照[步骤四](https://www.tencentcloud.com/document/product/647/60335#.E6.AD.A5.E9.AA.A4.E5.9B.9B.EF.BC.9A.E7.99.BB.E5.BD.95-TUI-.E7.BB.84.E4.BB.B6)完成登录操作。只有 TUILogin.login 登录成功后观众才能正常进入直播间。并 且,登录的观众 UserID 不要与主播 UserID 相同。

1. 新建 app\_activity\_audience.xml 文件(默认路径:app/src/main/res/layout/app\_activity\_audience.xml)。

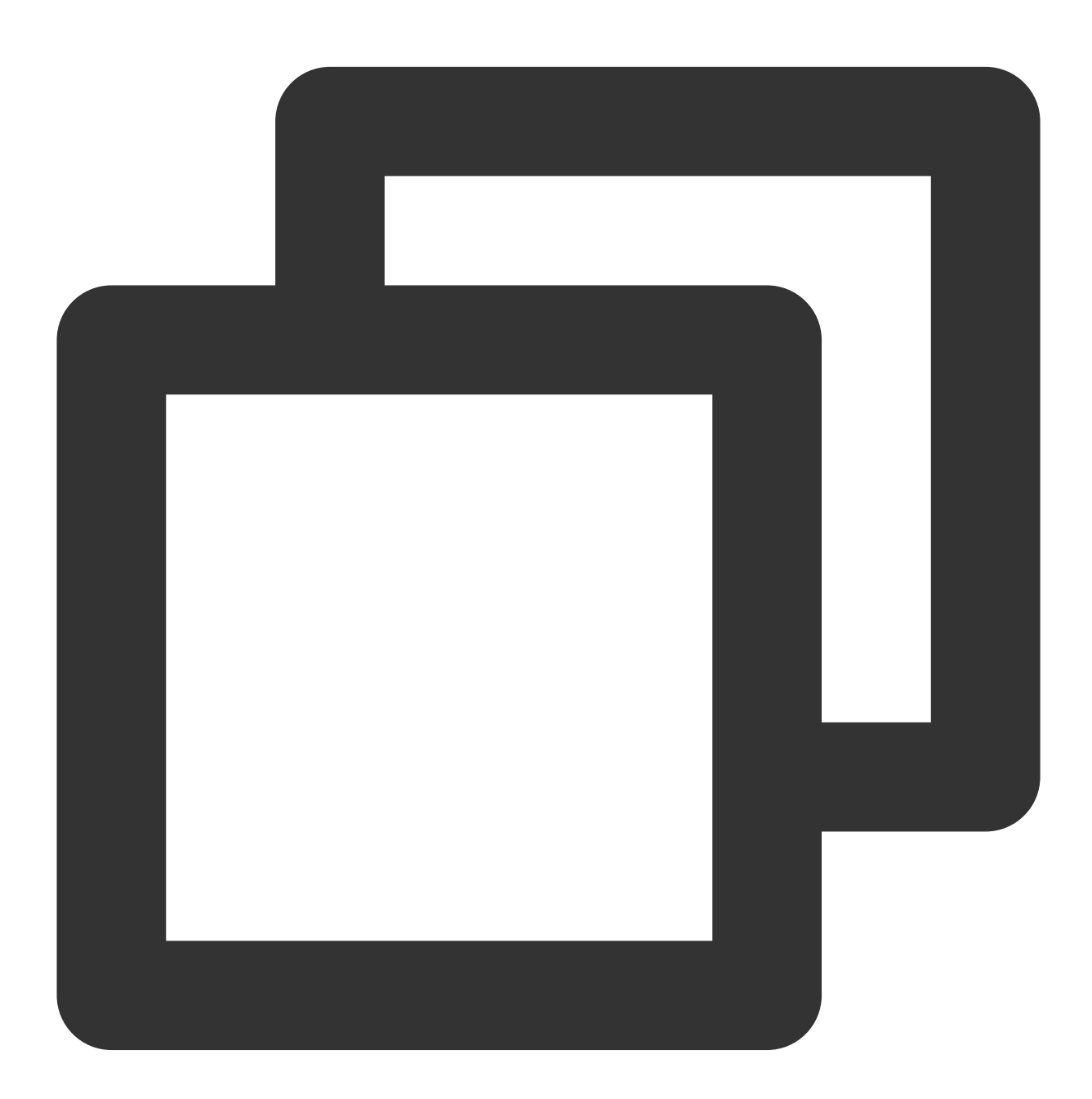

<?xml version="1.0" encoding="utf-8"?> <RelativeLayout xmlns:android="http://schemas.android.com/apk/res/android" android:layout\_width="match\_parent"

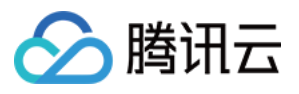

```
android:layout_height="match_parent">
    <FrameLayout
        android:id="@+id/fl_container"
        android:layout_width="match_parent"
        android:layout_height="match_parent" />
</RelativeLayout>
```
2. 新建 AudienceActivity.java,并在 AndroidManifest.xml ⾥注册, 通过加载 TUILiveKit 的 TUIVoiceRoomFragment 页面,进入直播间。

Java

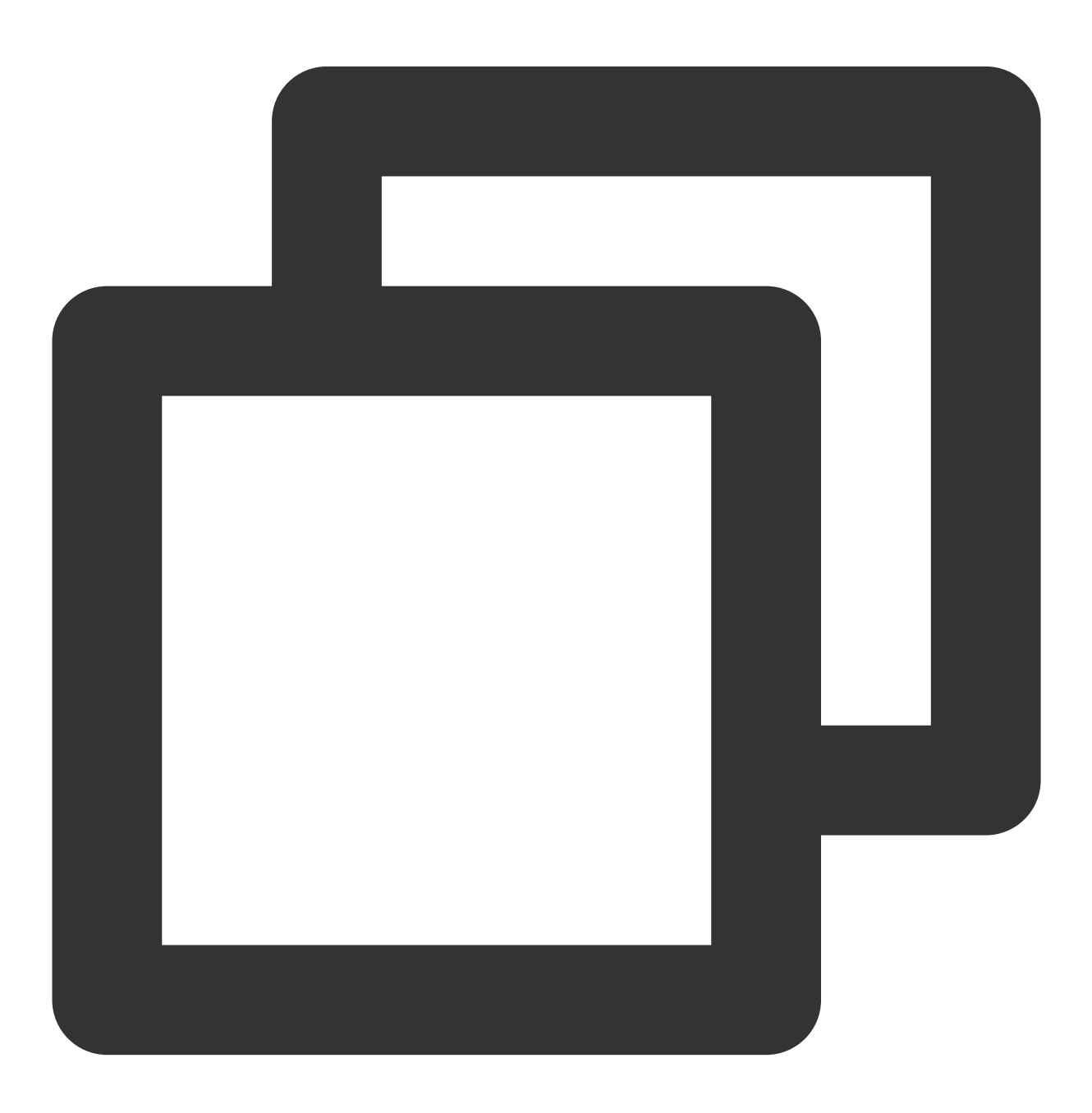

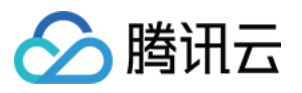

```
public class AudienceActivity extends AppCompatActivity {
    @Override
   protected void onCreate(@Nullable Bundle savedInstanceState) {
        super.onCreate(savedInstanceState);
        setContentView(R.layout.app_activity_audience);
        //主播的房间 ID
        String roomId = "123666";
        FragmentManager fragmentManager = getSupportFragmentManager();
        FragmentTransaction fragmentTransaction = fragmentManager.beginTransaction(
        TUIVoiceRoomFragment fragment = new TUIVoiceRoomFragment(roomId,
        LiveDefine.RoomBehavior.JOIN, null);
        fragmentTransaction.add(R.id.fl container, fragment);
        fragmentTransaction.commit();
    }
}
```
在 app 项目的 AndroidManifest.xml 里注册 AudienceActivity (请使用您的 AudienceActivity 实 际包名):

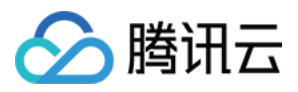

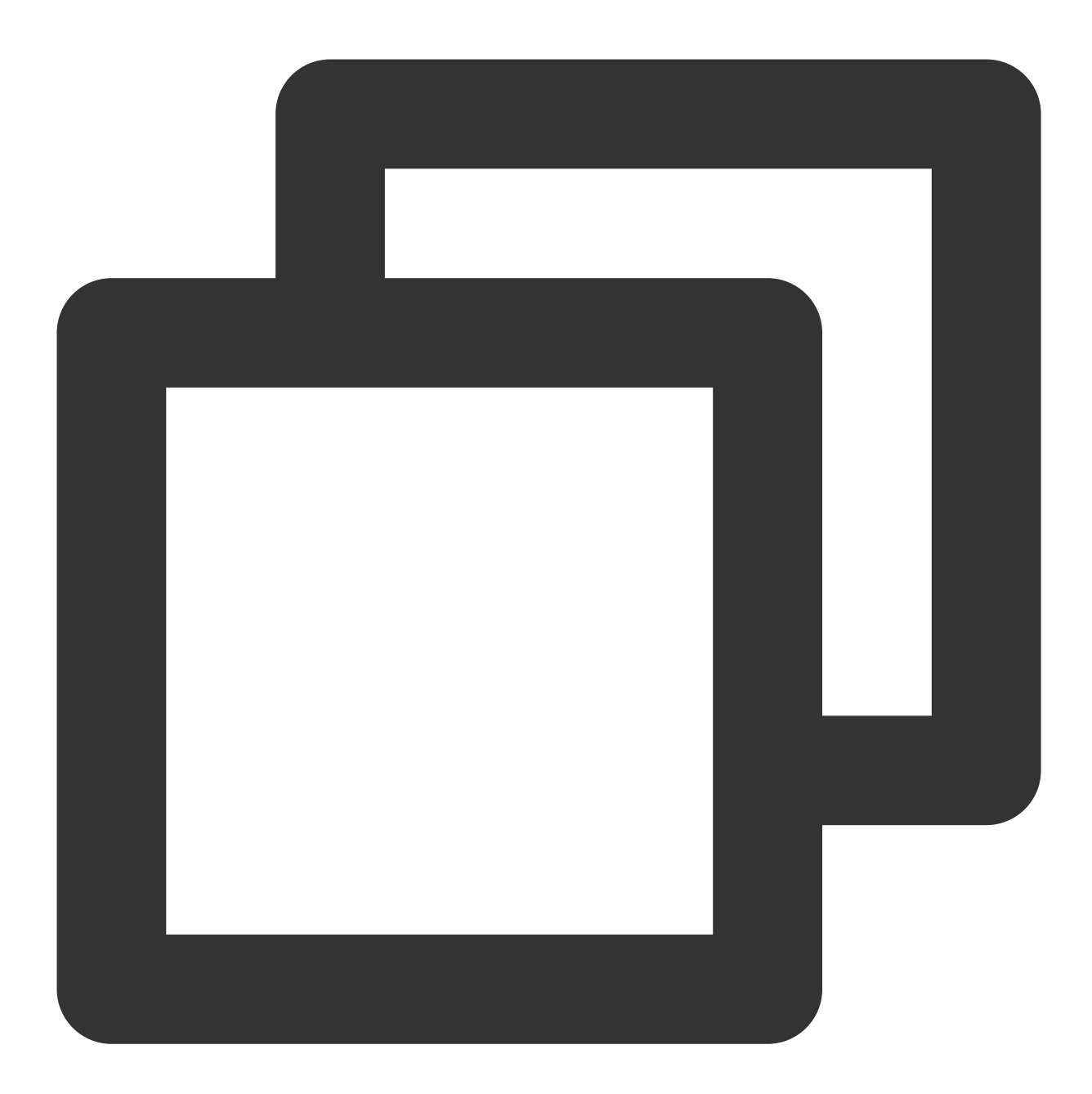

```
<?xml version="1.0" encoding="utf-8"?>
<manifest xmlns:android="http://schemas.android.com/apk/res/android"
    xmlns:tools="http://schemas.android.com/tools">
    <application>
        ...
       <!-- 示例:注册AudienceActivity,请使用您的实际包名 -->
       <activity android:name="com.trtc.uikit.livekit.example.main.AudienceActivit
                 android:theme="@style/Theme.AppCompat.DayNight.NoActionBar"/>
        ...
    </application>
</manifest>
```
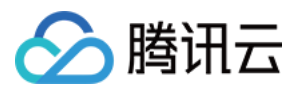

#### 注意:

由于AudienceActivity继承自 AppCompatActivity, 所以要给 AnchorActivity 设置一

个 Theme.AppCompat 主题。您可以修改成⾃⼰的 Theme.AppCompat 主题。如果遇到 Theme.AppCompat 相 关问题,请参考 Activity [主题问题。](https://www.tencentcloud.com/document/product/647/60322#0c871f86-44f8-41a7-99c3-c73353bd6366)

3. 在您需要观众进房的地方(具体由您的业务决定,默认情况下可在 MainActivity 某点击事件里执行),执行如下操 作,拉起观众进房页面:

Java

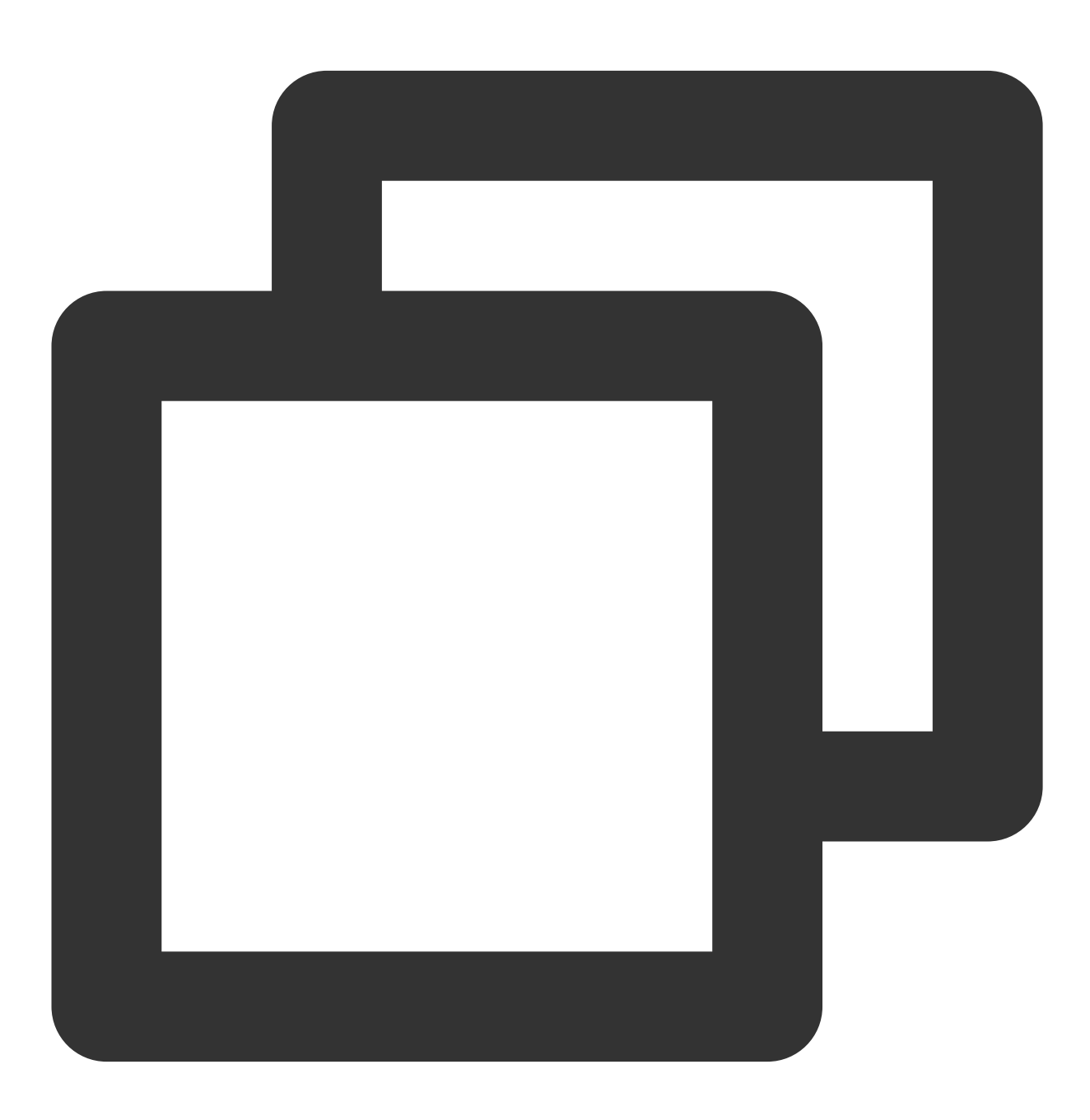

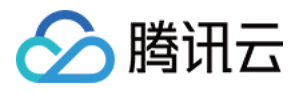

Intent intent = new Intent(context, AudienceActivity.class); startActivity(intent);

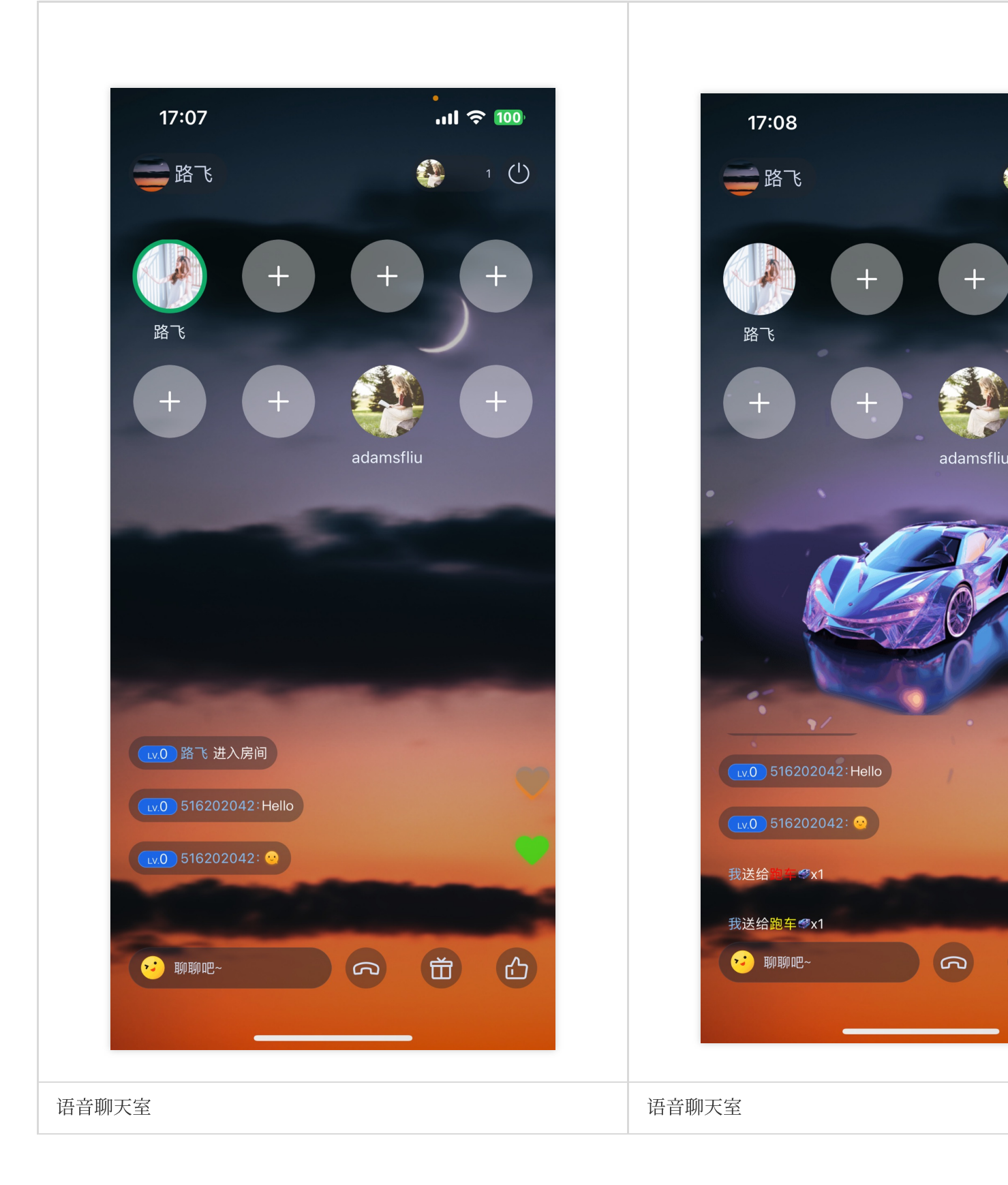

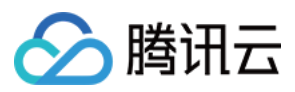

## 更多特性

#### [弹幕](https://www.tencentcloud.com/document/product/647/60340#) [礼物](https://www.tencentcloud.com/document/product/647/60332#)

## 常见问题

如果您的接入和使用中遇到问题,请参见常见问题。

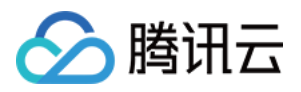

# 互动弹幕(TUILiveKit) iOS

最近更新时间:2024-05-17 11:20:40

## 弹幕展示

版权所有:腾讯云计算(北京)有限责任公司 第52 共189⻚

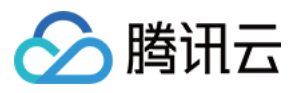

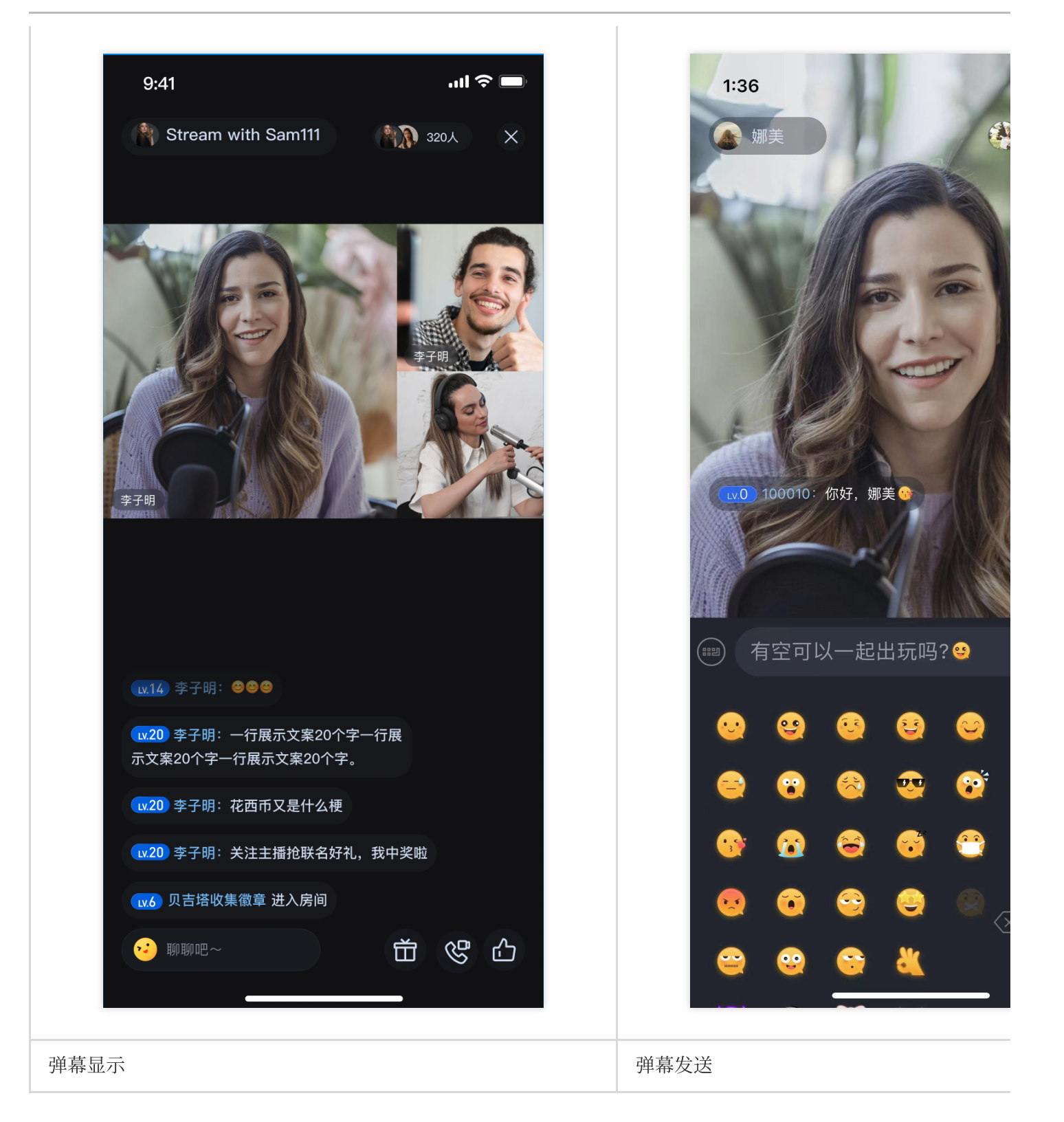

#### 说明:

支持系统键盘和表情键盘切换。

## 快速接入

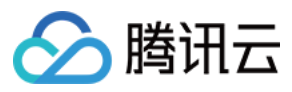

弹幕组件主要包提供2个API:

- TUIBarrageButton :点击后可以拉起输入界面。
- TUIBarrageDisplayView : 用于展示弹幕消息。

在需要发送弹幕的场景,创建 TUIBarrageButton, 点击后可以拉起输入界面:

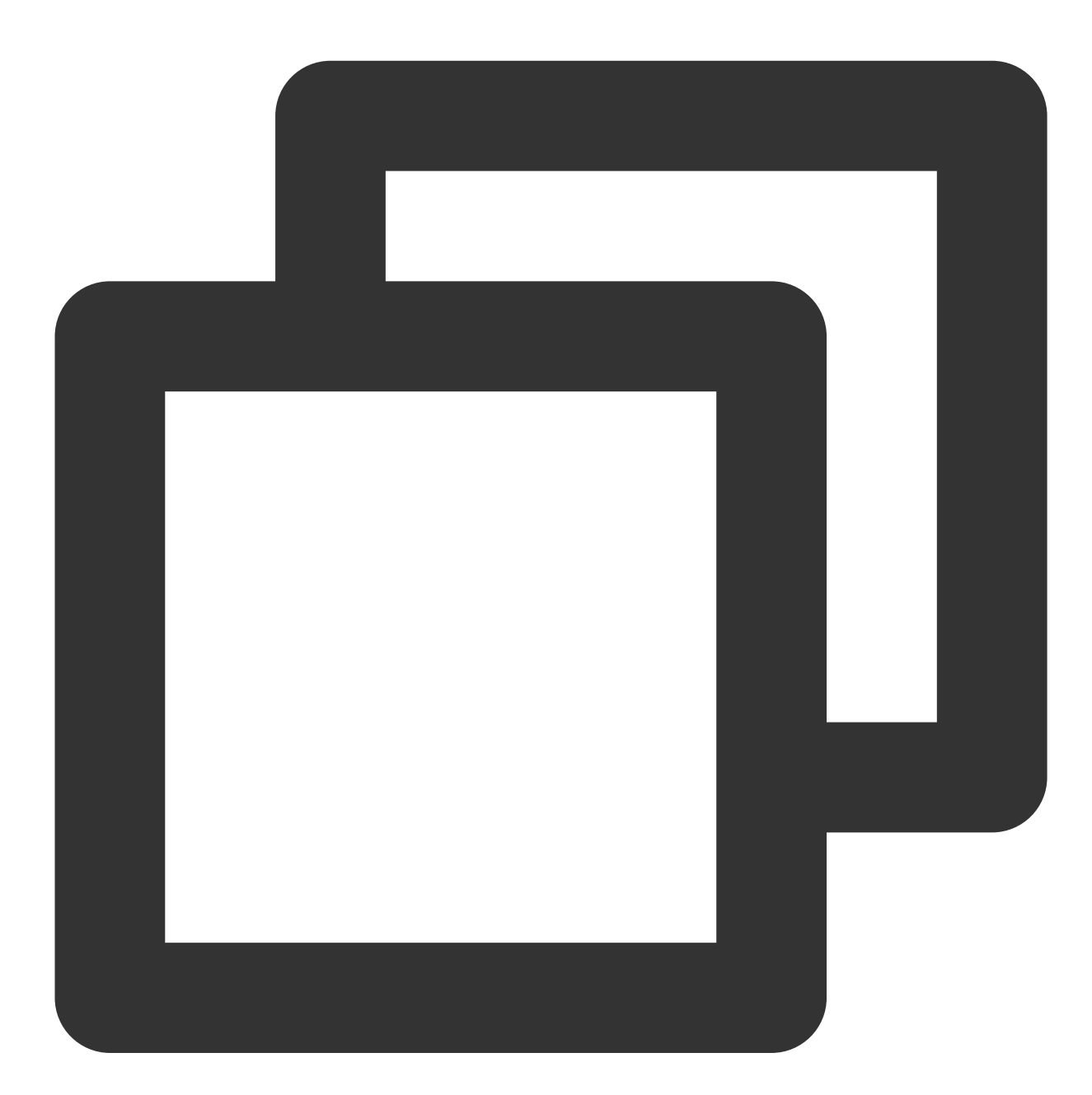

let barrageButton: TUIBarrageButton = TUIBarrageButton(roomId: xxx) view.addSubview(barrageButton) //布局barrageButton

在需要展示弹幕的场景, 使用 TUIBarrageDisplayView 来展示弹幕消息:

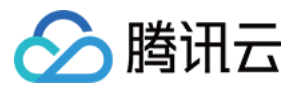

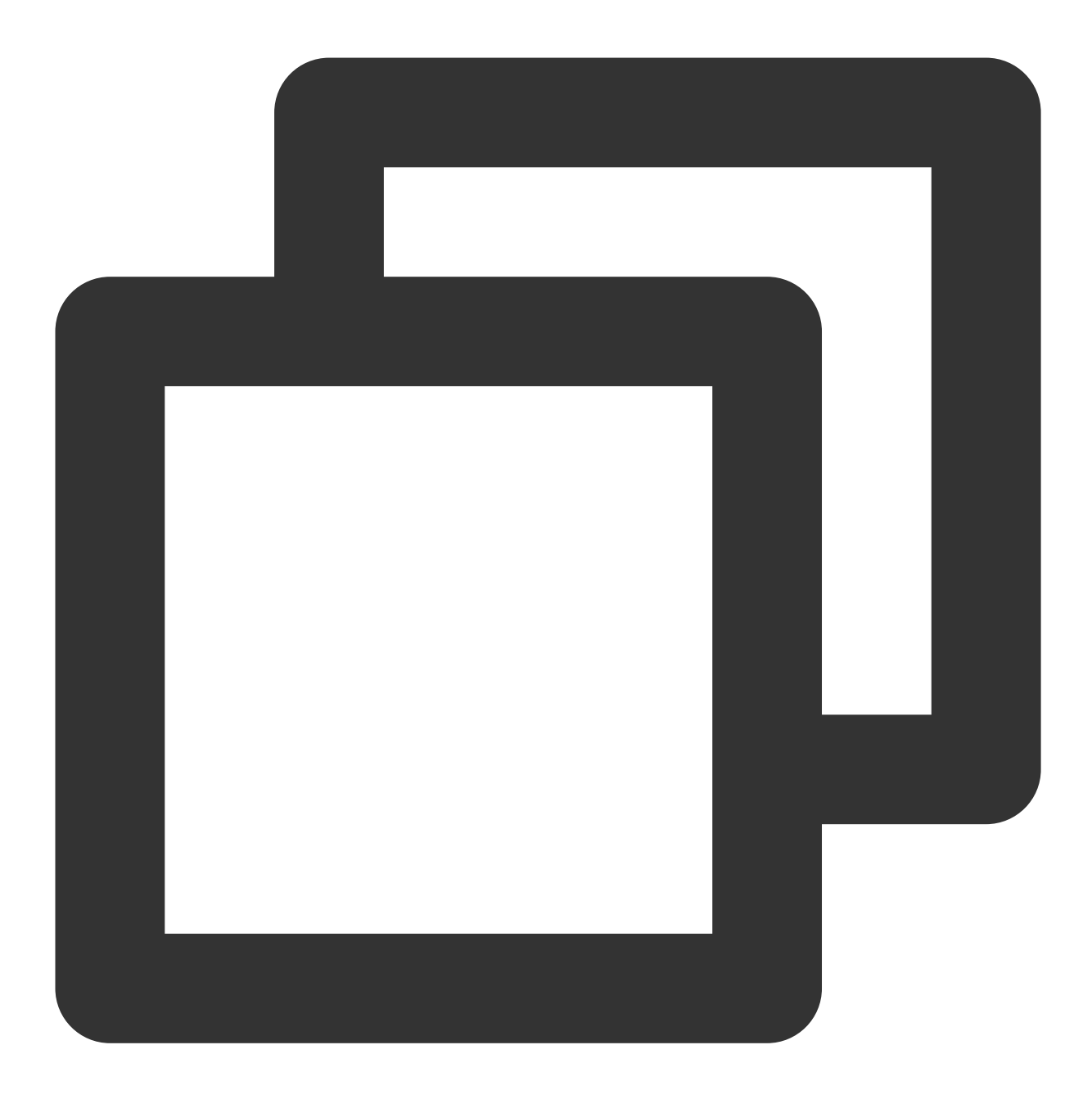

let barrageDisplayView: TUIBarrageDisplayView = TUIBarrageDisplayView(roomId: xxx) view.addSubview(barrageDisplayView) //布局barrageDisplayView

## ⾃定义消息样式

实现 TUIBarrageDisplayView 的代理 TUIBarrageDisplayViewDelegate 中的 createCustomCell 代理函数,用于自定义弹幕消息样式。

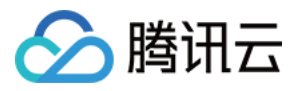

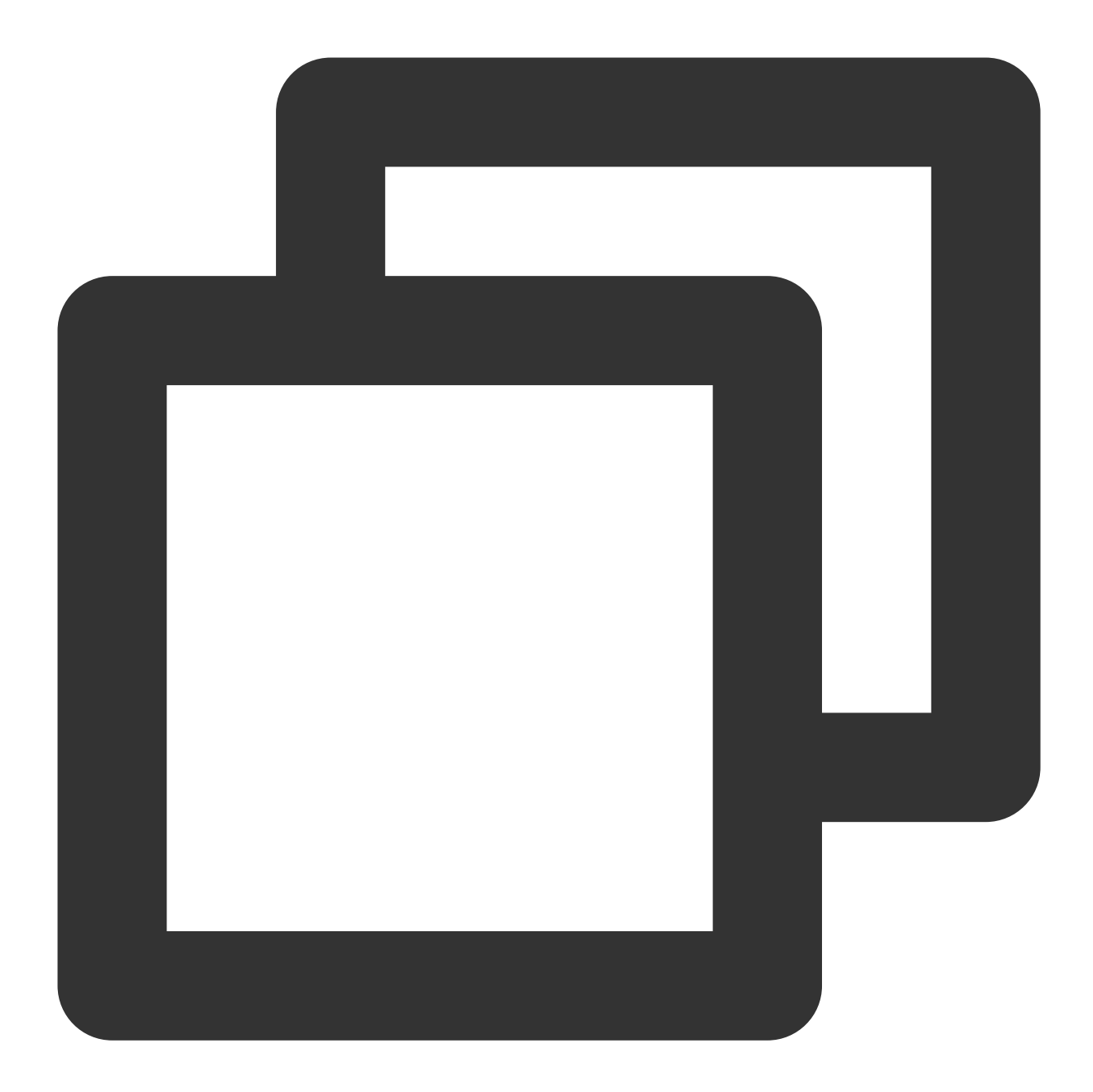

```
barrageDisplayView.delegate = self
extension UIViewController: TUIBarrageDisplayViewDelegate {
   func barrageDisplayView(_ barrageDisplayView: TUIBarrageDisplayView, createCusto
       //此处返回⾃定义弹幕UI
   }
}
```
#### 说明:

TUIBarrageDisplayView 在展示消息时会先调用代理函数 barrageDisplayView:createCustomCell 用于获取用户对某条弹幕的自定义样式,若返回nil,则将采用 TUIBarrageDisplayView 的默认弹幕样式。

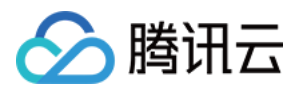

## 插入自定义消息

弹幕展示组件 TUIBarrageDisplayView 对外提供 insertBarrages 接口方法, 用于(批量)插入自定义 消息,通常自定义消息配合自定义样式,实现不一样的展示效果。

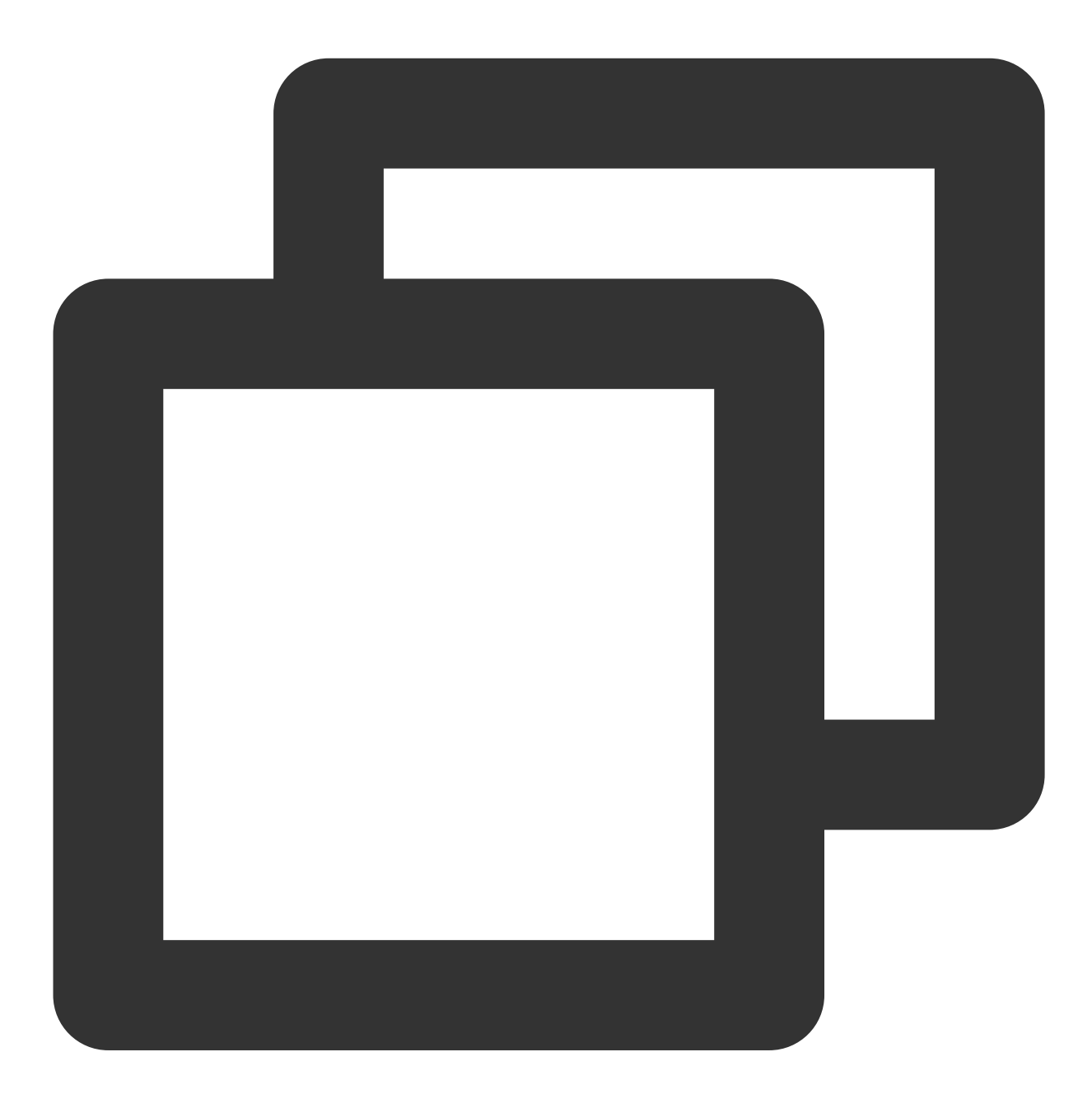

// ⽰例:在弹幕区插⼊⼀条礼物消息 let barrage = TUIBarrage()  $bar{c}$ .content = "gift" barrage.user.userId = sender.userId barrage.user.userName = sender.userName

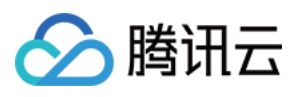

```
barrage.user.avatarUrl = sender.avatarUrl
barrage.user.level = sender.level
barrage.extInfo["xxx"] = "xxx"
barrageDisplayView.insertBarrages(barrage);
```
#### 说明:

TUIBarrage 的 extInfo 是一个 Map, 用于存放自定义数据。

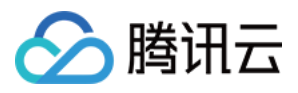

## Android

最近更新时间:2024-05-17 11:20:41

互动弹幕功能,支持如下功能:发送弹幕消息、插入自定义消息、自定义消息样式等。弹幕消息支持表情输入,增 加消息趣味性,让互动更愉悦。

### 弹幕展示

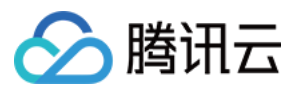

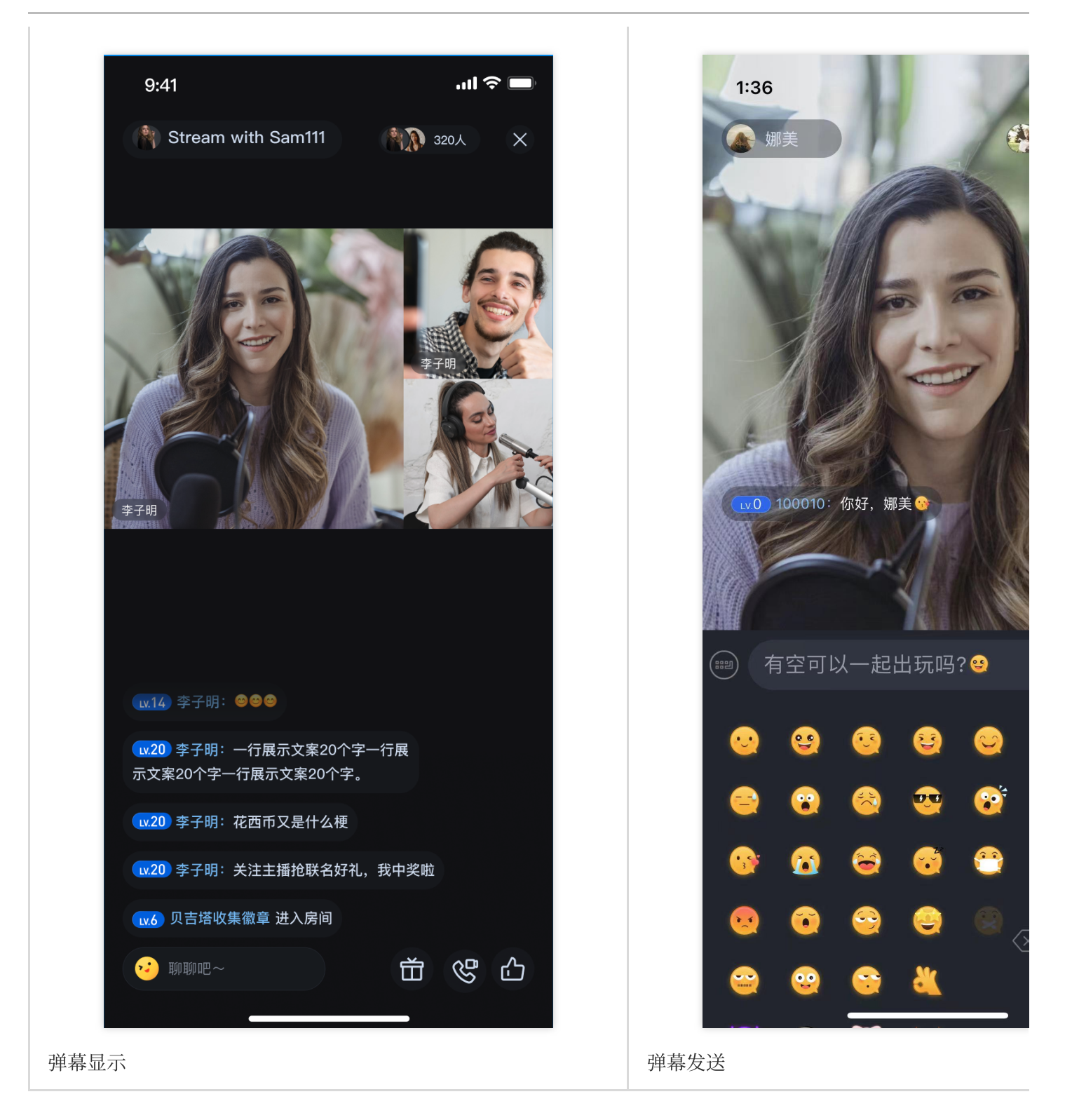

#### 说明:

支持系统键盘和表情键盘切换。

### 快速接入

弹幕组件主要包提供2个 API:

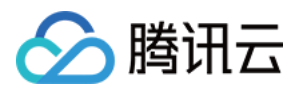

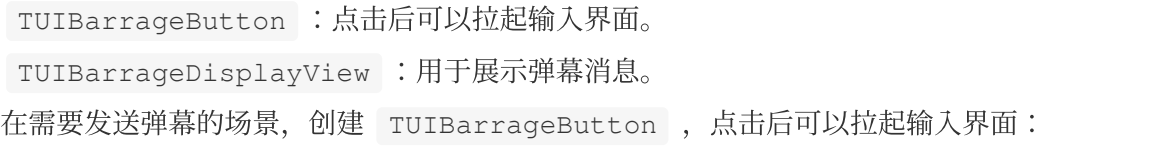

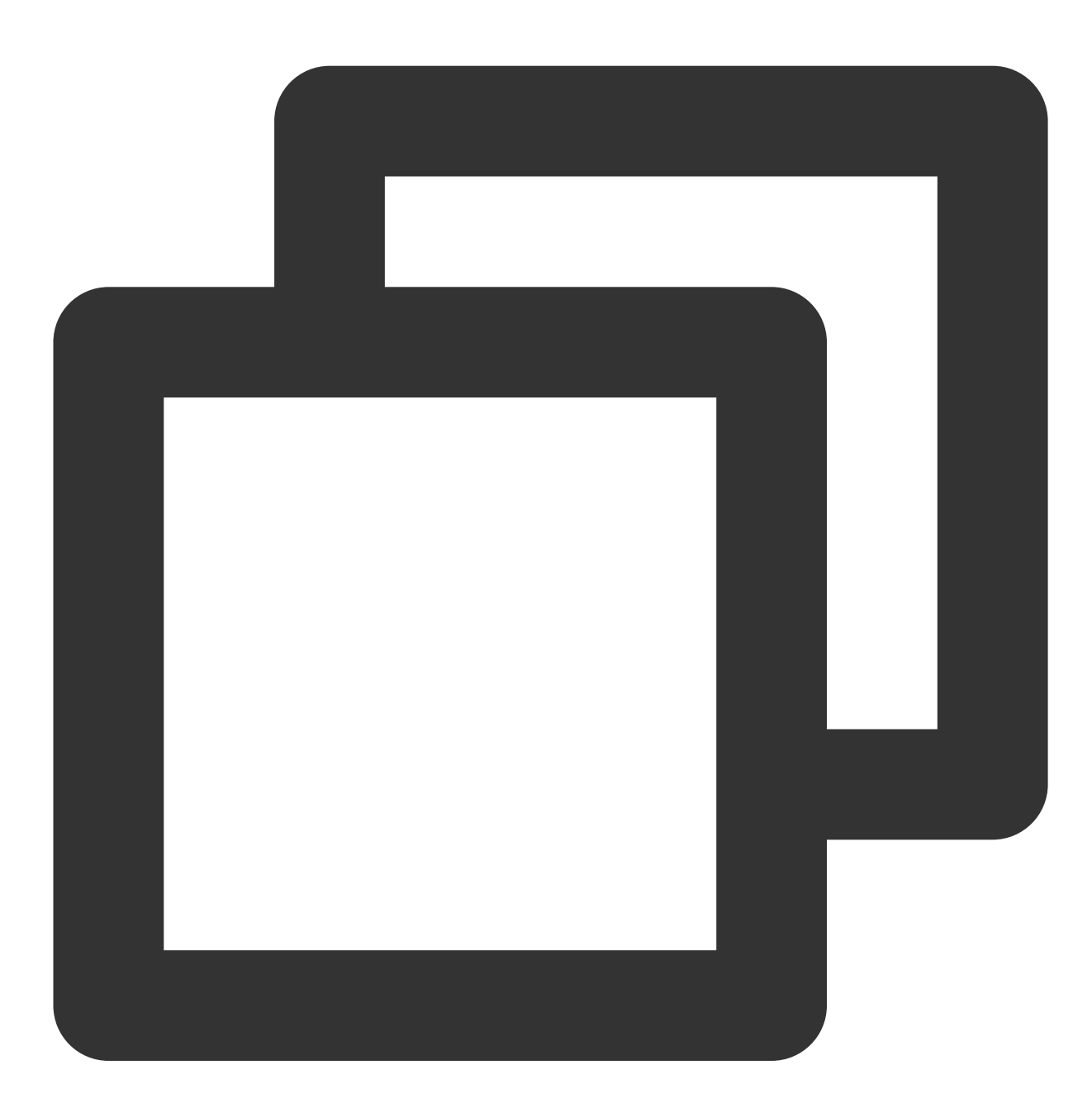

TUIBarrageButton barrageButton = new TUIBarrageButton(mContext, roomId); mBarrageButtonContainer.addView(barrageButton);

在需要展⽰弹幕的场景,使⽤ TUIBarrageDisplayView 来展⽰弹幕消息:

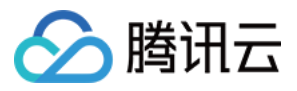

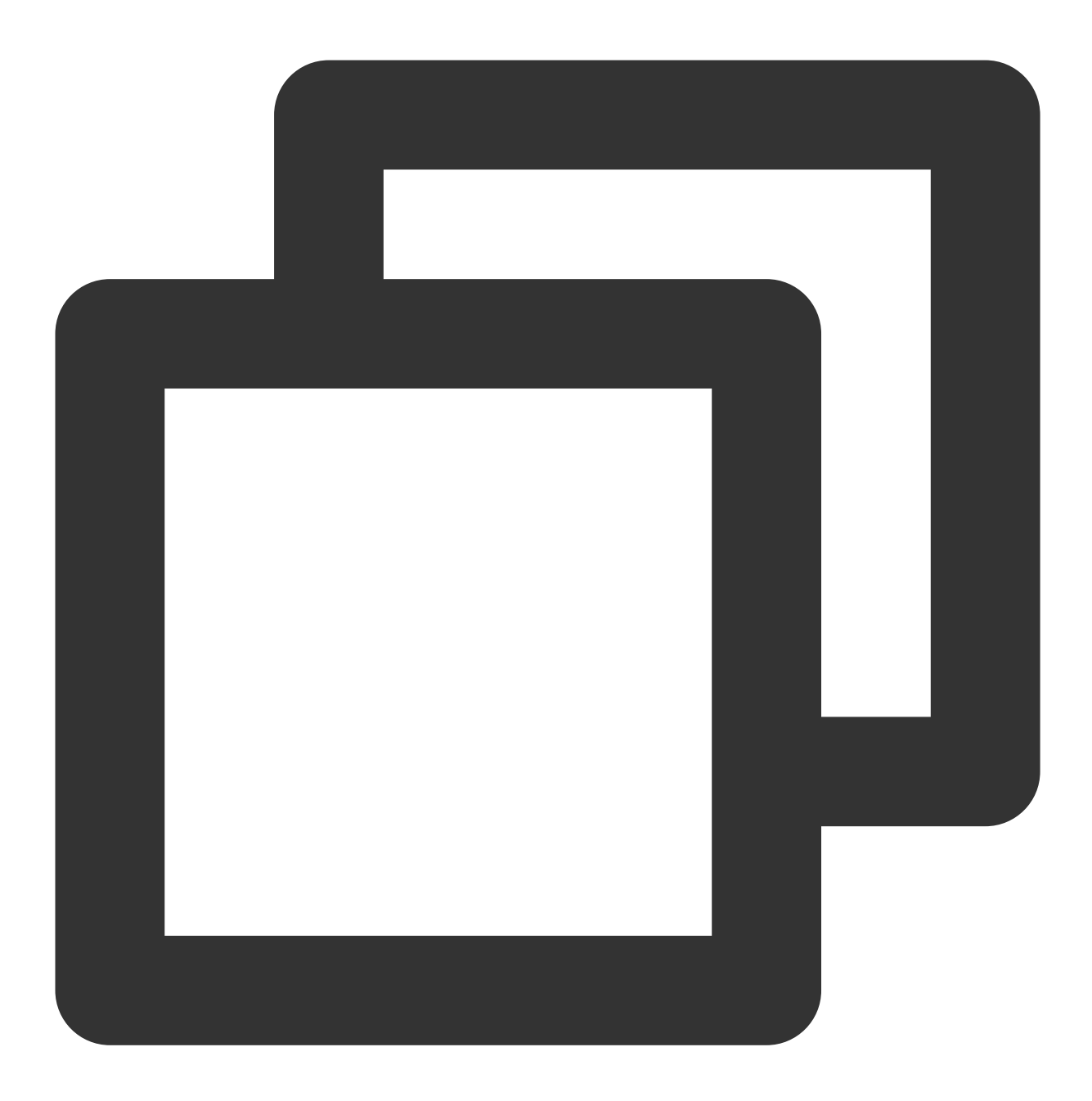

TUIBarrageDisplayView barrageDisplayView = new TUIBarrageDisplayView(mContext, room mLayoutBarrageContainer.addView(barrageDisplayView);

## ⾃定义消息样式

弹幕展⽰组件 TUIBarrageDisplayView 对外提供 setAdapter 和 TUIBarrageDisplayAdapter , ⽤于⾃定义弹幕消息 Item 样式:

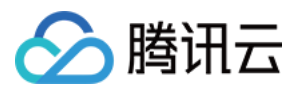

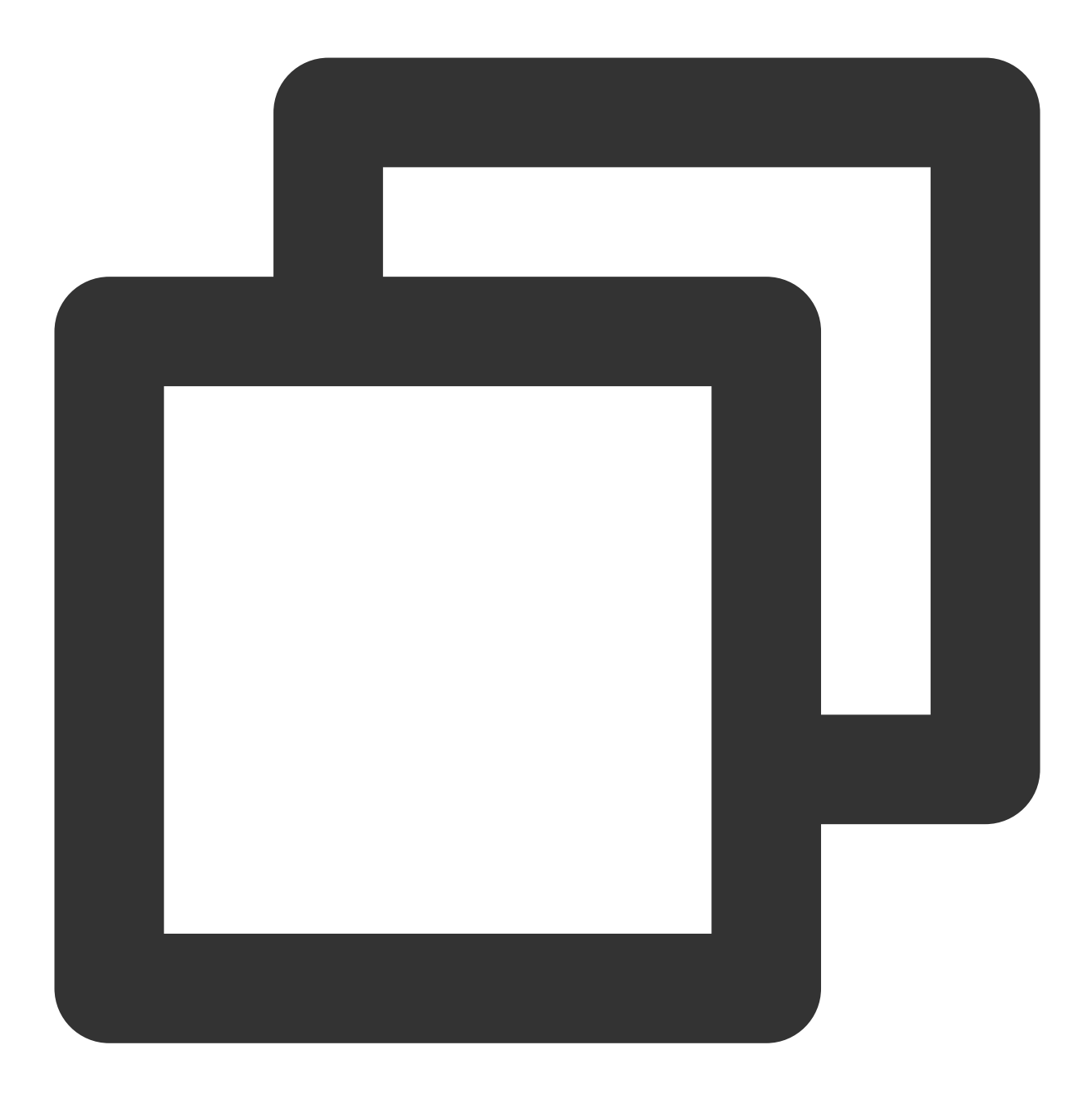

```
public interface TUIBarrageDisplayAdapter {
    RecyclerView.ViewHolder onCreateViewHolder(ViewGroup parent, int viewType);
    void onBindViewHolder(RecyclerView.ViewHolder holder, TUIBarrage barrage);
    int getItemViewType(int position, TUIBarrage barrage);
}
```
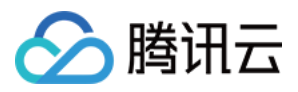

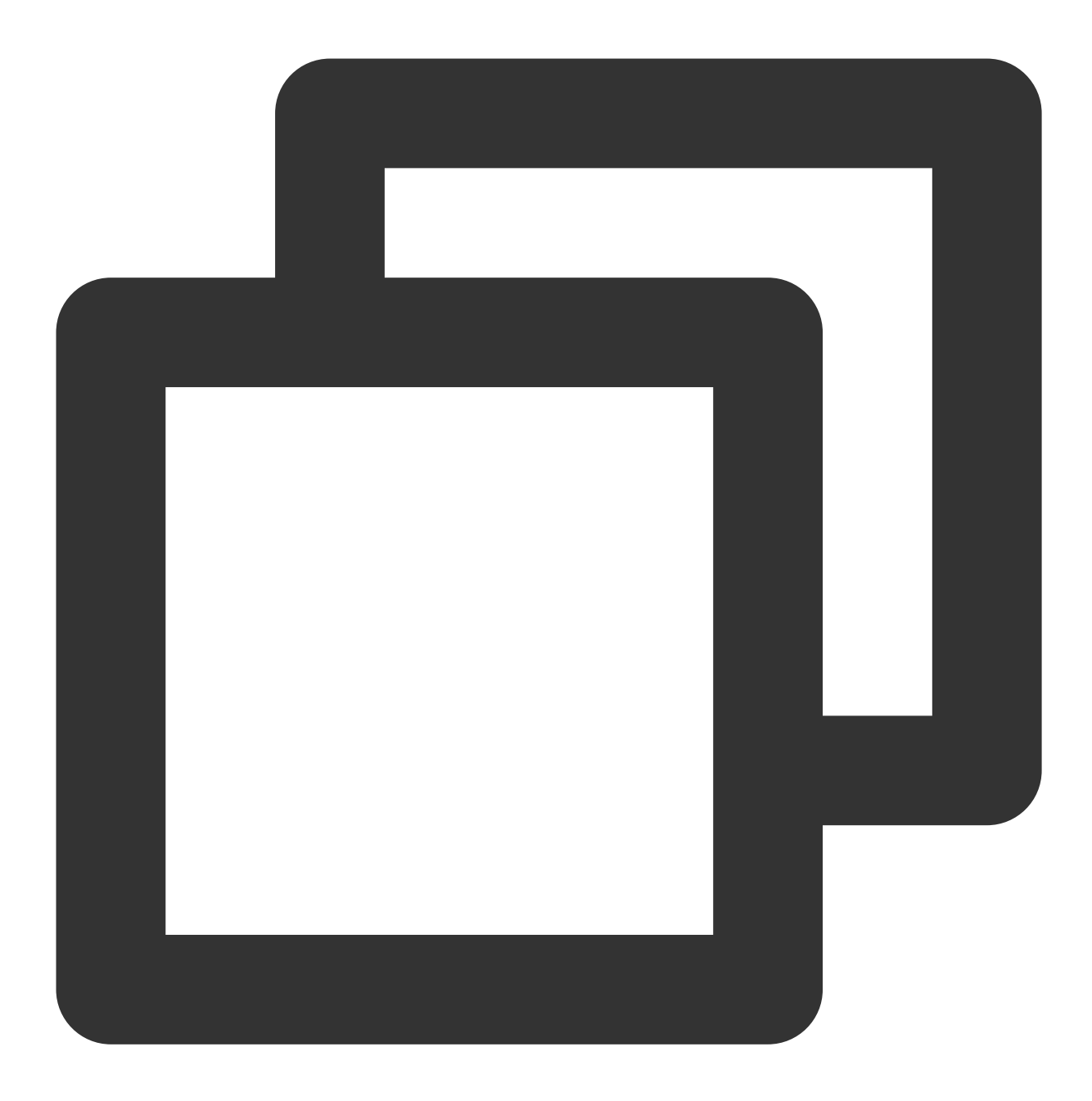

```
public class GiftBarrageAdapter implements TUIBarrageDisplayAdapter {
   private final Context mContext;
   public GiftBarrageAdapter(Context context) {
       mContext = context;
    }
   @Override
   public RecyclerView.ViewHolder onCreateViewHolder(ViewGroup parent, int viewTyp
       if (viewType == GIFT_VIEW_TYPE_1) {
```
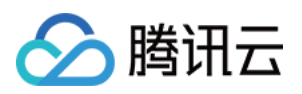

```
// ⾃定义样式1的处理
            LinearLayout 11 = new LinearLayout (mContext);
            ll.addView(new TextView(mContext));
            return new GiftViewHolder(ll);
         }
        return null;
    }
    @Override
    public void onBindViewHolder(RecyclerView.ViewHolder holder, TUIBarrage barrage
        if (holder instanceof GiftViewHolder) {
            GiftViewHolder viewHolder = (GiftViewHolder) holder;
            viewHolder.bind(barrage);
        }
     }
    @Override
    public int getItemViewType(int position, TUIBarrage barrage) {
        if (...) { // 如果当前 barrage 需要自定义 Item 样式, 则返回对应样式type
            return GIFT VIEW TYPE 1;
        }
        return 0; // 0 表示使用默认样式
     }
    private static class GiftViewHolder extends RecyclerView.ViewHolder {
        public GiftViewHolder(View itemView) {
            super(itemView);
            // ...
         }
        public void bind(TUIBarrage barrage) {
            // ...
        }
    }
// 设置⾃定义 Adapter
barrageDisplayView.setAdapter(new GiftBarrageAdapter(mContext));
TUIBarrage 定义如下:
```
}

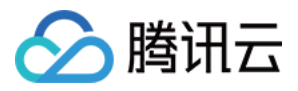

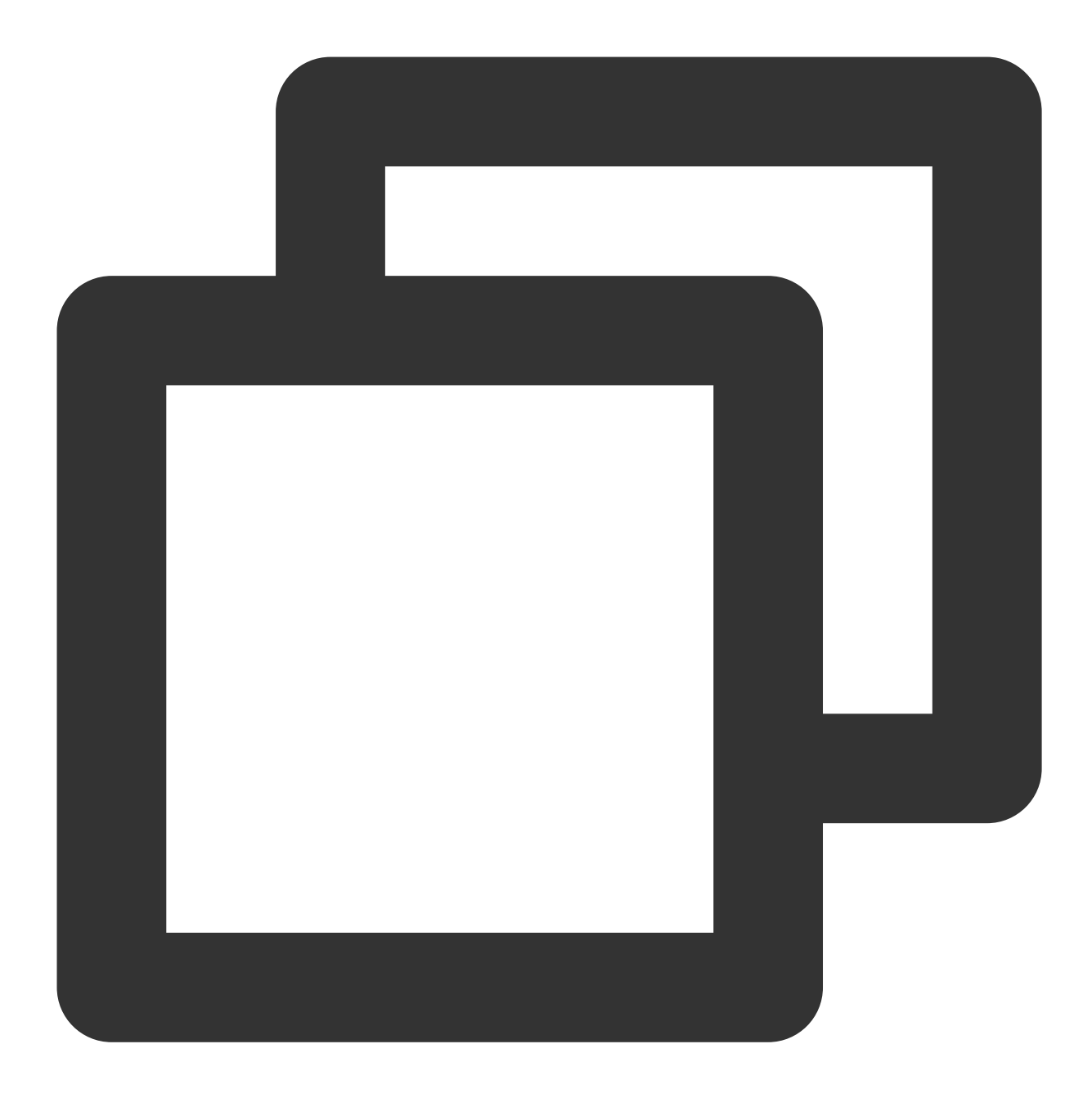

```
public class TUIBarrage {
     public final TUIBarrageUser user = new TUIBarrageUser(); //发送内容
     public String and the content; the content; the content; the content of the content of the content of the content of the content of the content of the content of the content of the content of the content of the content of
     public HashMap<String, Object> extInfo = new HashMap<>(); //扩展信息
}
public class TUIBarrageUser {
    public String userId;
     public String userName;
     public String avatarUrl;
```
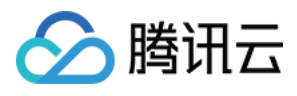

public String level;

说明:

}

支持多种自定义样式(通过 getItemViewType 指定多种返回值), 0 表示默认样式。

## 插入自定义消息

弹幕展示组件 TUIBarrageDisplayView 对外提供 insertBarrages 接口方法, 用于(批量)插入自定义 消息,通常自定义消息配合自定义样式,实现不一样的展示效果。

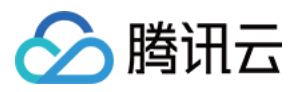

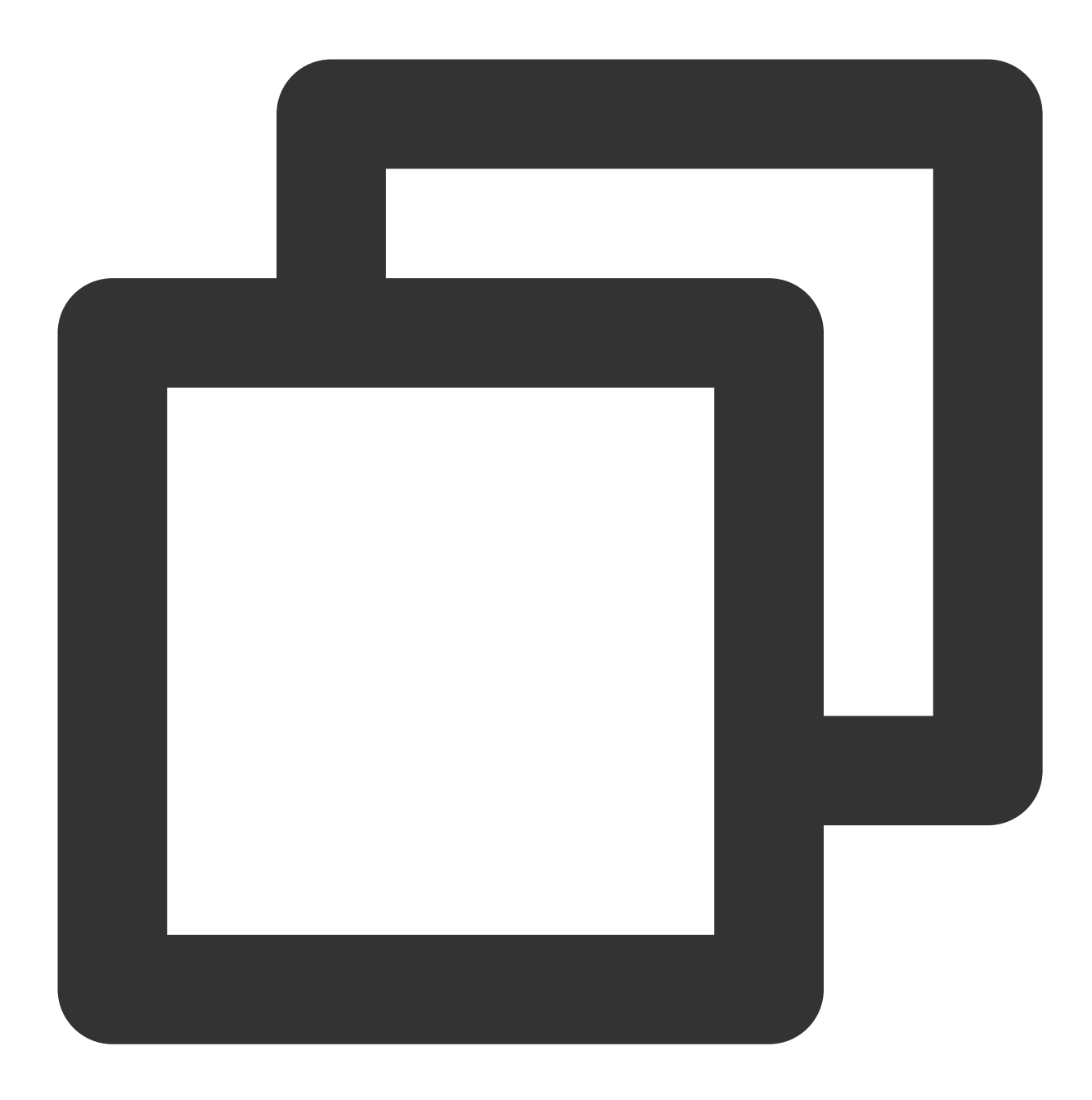

// ⽰例:在弹幕区插⼊⼀条礼物消息 TUIBarrage barrage = new TUIBarrage(); barrage.content =  $"gift";$ barrage.user.userId = sender.userId; barrage.user.userName = sender.userName; barrage.user.avatarUrl = sender.avatarUrl; barrage.user.level = sender.level; barrage.extInfo.put(Constants.GIFT\_VIEW\_TYPE, GIFT\_VIEW\_TYPE\_1); barrage.extInfo.put(GIFT\_NAME, barrage.giftName); barrage.extInfo.put(GIFT\_COUNT, giftCount); barrage.extInfo.put(GIFT\_ICON\_URL, barrage.imageUrl);

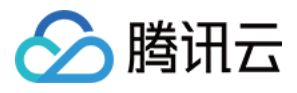

barrage.extInfo.put(GIFT\_RECEIVER\_USERNAME, receiver.userName); barrageDisplayView.insertBarrages(barrage);

#### 说明:

TUIBarrage 的 extInfo 是一个 Map, 用于存放自定义数据。

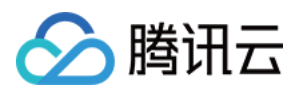

# 互动礼物(TUILiveKit) iOS

最近更新时间:2024-05-17 11:20:41

互动礼物组件是一款虚拟礼物互动平台,旨在为用户的社交体验增添更多乐趣。借助这一组件,用户能够向自己欣 赏的直播主播送上虚拟礼物,以此展示他们的赞赏、喜爱以及支持。

互动礼物组件支持设置礼物素材、余额显示、普通礼物播放与全屏礼物播放、充值按钮等。

## 礼物展示

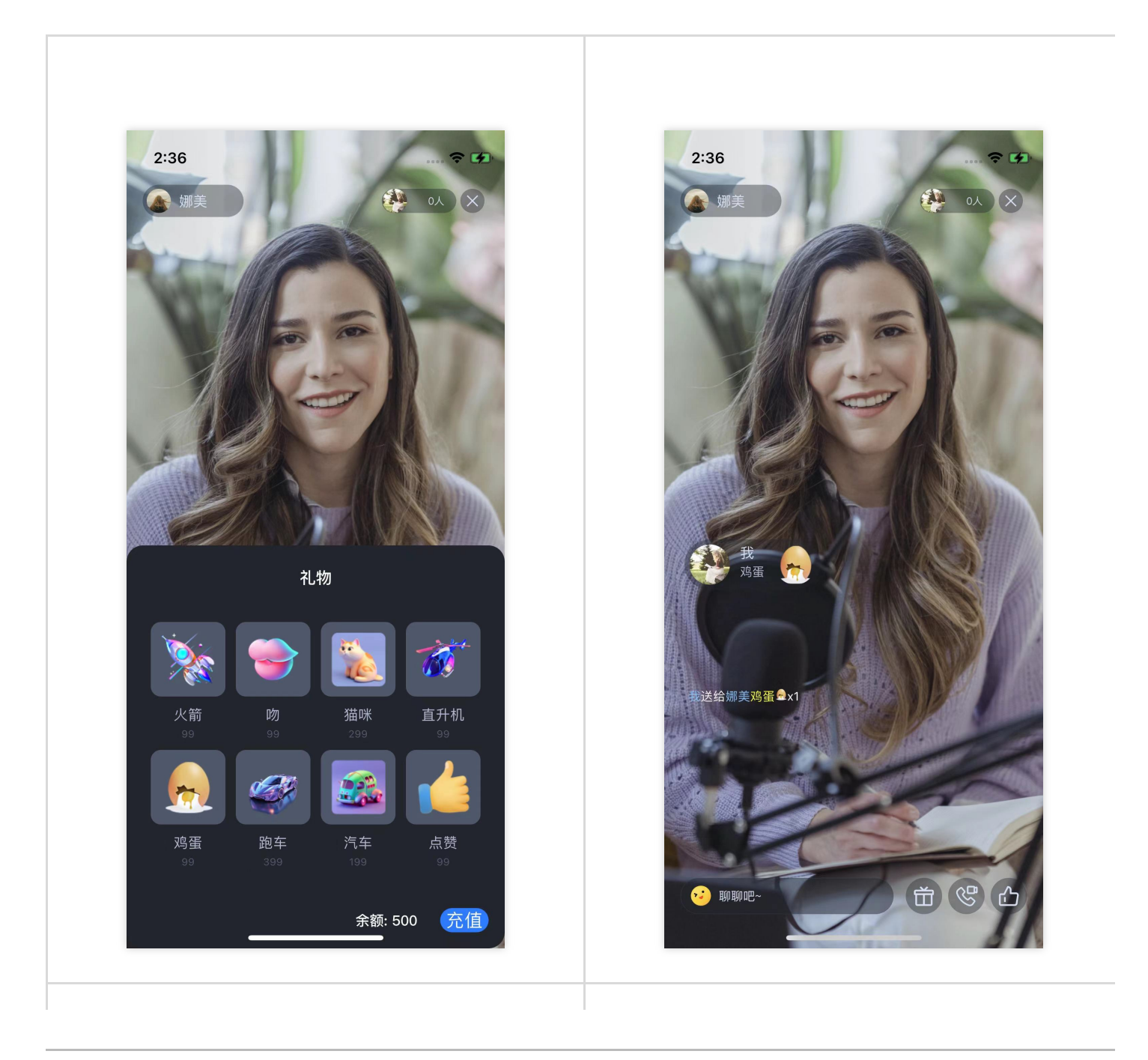

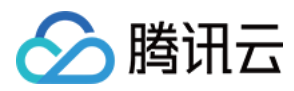

礼物展示面板 有机的 医二十二十二十二十一十一 计二十二 计通礼物播放效果

# 礼物系统

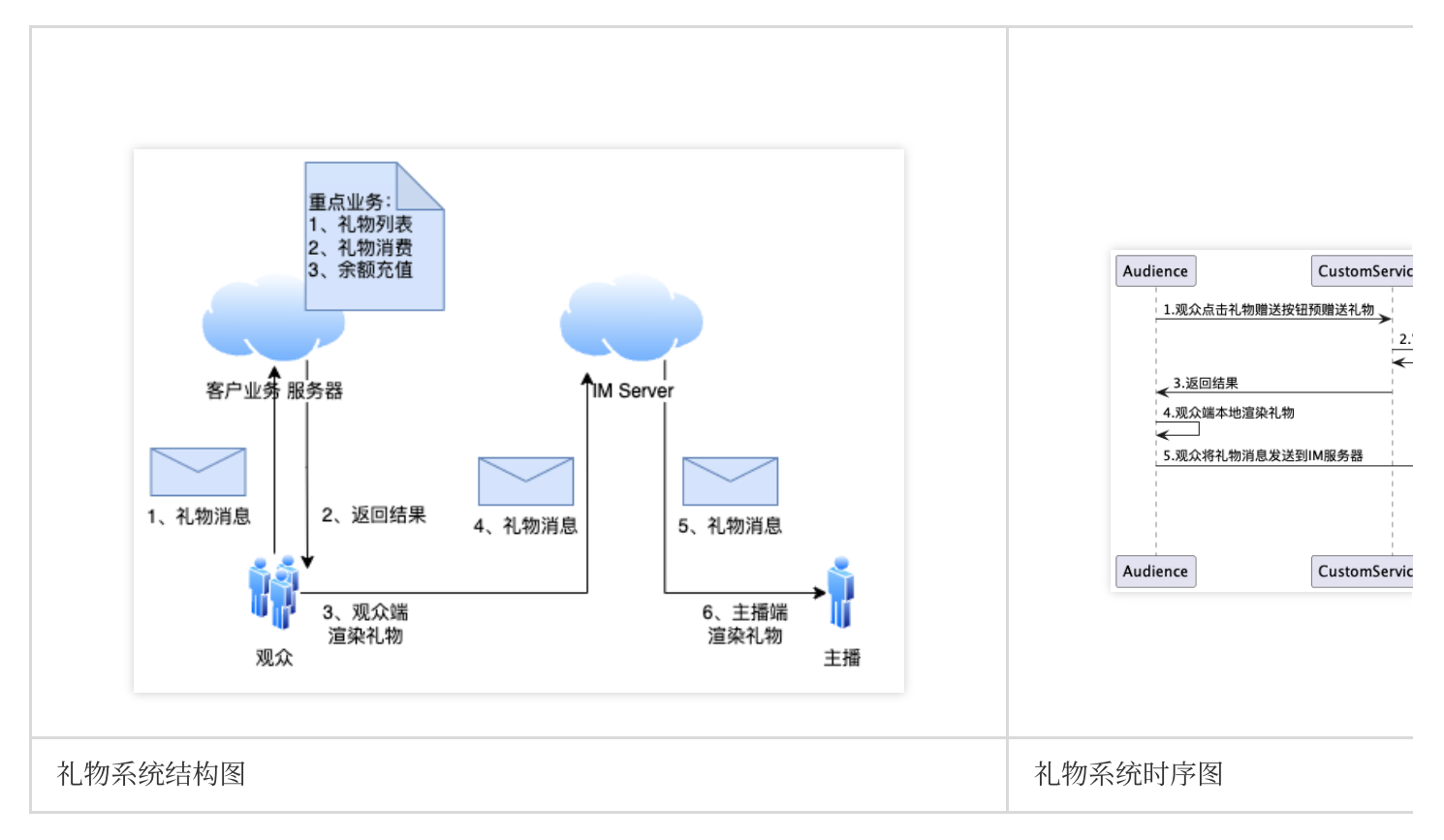

快速接入

礼物组件主要提供2个 API:

TUIGiftListView : 礼物面板, 呈现礼物列表, 发送礼物及充值。 TUIGiftPlayView :播放礼物的面板,自动监听礼物消息。

# 设置礼物素材

礼物面板组件 TUIGiftListView 提供了 setGiftList 接口, 可用于设置礼物素材。

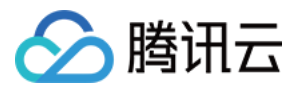

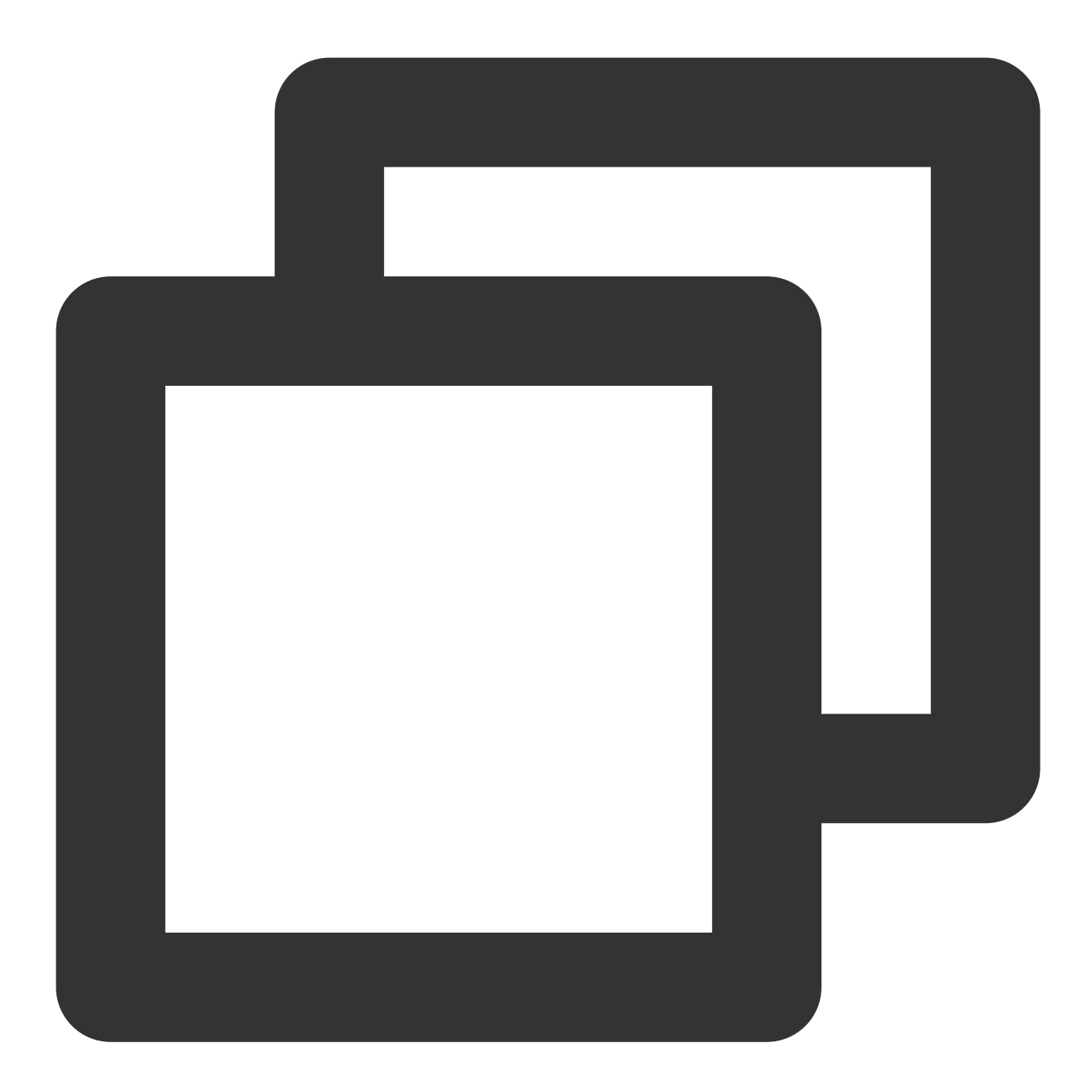

```
let giftListView: TUIGiftListView = TUIGiftListView(groupId: xxx) //生成礼物面板对象
let giftList: [TUIGift] = ... //这里可替换成自己的礼物素材数组
giftListView.setGiftList(giftList) //设置礼物⾯板的素材
```
#### 说明:

TUIGift 的参数及说明如下: giftId: String 礼物ID giftName: String http://www.html imageUrl: String 机物面板展示图像
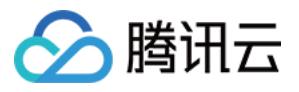

animationUrl: String SVGA动画Url price: Int http://www.fl.com/model/price: Int extInfo: [String: AnyCodable] ⾃定义扩展信息 互动礼物组件支持设置自己的礼物素材。若 animationUrl 为空, 则礼物播放效果为普通播放, 播放的内容为 imageUrl所链接的图像;若 animationUrl 不为空, 则播放效果为全屏播放, 播放的内容为对应的svga动画。

# 赠送礼物

实现 TUIGiftListView 的代理 TUIGiftListViewDelegate 中的 onSendGift 代理函数,获取礼物 个数和礼物信息,在预处理完后可调⽤ TUIGiftListView 的 sendGift 函数⽤于礼物的实际发送。

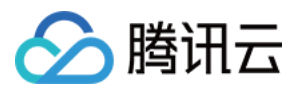

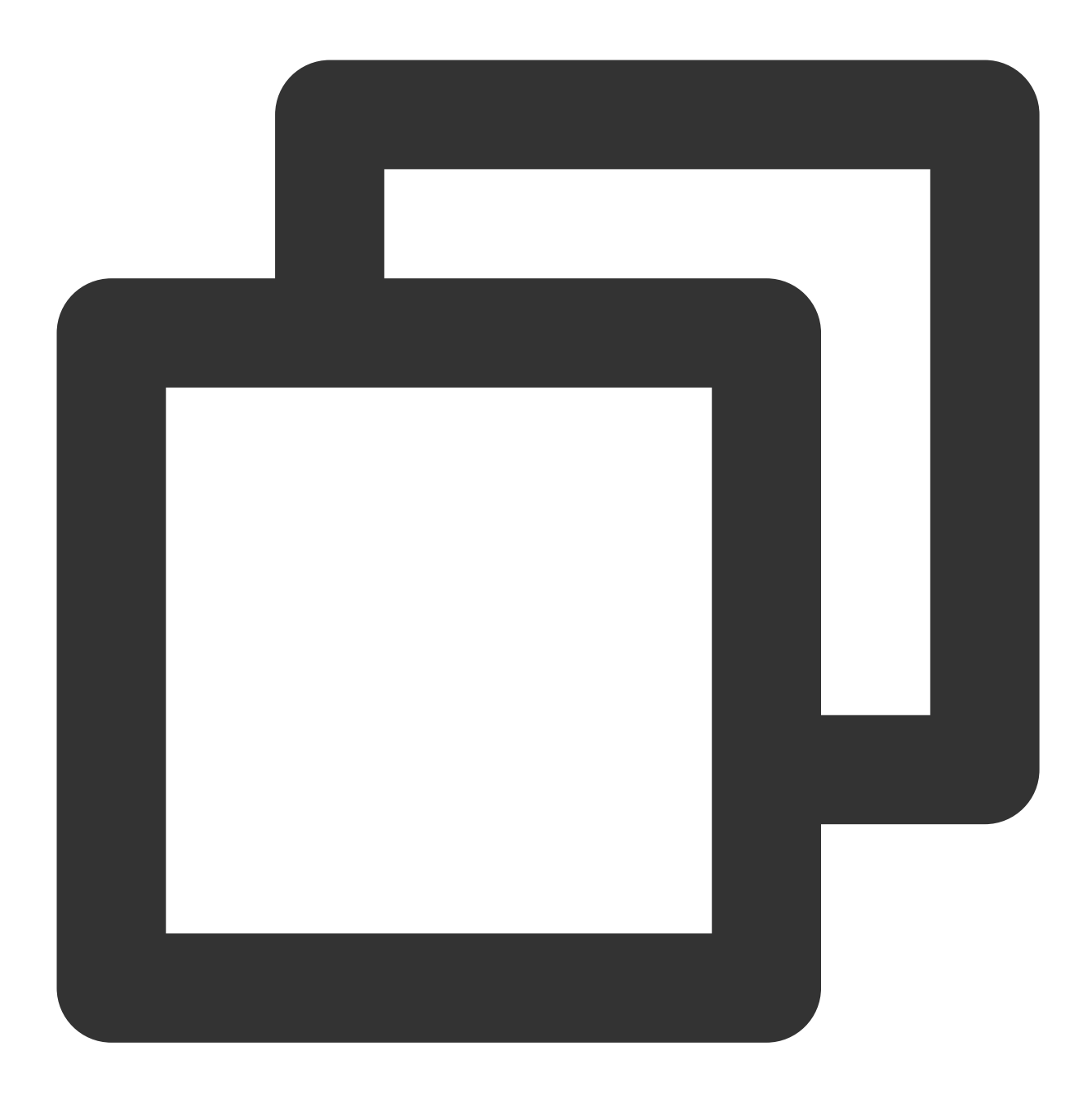

```
giftListView.delegate = self
extension ViewController: TUIGiftListViewDelegate {
   func onSendGift(giftListView view: TUIGiftListView, giftModel: TUIGift, giftCou
       //...此处为预处理,如校验当前用户的余额等操作
       let receiver = TUIGiftUser()
       //...此处设置礼物接受者信息
       view.sendGift(giftModel: giftModel, giftCount: giftCount, receiver: receive
   }
}
```
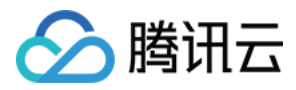

# 接收礼物

礼物展示组件 TUIGiftPlayView 自身会接收并播放礼物消息。

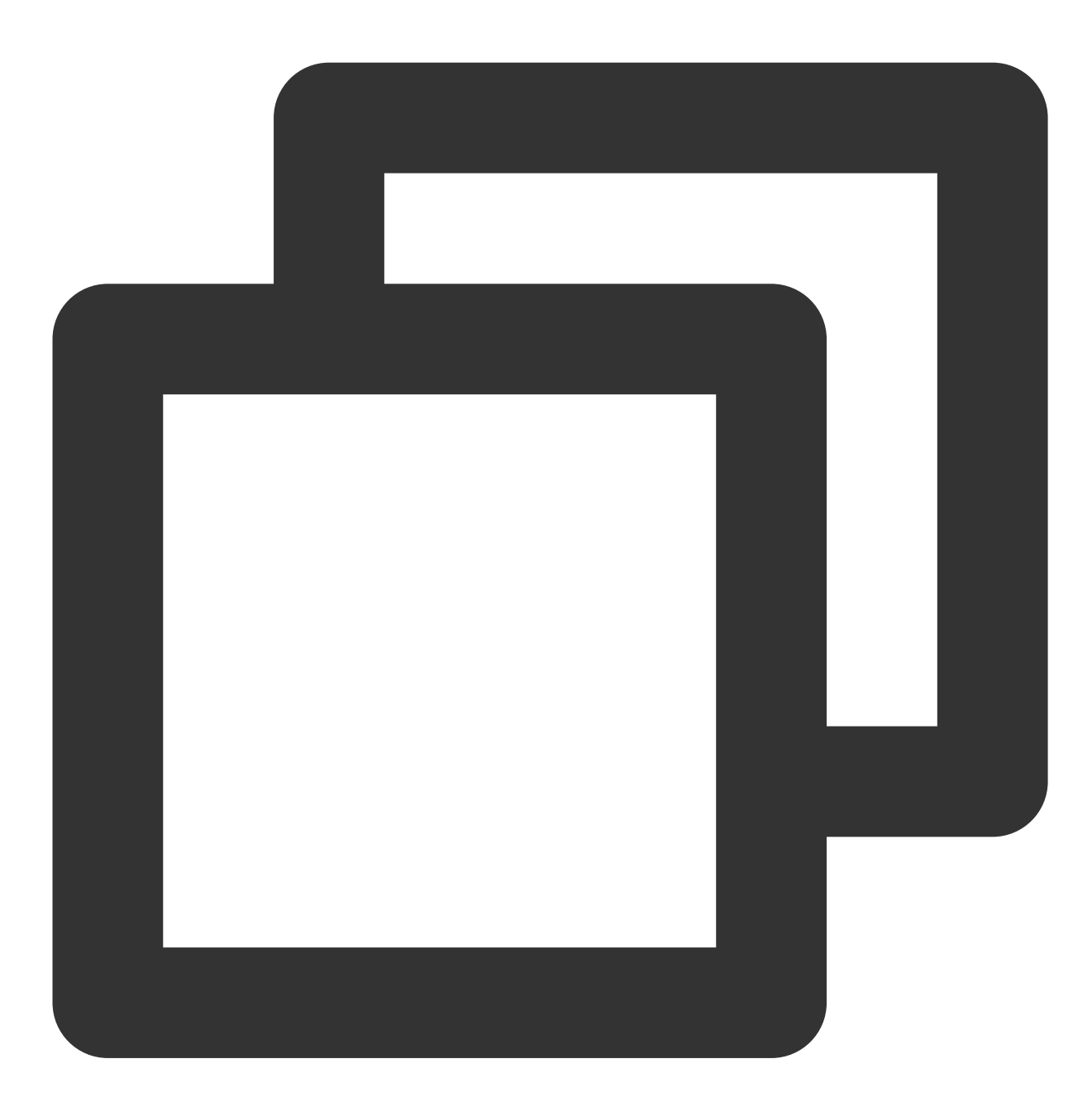

let giftDisplayView: TUIGiftPlayView = TUIGiftPlayView(groupId:xxx)

#### 说明:

TUIGiftPlayView 需要全屏接入。

若需要获取接收礼物的回调信息,可将实现 TUIGiftPlayView 的代理 TUIGiftPlayViewDelegate 中的 giftPlayView:onPlayGift 代理函数。

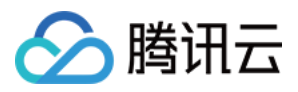

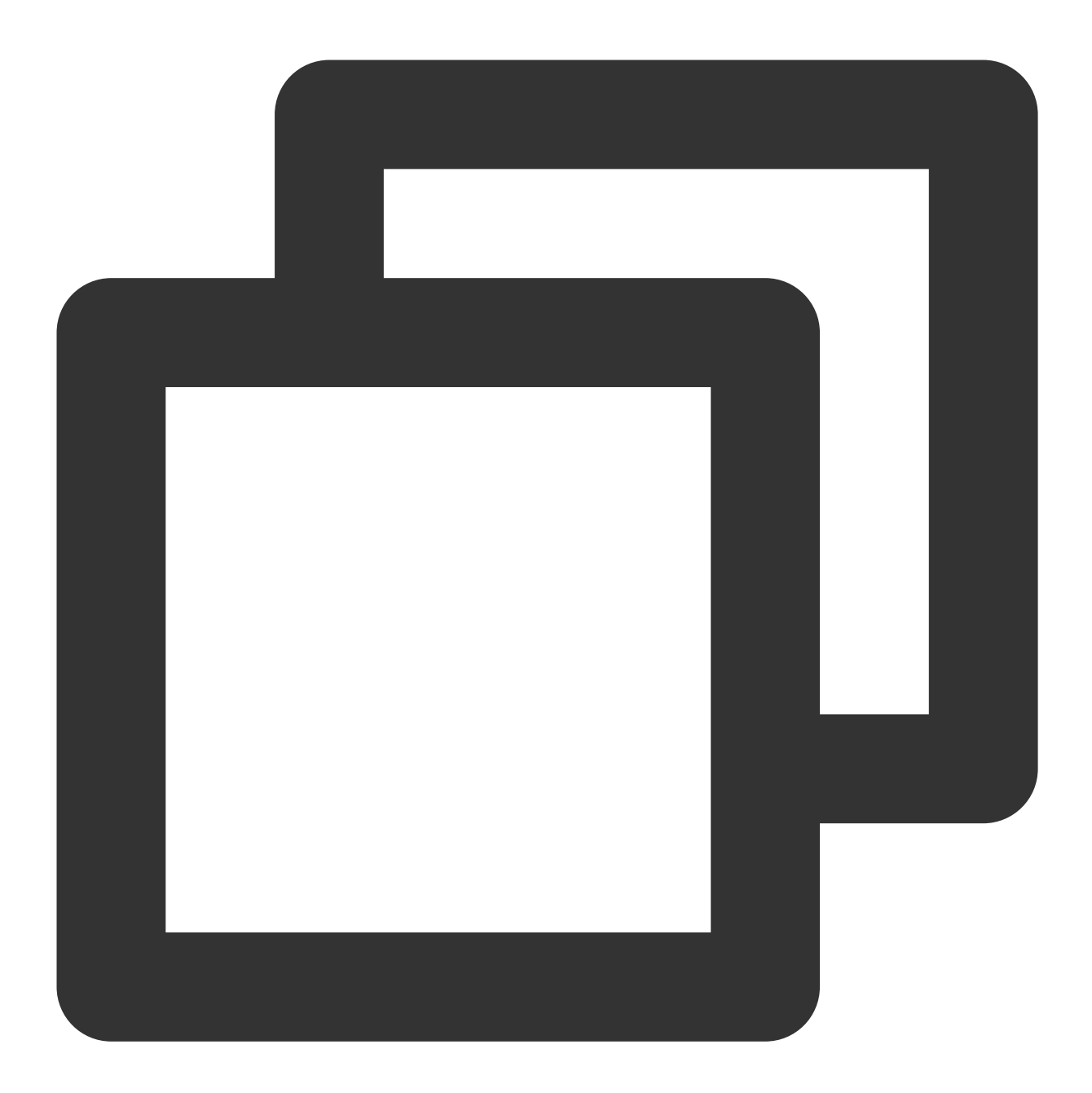

```
extension ViewController: TUIGiftPlayViewDelegate {
   func giftPlayView(_ giftPlayView: TUIGiftPlayView, onPlayGift gift: TUIGift, gi
    //...可在此处⾃⾏处理
   }
}
```
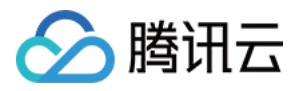

# 设置余额

礼物面板组件 TUIGiftListView 提供了 setBalance 接口, 可用于设置礼物面板上显示的余额值。

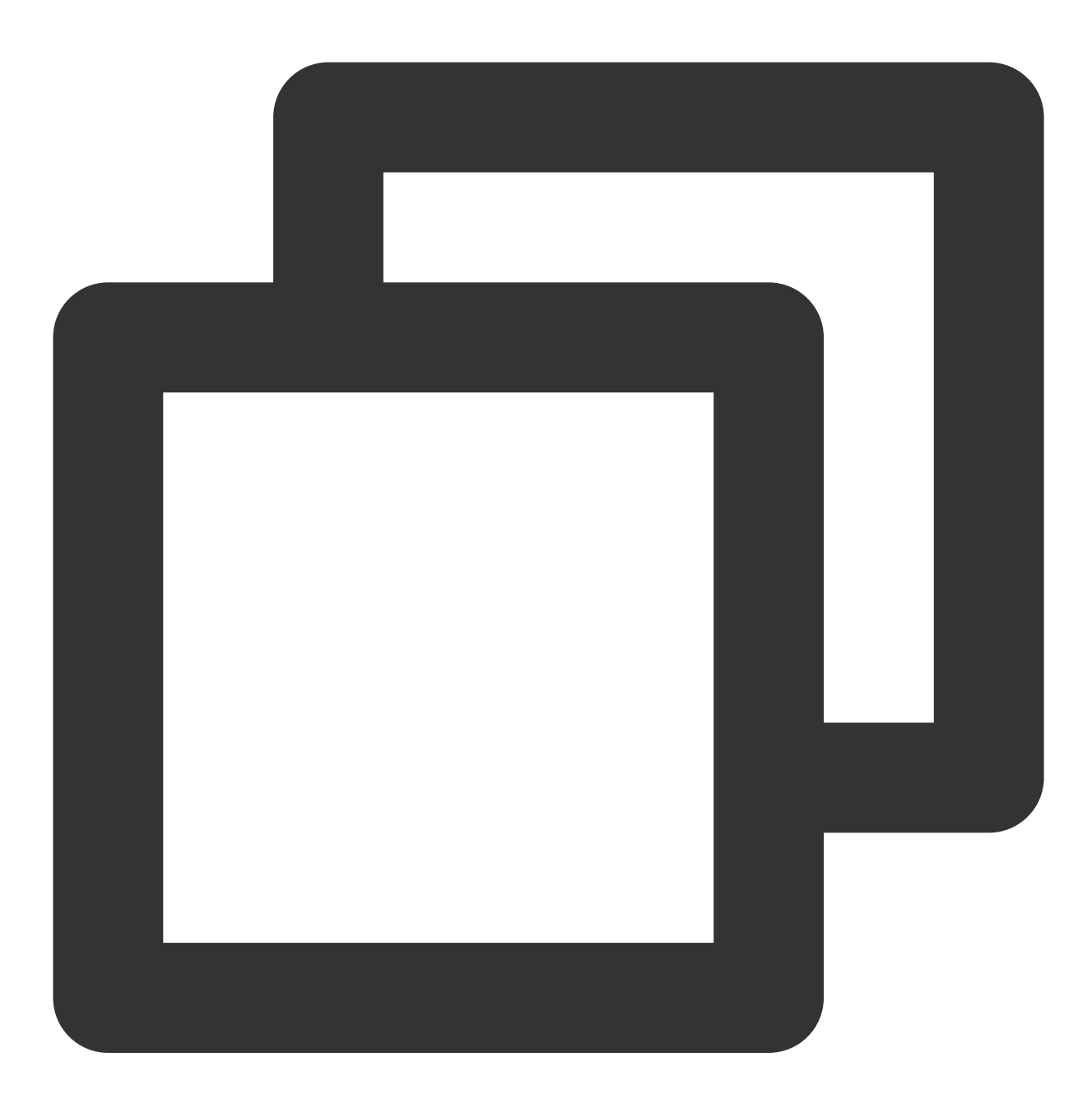

giftListView.setBalance(xxx)

# 充值

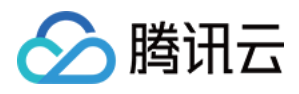

实现 TUIGiftListView 的代理 TUIGiftListViewDelegate 中的 onRecharge 代理函数可用于接收 礼物展示面板抛出的充值按钮点击事件,在这里对接自己的充值系统。

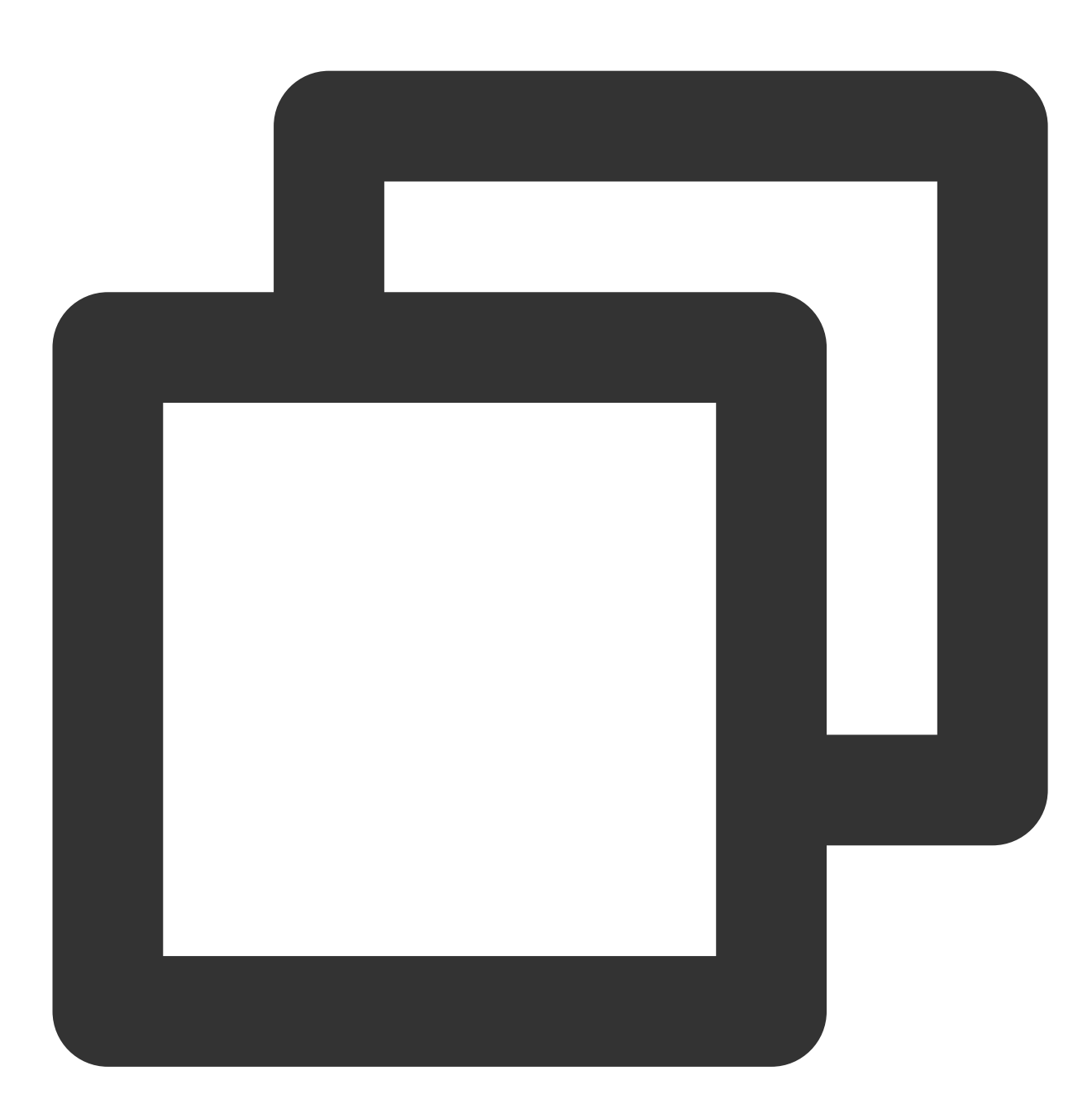

```
extension ViewController: TUIGiftListViewDelegate {
  func onRecharge(giftListView view: TUIGiftListView) {
       //...此处可用于对接自己的充值系统,充值完毕后,可调用view.setBalance(xxx)设置礼物展示
   }
}
```
#### 注意:

礼物余额是个虚拟币的概念,并不是真实货币。

礼物充值逻辑,由外部实现,客户可以接入自己的充值系统。充值完毕后再更新礼物余额。

## 修改源码,自定义处理

### **1**、⾃定义礼物列表

修改观众端礼物⾯板的礼物列表:

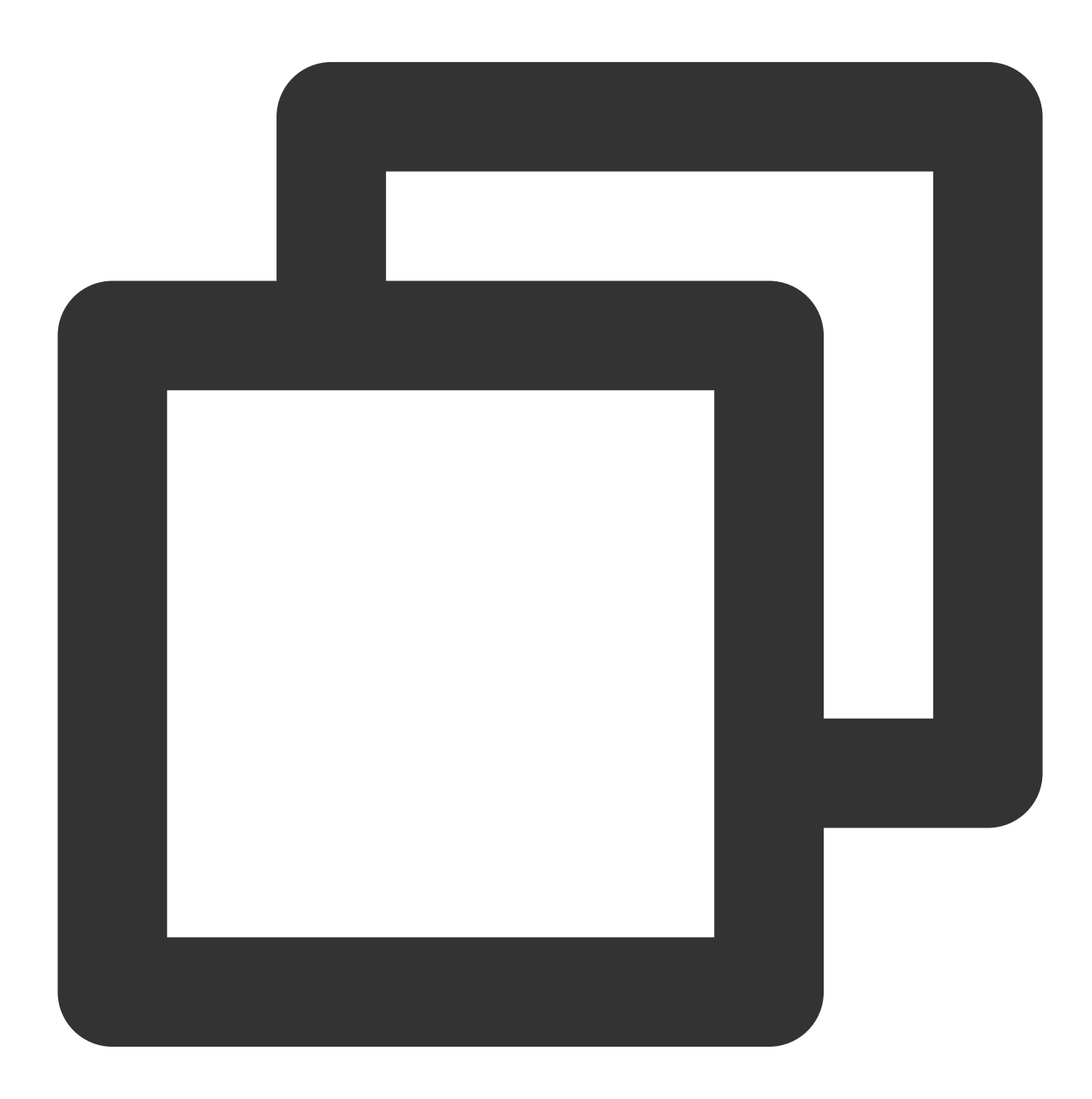

// 源码路径:TUILiveKit/Source/LiveRoom/View/Audience/Component/AudienceLivingView.sw

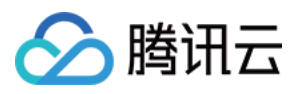

```
private lazy var giftPanelView: TUIGiftListView = {
    let view = TUIGiftListView(groupId: liveRoomInfo.roomId.value)
    giftCloudServer.queryGiftInfoList { [weak self] error, giftList in
        guard let self = self else { return }
        DispatchQueue.main.async {
            if error == .noError {
                view.setGiftList(giftList)
            } else {
                self.makeToast("query gift list error, code = \setminus (error)")
            }
        }
    }
   return view
}()
```
客户自行实现 giftCloudServer.queryGiftInfoList 的逻辑, 得到一个自定义的礼物列表 [TUIGift] ,通过 view.setGiftList 设置礼物列表即可。 礼物的 animationUrl 要求是⼀个SVGA动画。

#### **2**、⾃定义礼物余额充值

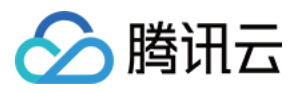

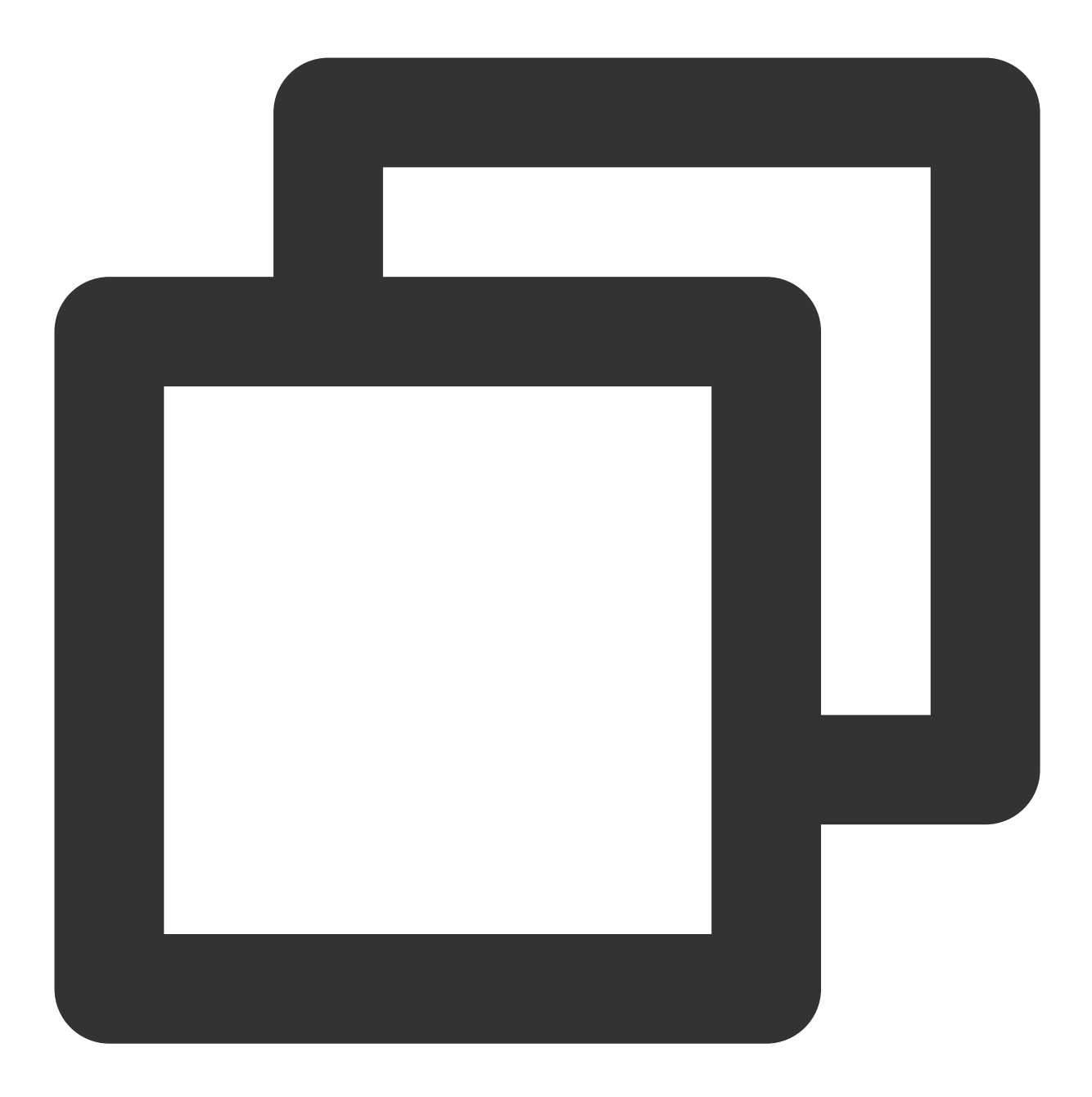

```
// 源码路径:TUILiveKit/Source/LiveRoom/View/Audience/Component/AudienceLivingView.sw
private lazy var giftPanelView: TUIGiftListView = {
    let view = TUIGiftListView(groupId: liveRoomInfo.roomId.value)
    giftCloudServer.queryBalance { [weak self] error, balance in
        guard let self = self else { return }
        DispatchQueue.main.async {
            if error == .noError {
                view.setBalance(balance)
            } else {
                self.makeToast("query balance error, code = \setminus (error)")
```
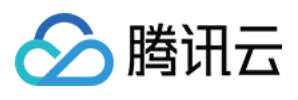

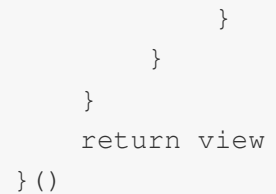

客户自行实现 giftCloudServer.queryBalance 的逻辑, 得到礼物余额, 通过 view.setBalance 更新礼 物余额即可。

### **3**、⾃定义礼物消费逻辑

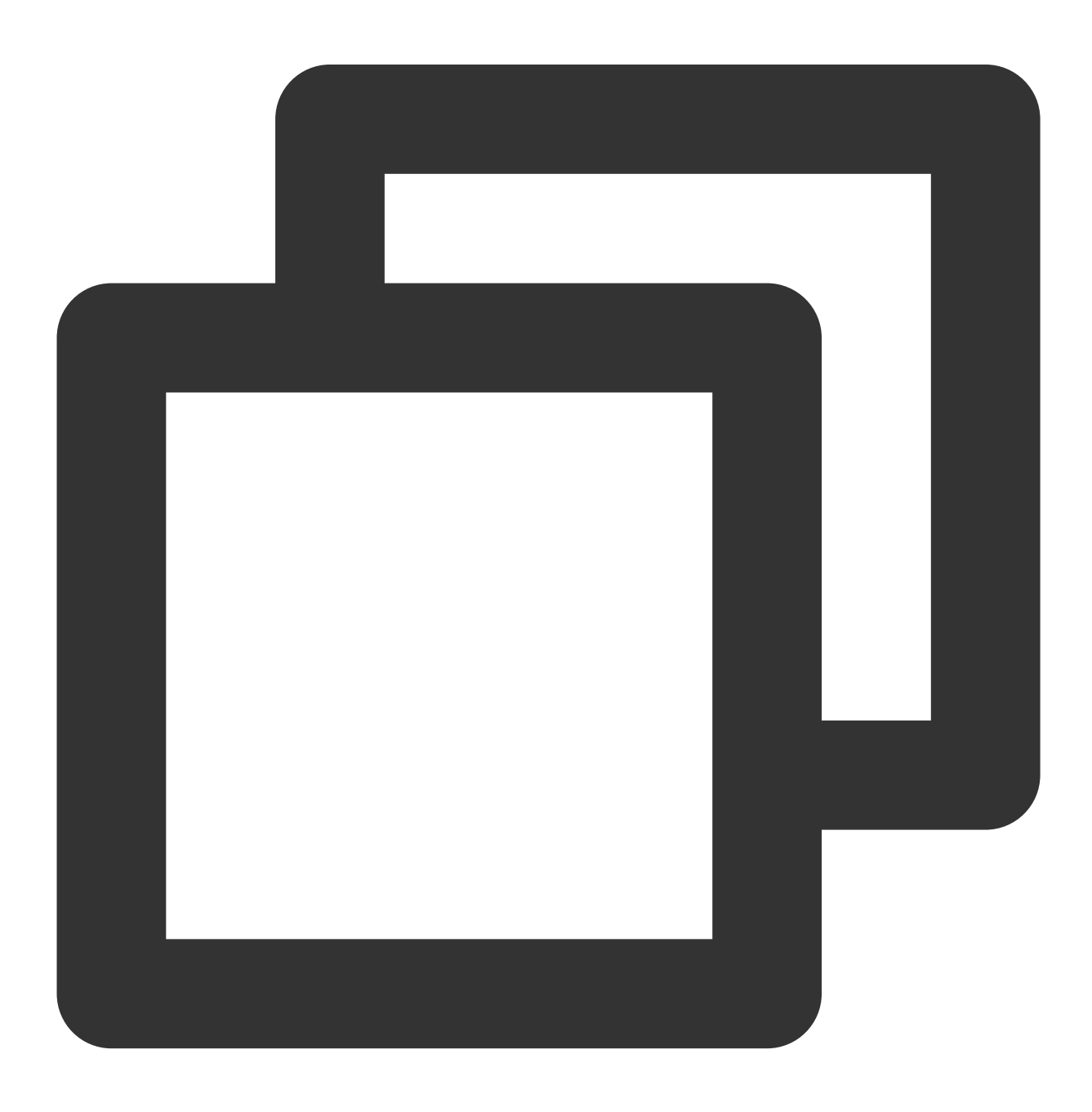

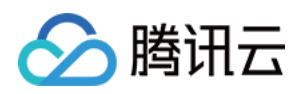

```
// 源码路径:TUILiveKit/Source/LiveRoom/View/Audience/Component/AudienceLivingView.sw
func onSendGift(qiftListView view: TUIGiftListView, qiftModel: TUIGift, qiftCount:
   let receiver = TUIGiftUser()
    receiver.userId = liveRoomInfo.anchorInfo.value.userId
   receiver.userName = liveRoomInfo.anchorInfo.value.name.value
    receiver.avatarUrl = liveRoomInfo.anchorInfo.value.avatarUrl.value
    receiver.level = "0"giftCloudServer.sendGift(sender: TUILogin.getUserID() ?? "",
                             receiver: receiver.userId,
                             giftModel: giftModel,
                             giftCount: giftCount) { [weak self] error, balance in
        guard let self = self else { return }
        if error == .noError {
            view.sendGift(giftModel: giftModel, giftCount: giftCount, receiver: rec
            view.setBalance(balance)
        } else {
           self.makeToast(.balanceInsufficientText)
        }
    }
}
```
客户自行实现 giftCloudServer.sendGift 的逻辑,可以消费礼物的话,则通过 GiftListView 的 sendGift 发送礼物消息,之后再通过 setBalance 更新礼物余额。

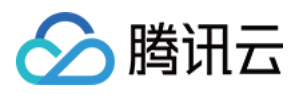

# Android

最近更新时间:2024-05-17 11:20:40

互动礼物组件是一款虚拟礼物互动平台,旨在为用户的社交体验增添更多乐趣。借助这一组件,用户能够向自己欣 赏的直播主播送上虚拟礼物,以此展示他们的赞赏、喜爱以及支持。 互动礼物组件支持设置礼物素材、余额显示、普通礼物播放与全屏礼物播放、充值按钮等。

## 礼物展示

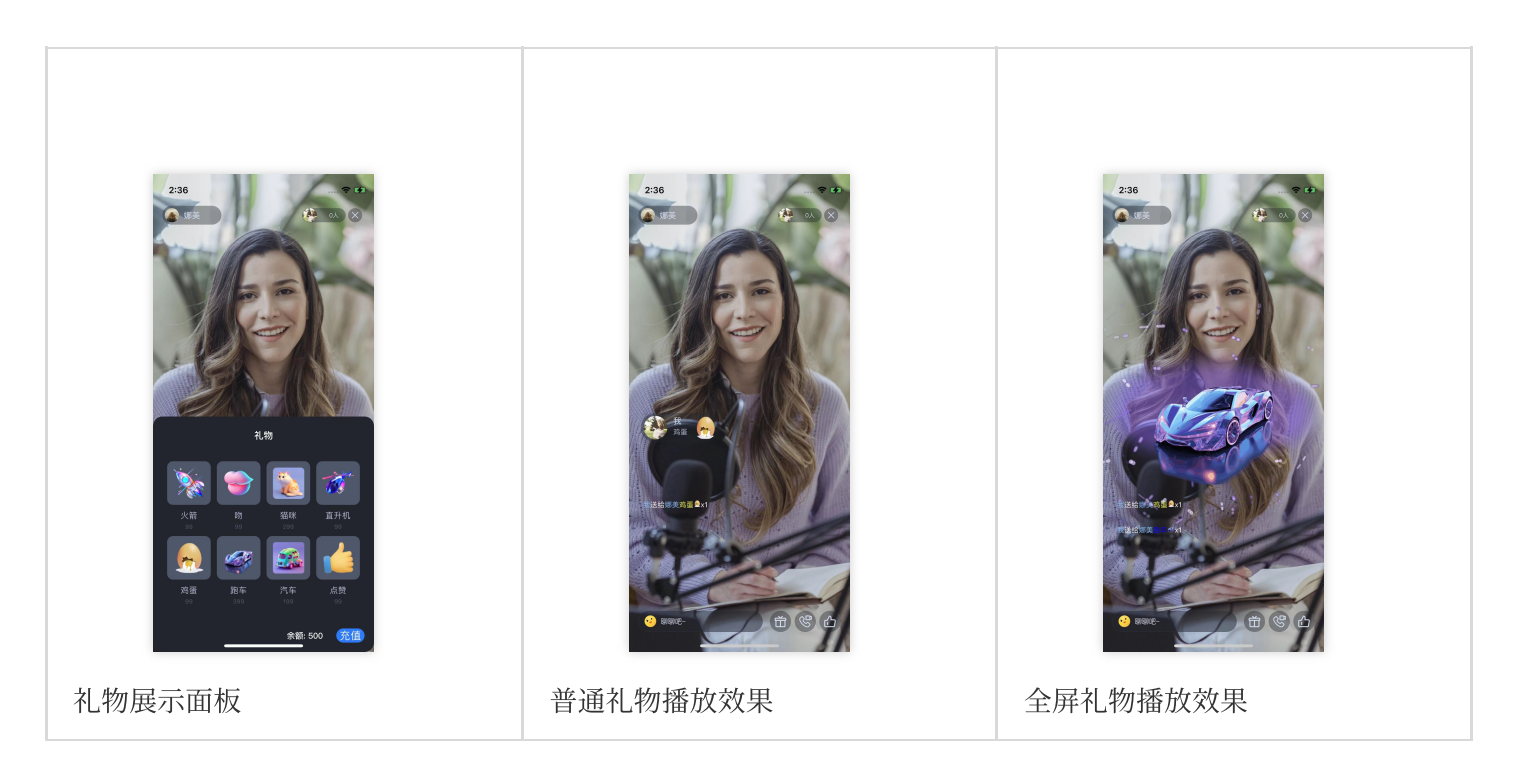

### 礼物系统

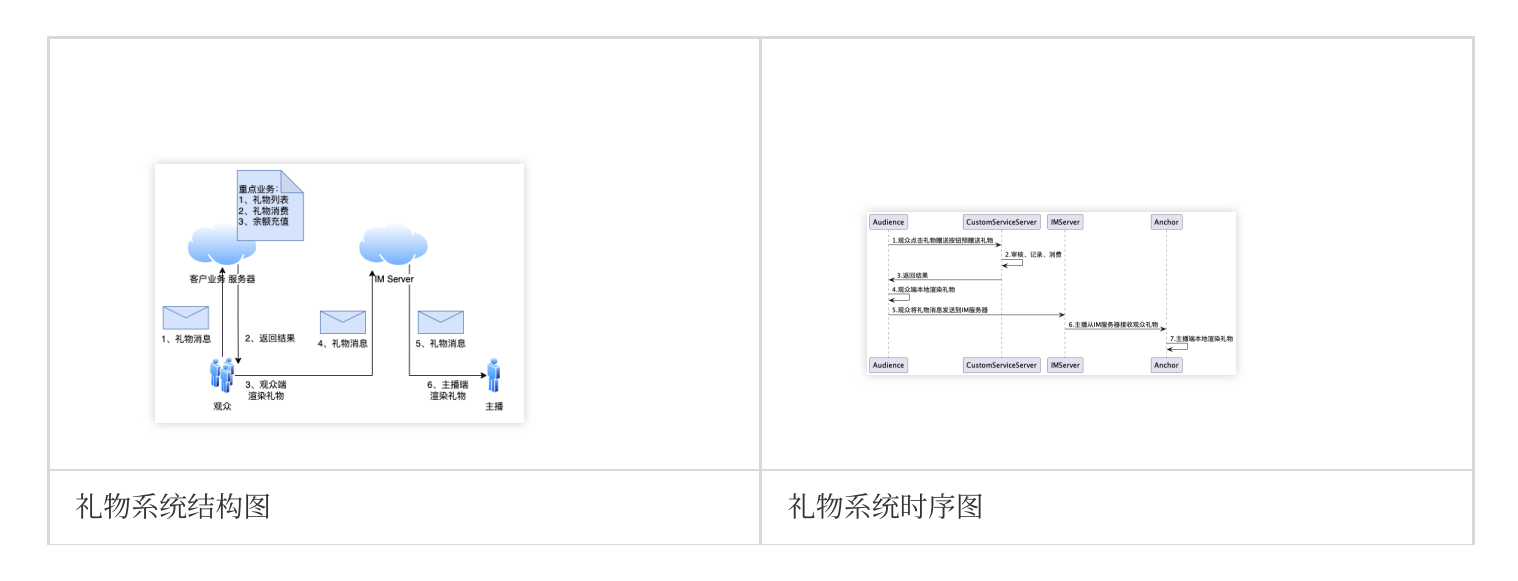

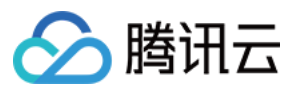

## 快速接入

礼物组件主要提供2个 API:

- TUIGiftListView :礼物⾯板,呈现礼物列表,发送礼物及充值。
- TUIGiftPlayView :播放礼物的⾯板,⾃动监听礼物消息。

## 设置礼物素材

礼物面板组件 TUIGiftListView 提供了 setGiftList 接口, 可用于设置礼物素材。

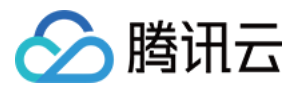

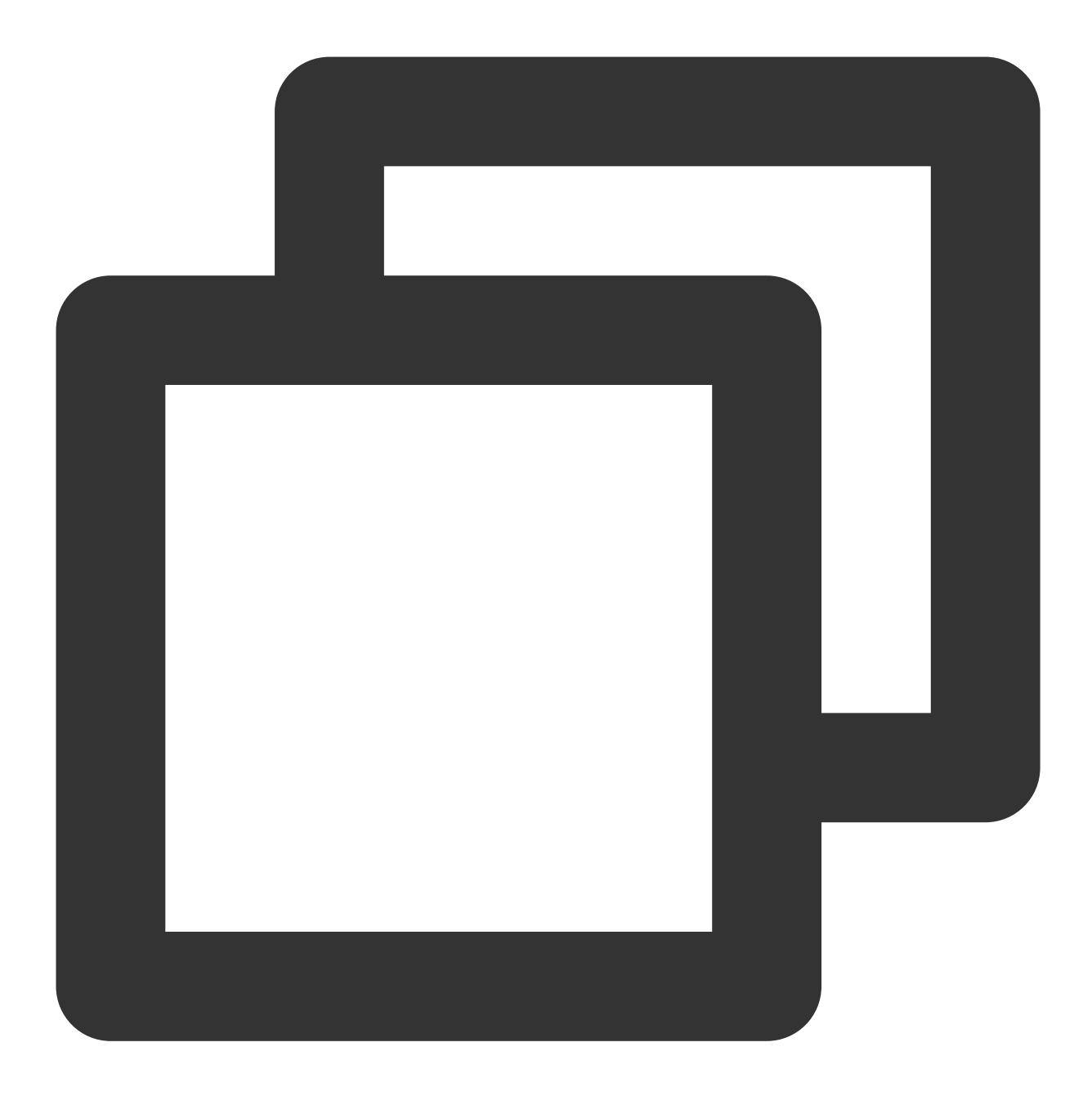

```
TUIGiftListView giftListView = new TUIGiftListView(mContext, roomId); //生成礼物面板对
List<GiftModel> giftList = new ArrayList<>() //这里可替换成自己的礼物素材数组
giftListView.setGiftList(giftList) //设置礼物⾯板的素材
```
TUIGift 的参数及说明如下:

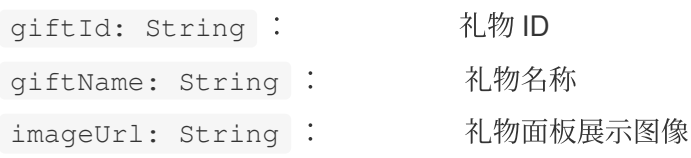

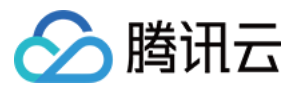

animationUrl: String : SVGA 动画 Url price: int : http://www.price... extInfo: <String, Object> : 自定义扩展信息 互动礼物组件支持设置自己的礼物素材。若 animationUrl 为空, 则礼物播放效果为普通播放, 播放的内容为 imageUrl 所链接的图像,效果如图2;若 animationUrl 不为空,则播放效果为全屏播放,播放的内容为对应的 svga 动画,效果如图3。

### 赠送礼物

实现 TUIGiftListView 的 OnGiftListener 中的 onSendGift 回调,获取礼物个数和礼物信息, 在预 处理完后可调⽤ TUIGiftListView 的 sendGift 函数⽤于礼物的实际发送。

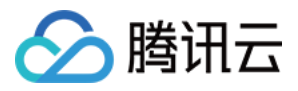

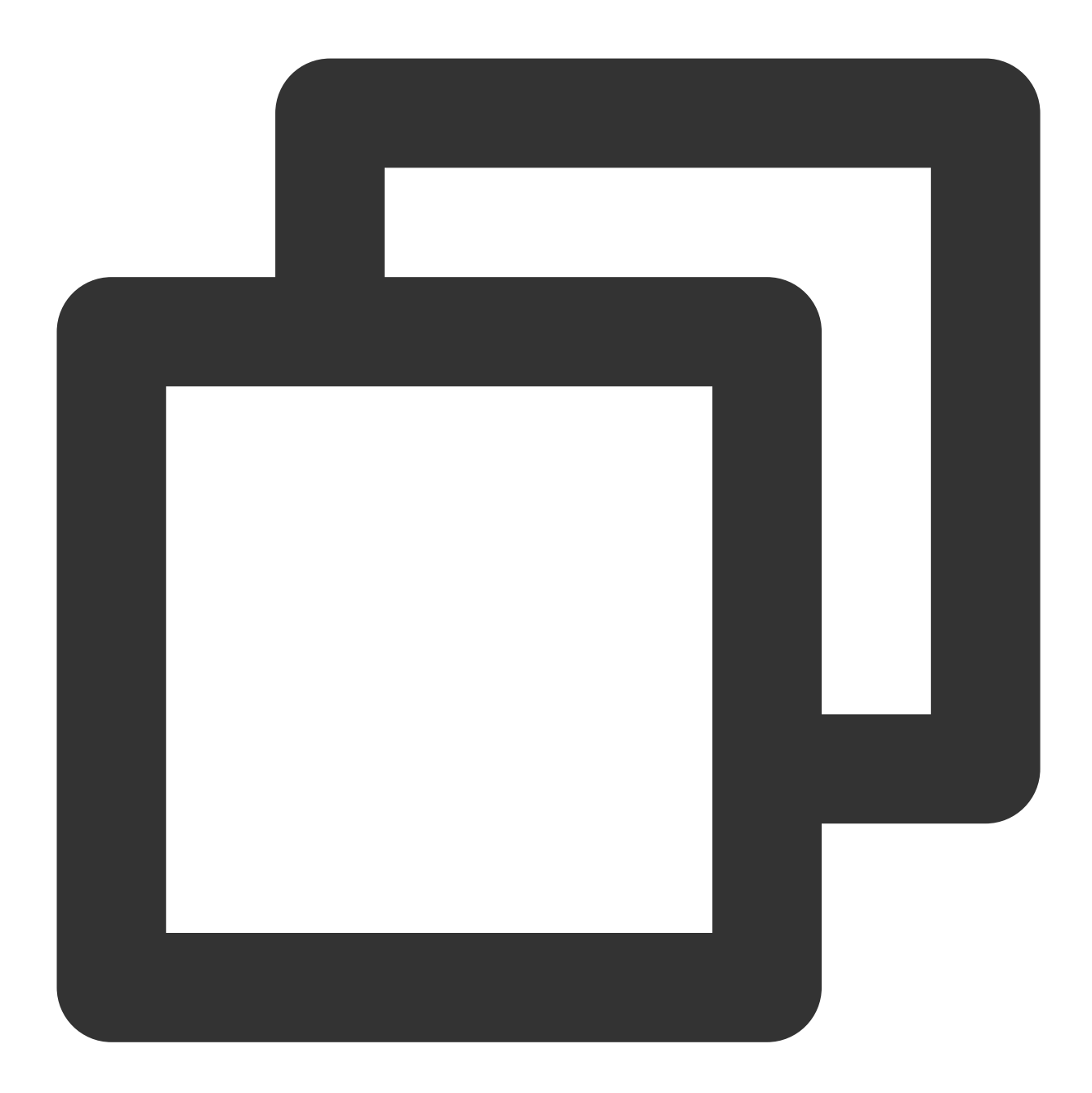

public void onSendGift(TUIGiftListView view, TUIGift gift, int giftCount) { //...此处为预处理,如校验当前⽤户的余额等操作 TUIGiftUser receiver = new TUIGiftUser(); //...此处设置礼物接受者信息 view.sendGift(gift, giftCount, receiver); }

接收礼物

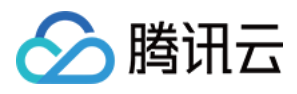

#### 礼物展示组件 TUIGiftPlayView 自身会接收并播放礼物消息。

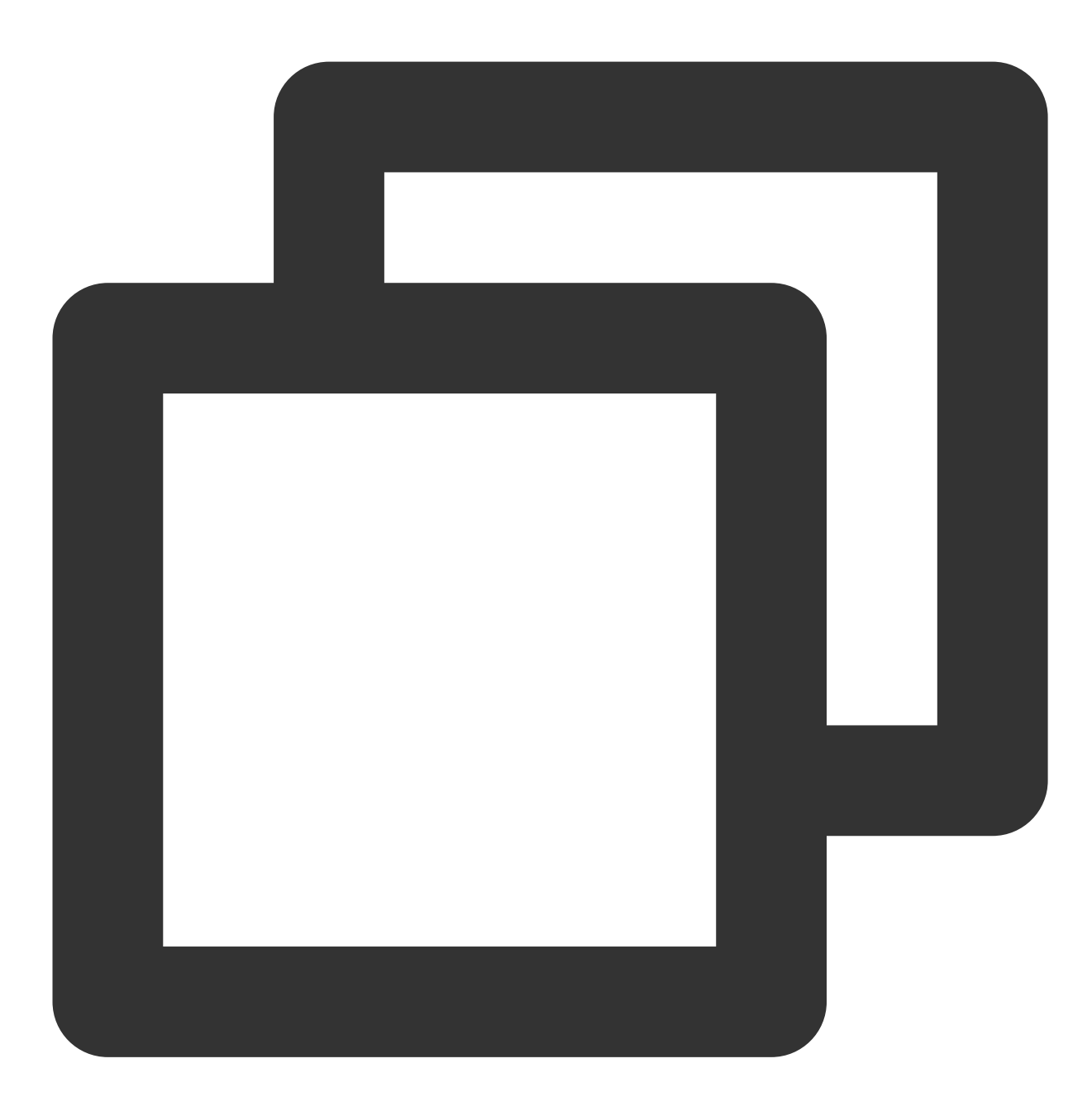

TUIGiftPlayView giftPlayView = new TUIGiftPlayView(mContext, roomId);

#### 说明:

TUIGiftPlayView 需要全屏接入。

若需要获取接收礼物的回调信息,可将实现 TUIGiftPlayView 的 TUIGiftPlayViewListener 中的 onReceiveGift 函数。

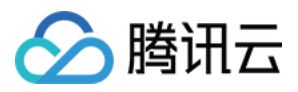

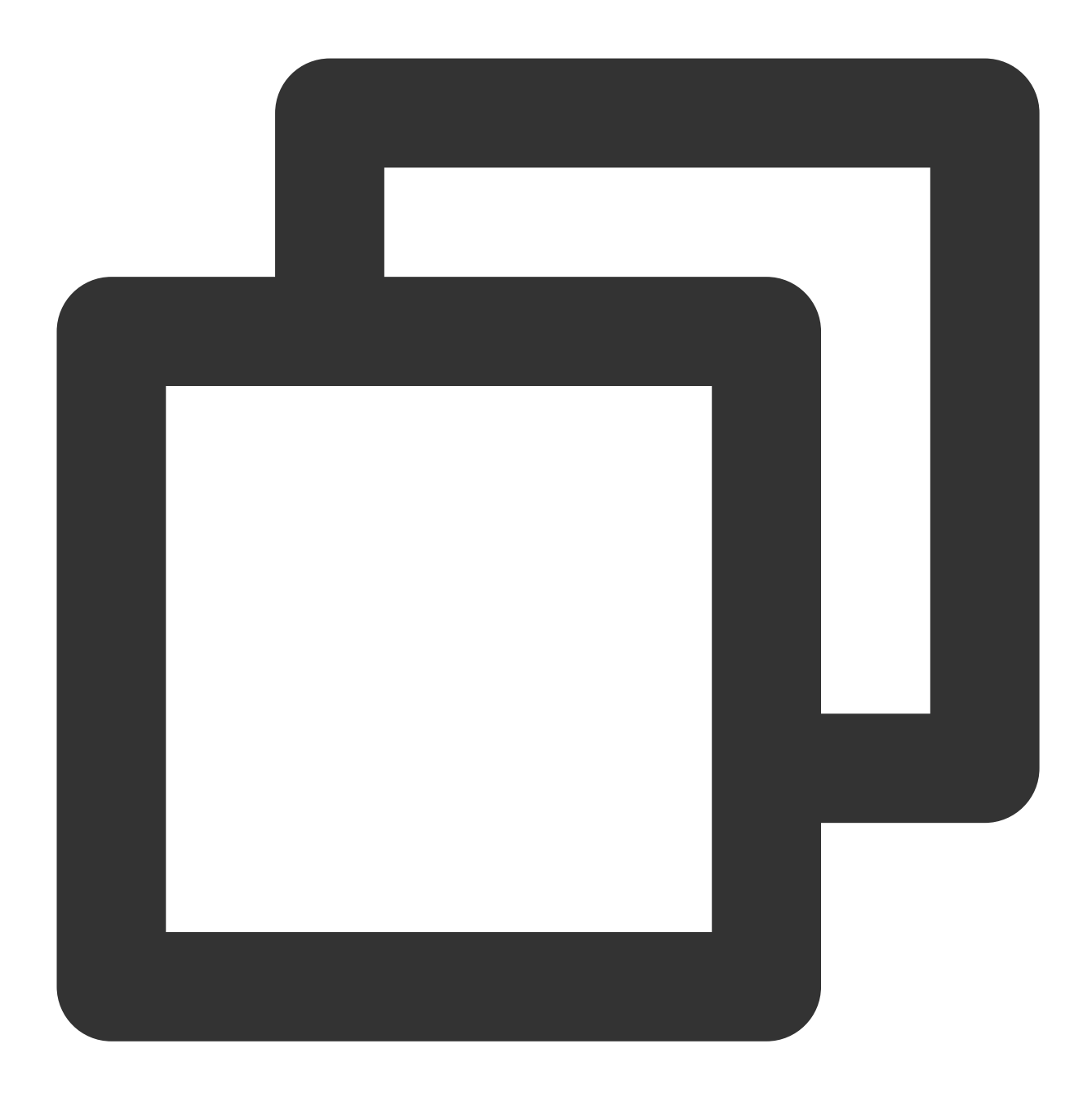

```
public interface TUIGiftPlayViewListener {
   void onReceiveGift(TUIGift gift, TUIGiftUser sender, TUIGiftUser receiver, int
    //...
}
```
# 播放礼物动画

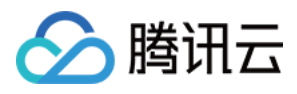

需要主动调用 TUIGiftPlayView 的 playGiftAnimation 进行动画播放,调用时机是在收到 TUIGiftPlayViewListener 的 onPlayGiftAnimation 回调。

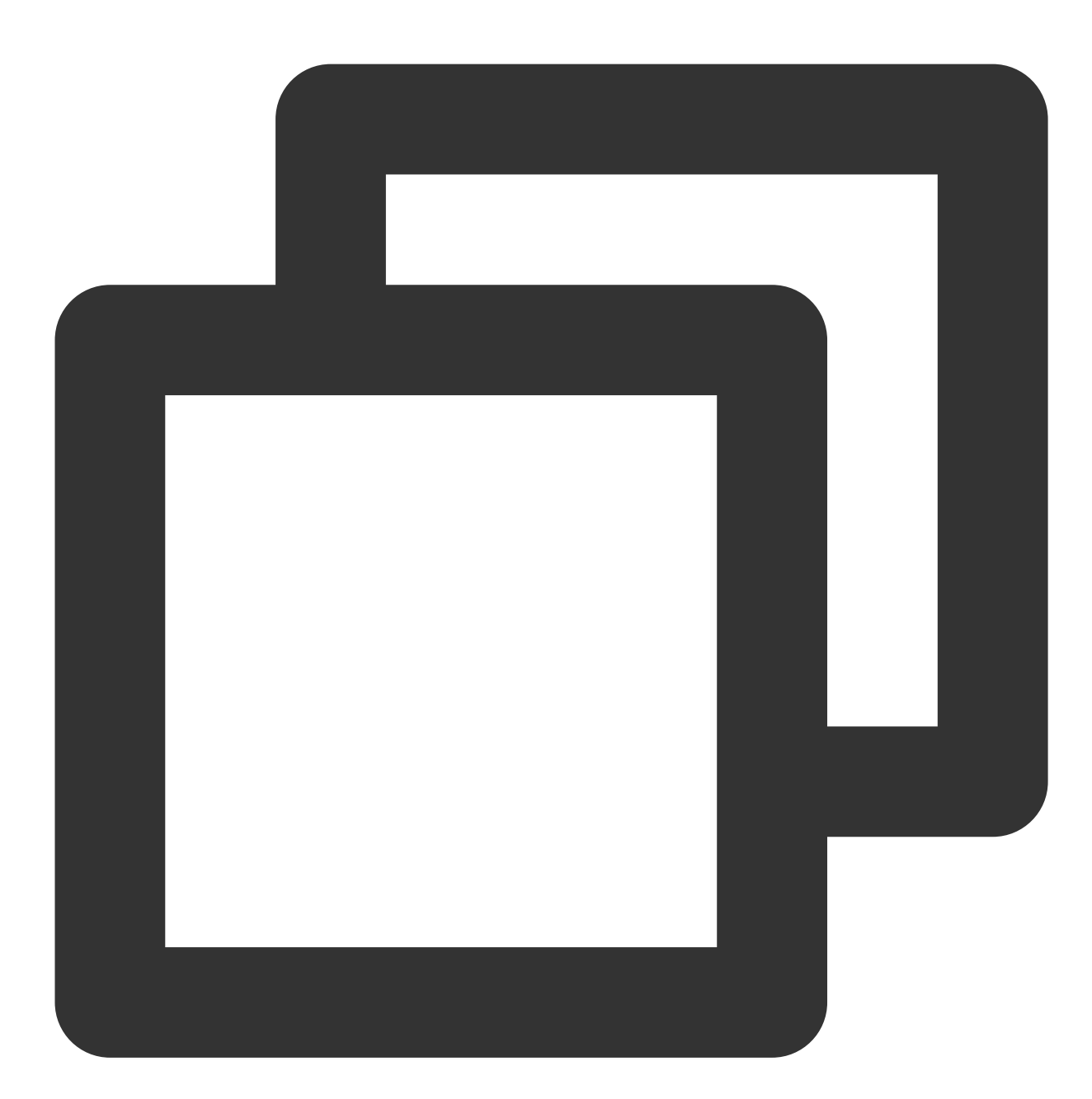

```
public interface TUIGiftPlayViewListener {
    void onPlayGiftAnimation(TUIGiftPlayView view, TUIGift gift);
    //...
}
```
## 说明:

仅支持 SVGA 动画。

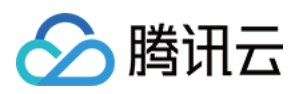

# 设置余额

礼物面板组件 TUIGiftListView 提供了 setBalance 接口, 可用于设置礼物面板上显示的余额值。

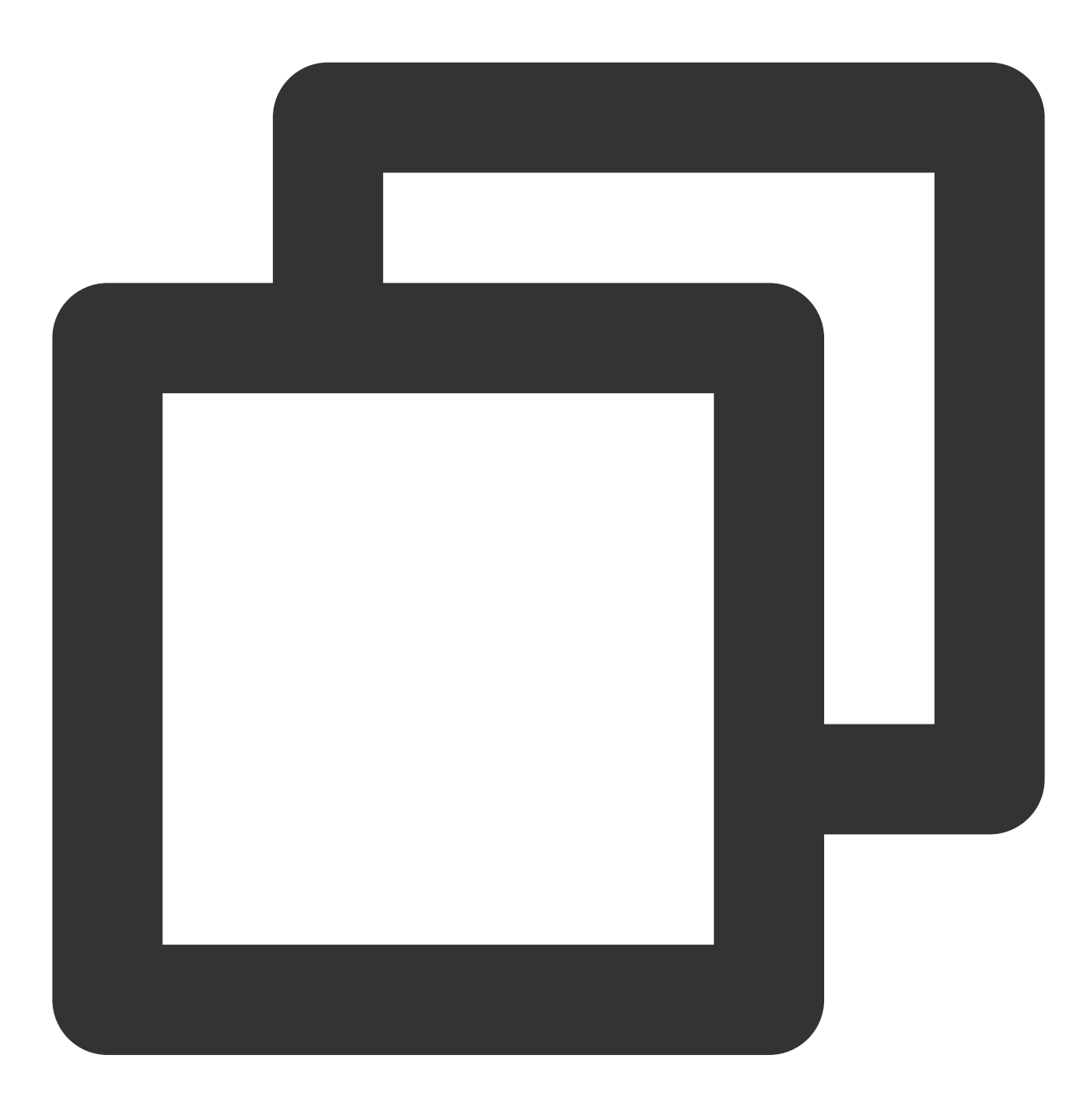

giftListView.setBalance(xxx);

# 充值

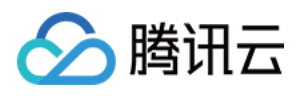

实现 TUIGiftListView 的 OnGiftListener 中的 onRecharge 回调可用于接收礼物展示面板抛出的充 值按钮点击事件,在这里对接自己的充值系统。

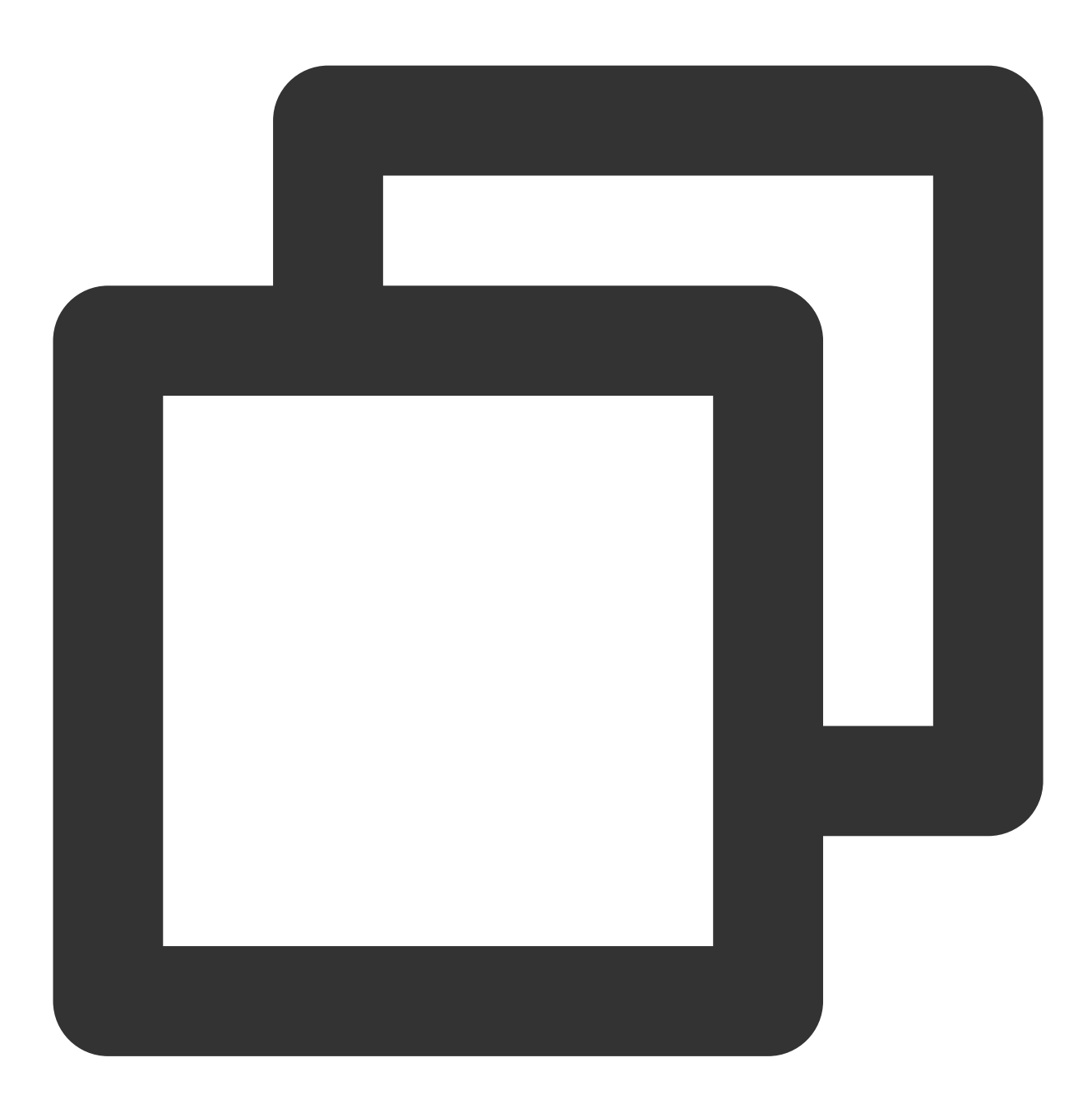

```
public void onRecharge(TUIGiftListView view) {
   //...去充值
   //设置最新的余额
   giftListView.setBalance(balance);
}
```
#### 注意:

礼物余额是个虚拟币的概念,并不是真实货币。

礼物充值逻辑,由外部实现,客户可以接入自己的充值系统。充值完毕后再更新礼物余额。

## 修改源码,自定义处理

### **1**、⾃定义礼物列表

修改观众端礼物⾯板的礼物列表:

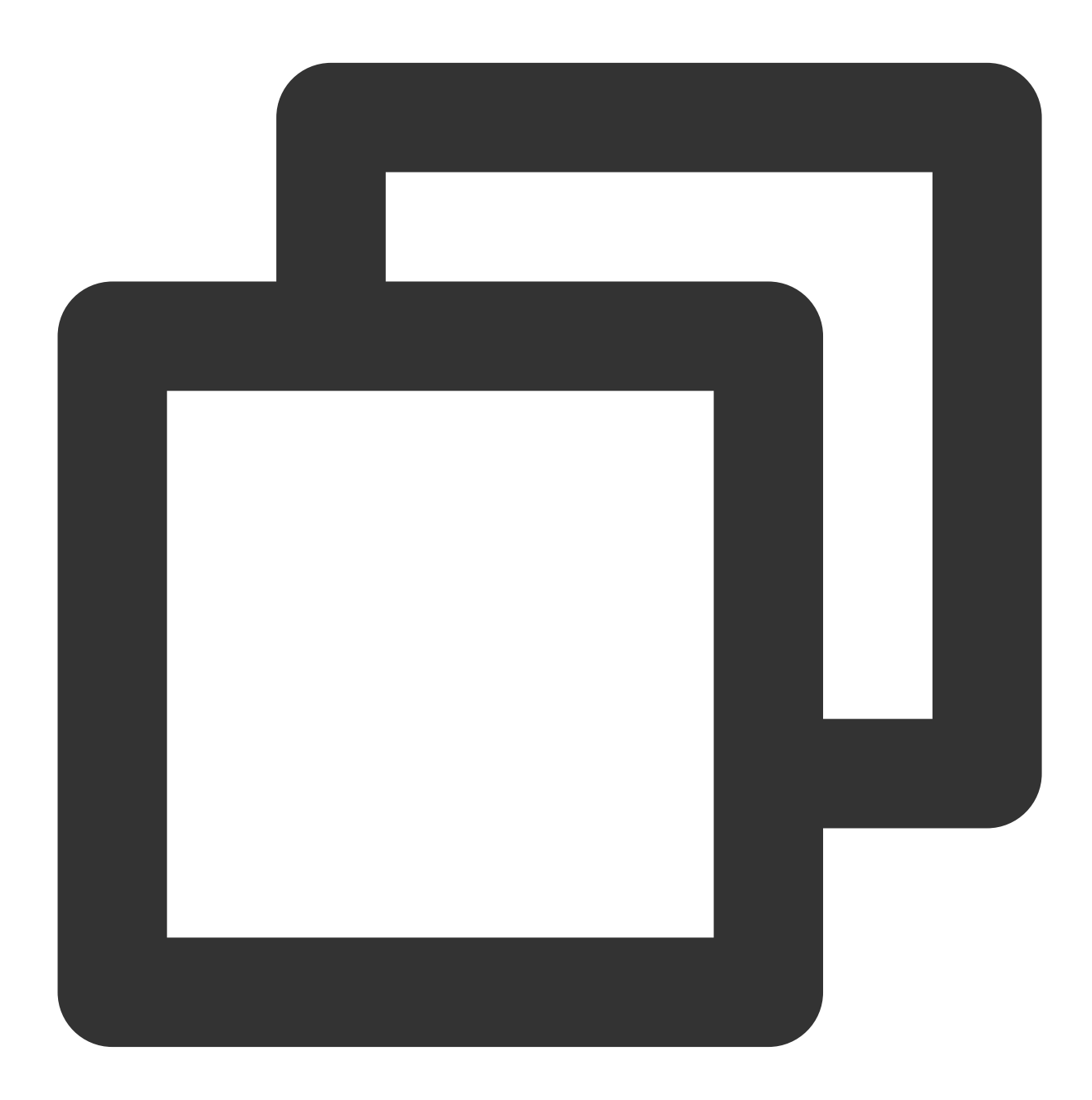

// 源码路径:tuilivekit/src/main/java/com/trtc/uikit/livekit/liveroom/view/audience/c

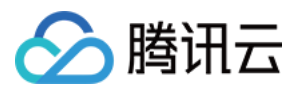

```
mGiftCloudServer.queryGiftInfoList((error, result) -> post(() -> {
    if (error == Error.NO_ERROR) {
        mGiftListView.setGiftList(result);
    } else {
        ToastUtil.toastLongMessage("query gift list error, code = " + error);
    }
}));
```
客户自行实现 mGiftCloudServer.queryGiftInfoList 的逻辑, 得到一个自定义的礼物列表 List<TUIGift>, 通过 GiftListView.setGiftList 设置礼物列表即可。 礼物的 animationUrl 要求是⼀个 SVGA 动画。

#### **2**、⾃定义礼物余额充值

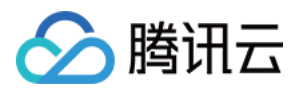

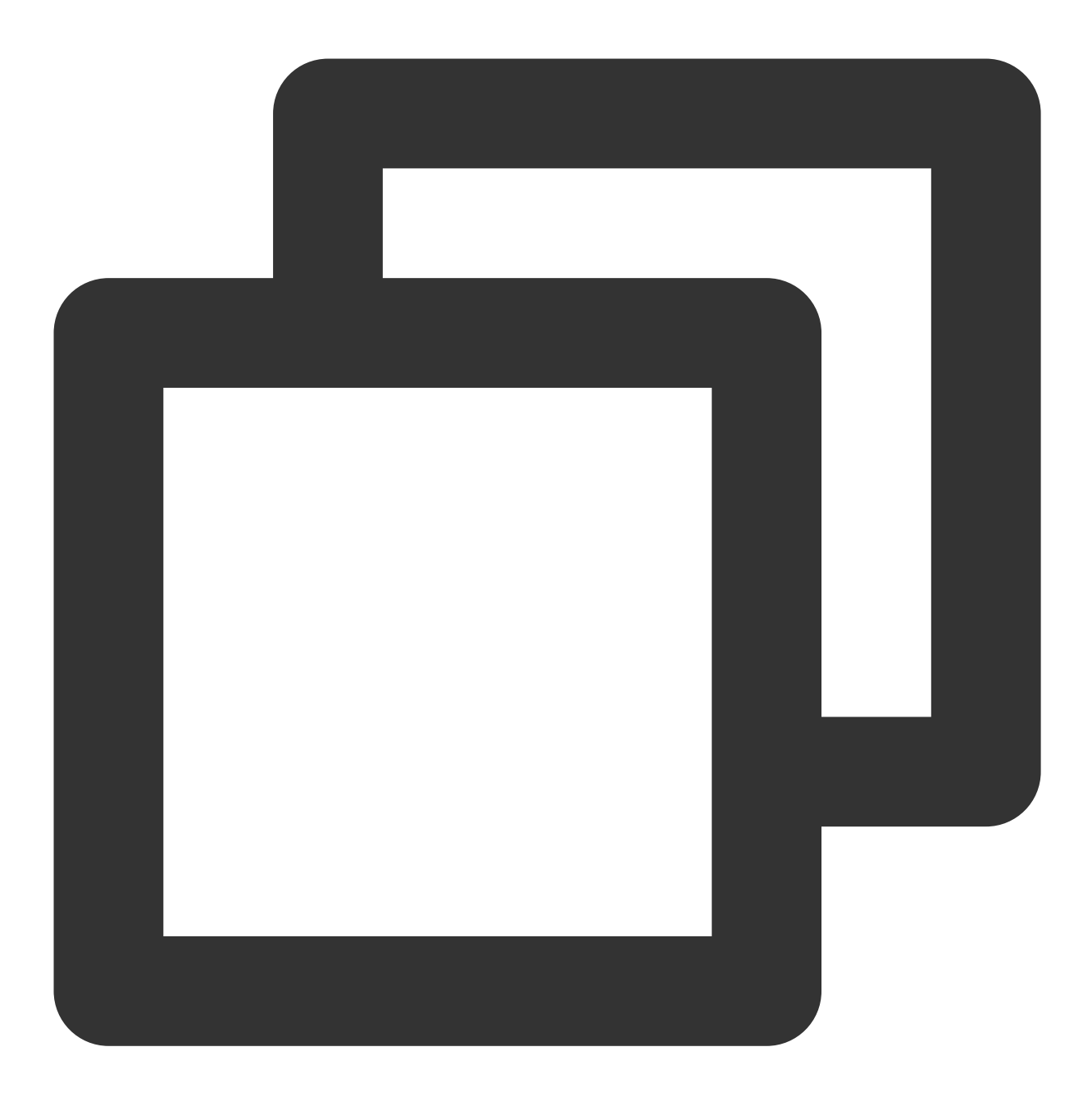

```
// 源码路径:tuilivekit/src/main/java/com/trtc/uikit/livekit/liveroom/view/audience/c
mGiftCloudServer.queryBalance((error, result) -> post(() -> {
    if (error == Error.NO_ERROR) {
       mGiftListView.setBalance(result);
    } else {
        ToastUtil.toastLongMessage("query balance error, code = " + error);
    }
}));
```
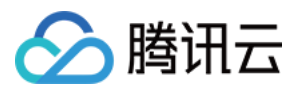

客户自行实现 mGiftCloudServer.queryBalance 的逻辑, 得到礼物余额, 通

过 GiftListView.setBalance 更新礼物余额即可。

### **3**、⾃定义礼物消费逻辑

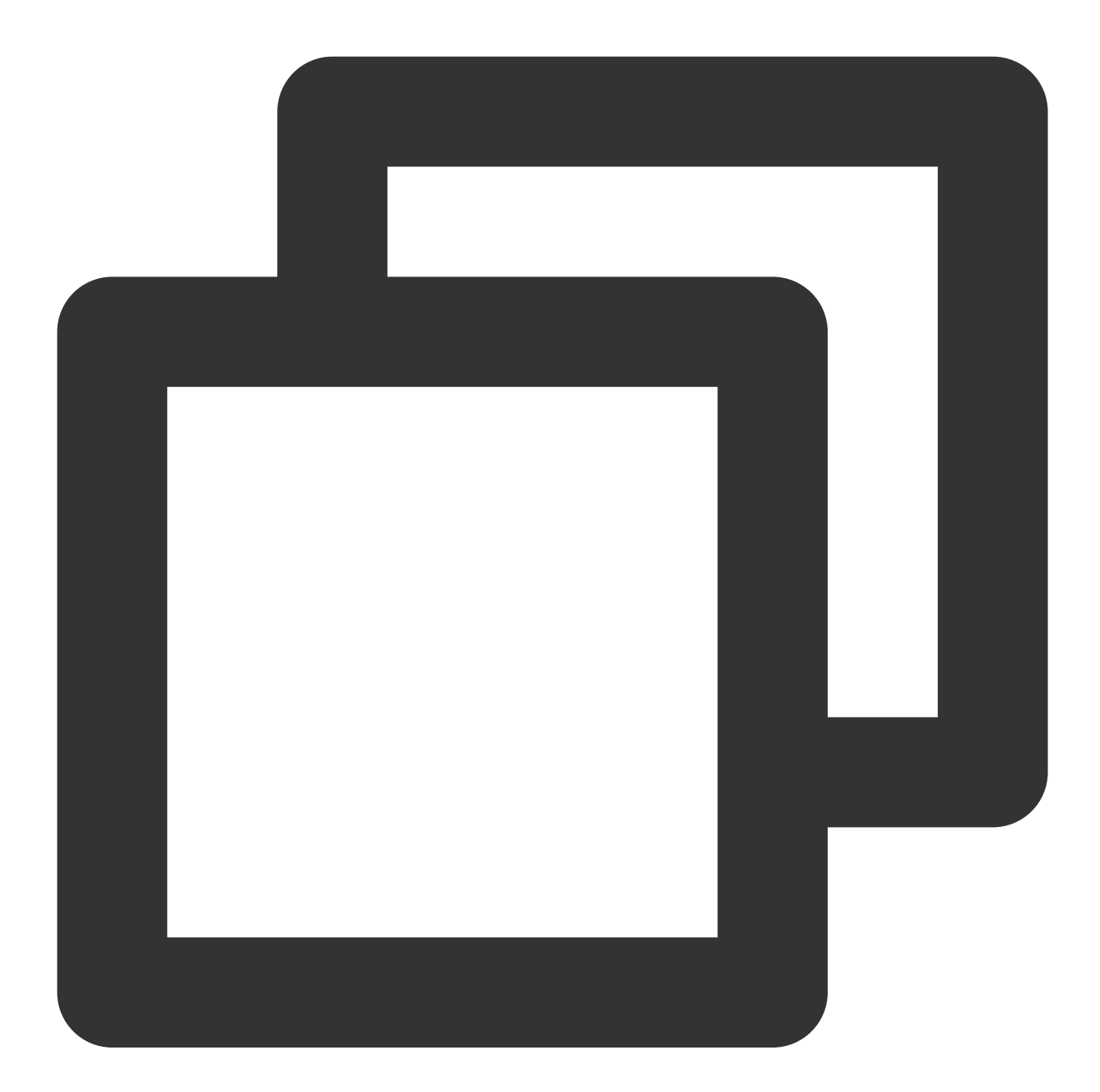

// 源码路径:tuilivekit/src/main/java/com/trtc/uikit/livekit/liveroom/view/audience/c

```
@Override
public void onSendGift(TUIGiftListView view, TUIGift gift, int giftCount) {
    TUIGiftUser receiver = new TUIGiftUser();
    receiver.userId = mLiveRoomInfo.anchorInfo.userId;
```
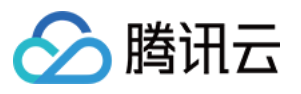

```
receiver.userName = mLiveRoomInfo.anchorInfo.name.get();
    receiver.avatarUrl = mLiveRoomInfo.anchorInfo.avatarUrl.get();
    receiver.level = "0";
    mGiftCloudServer.sendGift(TUILogin.getUserId(), receiver.userId, gift, giftCoun
            (error, result) \rightarrow post(() \rightarrow {
       if (error == Error.NO_ERROR) {
           view.sendGift(gift, giftCount, receiver);
           view.setBalance(result);
       } else {
           if (error == Error.BALANCE INSUFFICIENT) {
               String info = getResources().getString(R.string.livekit_gift_balance
               ToastUtil.toastLongMessage(info);
           } else {
               ToastUtil.toastLongMessage("send gift error, code = " + error);
           }
       }
    }));
}
```
客户自行实现 mGiftCloudServer.sendGift 的逻辑, 可以消费礼物的话, 则通过 GiftListView 的 sendGift 发送礼物消息,之后再通过 setBalance 更新礼物余额。

**4**、⾃定义加载礼物动画并播放

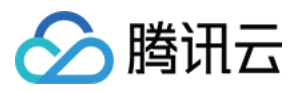

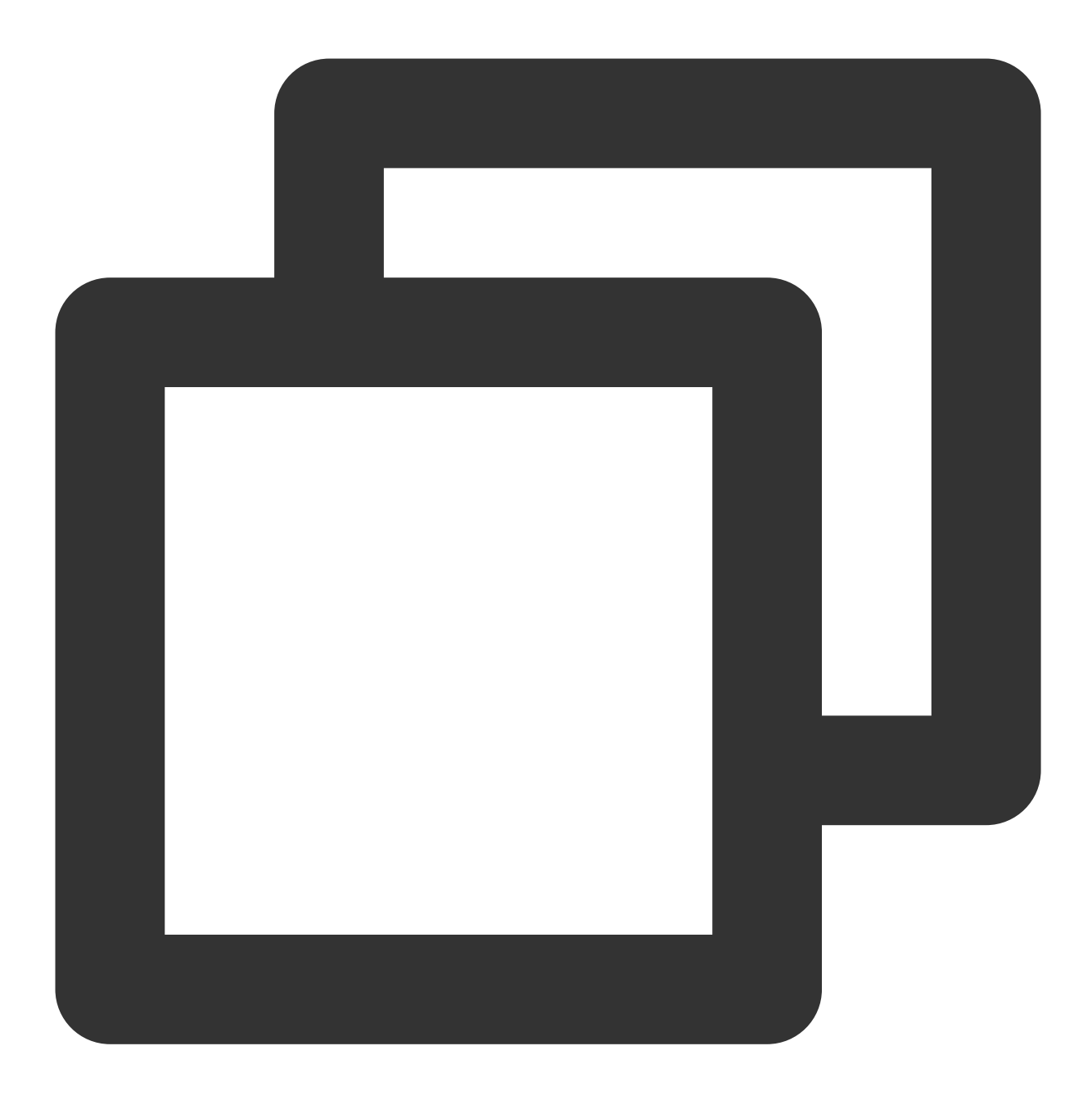

```
// 源码路径:
// tuilivekit/src/main/java/com/trtc/uikit/livekit/liveroom/view/audience/component
// tuilivekit/src/main/java/com/trtc/uikit/livekit/liveroom/view/anchor/component/l
@Override
public void onPlayGiftAnimation(TUIGiftPlayView view, TUIGift gift) {
   mGiftCacheService.request(gift.animationUrl, (error, result) -> {
        if (error == 0) {
           view.playGiftAnimation(result);
        }
```
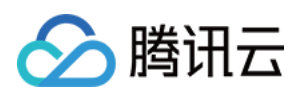

}); }

说明:

客户自行实现 mGiftCacheService.request 的逻辑,加载动画成功得到 result ( InputStream 类 型),然后通过 TUIGiftPlayView 的 playGiftAnimation 播放礼物动画。

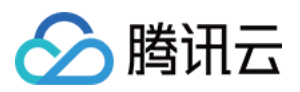

# 客户端API(TUILiveKit) iOS

最近更新时间:2024-05-17 11:20:40

# 简介

TUILiveKit 是语音聊天室的 UI 开源套件, 目前 iOS 平台支持 Swift 语言, 通过简单 API 调用即可唤起直播 UI。

### TUIVoiceRoomViewController

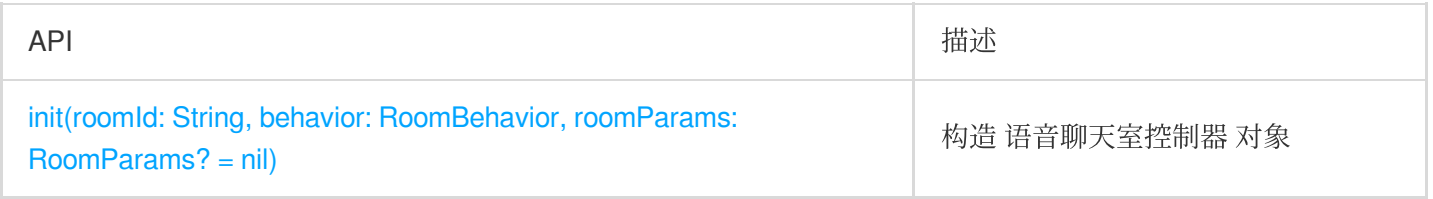

# init(roomId: String, behavior: RoomBehavior, roomParams: RoomParams? = nil)

初始化 TUIVoiceRoomViewController 对象。

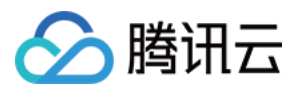

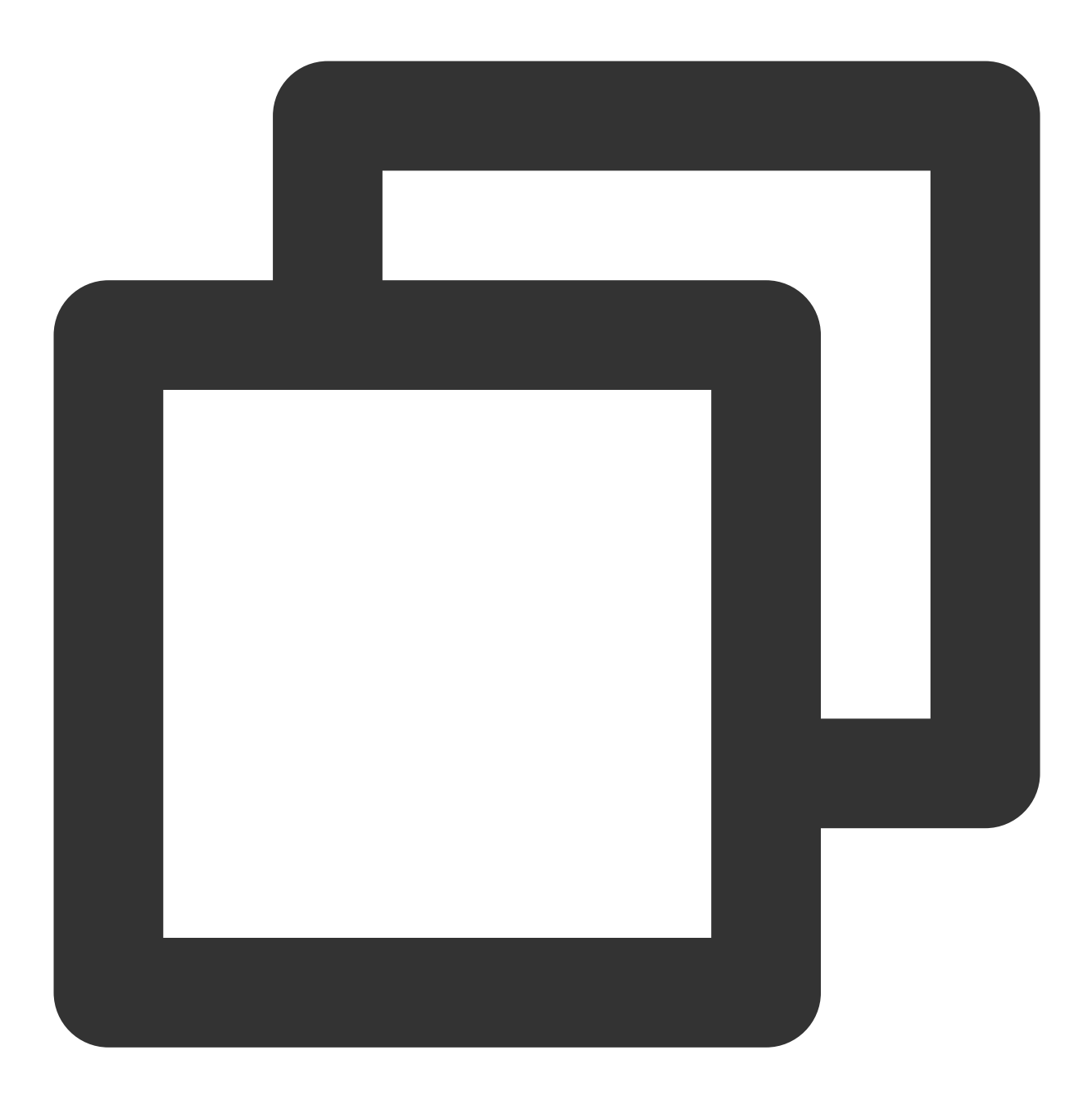

public init(roomId: String, behavior: RoomBehavior, roomParams: RoomParams? = nil)

#### 参数如下表所示:

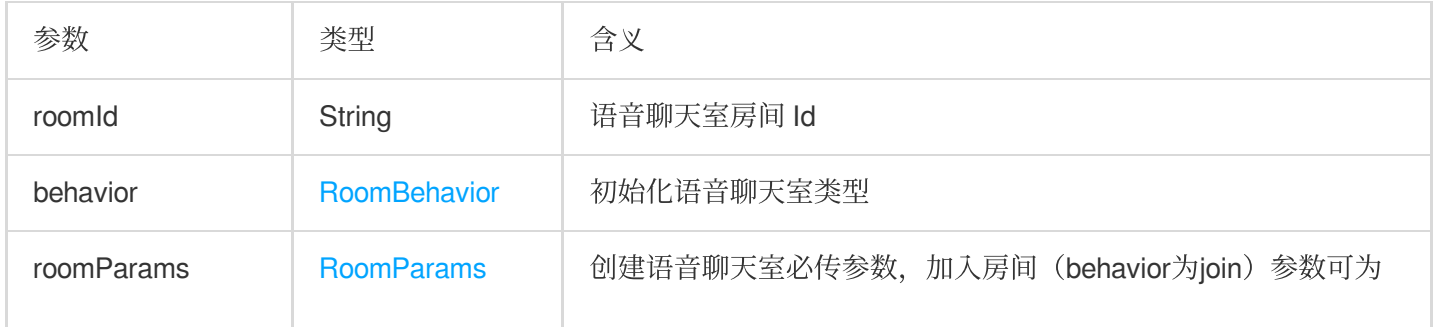

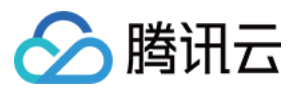

### 空

## **RoomBehavior**

#### 语音聊天室类型

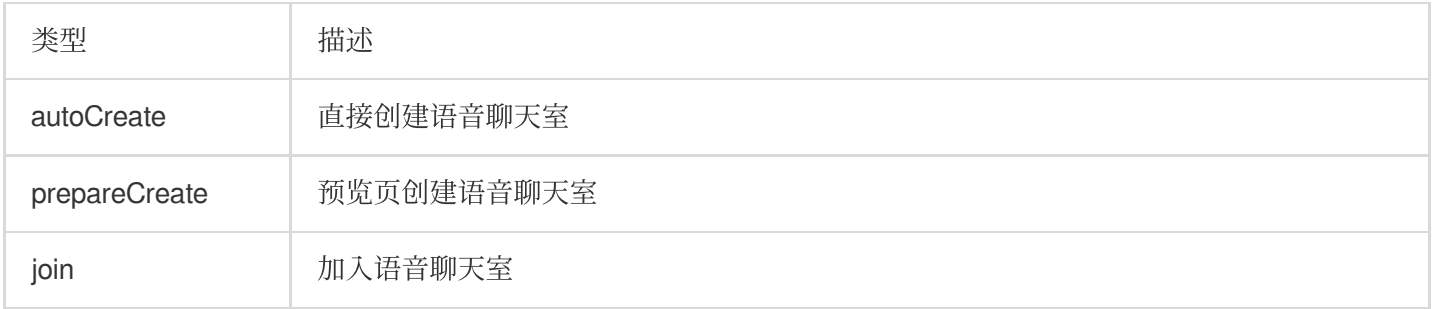

## RoomParams

#### 语音聊天室房间参数

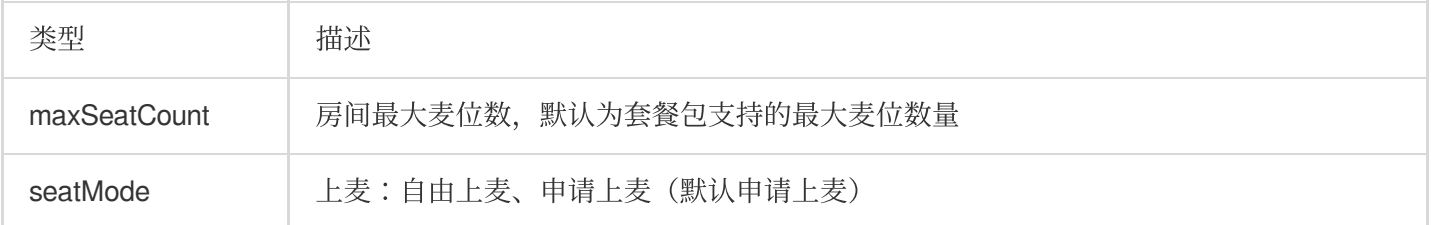

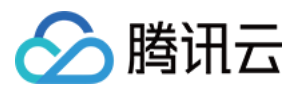

# Android

最近更新时间:2024-05-17 11:20:40

### 简介

TUILiveKit 是语音聊天室的 UI 开源套件, 目前 Android 平台仅支持 Java 语言, 通过简单 API 调用即可唤起直播  $UI<sub>o</sub>$ 

### **TUIVoiceRoomFragment** 类

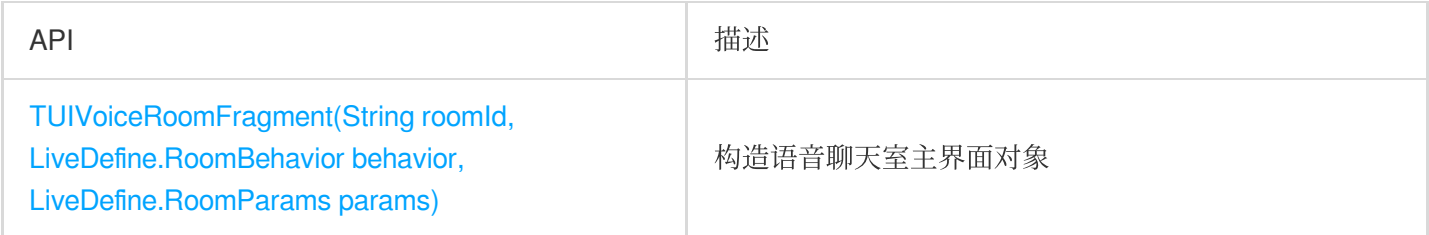

### **TUIVoiceRoomFragment**

构造 语音聊天室主界面 对象

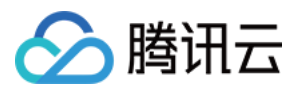

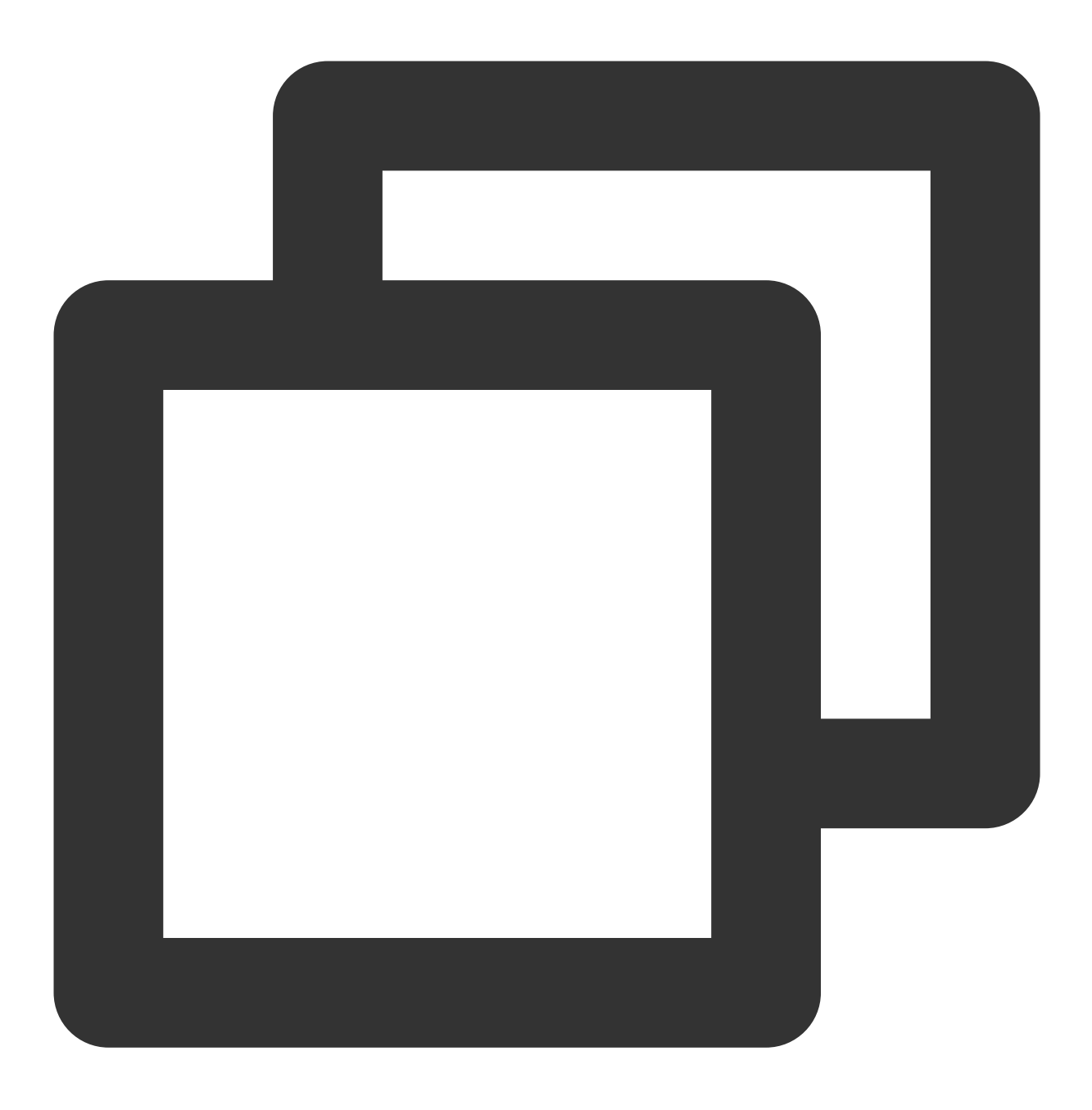

public TUIVoiceRoomFragment(String roomId, LiveDefine.RoomBehavior behavior, LiveDe

#### 参数如下表所示:

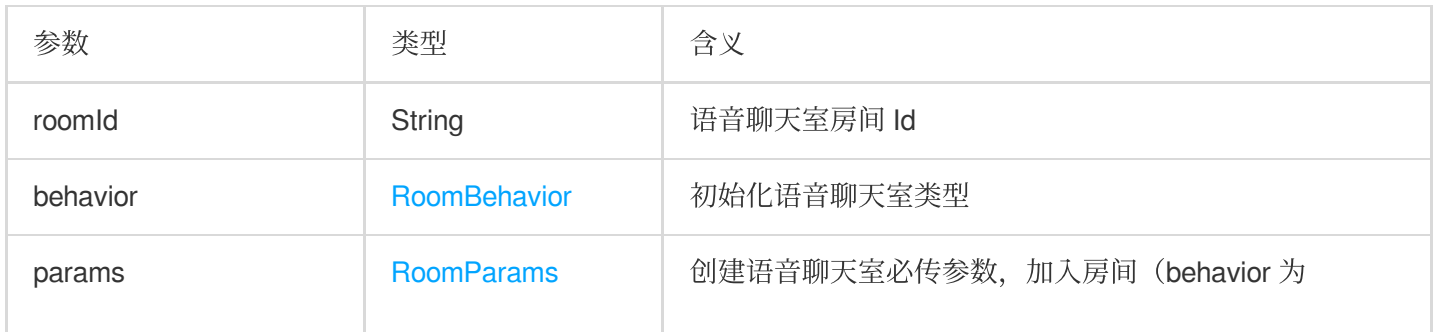

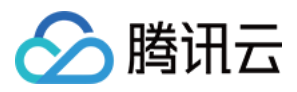

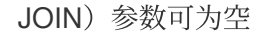

#### **RoomBehavior**

语音聊天室类型

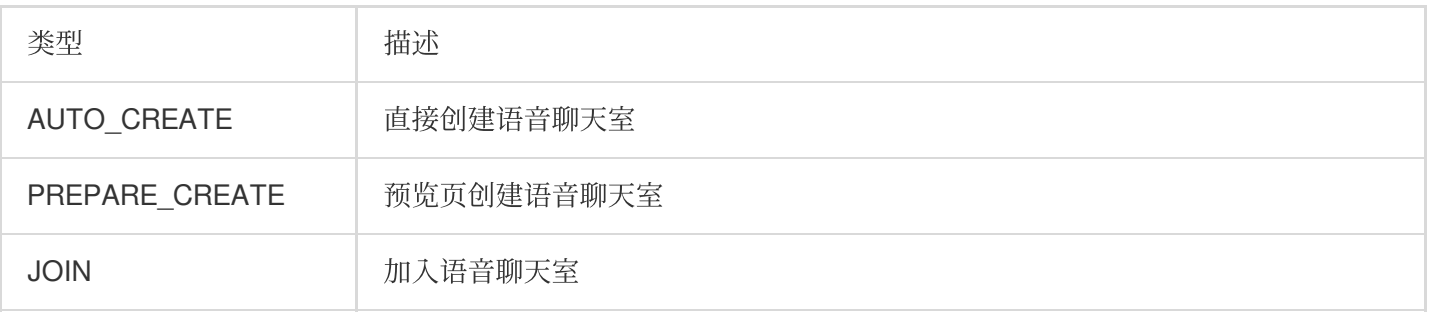

#### **RoomParams**

语音聊天室房间参数

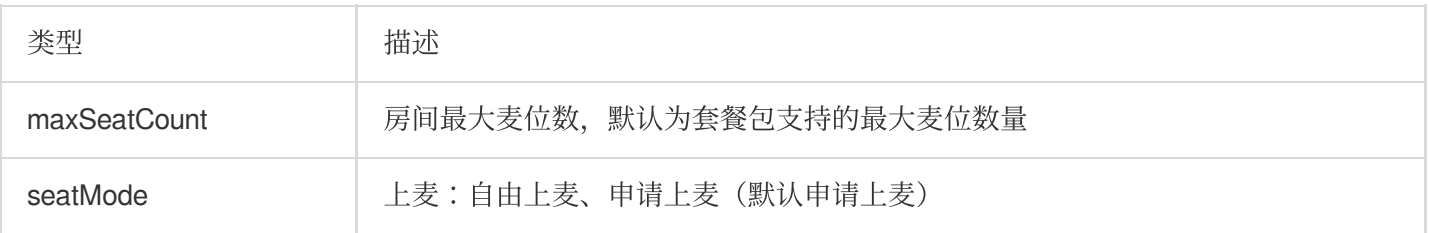

# 错误码(TUILiveKit)

最近更新时间:2024-05-17 11:20:40

### 客户端错误码

△腾讯云

### 通用错误码

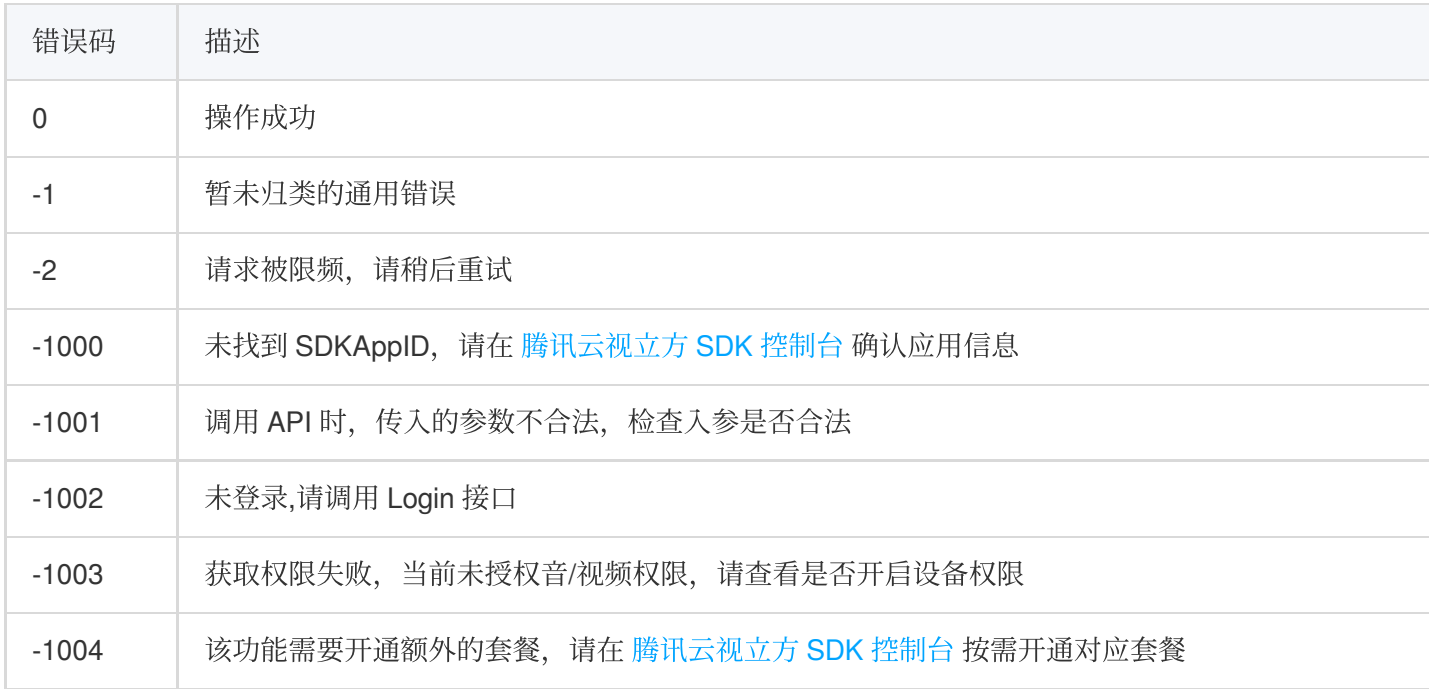

### 本地用户渲染,视频管理,音频管理 API 回调错误定义

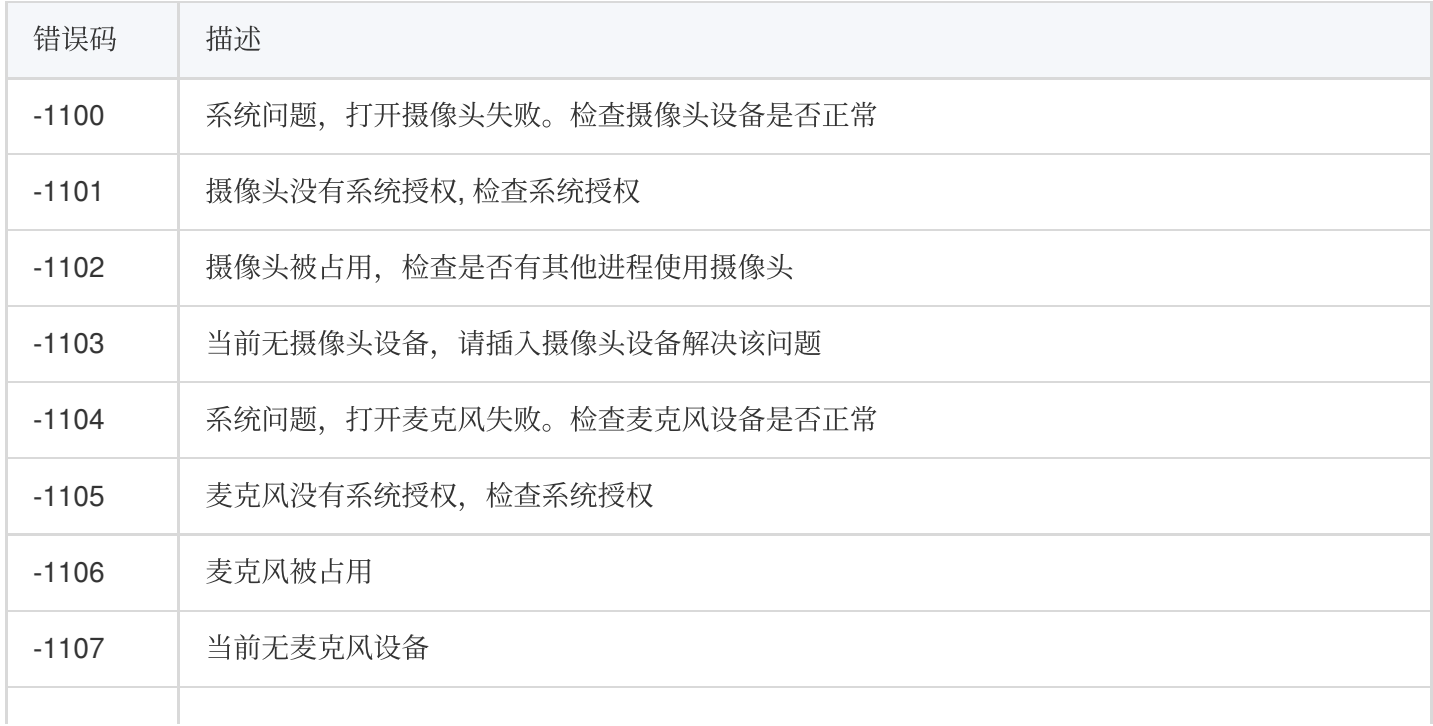

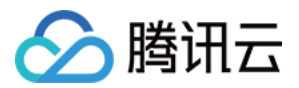

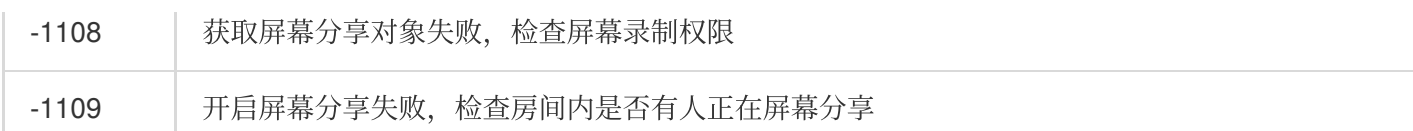

#### 房间管理相关 **API** 回调错误定义

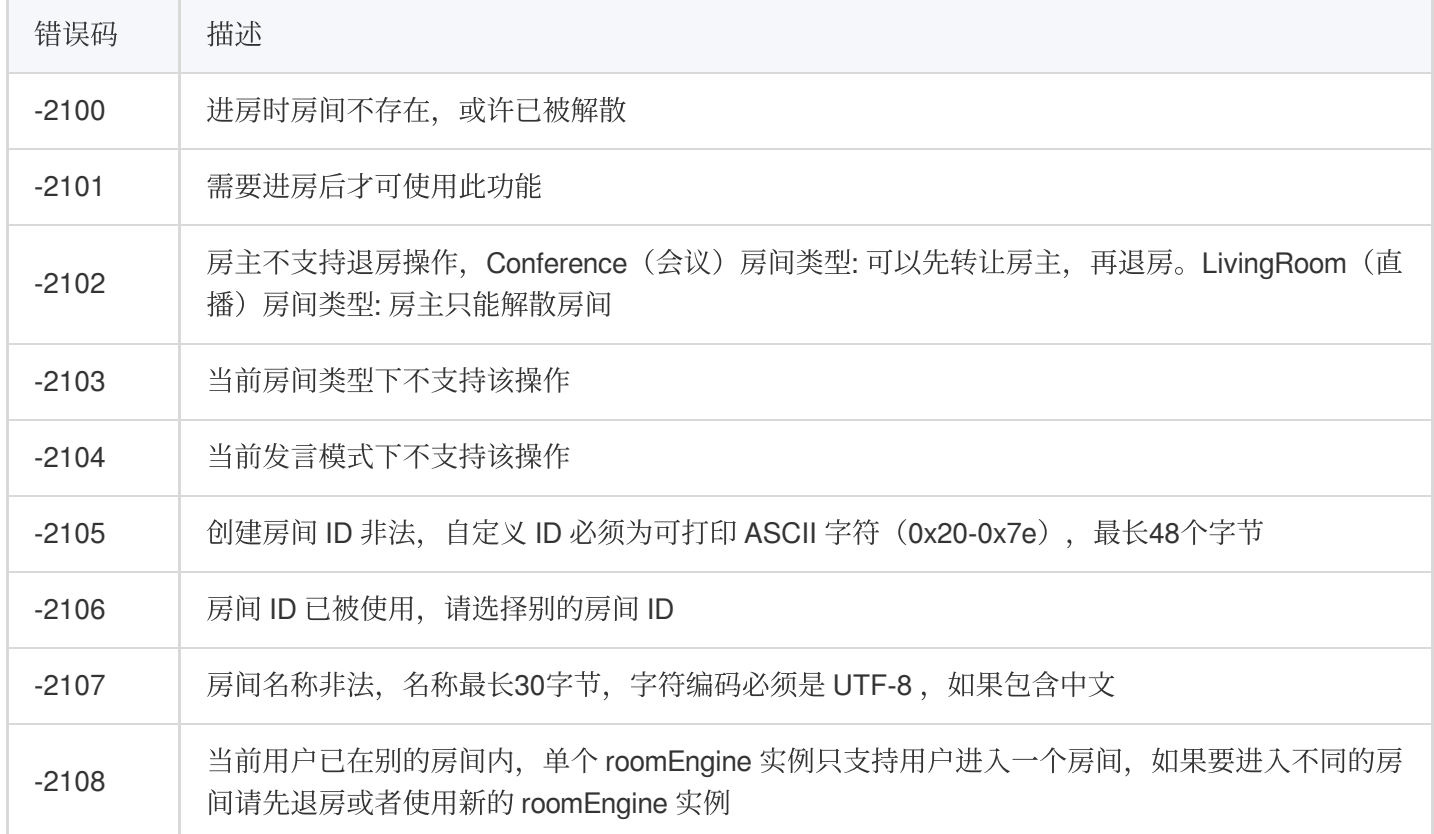

### 房间内⽤户信息 **API** 回调错误定义

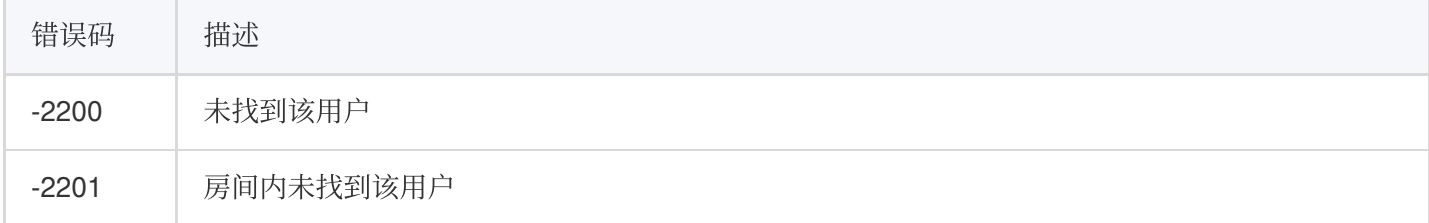

### 房间内⽤户发⾔管理 **API** 回调错误定义**&**房间内⻨位管理 **API** 回调错误定义

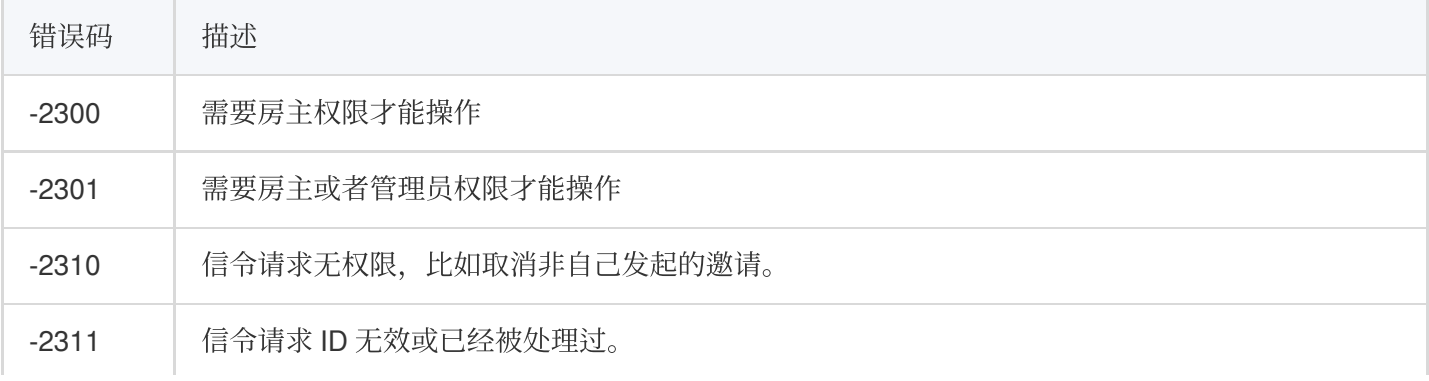
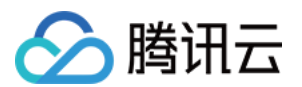

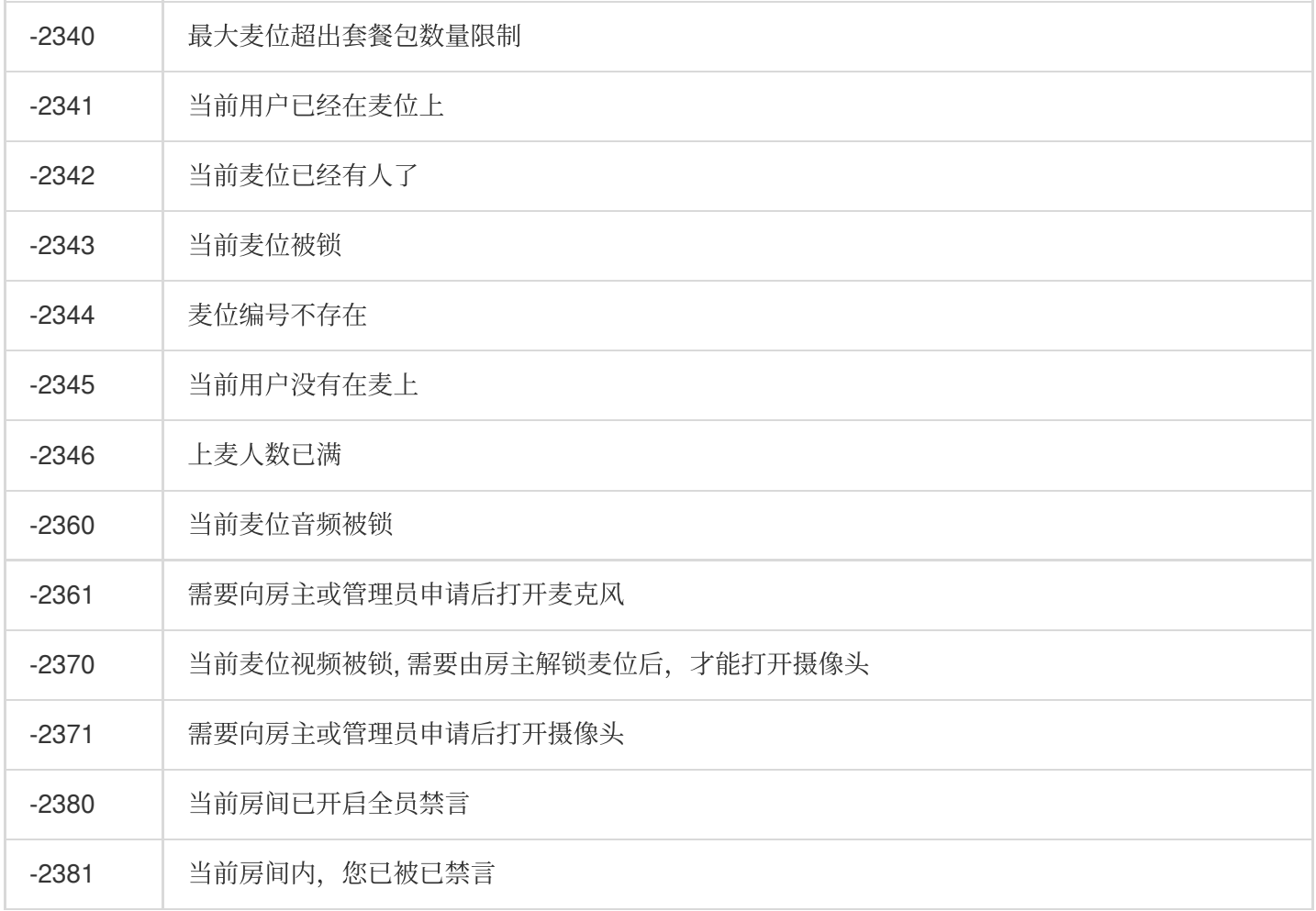

# 服务端错误码

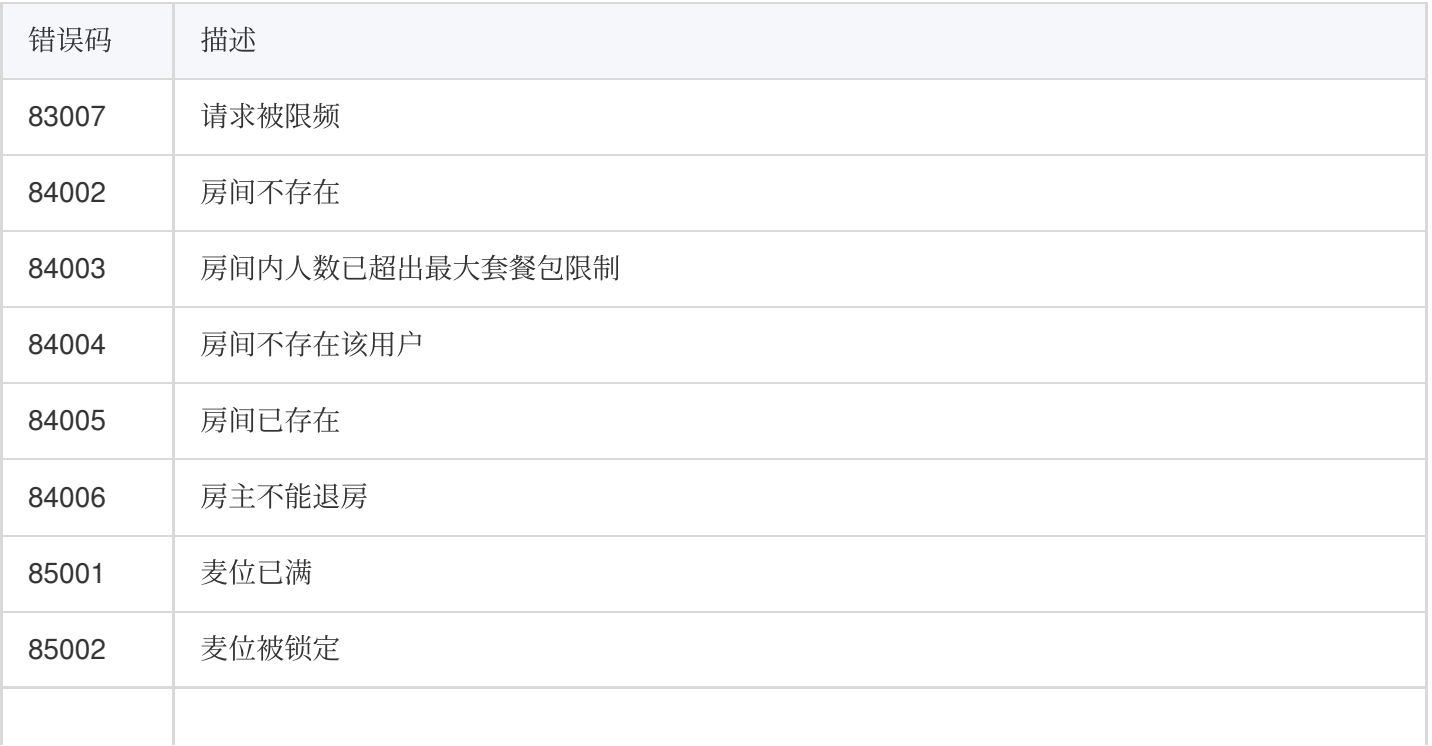

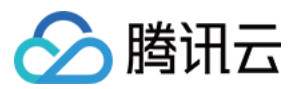

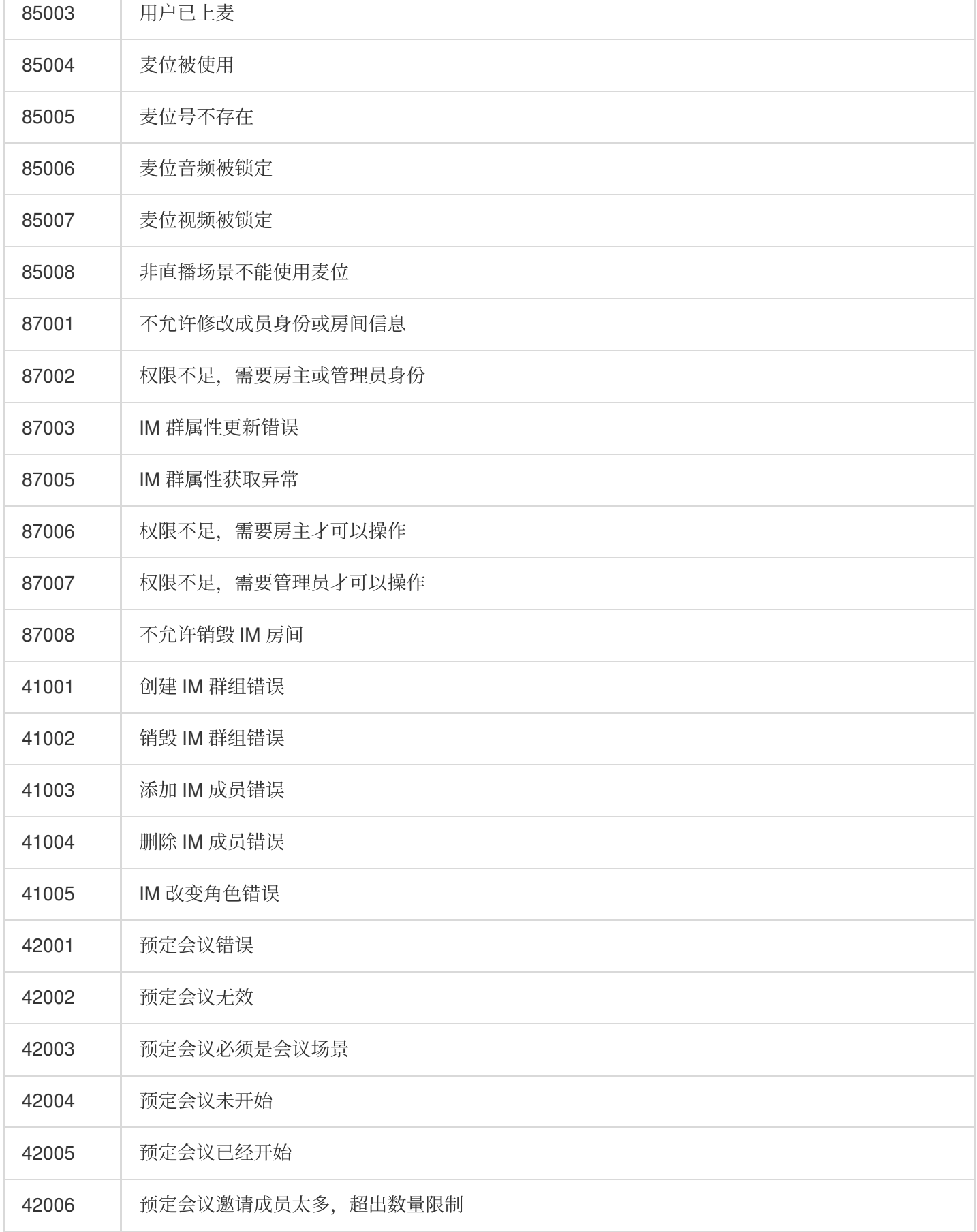

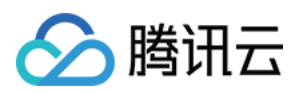

# 发布日志 (TUILiveKit) iOS

最近更新时间:2024-05-17 11:20:41

# 2024年5⽉

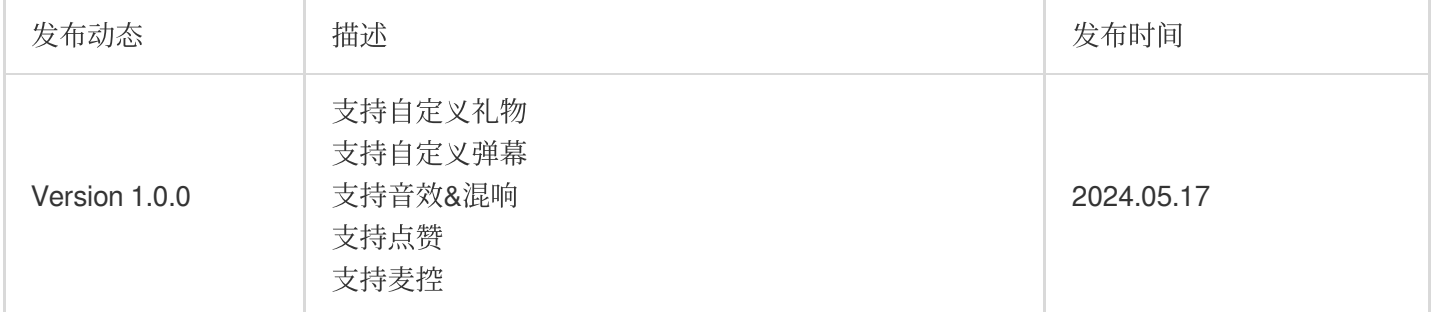

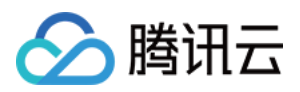

# Android

最近更新时间:2024-05-17 11:20:40

# 2024年4⽉

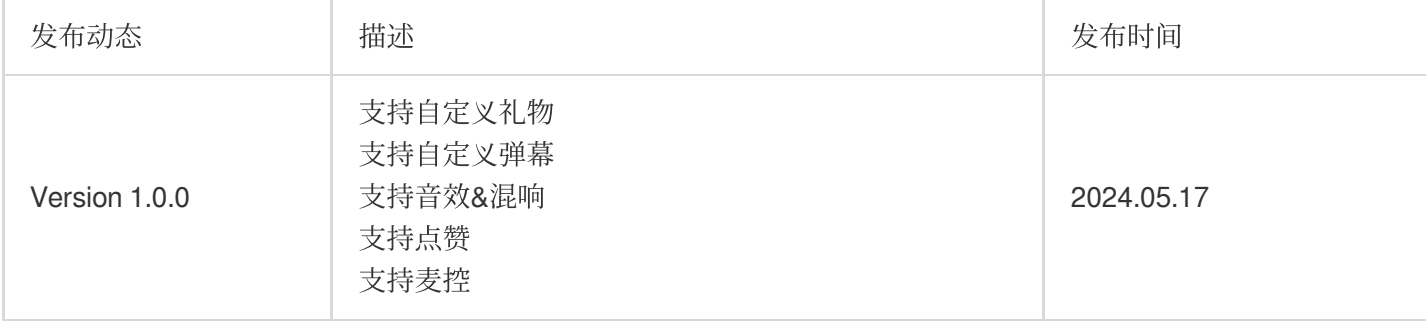

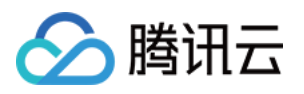

# 常见问题 (TUILiveKit) iOS

最近更新时间:2024-05-17 11:48:33

### **Xcode 15** 编译报错?

1. 出现 Sandbox: rsync, 编译报错截图:

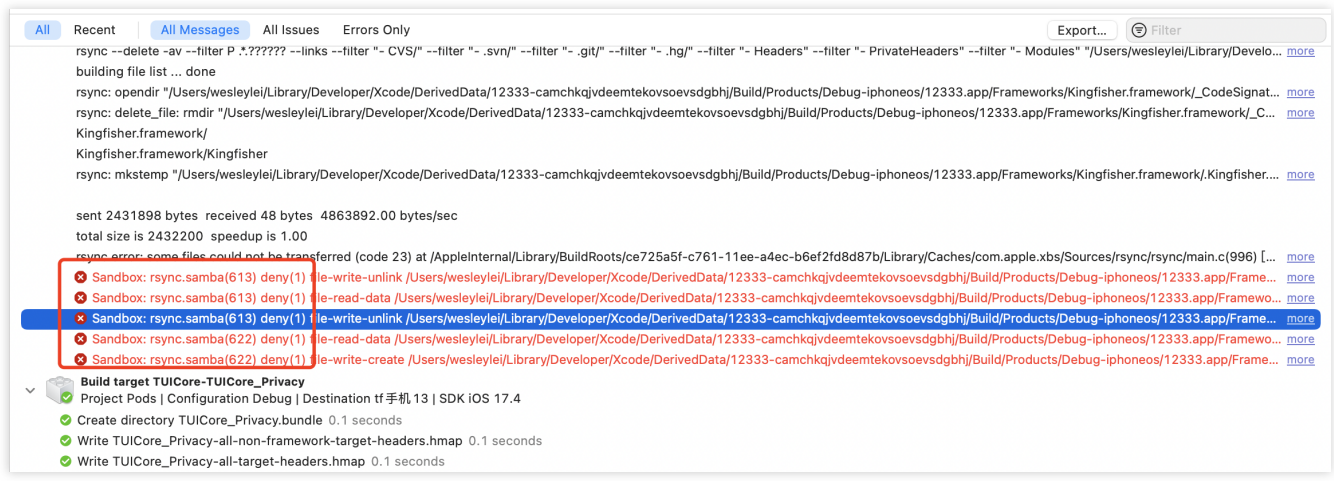

可以在 **Build Settings** 中把 **User Script Sandboxing** 设置为 **NO**:

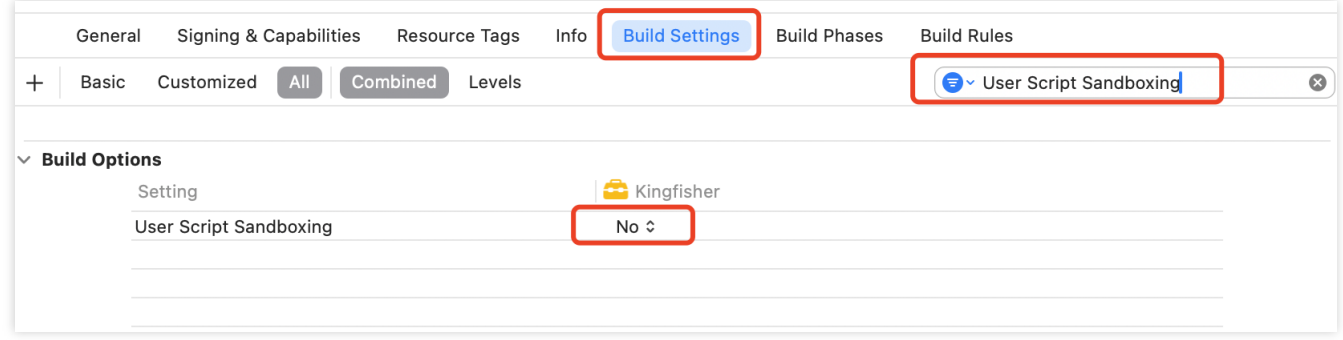

2. 如果出现 **SDK does not contain**,编译报错截图:

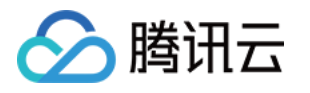

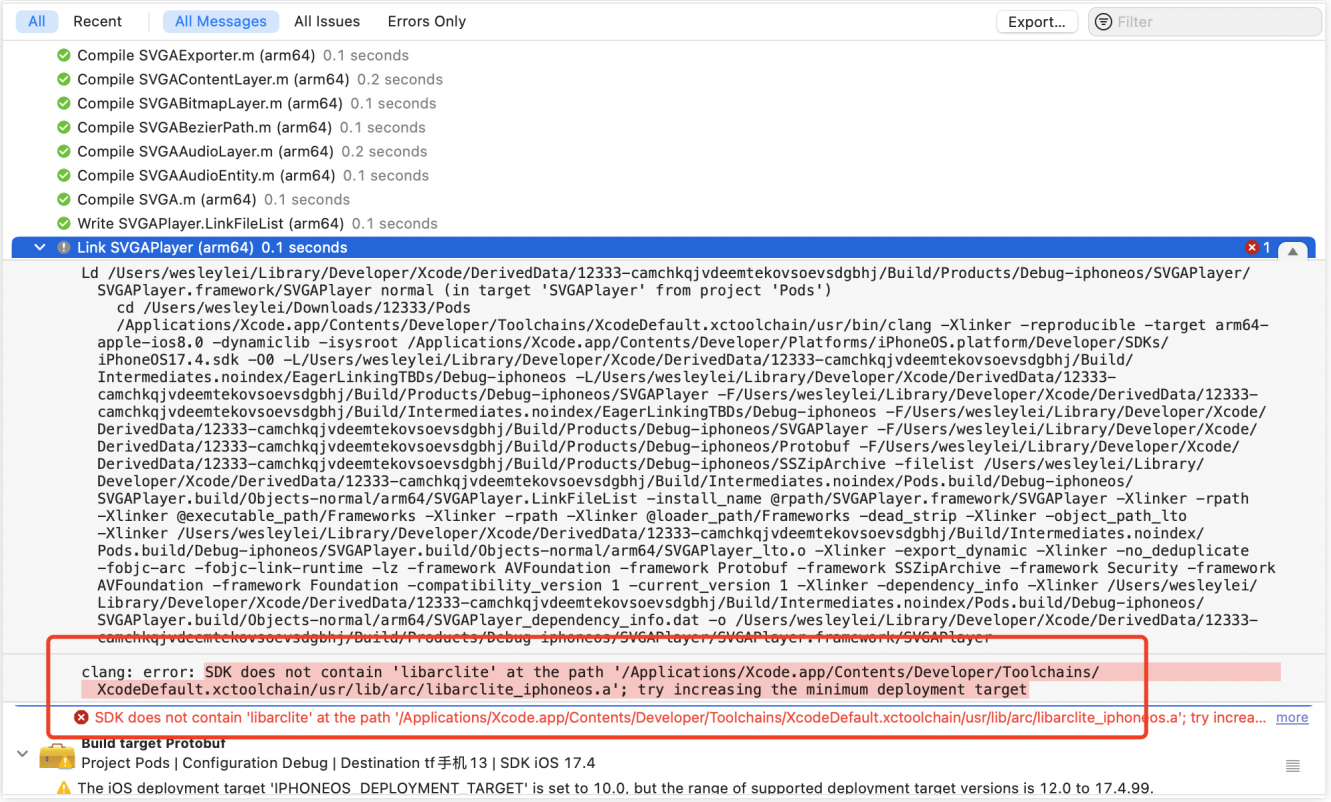

请在 Podfile 添加如下代码:

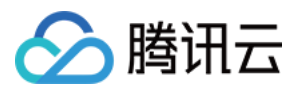

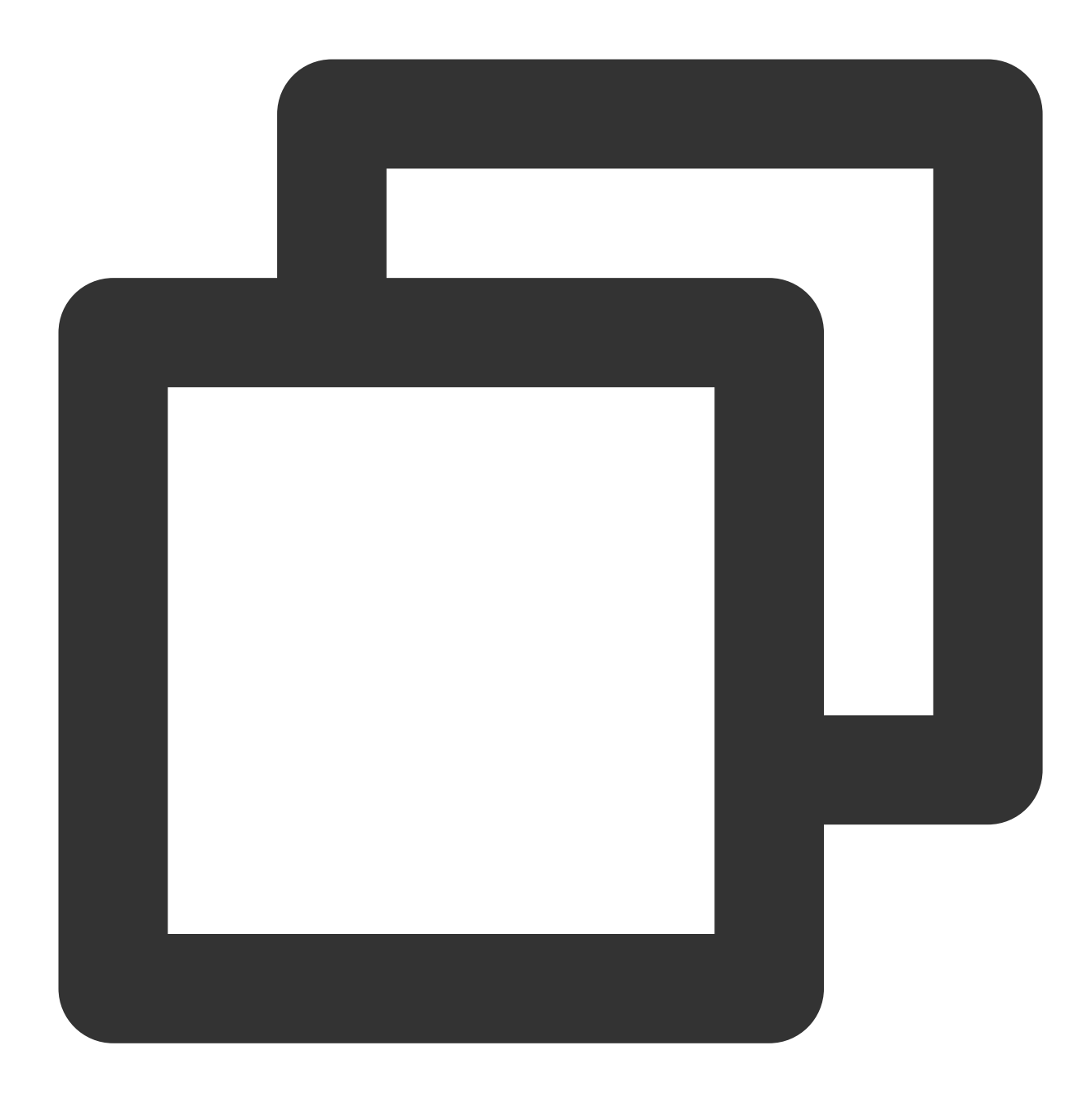

```
post_install do |installer|
 installer.pods_project.targets.each do |target|
    target.build_configurations.each do |config|
      config.build_settings['IPHONEOS_DEPLOYMENT_TARGET'] = '13.0'
   end
  end
end
```
3. 如果在 **M** 系列电脑上运⾏模拟器,可能会出现 **Linker command failed with exit code 1 (use -v to see** invocation), 编译报错截图:

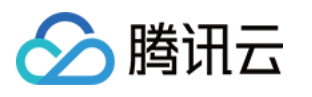

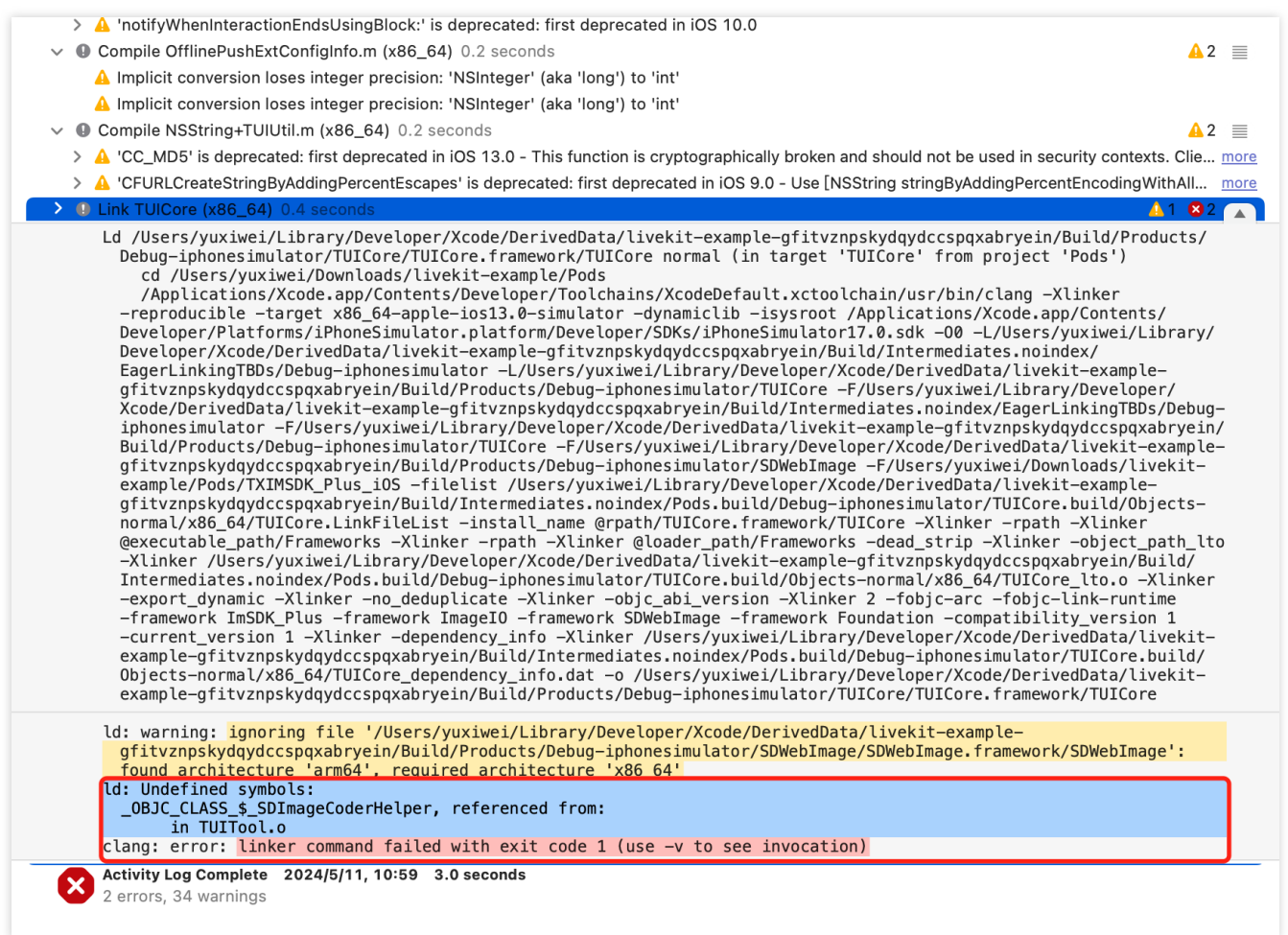

需要修改 xcode 配置。xcode 打开项⽬ > Product > Destination > **Destination Architectures** 可以选择⽤哪种模式 的模拟器打开,需要选择 (**Rosetta**)结尾的模拟器。

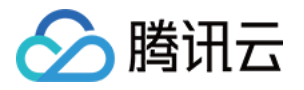

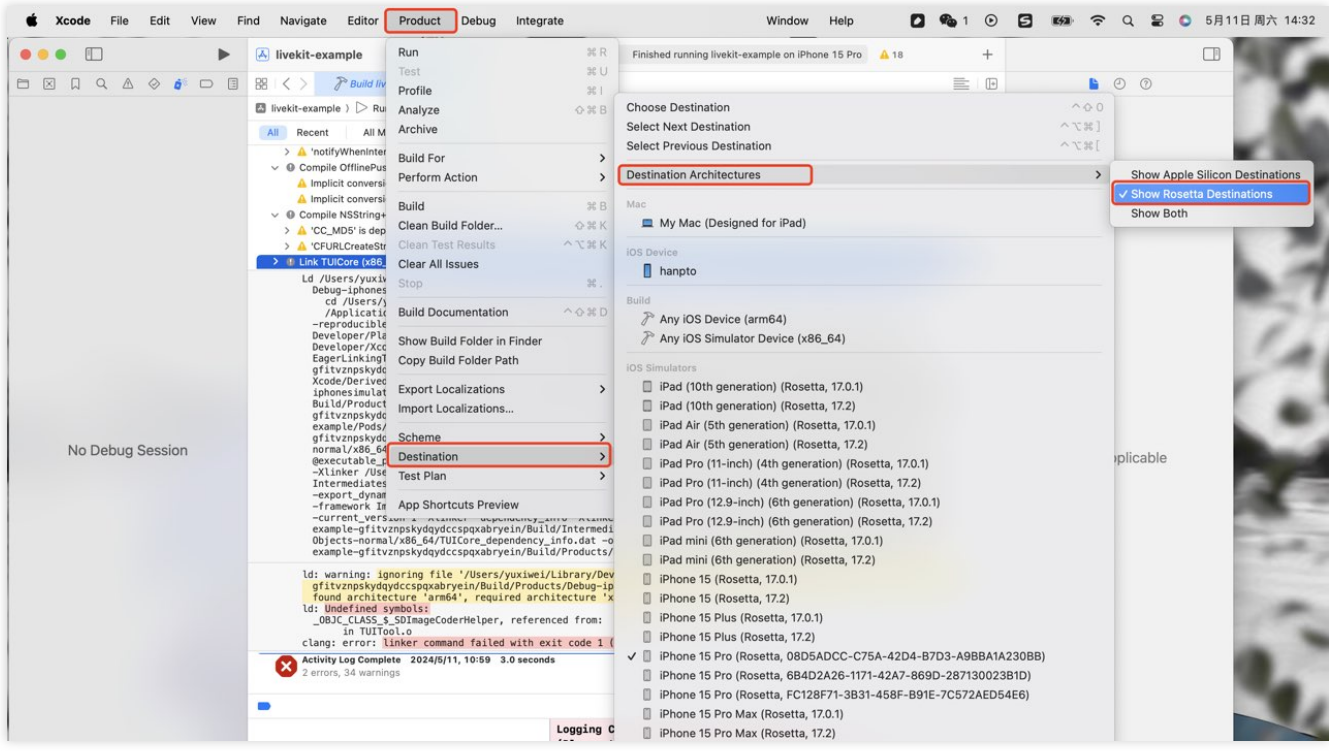

### **TUILiveKit** 和⾃⼰集成的⾳视频库冲突了?

腾讯云的 音视频库 不能同时集成, 可能存在符号冲突, 可以按照下面的场景处理。 1. 如果您使用了 TXLiteAVSDK\_TRTC 库, 不会发生符号冲突。可直接在 Podfile 文件中添加依赖,

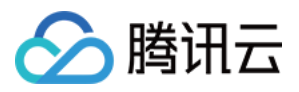

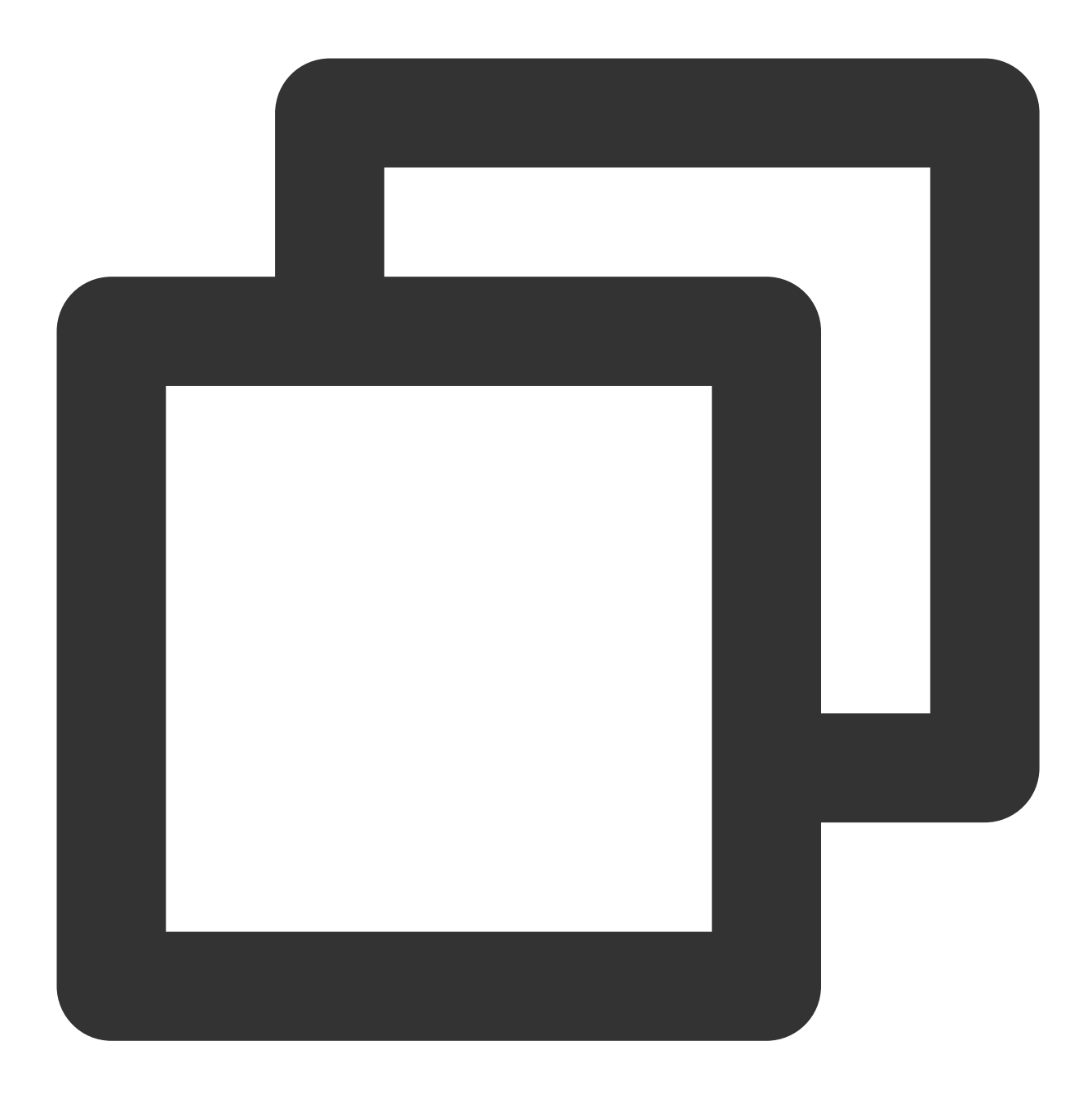

```
pod 'TUILiveKit'
```
2. 如果您使用了 TXLiteAVSDK\_Professional 库,会产生符号冲突。您可在 Podfile 文件中添加依赖,

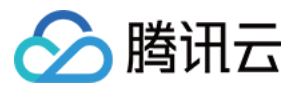

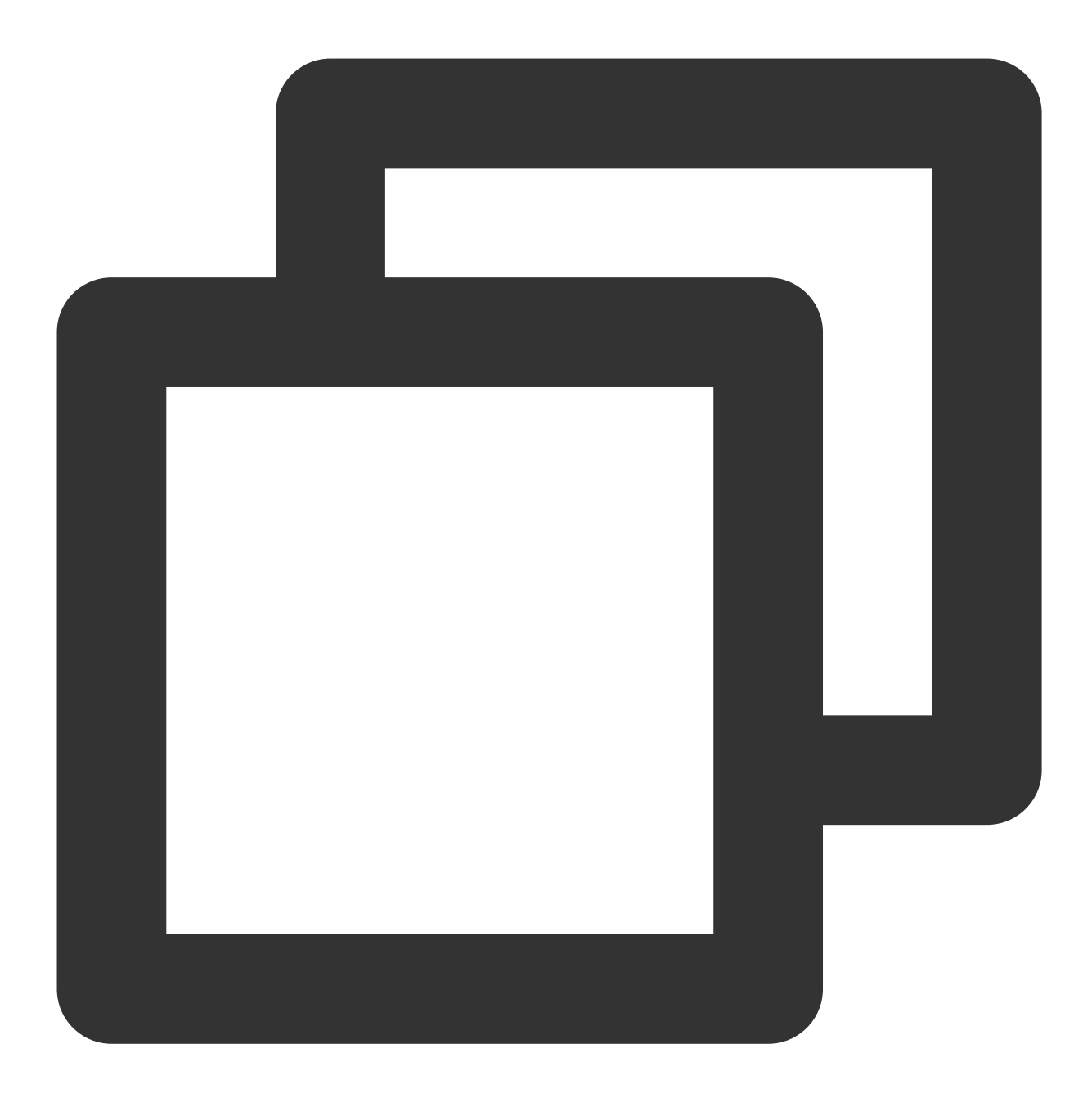

pod 'TUILiveKit/Professional'

3. 如果您使用了 TXLiteAVSDK\_Enterprise 库,会产生符号冲突。建议升级到 TXLiteAVSDK\_Professional 后使⽤ TUILiveKit/Professional 。

### 如何查看 **TRTC** ⽇志?

TRTC 的日志默认压缩加密, 后缀为 .xlog。日志是否加密是可以通过 setLogCompressEnabled 来控制, 生成的文件 名里面含 C(compressed) 的就是加密压缩的, 含 R(raw) 的就是明文的。

iOS: sandbox的Documents/log

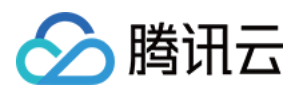

#### 说明:

查看 .xlog 文件需要下载 解密工具, 在 Python 2.7环境中放到 xlog 文件同目录下直接使用 python

decode\_mars\_log\_file.py 运行即可。

查看.clog 文件 (9.6 版本以后新的日志格式)需要下载 解密工具, 在 Python 2.7 环境中放到 clog 文件同目录下直接 使用 python decompress\_clog.py 运行即可。

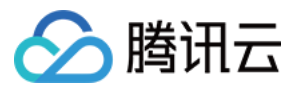

# Android

最近更新时间:2024-05-17 11:48:33

### **TUILiveKit** 是否可以不引⼊ **IM SDK**,只使⽤ **TRTC**?

不可以, TUIKit 全系组件都使用了腾讯云 IM SDK 作为通信的基础服务, 例如创建房间信令、连麦信令等核心逻辑 都使用 IM服务, 如果您已经购买有其他 IM 产品, 也可以参照 TUILiveKit 逻辑进行适配。

### 运行异常: allowBackup 异常, 如何处理?

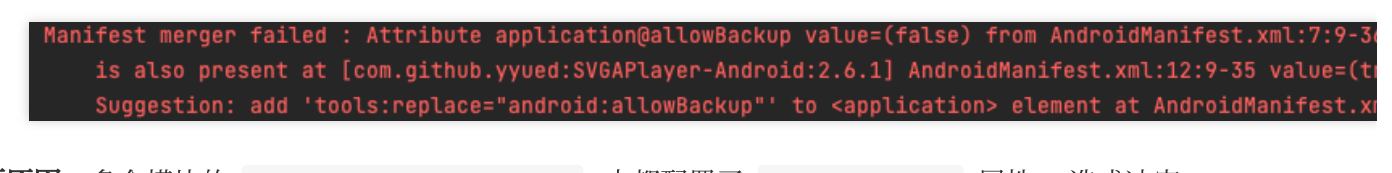

问题原因:多个模块的 AndroidManifest.xml 中都配置了 allowBackup 属性, 造成冲突。 解决方法:您可以在您工程的 AndroidManifest.xml 文件中删除 allowBackup 属性或将该属性改为 false, 表 示关闭备份和恢复功能;并在 AndroidManifest.xml 文件的 application 节点中添加 tools:replace="android:allowBackup" 表示覆盖其他模块的设置, 使用您自己的设置。修复示例如图所 示:

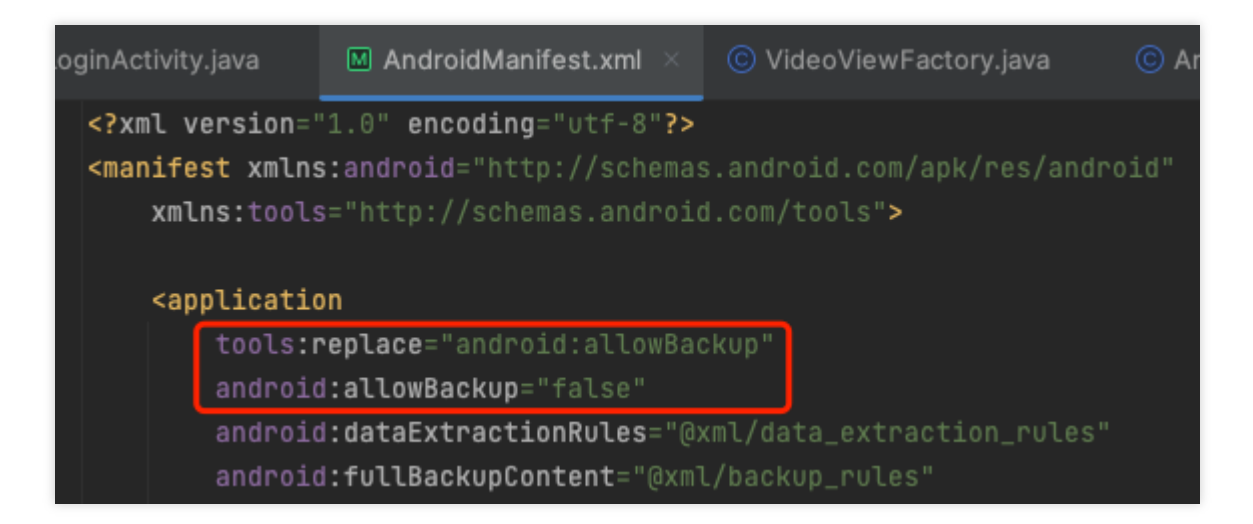

**Activity** 主题问题:**Activity need to use a Theme.AppCompat theme**,如何处理?

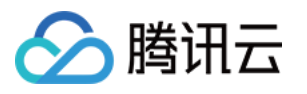

FATAL EXCEPTION: main Process: com.trtc.uikit.livekit.example, PID: 15190 java.lang.RuntimeException: Unable to start activity ComponentInfo{com.trtc.uikit.livekit.example/com.trtc.u .LoginActivity}: java.lang.IllegalStateException: You need to use a Theme.AppCompat theme (or descendant) w at android.app.ActivityThread.performLaunchActivity(ActivityThread.java:3730) at android.app.ActivityThread.handleLaunchActivity(ActivityThread.java:3885) at android.app.servertransaction.LaunchActivityItem.execute(LaunchActivityItem.java:101) at android.app.servertransaction.TransactionExecutor.executeCallbacks(TransactionExecutor.java:135) at android.app.servertransaction.TransactionExecutor.execute(TransactionExecutor.java:95) at android.app.ActivityThread\$H.handleMessage(ActivityThread.java:2332) at android.os.Handler.dispatchMessage(Handler.java:107) at android.os.Looper.loop(Looper.java:230) at android.app.ActivityThread.main(ActivityThread.java:8115) <1 internal line> at com.android.internal.os.RuntimeInit\$MethodAndArgsCaller.run(RuntimeInit.java:526) at com.android.internal.os.ZygoteInit.main(ZygoteInit.java:1034)

问题原因:由于 LoginActivity 继承自 AppCompatActivity, 所以要给 LoginActivity 设置一

个 Theme.AppCompat 主题。

解决方法:您可以在您工程的 AndroidManifest.xml 文件中 LoginActivity 的配置里, 增加一

个 Theme.AppCompat 主题。您也可以使用自己的 Theme.AppCompat 主题。修复示例如图所示:

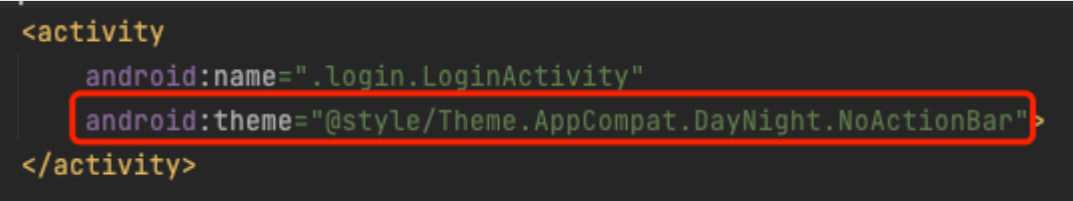

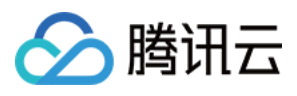

# 集成 TUIVoiceRoom (Android)

最近更新时间:2022-09-06 14:19:19

# 组件介绍

TUIVoiceRoom 是一个开源的音视频 UI 组件, 通过在项目中集成 TUIVoiceRoom 组件, 您只需要编写几行代码就可 以为您的 App 添加"多人语音聊天"等场景, TUIVoiceRoom 支持 [iOS](https://www.tencentcloud.com/document/product/647/37287)等平台, 基本功能如下图所示:

说明:

TUIKit 系列组件同时使用了腾讯云 实时音视频 TRTC 和 [即时通信](https://www.tencentcloud.com/document/product/1047/35448) IM 两个基础 PaaS 服务, 开通实时音视频 后会同步开通即时通信IM服务。即时通信 IM 服务详细计费规则请参见 即时通信 - [价格说明](https://www.tencentcloud.com/document/product/1047/34350), TRTC 开通会默 认关联开通 IM SDK 的体验版, 仅支持100个 DAU。

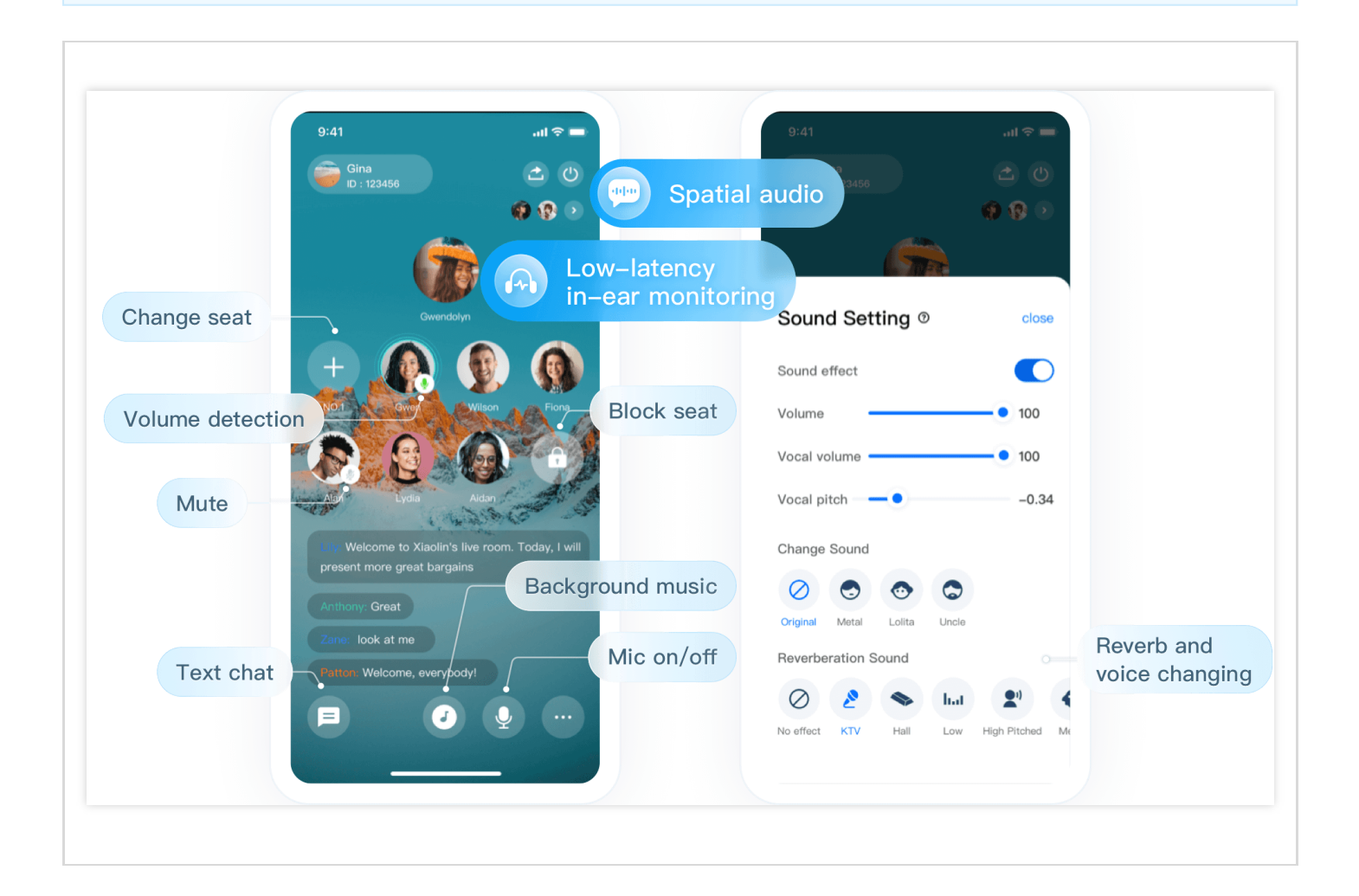

组件集成

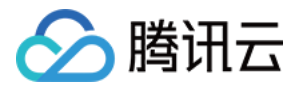

### 步骤⼀:下载并导⼊ **TUIVoiceRoom** 组件

单击进入 [Github](https://github.com/tencentyun/TUIVoiceRoom), 选择克隆/下载代码, 然后拷贝 Android/Source 目录到您的工程中, 并完成如下导入动作:

• 在 setting.gradle 中完成导入, 参考如下:

**include** ':Source'

● 在 app 的 build.gradle 文件中添加对 Source 的依赖:

```
api project(':Source')
```
• 在根目录的 build.gradle 文件中添加 TRTC SDK 和 IM SDK 的依赖:

```
ext {
liteavSdk = "com.tencent.liteav:LiteAVSDK_TRTC:latest.release"
imSdk = "com.tencent.imsdk:imsdk-plus:latest.release"
}
```
### 步骤⼆:配置权限及混淆规则

在 AndroidManifest.xml 中配置 App 的权限, SDK 需要以下权限 (6.0以上的 Android 系统需要动态申请麦克风权限 等):

```
<uses-permission android:name="android.permission.INTERNET" />
<uses-permission android:name="android.permission.ACCESS_NETWORK_STATE" />
<uses-permission android:name="android.permission.RECORD_AUDIO" />
```
在 proguard-rules.pro 文件, 将 SDK 相关类加入不混淆名单:

```
-keep class com.tencent.** { *; }
```
#### 步骤三:初始化并登录

```
// 1.初始化,
TRTCVoiceRoom mTRTCVoiceRoom = TRTCVoiceRoom.sharedInstance(this);
mTRTCVoiceRoom.setDelegate(new TRTCVoiceRoomDelegate() {
);
// 2.登录,
mTRTCVoiceRoom.login(SDKAppID, userId, userSig, new TRTCVoiceRoomCallback.ActionC
```
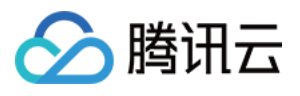

```
allback() {
@Override
public void onCallback(int code, String msg) {
if (code == 0) {
//登录成功
}
}
});
```
#### 参数说明:

• SDKAppID: TRTC 应用 ID, 如果您未开通腾讯云 TRTC 服务, 可进入 腾讯云实时音视频控制台, 创建一个新 的 TRTC 应用后, 单击应用信息, SDKAppID 信息如下图所示:

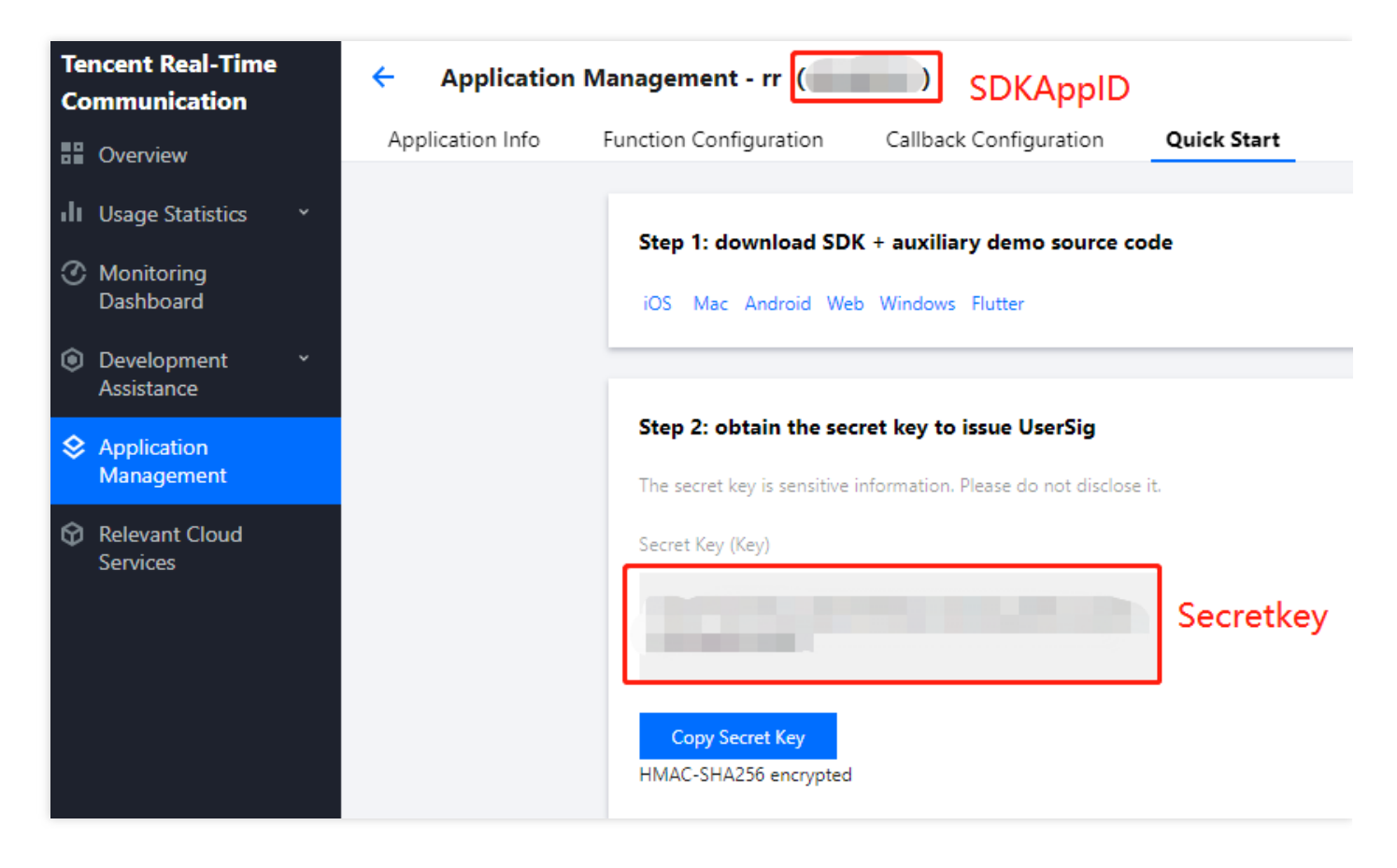

- Secretkey: TRTC 应用密钥和 SDKAppId 对应, 进入 TRTC 应用管理 后, SecretKey 信息如上图所示。
- userld:当前用户的 ID, 字符串类型, 只允许包含英文字母 (a-z 和 A-Z)、数字 (0-9)、连词符(-) 和下划线 ()。建议结合业务实际账号体系自行设置。
- userSig:根据 SDKAppId、userId, Secretkey等信息计算得到的安全保护签名,您可以单击 这里 直接在线生成 一个调试的userSig, 更多信息见 如何计算及使用 UserSig。

### 步骤四:实现语⾳聊天房间

1. 实现房主创建语⾳聊天房间 **[TRTCVoiceRoom#createRoom](https://www.tencentcloud.com/document/product/647/37339)**

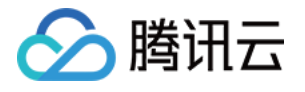

```
// 1.房主调⽤创建房间
int roomId = 12345; // \overline{B} | \overline{d}id
final TRTCVoiceRoomDef.RoomParam roomParam = new TRTCVoiceRoomDef.RoomParam();
roomParam.roomName = "房间名称";
roomParam.needRequest = false; // 上⻨是否需要房主确认
roomParam.seatCount = 7; // 房间座位数,这⾥⼀共7个座位,房主占了⼀个后听众剩下6个座位
roomParam.coverUrl = "房间封⾯图的 URL 地址";
mTRTCVoiceRoom.createRoom(roomId, roomParam, new TRTCVoiceRoomCallback.ActionCa
llback() {
@Override
public void onCallback(int code, String msg) {
if (code == 0) {
//创建成功
}
}
});
```
2. 实现听众加⼊语⾳聊天房间 **[TRTCVoiceRoom#enterRoom](https://www.tencentcloud.com/document/product/647/37339)**

```
// 1.听众调⽤加⼊房间
mTRTCVoiceRoom.enterRoom(roomId, new TRTCVoiceRoomCallback.ActionCallback() {
@Override
public void onCallback(int code, String msg) {
if (code == 0) {
//进房成功
}
}
});
```
3. 实现听众主动上⻨ **[TRTCVoiceRoom#enterSeat](https://www.tencentcloud.com/document/product/647/37339)**

```
// 1: 听众调⽤上⻨
int seatIndex = 2; //\overline{\mathcal{Z}}\overline{\mathcal{Z}}i\overline{\mathcal{Z}}index
mTRTCVoiceRoom.enterSeat(seatIndex, new TRTCVoiceRoomCallback.ActionCallback()
{
@Override
public void onCallback(int code, String msg) {
if (code == 0) {
//操作成功
}
}
});
// 2.收到 onSeatListChange 回调, 刷新您的麦位列表
```
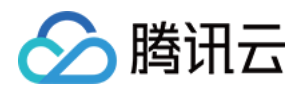

```
@Override
public void onSeatListChange(final List<TRTCVoiceRoomDef.SeatInfo> seatInfoLis
t) {
}
```
#### 4. 实现房主抱⼈上⻨ **[TRTCVoiceRoom#pickSeat](https://www.tencentcloud.com/document/product/647/37339)**

```
// 1: 房主调⽤抱⼈⻨位
int seatIndex = 2; //\overline{\mathcal{Z}}\overline{\mathcal{Z}}i\overline{\mathcal{Z}}index
String userId = "123"; //需要上⻨的⽤户id
mTRTCVoiceRoom.pickSeat(1, userId, new TRTCVoiceRoomCallback.ActionCallback() {
@Override
public void onCallback(int code, String msg) {
if (code == 0) {
//操作成功
}
}
});
// 2.收到 onSeatListChange 回调,刷新您的⻨位列表
@Override
public void onSeatListChange(final List<TRTCVoiceRoomDef.SeatInfo> seatInfoLis
t) {
}
```
### 5. 实现听众申请上⻨ **[TRTCVoiceRoom#sendInvitation](https://www.tencentcloud.com/document/product/647/37339)**

```
// 听众端视⾓
// 1.听众调⽤申请上⻨
String seatIndex = "1"; //⻨位的index
String userId = "123"; //\overline{H}\overline{P}id
String inviteId = mTRTCVoiceRoom.sendInvitation("takeSeat", userId, seatIndex,
null);
// 2.收到邀请的同意请求, 正式上⻨
@Override
public void onInviteeAccepted(String id, String invitee) {
if(id.equals(inviteId)) {
mTRTCVoiceRoom.enterSeat(index, null);
}
}
// 房主端视⾓
// 1.房主收到请求
@Override
public void onReceiveNewInvitation(final String id, String inviter, String cmd,
final String content) {
```
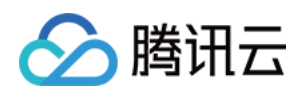

```
if (cmd.equals("takeSeat")) {
// 2.房主同意听众请求
mTRTCVoiceRoom.acceptInvitation(id, null);
}
}
```
### 6. 实现房主邀请上⻨ **[TRTCVoiceRoom#sendInvitation](https://www.tencentcloud.com/document/product/647/37339)**

```
// 房主端视⾓
// 1.房主调⽤请求抱⼈上⻨
String seatIndex = "1"; //⻨位的index
String userId = "123"; //⽤户id
String inviteId = mTRTCVoiceRoom.sendInvitation("pickSeat", userId, seatIndex,
null);
// 2.收到邀请的同意请求, 正式上⻨
@Override
public void onInviteeAccepted(String id, String invitee) {
if(id.equals(inviteId)) {
mTRTCVoiceRoom.pickSeat(index, null);
}
}
// 听众端视⾓
// 1.听众收到请求
@Override
public void onReceiveNewInvitation(final String id, String inviter, String cmd,
final String content) {
if (cmd.equals("pickSeat")) {
// 2.听众同意房主请求
mTRTCVoiceRoom.acceptInvitation(id, null);
}
}
```
#### 7. 实现⽂字聊天 **[TRTCVoiceRoom#sendRoomTextMsg](https://www.tencentcloud.com/document/product/647/37339)**

```
// 发送端:发送⽂本消息
mTRTCVoiceRoom.sendRoomTextMsg("Hello Word!", null);
// 接收端:监听⽂本消息
mTRTCVoiceRoom.setDelegate(new TRTCVoiceRoomDelegate() {
@Override
public void onRecvRoomTextMsg(String message, TRTCVoiceRoomDef.UserInfo userInf
o) {
Log.d(TAG, "收到来自" + userInfo.userName + "的消息:" + message);
}
});
```
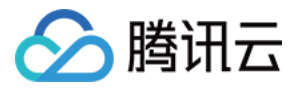

### 8. 实现弹幕消息 **[TRTCVoiceRoom#sendRoomCustomMsg](https://www.tencentcloud.com/document/product/647/37339)**

```
// 发送端:您可以通过⾃定义 Cmd 来区分弹幕和点赞消息
// eg:"CMD_DANMU"表⽰弹幕消息,"CMD_LIKE"表⽰点赞消息
mTRTCVoiceRoom.sendRoomCustomMsg("CMD_DANMU", "Hello world", null);
mTRTCVoiceRoom.sendRoomCustomMsg("CMD_LIKE", "", null);
// 接收端:监听⾃定义消息
mTRTCVoiceRoom.setDelegate(new TRTCVoiceRoomDelegate() {
@Override
public void onRecvRoomCustomMsg(String cmd, String message, TRTCVoiceRoomDef.Us
erInfo userInfo) {
if ("CMD_DANMU".equals(cmd)) {
// 收到弹幕消息
Log.d(TAG, "收到来自" + userInfo.userName + "的弹幕消息:" + message);
} else if ("CMD_LIKE".equals(cmd)) {
// 收到点赞消息
Log.d(TAG, userInfo.userName + "给您点了个赞!");
}
}
});
```
# 常见问题

如果有任何需要或者反馈,您可以联系: colleenyu@tencent.com。

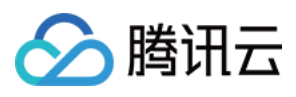

# 集成 TUIVoiceRoom (iOS)

最近更新时间:2022-09-06 14:15:51

# 组件介绍

TUIVoiceRoom 是一个开源的音视频 UI 组件, 通过在项目中集成 TUIVoiceRoom 组件, 您只需要编写几行代码就可 以为您的 App 添加"多人语音聊天"等场景。TUIVoiceRoom 同时支持[Android](https://www.tencentcloud.com/document/product/647/37286)等平台, 基本功能如下图所示:

说明:

TUIKit 系列组件同时使用了腾讯云 实时音视频 TRTC 和 [即时通信](https://www.tencentcloud.com/document/product/1047/35448) IM 两个基础 PaaS 服务, 开通实时音视频 后会同步开通即时通信IM服务。即时通信 IM 服务详细计费规则请参见 即时通信 - [价格说明](https://www.tencentcloud.com/document/product/1047/34350), TRTC 开通会默 认关联开通 IM SDK 的体验版, 仅支持100个 DAU。

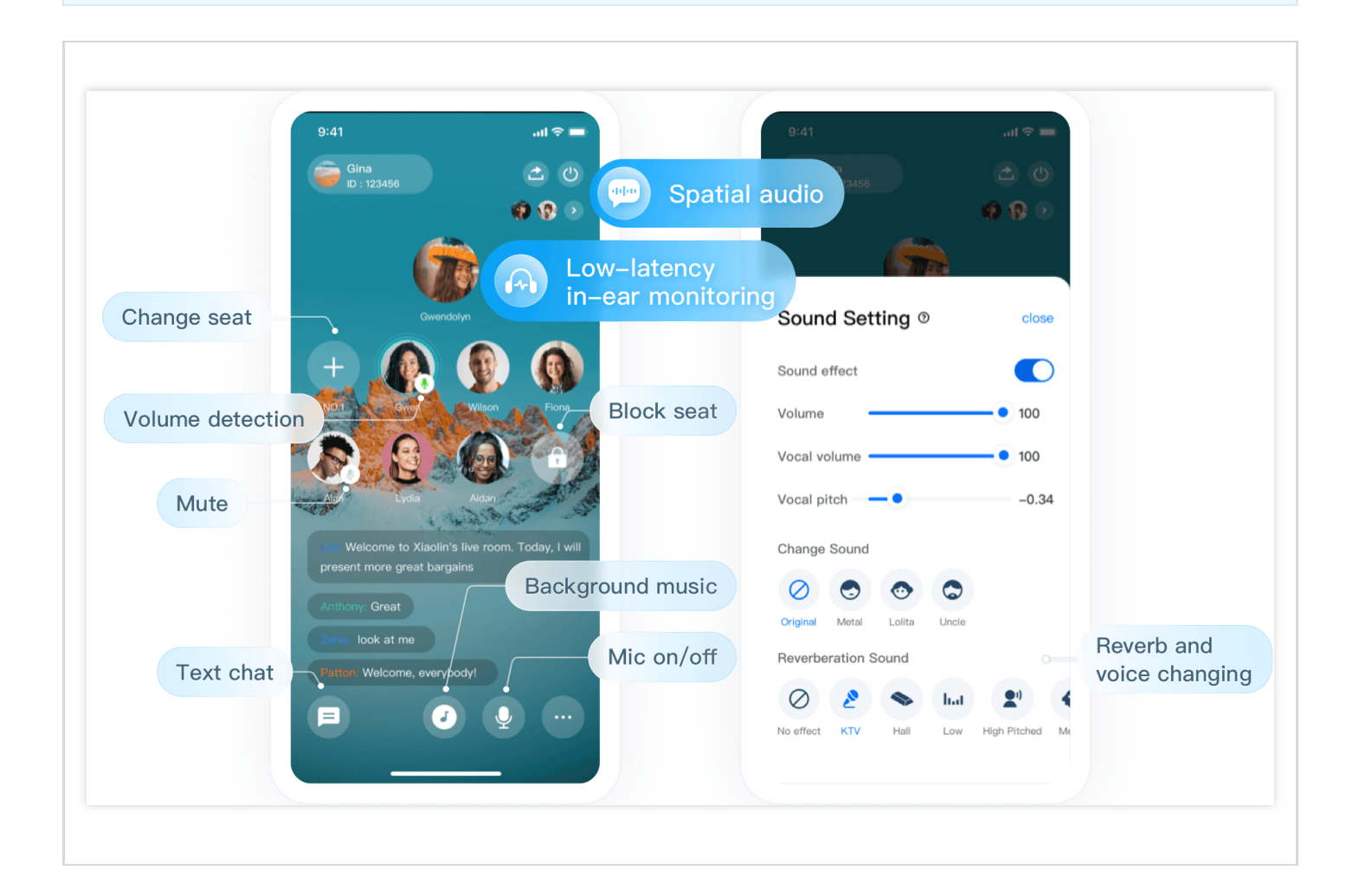

组件集成

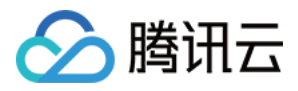

### 步骤⼀:下载并导⼊ **TUIVoiceRoom** 组件

在您的 xcode 工程 Podfile 文件同一级目录下创建 TUIVoiceRoom 文件夹,将 [Github](https://github.com/One-time/TUIVoiceRoom/tree/main/iOS)仓库 iOS 目录 下的 [TXAppBasic](https://github.com/One-time/TUIVoiceRoom/tree/main/iOS/TXAppBasic)、[Resources](https://github.com/One-time/TUIVoiceRoom/tree/main/iOS/Resources)、[Source](https://github.com/One-time/TUIVoiceRoom/tree/main/iOS/Source)、[TUIVoiceRoom.podspec](https://github.com/One-time/TUIVoiceRoom/blob/main/iOS/TUIVoiceRoom.podspec) 等文件拷贝至您在自己工程创建的 TUIVoiceRoom 目录下。并完成如下导入动作:

● 打开工程的 Podfile 文件, 引入 TUIVocieRoom.podspec, 参考如下:

```
# path 为TXAppBasic.podspec相对于Podfile⽂件的相对路径
pod 'TXAppBasic', :path => "TUIVoiceRoom/TXAppBasic/"
# path 为TUIVoiceRoom.podspec相对于Podfile⽂件的相对路径
pod 'TUIVoiceRoom', :path => "TUIVoiceRoom/", :subspecs => ["TRTC"]
```
• 终端进入 Podfile 所在的目录下, 执行 pod install , 参考如下:

pod **install**

### 步骤⼆:配置权限及混淆规则

在 info.plist 文件中需要添加 Privacy > Microphone Usage Description 申请麦克风权限。

```
<key>NSMicrophoneUsageDescription</key>
<string>VoiceRoomApp需要访问您的麦克风权限,开启后录制的视频才会有声音</string>
```
### 步骤三:初始化并登录

```
// 初始化
let mTRTCVoiceRoom = TRTCVoiceRoom.shared()
// 登录
mTRTCVoiceRoom.login(sdkAppID: SDKAppID, userId: userId, userSig: userSig) { cod
e, message in
if code == 0//登录成功
}
}
```
参数说明:

• SDKAppID: TRTC 应用 ID, 如果您未开通腾讯云 TRTC 服务, 可进入 腾讯云实时音视频控制台, 创建一个新 的 TRTC 应用后, 单击应用信息, SDKAppID 信息如下图所示:

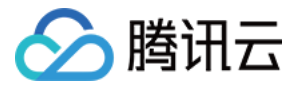

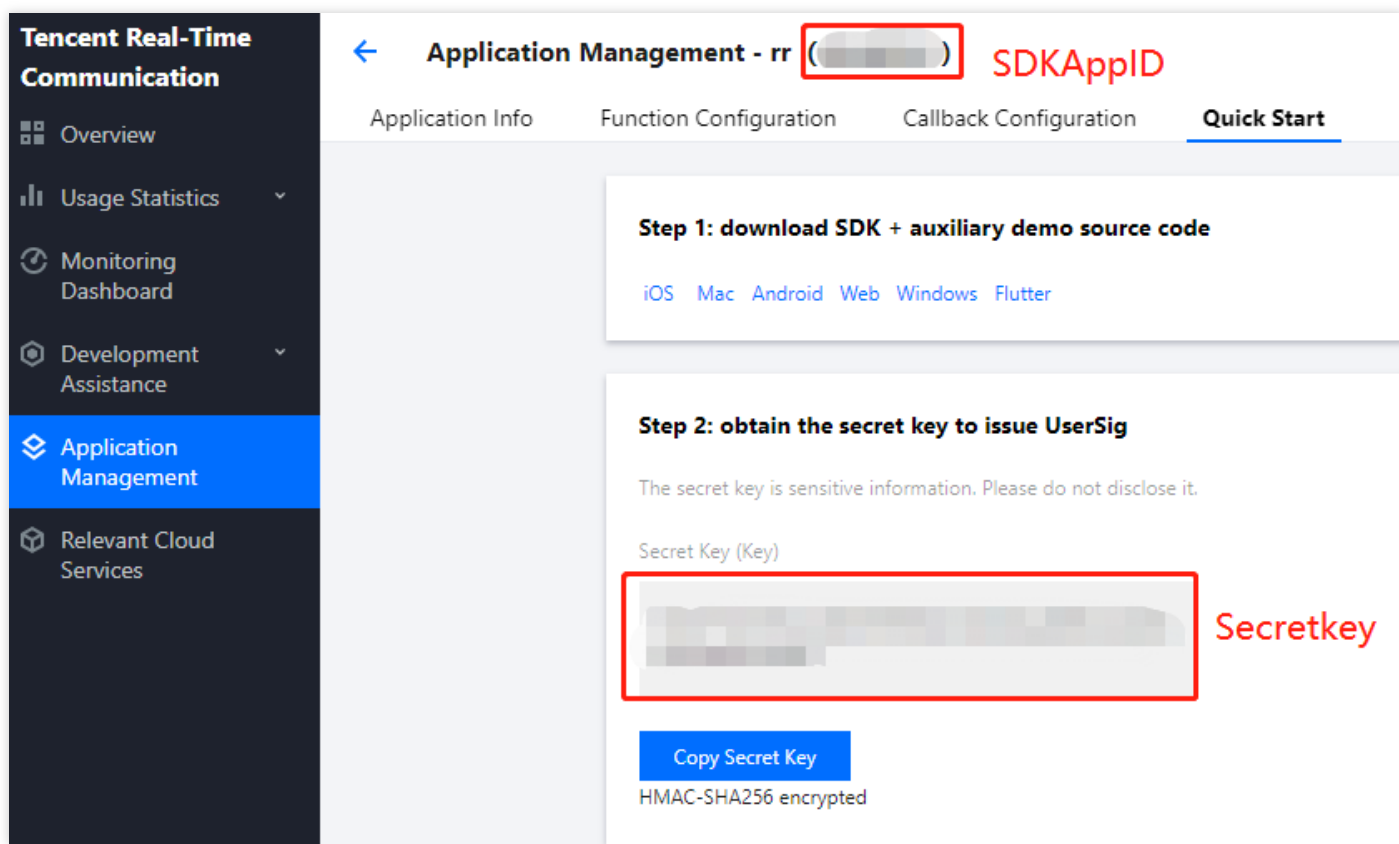

- Secretkey: TRTC 应用密钥和 SDKAppId 对应, 进入 TRTC 应用管理 后, SecretKey 信息如上图所示。
- userld:当前用户的 ID, 字符串类型, 只允许包含英文字母 (a-z 和 A-Z)、数字 (0-9)、连词符 (-) 和下划线 ()。建议结合业务实际账号体系自行设置。
- userSig:根据 SDKAppId、userId,Secretkey等信息计算得到的安全保护签名,您可以单击 这里 直接在线生成 一个调试的userSig, 更多信息见 如何计算及使用 UserSig。

### 步骤四:实现语⾳聊天房间

1. 实现房主创建语⾳聊天房间 **[TRTCVoiceRoom#createRoom](https://www.tencentcloud.com/document/product/647/38171)**

```
// 初始化语聊房参数
let roomParam = VoiceRoomParam()
roomParam.roomName = "房间名称"
roomParam.needRequest = false // 听众上麦是否需要房主同意
roomParam.coverUrl = "房间封⾯图的 URL 地址"
roomParam.seatCount = 7 // 房间座位数,这⾥⼀共7个座位,房主占了⼀个后听众剩下6个座位
roomParam.seatInfoList = []
// 初始化⻨位信息
for _ in 0..< param.seatCount {
let seatInfo = VoiceRoomSeatInfo()
param.seatInfoList.append(seatInfo)
}
```
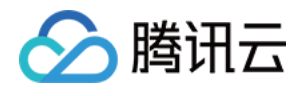

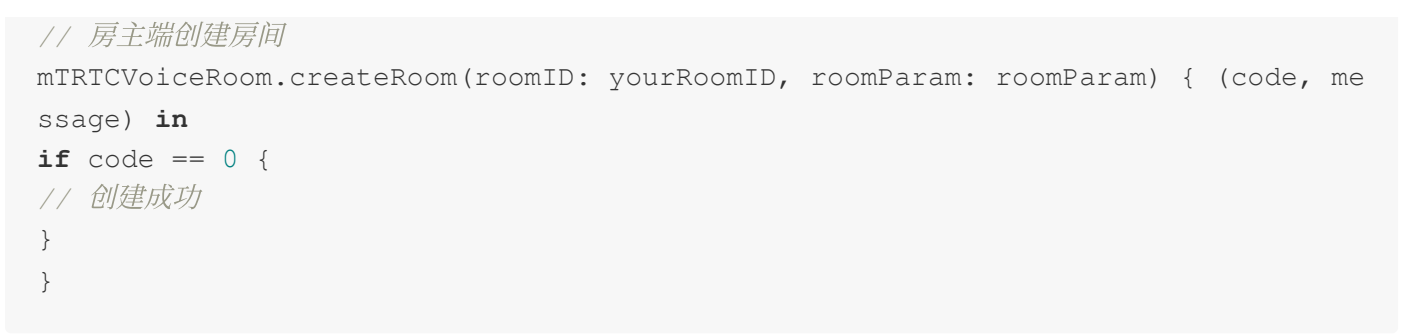

2. 实现听众加⼊语⾳聊天房间 **[TRTCVoiceRoom#enterRoom](https://www.tencentcloud.com/document/product/647/38171)**

```
// 1.听众调⽤加⼊房间
mTRTCVoiceRoom.enterRoom(roomID: roomID) { (code, message) in
// 进⼊房间结果回调
if code == 0 {
// 进房成功
}
}
```
3. 实现听众主动上⻨ **[TRTCVoiceRoom#enterSeat](https://www.tencentcloud.com/document/product/647/38171)**

```
// 1: 听众调⽤上⻨
let seatIndex = 2; //⻨位的index
mTRTCVoiceRoom.enterSeat(seatIndex: 2) { (code, message) in
if code == 0 {
// 上⻨成功
}
}
// 2.收到 onSeatListChange 回调, 刷新您的麦位列表
@Override
func onSeatListChange(seatInfoList: [VoiceRoomSeatInfo]) {
// 刷新的⻨位列表
}
```
4. 实现房主抱⼈上⻨ **[TRTCVoiceRoom#pickSeat](https://www.tencentcloud.com/document/product/647/38171)**

```
// 1: 房主调⽤抱⼈⻨位
let seatIndex = 2; //⻨位的index
let userId = "123"; //需要上⻨的⽤户id
mTRTCVoiceRoom.pickSeat(seatIndex: 1, userId: "123") { (code, message) in
if code == 0}
}
```
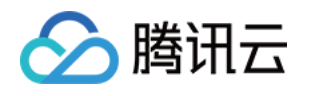

*// 2.*收到 *onSeatListChange* 回调,刷新您的⻨位列表 **func onSeatListChange**(seatInfoList: [**VoiceRoomSeatInfo**]) { *//* 刷新的⻨位列表 }

5. 实现听众申请上⻨ **[TRTCVoiceRoom#sendInvitation](https://www.tencentcloud.com/document/product/647/38171)**

```
// 听众端视⾓
// 1.听众调⽤申请上⻨
let seatIndex = "1"; //⻨位的index
let userId = "123"; //\overline{H}\overline{P}id
let inviteId = mTRTCVoiceRoom.sendInvitation(cmd: "takeSeat", userId: ownerUser
Id, content: "1") { (code, message) in
// 发送结果回调
}
// 2.收到邀请的同意请求, 正式上⻨
func onInviteeAccepted(identifier: String, invitee: String) {
if identifier == selfID {
self.mTRTCVoiceRoom.enterSeat(seatIndex: ) { (code, message) in
// 上⻨结果回调
}
}
\mathfrak{r}// 房主端视⾓
// 1.房主收到请求
func onReceiveNewInvitation(identifier: String, inviter: String, cmd: String, c
ontent: String) {
if cmd == "takeSearch" {
// 2.房主同意听众请求
self.mTRTCVoiceRoom.acceptInvitation(identifier: identifier, callback: nil)
}
}
```
### 6. 实现房主邀请上⻨ **[TRTCVoiceRoom#sendInvitation](https://www.tencentcloud.com/document/product/647/38171)**

```
// 房主端视⾓
// 1.房主调⽤ sendInvitation,请求抱听众"123"上2号⻨
let inviteId = self.mTRTCVoiceRoom.sendInvitation(cmd: "pickSeat", userId: owne
rUserId, content: "2") { (code, message) in
// 发送结果回调
}
// 2.收到邀请的同意请求, 正式上⻨
func onInviteeAccepted(identifier: String, invitee: String) {
if identifier == selfID {
```
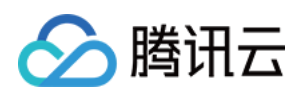

```
self.mTRTCVoiceRoom.pickSeat(seatIndex: ) { (code, message) in
// 上⻨结果回调
}
}
}
// 听众端视⾓
// 1.听众收到请求
func onReceiveNewInvitation(identifier: String, inviter: String, cmd: String, c
ontent: String) {
if cmd == "pickSeat" {
// 2.听众同意房主请求
self.mTRTCVoiceRoom.acceptInvitation(identifier: identifier, callback: nil)
}
}
```
### 7. 实现⽂字聊天 **[TRTCVoiceRoom#sendRoomTextMsg](https://www.tencentcloud.com/document/product/647/38171)**

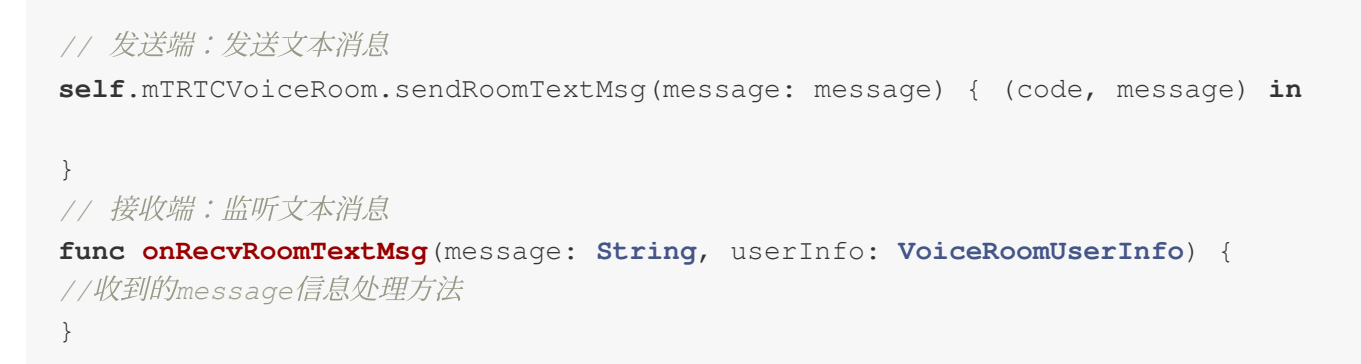

### 8. 实现弹幕消息 **[TRTCVoiceRoom#sendRoomCustomMsg](https://www.tencentcloud.com/document/product/647/38171)**

```
// 例如:发送端:您可以通过⾃定义Cmd来区分弹幕和点赞消息
// eg:"CMD_DANMU"表⽰弹幕消息,"CMD_LIKE"表⽰点赞消息
self.mTRTCVoiceRoom.sendRoomCustomMsg(cmd: "CMD_DANMU", message: "hello world",
callback: nil)
self.mTRTCVoiceRoom.sendRoomCustomMsg(cmd: "CMD_LIKE", message: "", callback: n
il)
// 接收端:监听⾃定义消息
func onRecvRoomCustomMsg(cmd: String, message: String, userInfo: VoiceRoomUserI
nfo) {
if \text{cmd} == "CMD \text{DANMU" }// 收到弹幕消息
}
if \text{cmd} == "CMD_LIKE"// 收到点赞消息
}
}
```
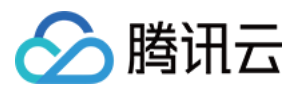

# 常见问题

如果有任何需要或者反馈,您可以联系: colleenyu@tencent.com。

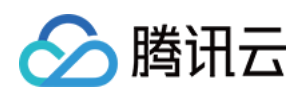

# TUIVoiceRoom API 查询 TRTCVoiceRoom (iOS)

最近更新时间:2022-07-22 15:13:44

TRTCVoiceRoom 是基于腾讯云实时音视频 (TRTC) 和即时通信 IM 服务组合而成的组件, 支持以下功能:

- 房主创建新的语音聊天室开播, 听众进入语聊房间收听/互动。
- 房主可以邀请听众上麦、将座位上的麦上主播踢下麦。
- 房主还能对座位进行封禁, 其他听众就不能再进行申请上麦了。
- 听众可以申请上麦, 变成麦上主播, 可以和其他人语音互动, 也可以随时下麦成为普通的听众。
- 支持发送各种文本消息和自定义消息,自定义消息可用于实现弹幕、点赞和礼物等。

说明:

TUIKit 系列组件同时使用了腾讯云 实时音视频 TRTC 和 [即时通信](https://www.tencentcloud.com/document/product/1047/35448) IM 两个基础 PaaS 服务, 开通实时音视频 后会同步开通即时通信IM服务。即时通信 IM 服务详细计费规则请参见 即时通信 - [价格说明](https://www.tencentcloud.com/document/product/1047/34350), TRTC 开通会默 认关联开通 IM SDK 的体验版, 仅支持100个 DAU。

TRTCVoiceRoom 是一个开源的 Class, 依赖腾讯云的两个闭源 SDK, 具体的实现过程请参见 语音聊天室(iOS)。

- [TRTC](https://www.tencentcloud.com/document/product/647) SDK: 使用 TRTC SDK 作为低延时语音聊天组件。
- IM [SDK](https://www.tencentcloud.com/document/product/1047): 使用 IM SDK 的 AVChatroom 实现聊天室的功能, 同时, 通过 IM 的属性接口来存储麦位表等房间信 息, 邀请信令可以用于上麦申请/抱麦申请。

# TRTCVoiceRoom API 概览

### **SDK** 基础函数

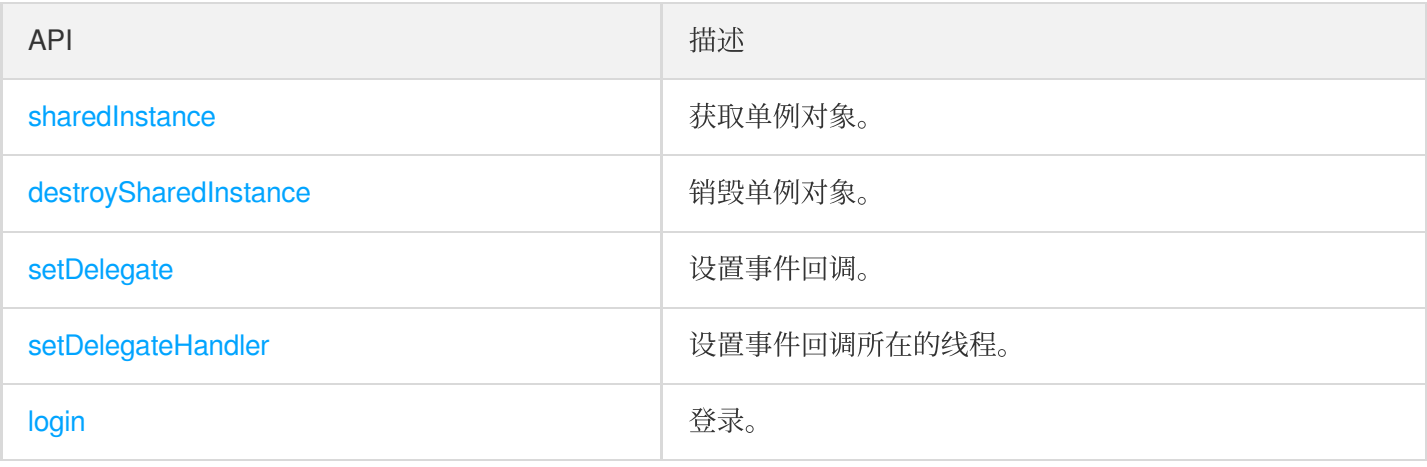

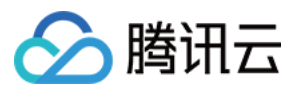

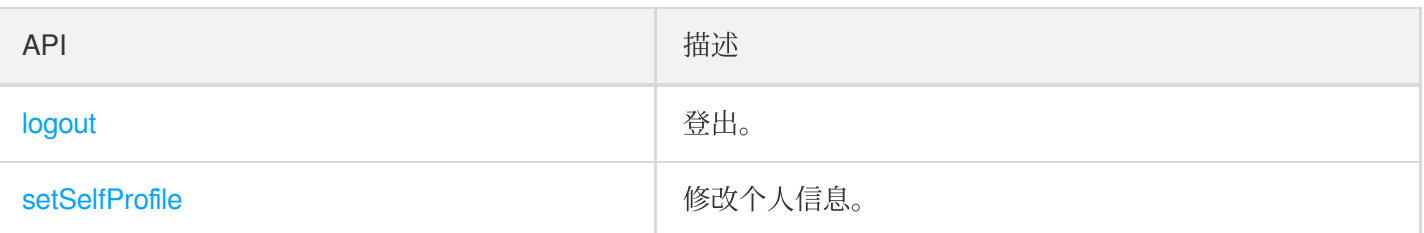

## 房间相关接口函数

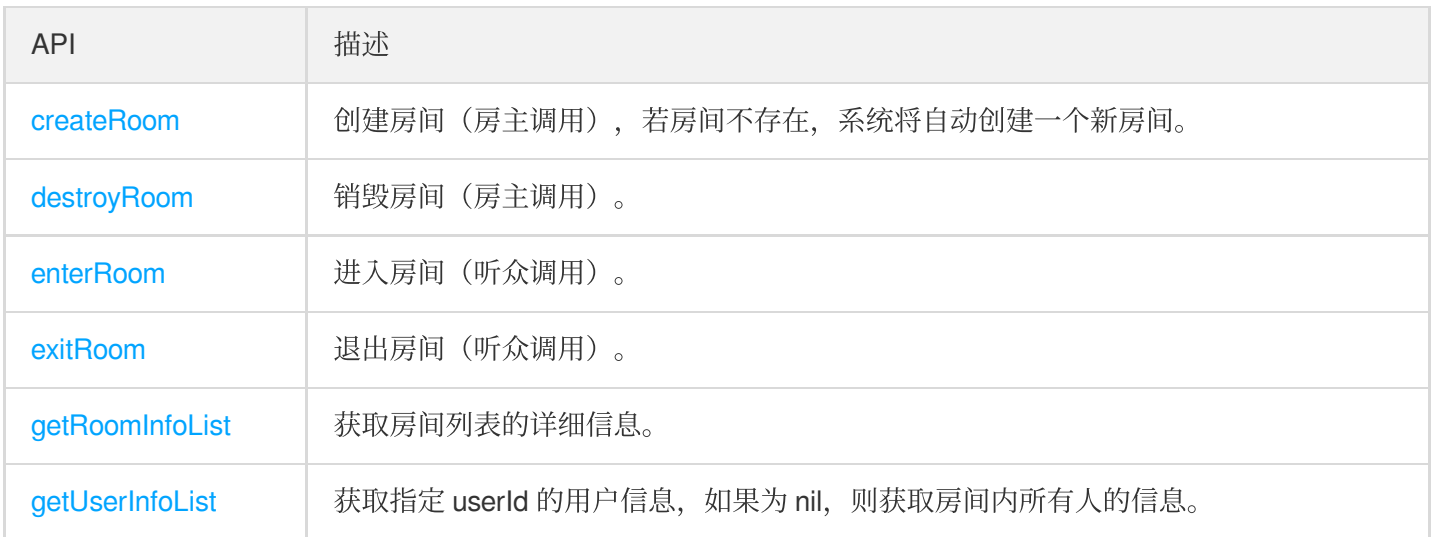

## 麦位管理接口

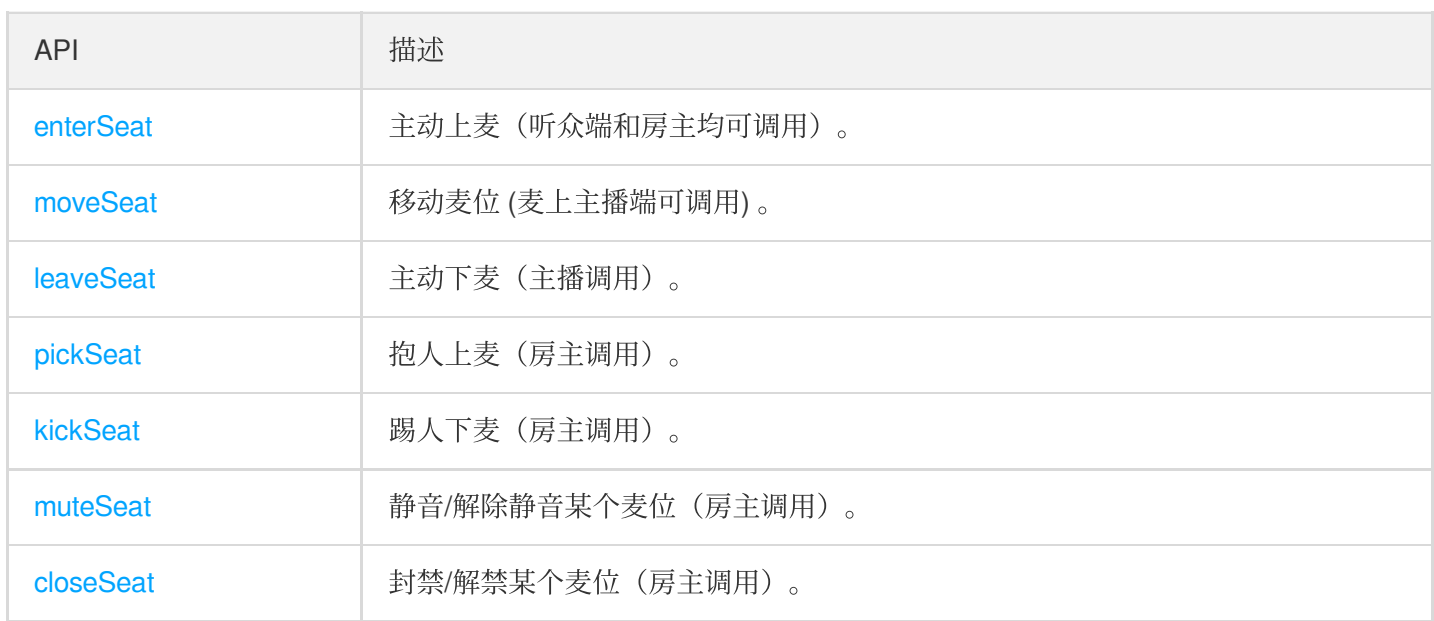

### 本地音频操作接口

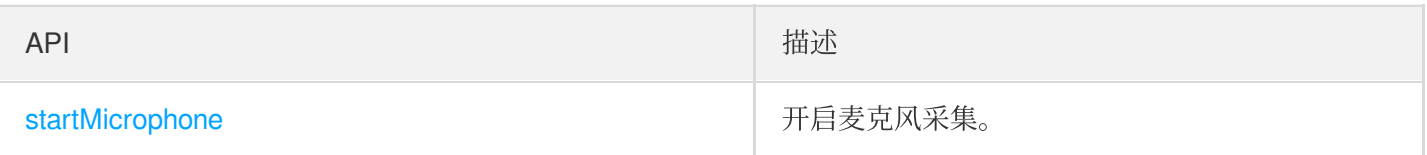

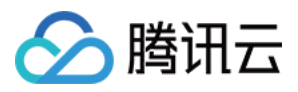

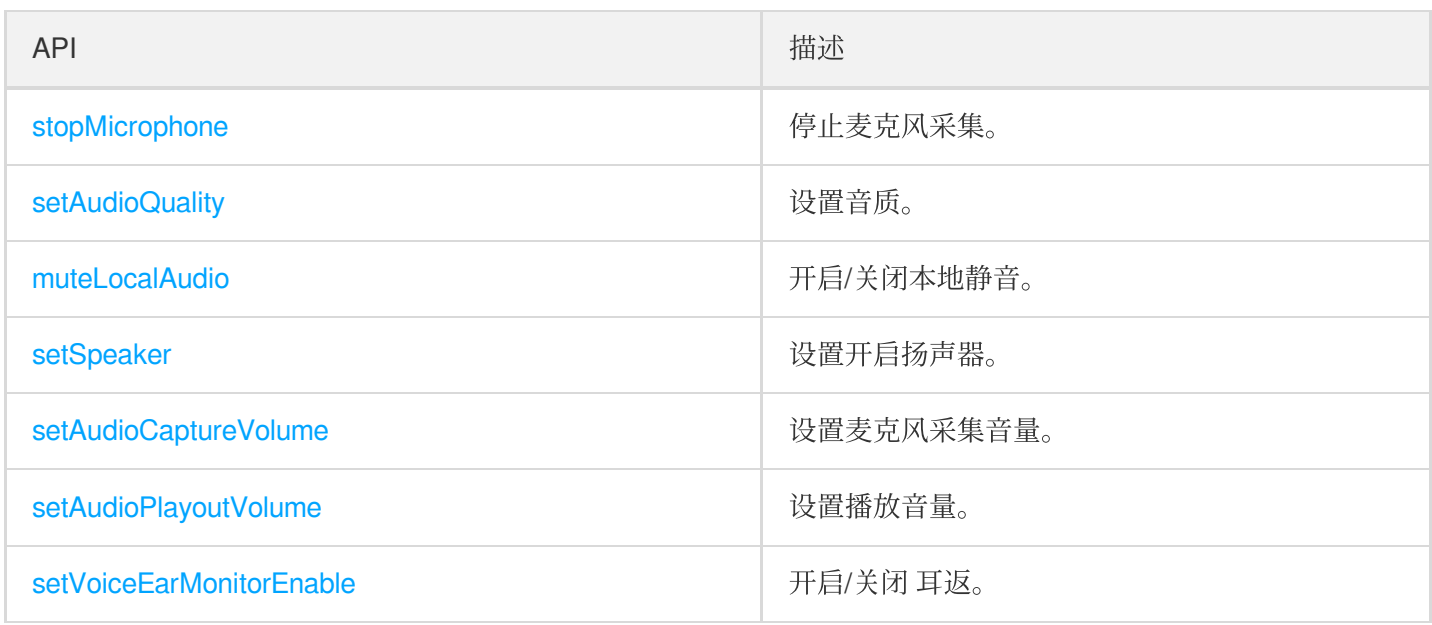

### 远端用户音频操作接口

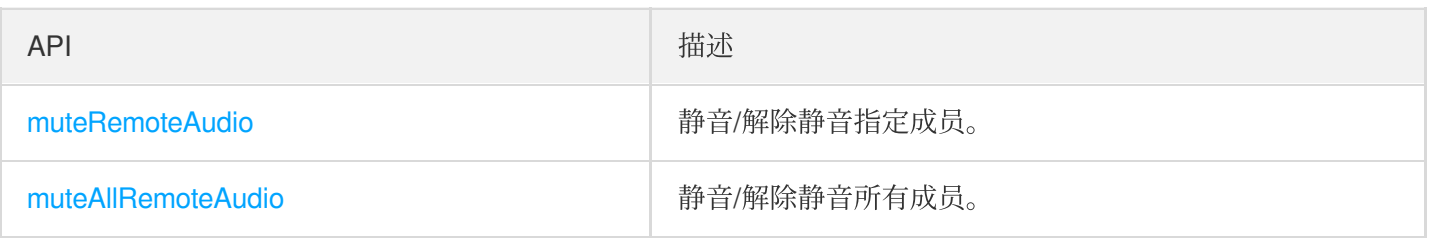

### 背景音乐音效相关接口

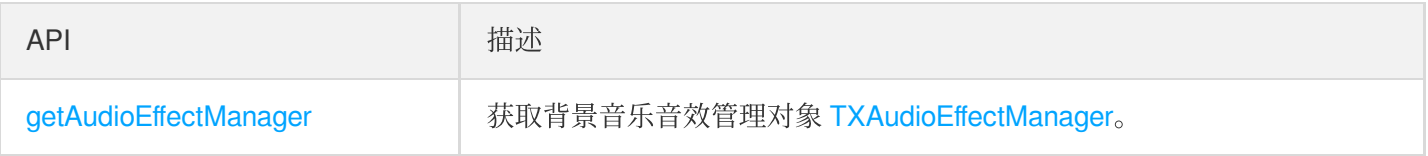

## 消息发送相关接口

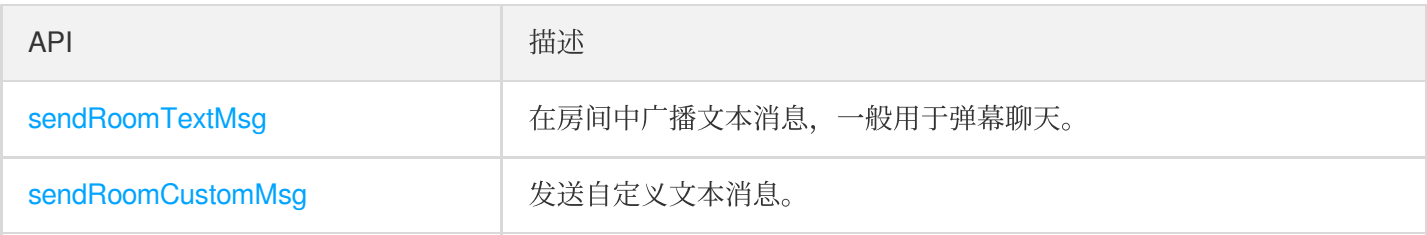

## 邀请信令相关接口

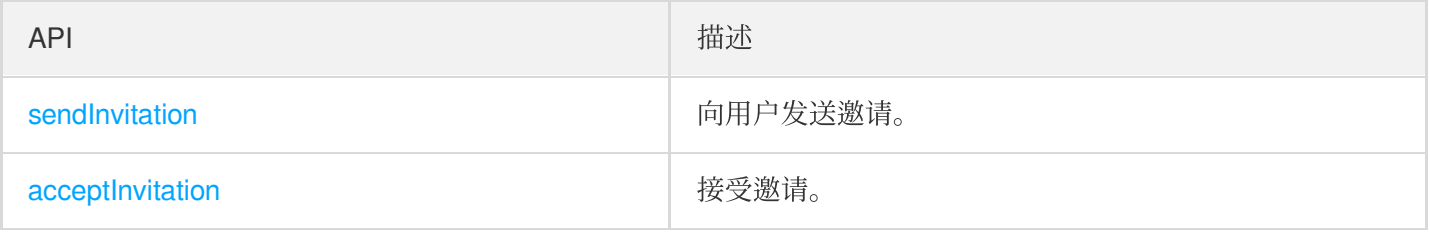

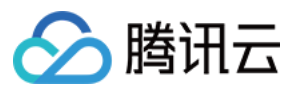

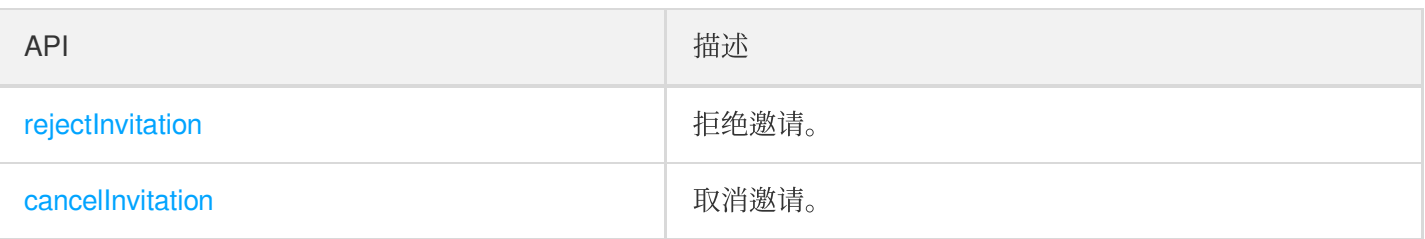

# TRTCVoiceRoomDelegate API 概览

### 通用事件回调

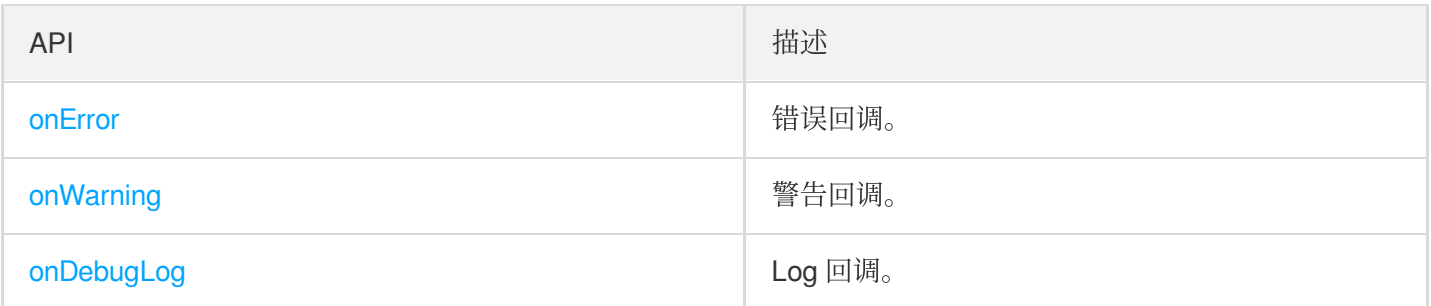

### 房间事件回调

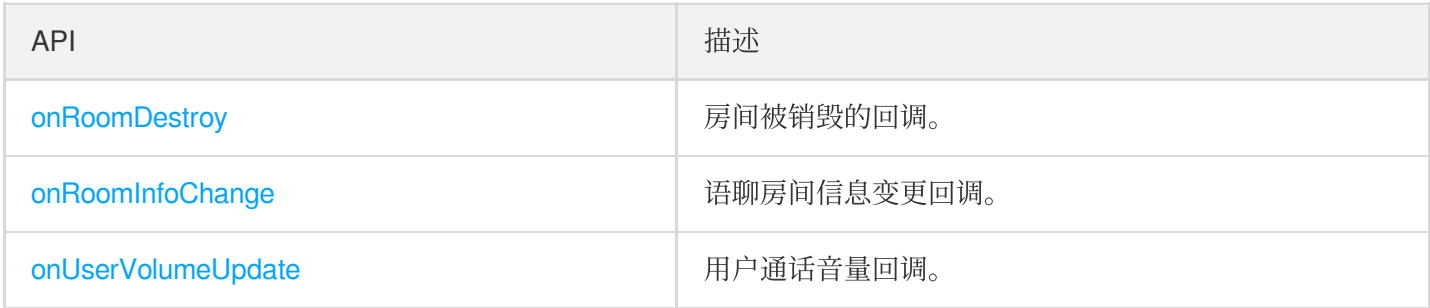

### ⻨位变更回调

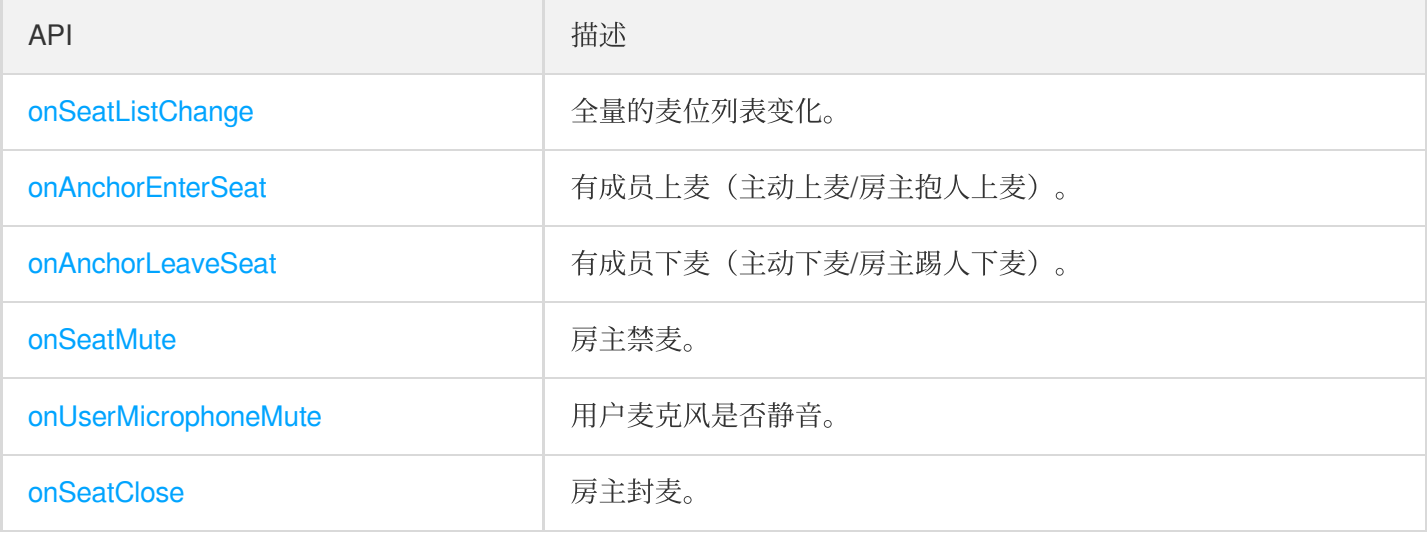

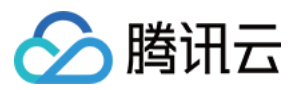

### 听众进出事件回调

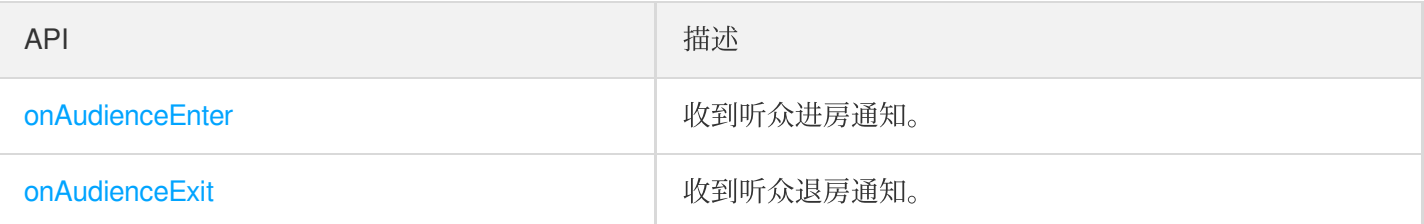

### 消息事件回调

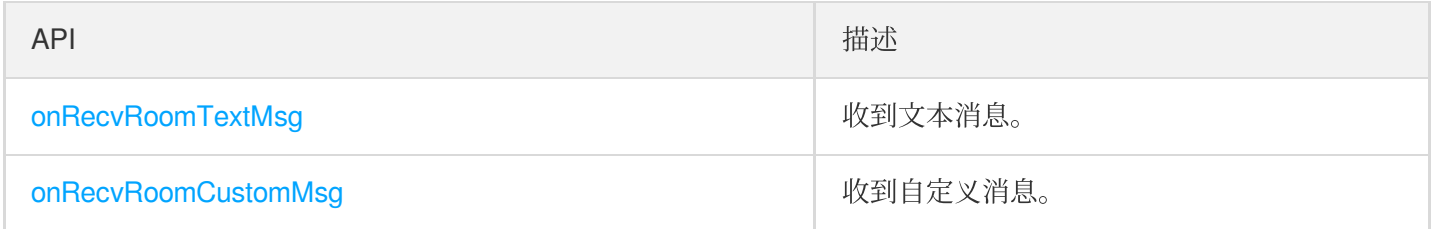

### 信令事件回调

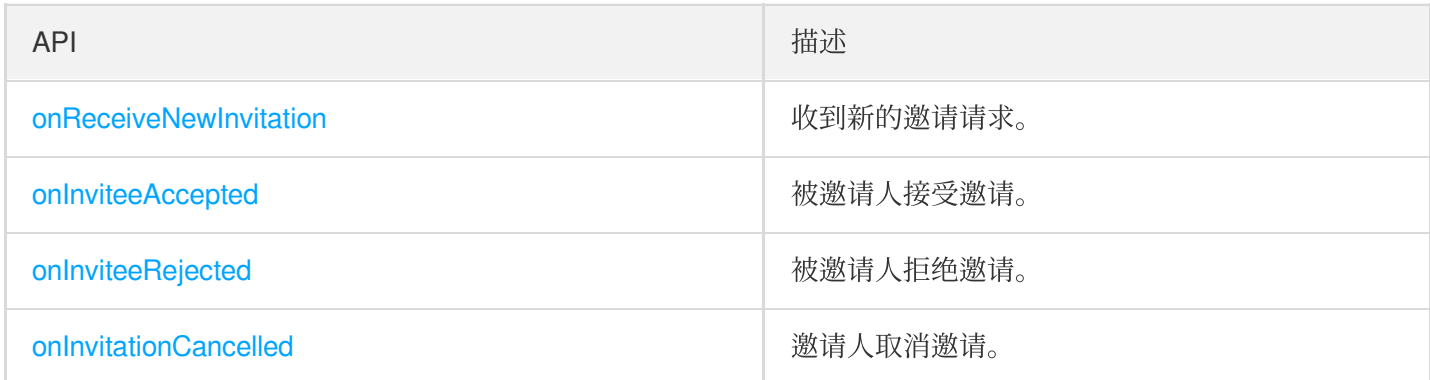

# SDK 基础函数

### <span id="page-140-0"></span>**sharedInstance**

获取 [TRTCVoiceRoom](https://www.tencentcloud.com/document/product/647/37286) 单例对象。

```
/**
* 获取 TRTCVoiceRoom 单例对象
*
* - returns: TRTCVoiceRoom 实例
* - note: 可以调⽤ {@link TRTCVoiceRoom#destroySharedInstance()} 销毁单例对象
*/
+ (instancetype)sharedInstance NS_SWIFT_NAME(shared());
```
### <span id="page-140-1"></span>**destroySharedInstance**

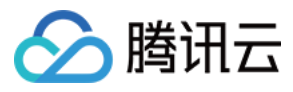

### 销毁 [TRTCVoiceRoom](https://www.tencentcloud.com/document/product/647/37287) 单例对象。

```
说明:
```
销毁实例后, 外部缓存的 TRTCVoiceRoom 实例无法再使用, 需要重新调用 [sharedInstance](#page-140-0) 获取新实例。

```
/**
* 销毁 TRTCVoiceRoom 单例对象
*
* - note: 销毁实例后,外部缓存的 TRTCVoiceRoom 实例不能再使⽤,需要重新调⽤ {@link TRTCVo
iceRoom#sharedInstance()} 获取新实例
*/
+ (void)destroySharedInstance NS SWIFT NAME(destroyShared());
```
#### <span id="page-141-0"></span>**setDelegate**

[TRTCVoiceRoom](https://www.tencentcloud.com/document/product/647/37286) 事件回调,您可以通过 TRTCVoiceRoomDelegate 获得 TRTCVoiceRoom 的各种状态通知。

```
/ * ** 设置组件回调接口
*
* 您可以通过 TRTCVoiceRoomDelegate 获得 TRTCVoiceRoom 的各种状态通知
*
* - parameter delegate 回调接口
* - note: TRTCVoiceRoom 中的回调事件,默认是在 Main Queue 中回调给您;如果您需要指定事件回
调所在的队列,可使⽤ {@link TRTCVoiceRoom#setDelegateQueue(queue)}
*/
- (void)setDelegate:(id<TRTCVoiceRoomDelegate>)delegate NS_SWIFT_NAME(setDelegate
(delegate:));
```
说明:

setDelegate 是 TRTCVoiceRoom 的代理回调。

### **setDelegateQueue**

设置事件回调所在的线程队列,默认发送动主线程 MainQueue 中。

```
/**
* 设置事件回调所在的队列
*
```
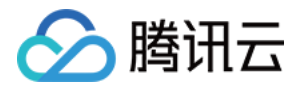

```
* - parameter queue 队列,TRTCVoiceRoom 中的各种状态通知回调,会派发到您指定的queue。
*/
```

```
- (void)setDelegateQueue:(dispatch_queue_t)queue NS_SWIFT_NAME(setDelegateQueue(q
ueue:));
```
参数如下表所示:

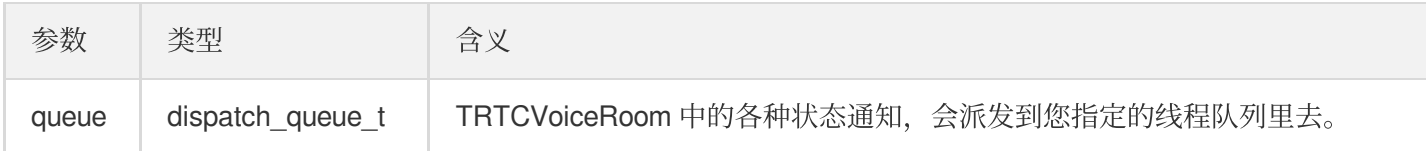

### <span id="page-142-0"></span>**login**

登录。

```
- (void)login:(int)sdkAppID
userId:(NSString *)userId
userSig:(NSString *)userSig
callback:(ActionCallback _Nullable)callback NS_SWIFT_NAME(login(sdkAppID:userId:u
serSig:callback:));
```
参数如下表所示:

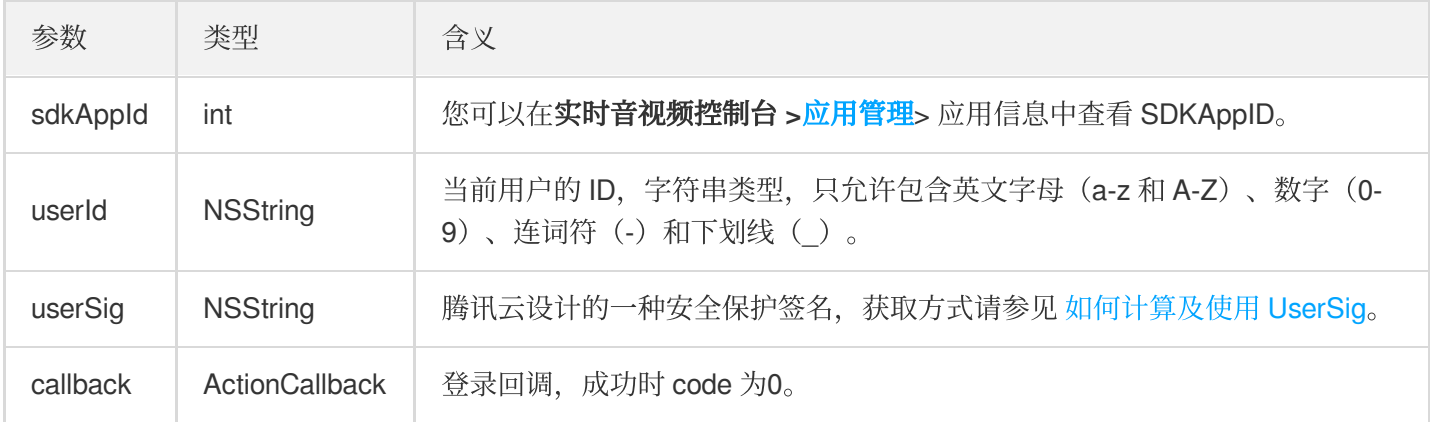

### <span id="page-142-1"></span>**logout**

登出。

**-** (void)**logout**:(ActionCallback \_Nullable)**callback NS\_SWIFT\_NAME**(logout(callback :));

参数如下表所示:

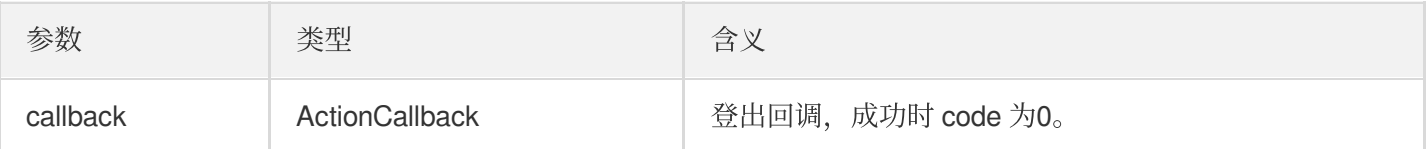

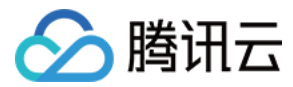

实时音视频

### <span id="page-143-0"></span>**setSelfProfile**

修改个⼈信息。

```
- (void)setSelfProfile:(NSString *)userName avatarURL:(NSString *)avatarURL callb
ack:(ActionCallback _Nullable)callback NS_SWIFT_NAME(setSelfProfile(userName:avat
arURL:callback:));
```
参数如下表所示:

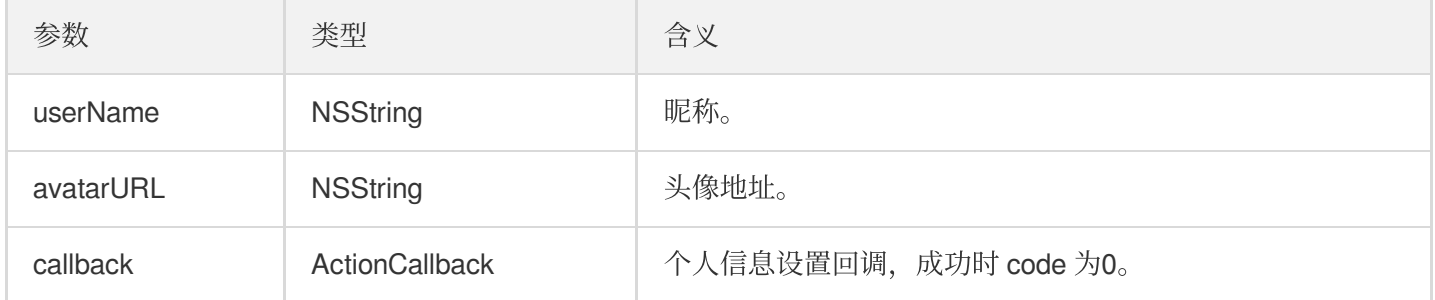

# 房间相关接口函数

### <span id="page-143-1"></span>**createRoom**

创建房间(房主调⽤)。

```
- (void)createRoom:(int)roomID roomParam:(VoiceRoomParam *)roomParam callback:(Ac
tionCallback _Nullable)callback NS_SWIFT_NAME(createRoom(roomID:roomParam:callbac
k:));
```
参数如下表所示:

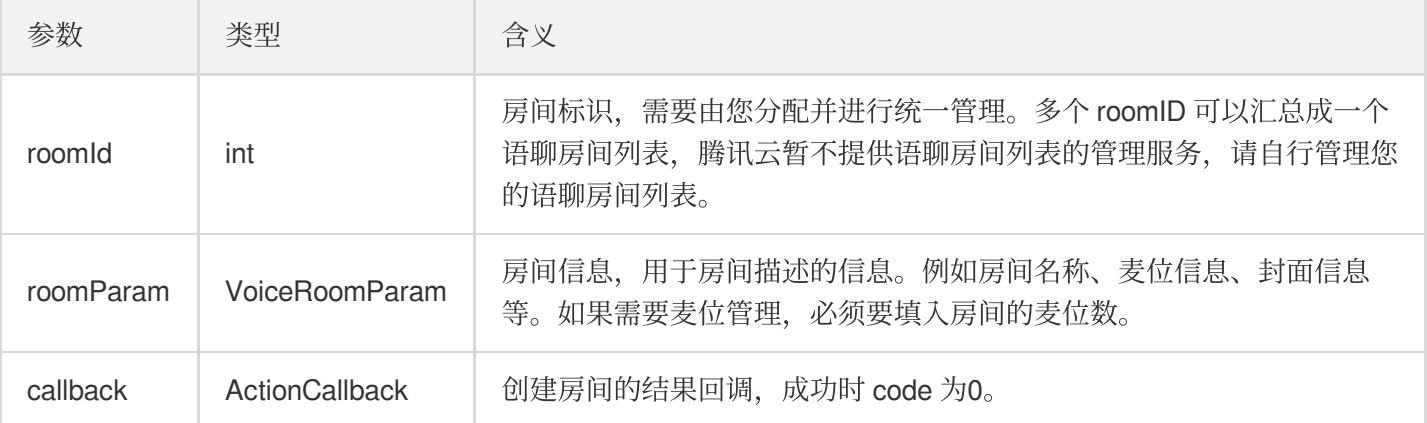

房主开播的正常调用流程如下:
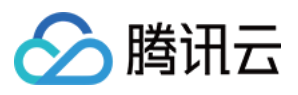

- 1. 房主调用 createRoom 创建新的语音聊天室, 此时传入房间 ID、上麦是否需要房主确认、麦位数等房间属性 信息。
- 2. 房主创建房间成功后, 调用 enterSeat 进入座位。
- 3. 房主收到组件的 onSeatListChange 麦位表变化事件通知, 此时可以将麦位表变化刷新到 UI 界面上。
- 4. 房主还会收到麦位表有成员进入的 onAnchorEnterSeat 的事件通知, 此时会自动打开麦克风采集。

# <span id="page-144-0"></span>**destroyRoom**

销毁房间(房主调用)。房主在创建房间后,可以调用这个函数来销毁房间。

**-** (void)**destroyRoom**:(ActionCallback \_Nullable)**callback NS\_SWIFT\_NAME**(destroyRoom( callback:));

参数如下表所示:

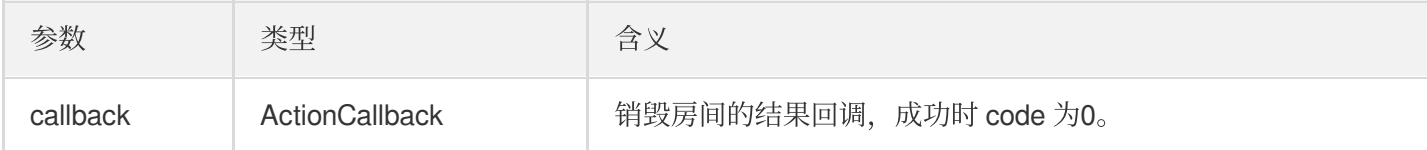

### <span id="page-144-1"></span>**enterRoom**

```
进入房间(听众调用)。
```

```
- (void)enterRoom:(NSInteger)roomID callback:(ActionCallback _Nullable)callback N
S SWIFT NAME (enterRoom(roomID:callback:));
```
参数如下表所示:

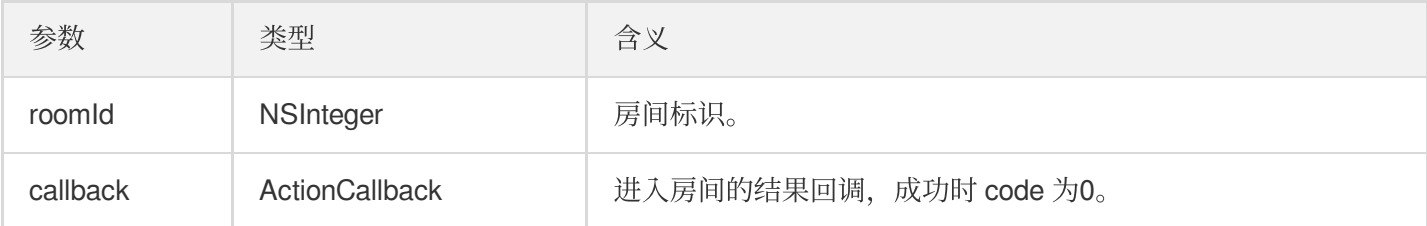

听众进房收听的正常调用流程如下:

- 1. 听众向您的服务端获取最新的语音聊天室列表, 可能包含多个语聊房间的 roomId 和房间信息。
- 2. 听众选择一个语音聊天室, 调用 enterRoom 并传入房间号即可进入该房间。
- 3. 进房后会收到组件的 onRoomInfoChange 房间属性变化事件通知, 此时可以记录房间属性并做相应改变, 例 如 UI 展示房间名、记录上麦是否需要请求房主同意等。
- 4. 进房后会收到组件的 onSeatListChange 麦位表变化事件通知, 此时可以将麦位表变化刷新到 UI 界面上。
- 5. 进房后还会收到麦位表有主播进入的 onAnchorEnterSeat 的事件通知。

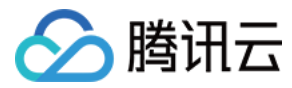

## <span id="page-145-0"></span>**exitRoom**

退出房间。

```
- (void)exitRoom:(ActionCallback _Nullable)callback NS_SWIFT_NAME(exitRoom(callba
ck:));
```
参数如下表所示:

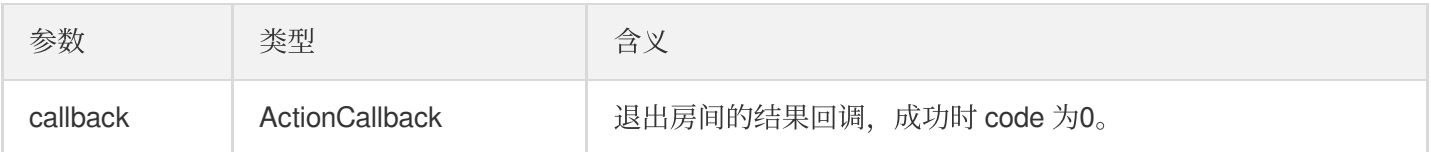

### <span id="page-145-1"></span>**getRoomInfoList**

获取房间列表的详细信息, 其中房间名称、房间封面是房主在创建 createRoom() 时通过 roomInfo 设置的。

说明:

如果房间列表和房间信息都由您⾃⾏管理,可忽略该函数。

**-** (void)**getRoomInfoList**:(NSArray<NSNumber \*> \*)**roomIdList callback**:(VoiceRoomInfo Callback \_Nullable)**callback NS\_SWIFT\_NAME**(getRoomInfoList(roomIdList:callback:));

参数如下表所示:

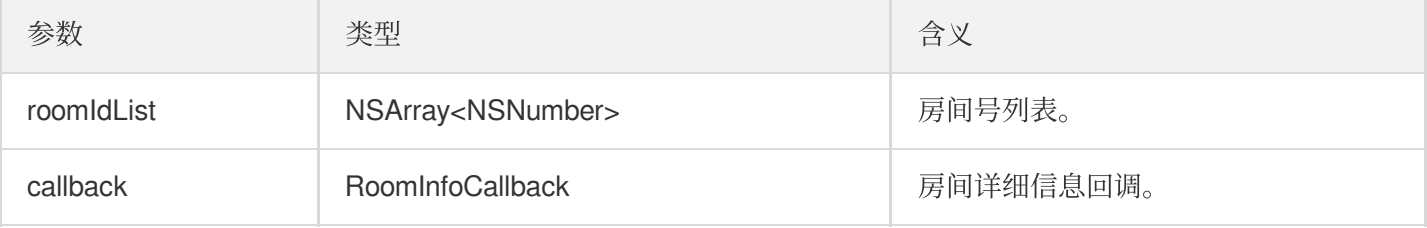

## <span id="page-145-2"></span>**getUserInfoList**

获取指定 userld 的用户信息。

```
- (void)getUserInfoList:(NSArray<NSString *> * _Nullable)userIDList callback:(Voi
ceRoomUserListCallback _Nullable)callback NS_SWIFT_NAME(getUserInfoList(userIDLis
t:callback:));
```
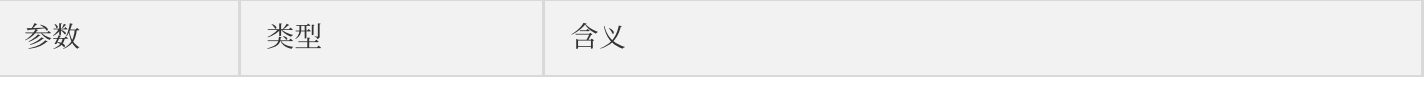

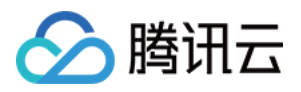

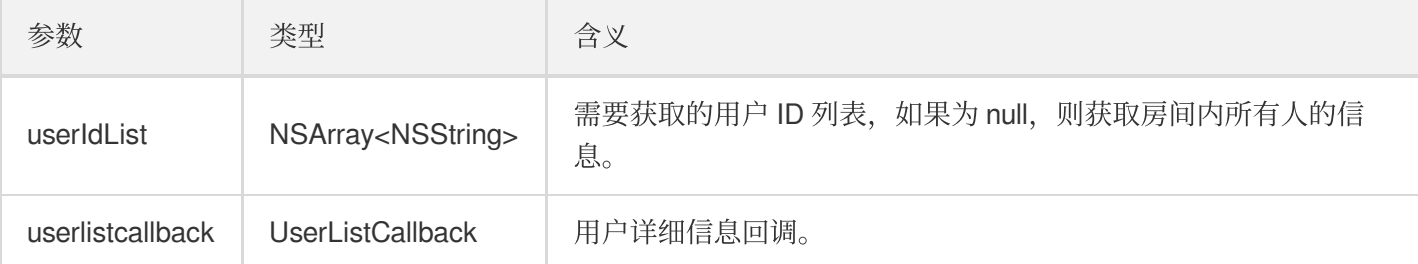

# 麦位管理接口

# <span id="page-146-0"></span>**enterSeat**

主动上麦(听众端和房主均可调用)。

说明:

上麦成功后,房间内所有成员会收到 onSeatListChange 和 onAnchorEnterSeat 的事件通知。

**-** (void)**enterSeat**:(NSInteger)**seatIndex callback**:(ActionCallback \_Nullable)**callbac k NS\_SWIFT\_NAME**(enterSeat(seatIndex:callback:));

参数如下表所示:

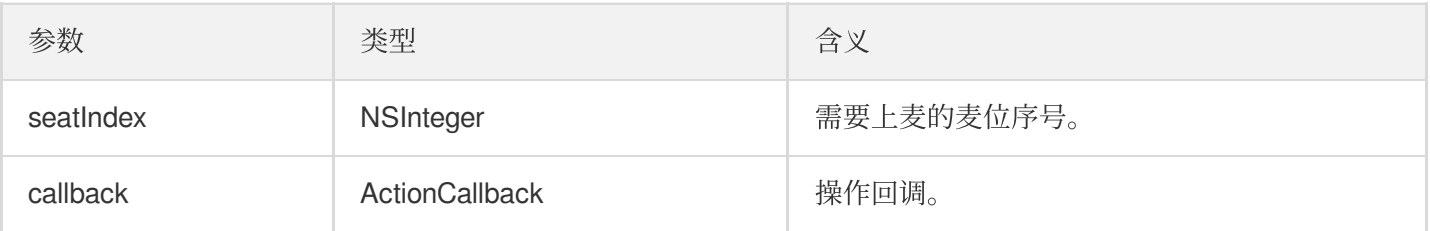

调用该接口会立即修改麦位表。如果是听众申请上麦需要房主同意的场景,可以先调用 sendInvitation 向房 主申请,收到 onInvitationAccept 后再调用该函数。

# <span id="page-146-1"></span>**moveSeat**

移动麦位 (麦上主播端可调用)。

说明:

```
移动麦位成功后,房间内所有成员会收到 onSeatListChange 、 onAnchorLeaveSeat 和
onAnchorEnterSeat 的事件通知。(主播调⽤后,只是修改⻨位座位号信息,并不会切换该⽤户的主播
⾝份。)
```
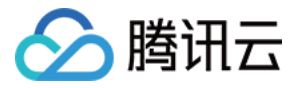

**-** (NSInteger)**moveSeat**:(NSInteger)**seatIndex callback**:(ActionCallback \_Nullable)**cal lback**

**NS\_SWIFT\_NAME**(moveSeat(seatIndex:callback:))

参数如下表所示:

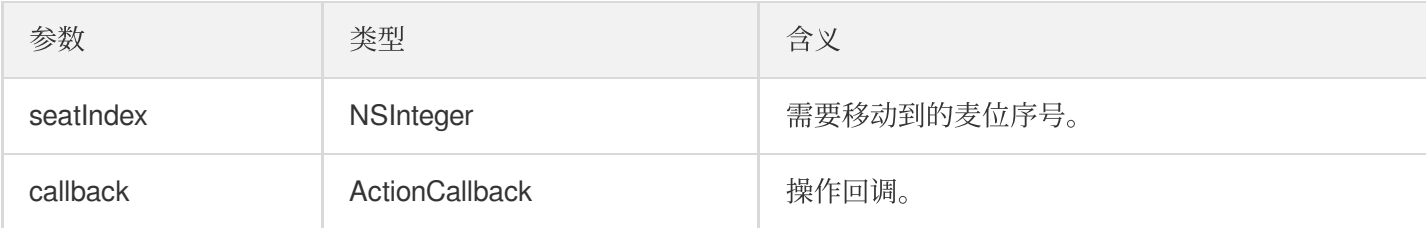

#### 返回值:

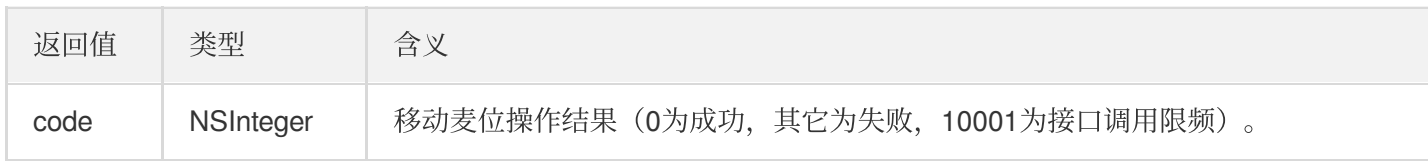

调用该接口会立即修改麦位表。如果是听众申请上麦需要房主同意的场景,可以先调用 sendInvitation 向房 主申请,收到 onInvitationAccept 后再调用该函数。

## <span id="page-147-0"></span>**leaveSeat**

主动下麦 (主播调用)。

```
说明:
下麦成功后,房间内所有成员会收到 onSeatListChange 和 onAnchorLeaveSeat 的事件通知。
```

```
- (void)leaveSeat:(ActionCallback _Nullable)callback NS_SWIFT_NAME(leaveSeat(call
back:));
```
参数如下表所示:

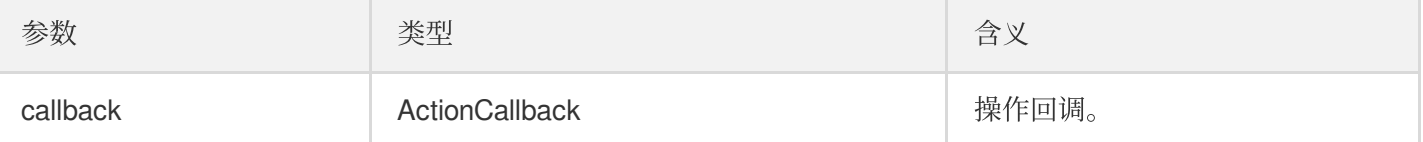

### <span id="page-147-1"></span>**pickSeat**

抱人上麦(房主调用)。

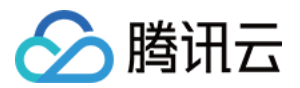

说明:

房主抱⼈上⻨,房间内所有成员会收到 onSeatListChange 和 onAnchorEnterSeat 的事件通知。

#### **-** (void)**pickSeat**:(NSInteger)**seatIndex userId**:(NSString \*)**userId callback**:(ActionC allback \_Nullable)**callback NS SWIFT NAME**(pickSeat(seatIndex:userId:callback:));

参数如下表所示:

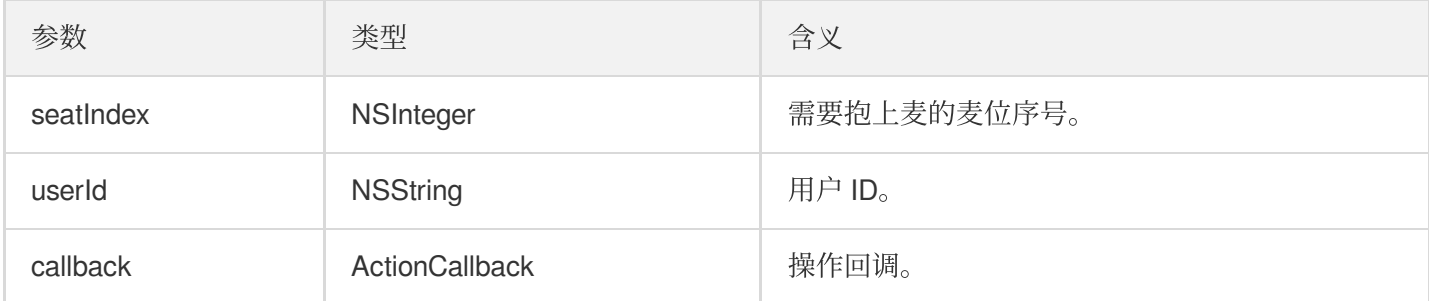

调用该接口会立即修改麦位表。如果是房主需要听众同意,听众才会上麦的场景,可以先调用 sendInvitation 向听众申请,收到 onInvitationAccept 后再调用该函数。

## <span id="page-148-0"></span>**kickSeat**

踢人下麦(房主调用)。

说明: 房主踢⼈下⻨,房间内所有成员会收到 onSeatListChange 和 onAnchorLeaveSeat 的事件通知。

**-** (void)**kickSeat**:(NSInteger)**seatIndex callback**:(ActionCallback \_Nullable)**callback NS\_SWIFT\_NAME**(kickSeat(seatIndex:callback:));

参数如下表所示:

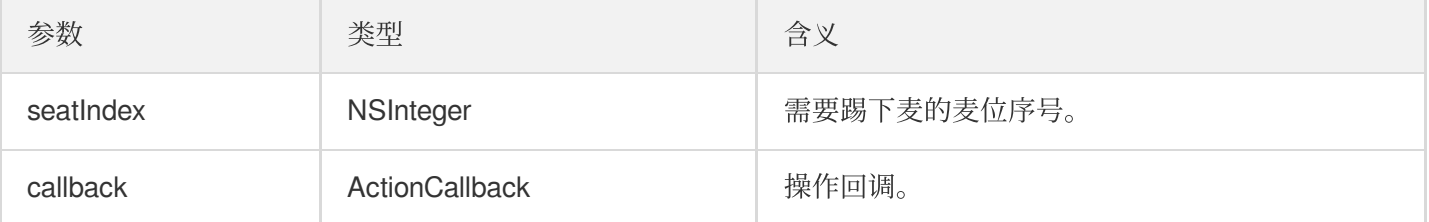

调用该接口会立即修改麦位表。

### <span id="page-148-1"></span>**muteSeat**

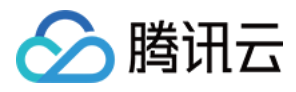

### 静音/解除静音某个麦位(房主调用)。

说明:

静音/解除静音某个麦位,房间内所有成员会收到 onSeatListChange 和 onSeatMute 的事件通知。

**-** (void)**muteSeat**:(NSInteger)**seatIndex isMute**:(BOOL)**isMute callback**:(ActionCallbac

k \_Nullable)**callback NS SWIFT NAME**(muteSeat(seatIndex:isMute:callback:));

参数如下表所示:

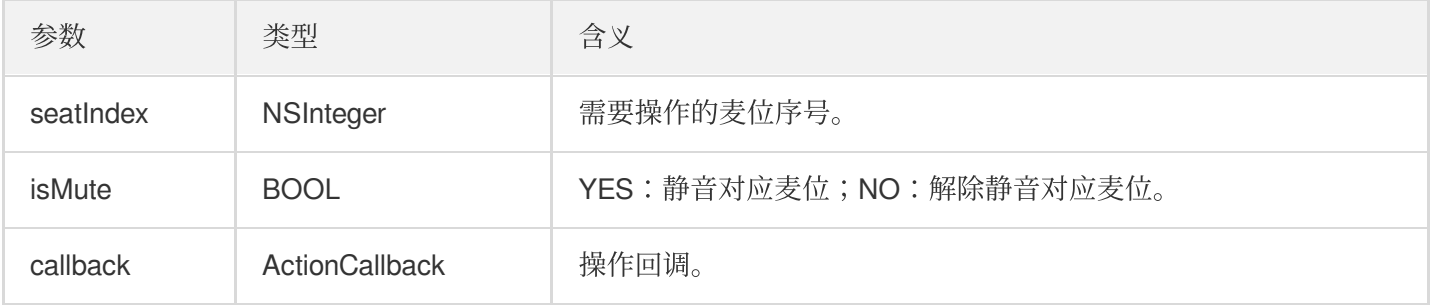

调用该接口会立即修改麦位表。对应 seatIndex 座位上的主播, 会自动调用 muteAudio 进行静音/解禁。

### <span id="page-149-0"></span>**closeSeat**

封禁/解禁某个麦位(房主调用)。

说明: 房主封禁/解禁对应麦位,房间内所有成员会收到 onSeatListChange 和 onSeatClose 的事件通 知。

**-** (void)**closeSeat**:(NSInteger)**seatIndex isClose**:(BOOL)**isClose callback**:(ActionCall back \_Nullable)**callback NS\_SWIFT\_NAME**(closeSeat(seatIndex:isClose:callback:));

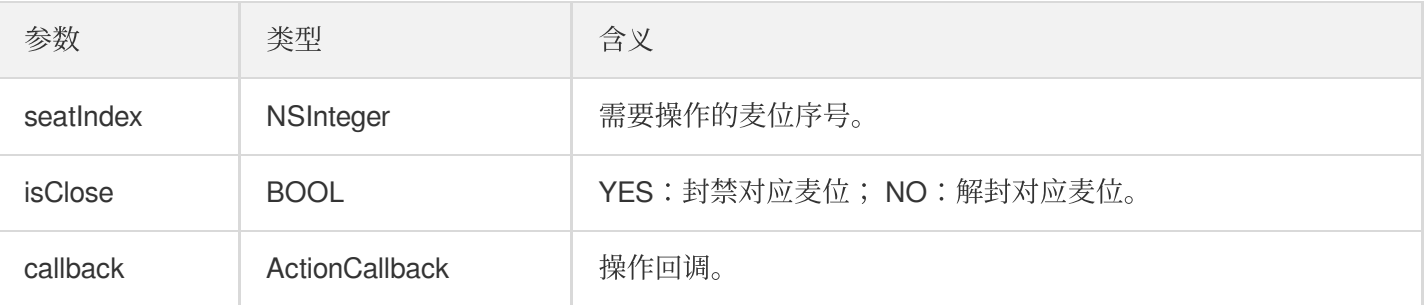

调用该接口会立即修改麦位表。封禁对应 seatIndex 座位上的主播, 会自动下麦。

# 本地音频操作接口

腾讯云

# <span id="page-150-0"></span>**startMicrophone**

开启麦克风采集。

- (void)startMicrophone*;*

### <span id="page-150-1"></span>**stopMicrophone**

停止麦克风采集。

- (void)stopMicrophone*;*

# <span id="page-150-2"></span>**setAudioQuality**

设置音质。

**-** (void)**setAuidoQuality**:(NSInteger)**quality NS\_SWIFT\_NAME**(setAuidoQuality(quality :));

参数如下表所示:

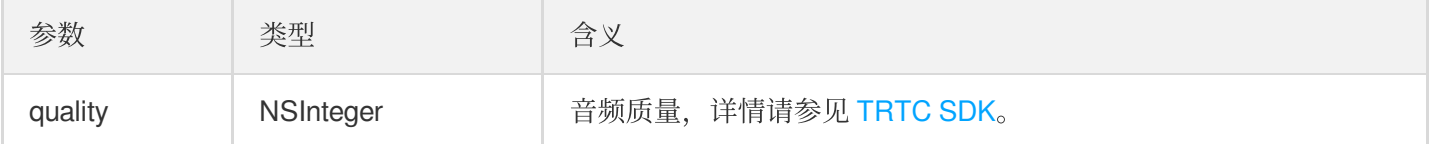

### <span id="page-150-3"></span>**muteLocalAudio**

静音/取消静音本地的音频。

**-** (void)**muteLocalAudio**:(BOOL)**mute NS\_SWIFT\_NAME**(muteLocalAudio(mute:));

```
参数如下表所示:
```
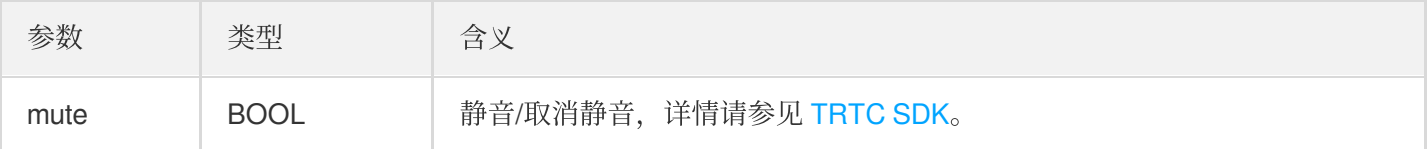

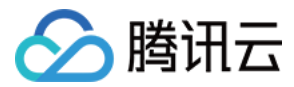

### <span id="page-151-0"></span>**setSpeaker**

设置开启扬声器。

**-** (void)**setSpeaker**:(BOOL)**userSpeaker NS\_SWIFT\_NAME**(setSpeaker(userSpeaker:));

参数如下表所示:

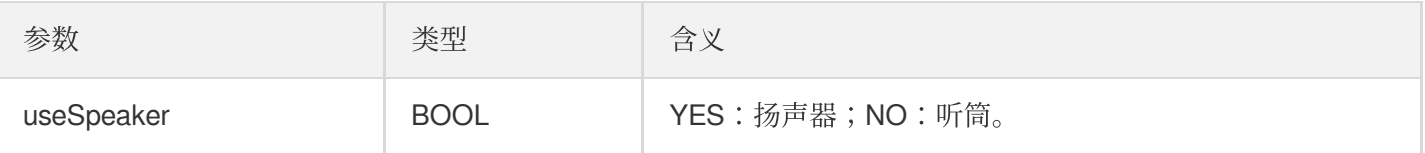

### <span id="page-151-1"></span>**setAudioCaptureVolume**

设置麦克风采集音量。

```
- (void)setAudioCaptureVolume:(NSInteger)voluem NS_SWIFT_NAME(setAudioCaptureVolu
me(volume:));
```
参数如下表所示:

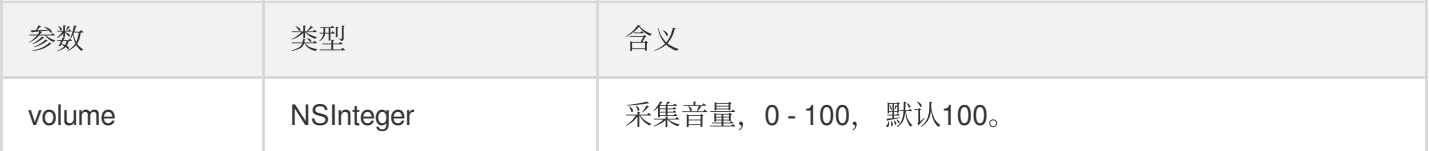

### <span id="page-151-2"></span>**setAudioPlayoutVolume**

设置播放音量。

```
- (void)setAudioPlayoutVolume:(NSInteger)volume NS_SWIFT_NAME(setAudioPlayoutVolu
me(volume:));
```
参数如下表所示:

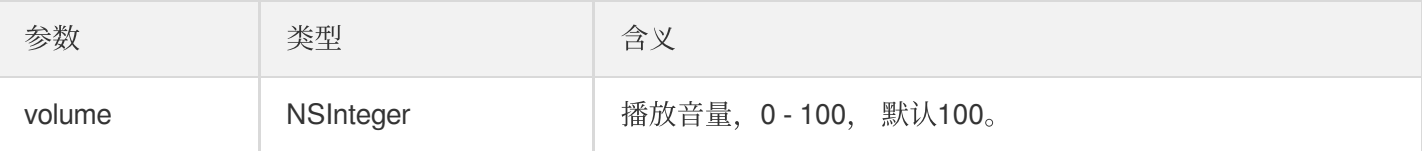

# <span id="page-151-3"></span>**muteRemoteAudio**

静音/解除静音指定成员。

```
- (void)muteRemoteAudio:(NSString *)userId mute:(BOOL)mute NS_SWIFT_NAME(muteRemo
teAudio(userId:mute:));
```
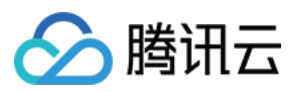

### 参数如下表所示:

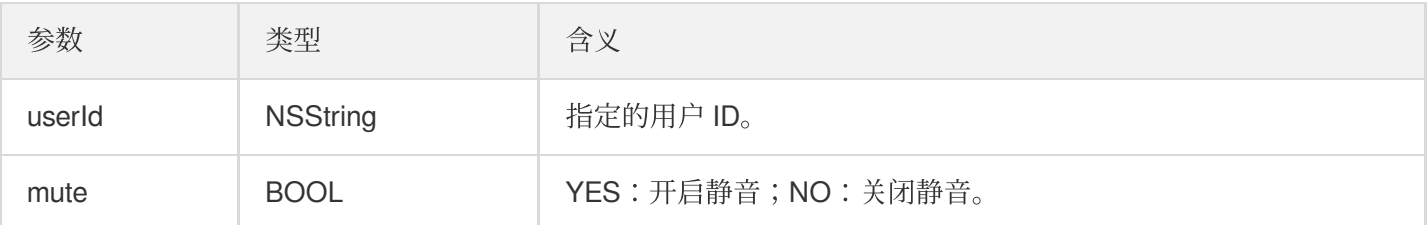

## <span id="page-152-1"></span>**muteAllRemoteAudio**

静音/解除静音所有成员。

**-** (void)**muteAllRemoteAudio**:(BOOL)**isMute NS\_SWIFT\_NAME**(muteAllRemoteAudio(isMute :));

参数如下表所示:

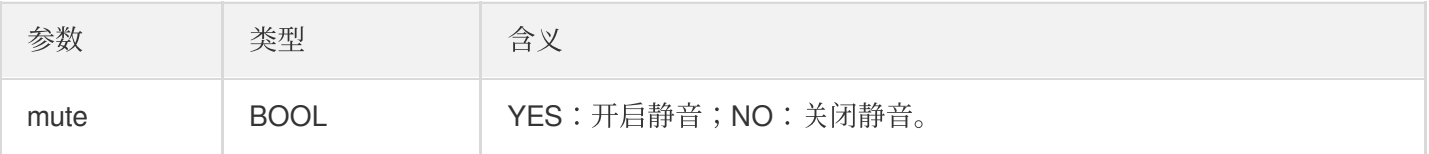

# <span id="page-152-0"></span>**setVoiceEarMonitorEnable**

开启/关闭 耳返。

```
- (void)setVoiceEarMonitorEnable:(BOOL)enable NS_SWIFT_NAME(setVoiceEarMonitor(en
able:));
```
参数如下表所示:

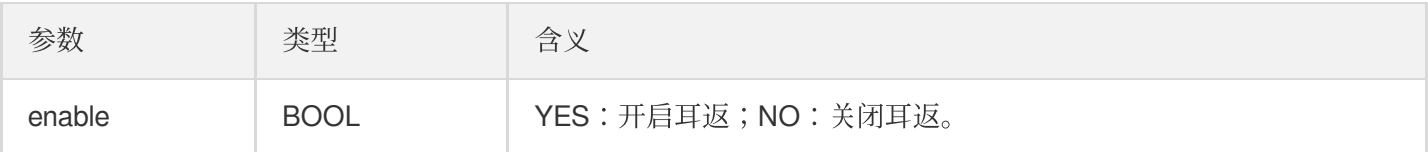

# 背景音乐音效相关接口函数

## <span id="page-152-2"></span>**getAudioEffectManager**

获取背景音乐音效管理对象 [TXAudioEffectManager](https://liteav.sdk.qcloud.com/doc/api/zh-cn/group__TRTCCloud__android.html#a3646dad993287c3a1a38a5bc0e6e33aa)。

```
- (TXAudioEffectManager * _Nullable)getAudioEffectManager;
```
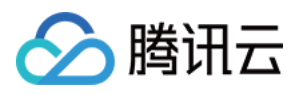

# 消息发送相关接口函数

# <span id="page-153-0"></span>**sendRoomTextMsg**

```
在房间中广播文本消息, 一般用于弹幕聊天。
```
**-** (void)**sendRoomTextMsg**:(NSString \*)**message callback**:(ActionCallback \_Nullable)**ca llback NS\_SWIFT\_NAME**(sendRoomTextMsg(message:callback:));

参数如下表所示:

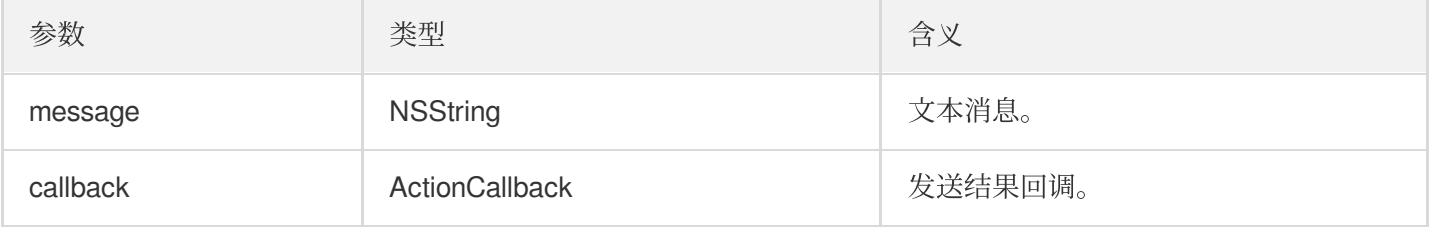

## <span id="page-153-1"></span>**sendRoomCustomMsg**

发送⾃定义⽂本消息。

```
- (void)sendRoomCustomMsg:(NSString *)cmd message:(NSString *)message callback:(A
ctionCallback _Nullable)callback NS_SWIFT_NAME(sendRoomCustomMsg(cmd:message:call
back:));
```
参数如下表所示:

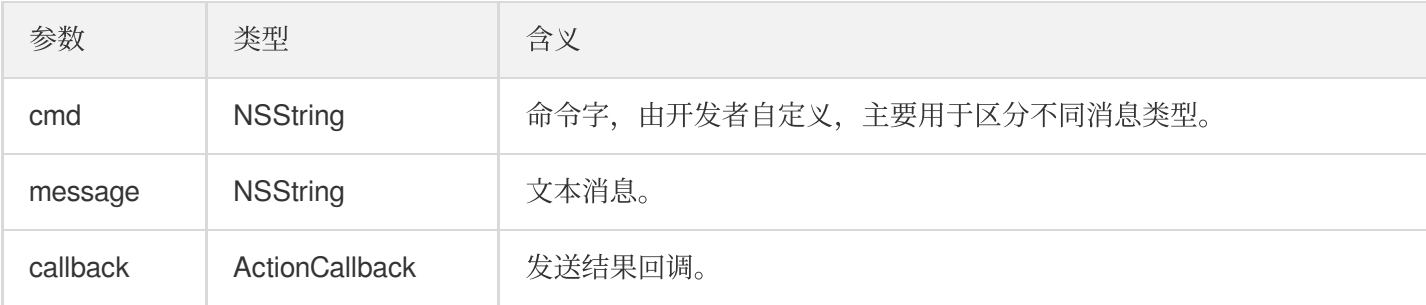

# 邀请信令相关接口

# <span id="page-153-2"></span>**sendInvitation**

向用户发送激请。

```
- (NSString *)sendInvitation:(NSString *)cmd
userId:(NSString *)userId
content:(NSString *)content
```
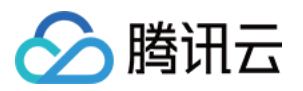

**callback**:(ActionCallback \_Nullable)**callback NS\_SWIFT\_NAME**(sendInvitation(cmd:user Id:content:callback:));

参数如下表所示:

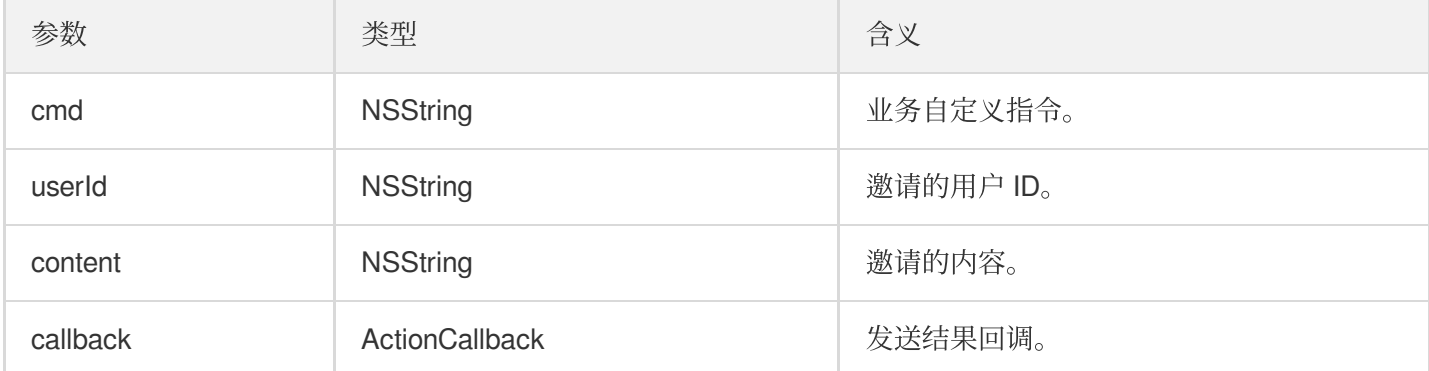

#### 返回值:

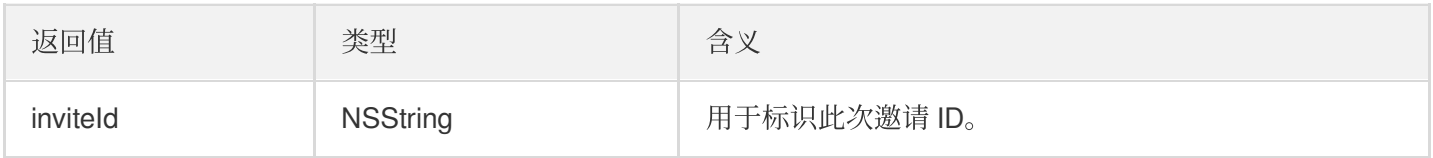

### <span id="page-154-0"></span>**acceptInvitation**

接受邀请。

```
- (void)acceptInvitation:(NSString *)identifier callback:(ActionCallback _Nullabl
e)callback NS_SWIFT_NAME(acceptInvitation(id:callback:));
```
参数如下表所示:

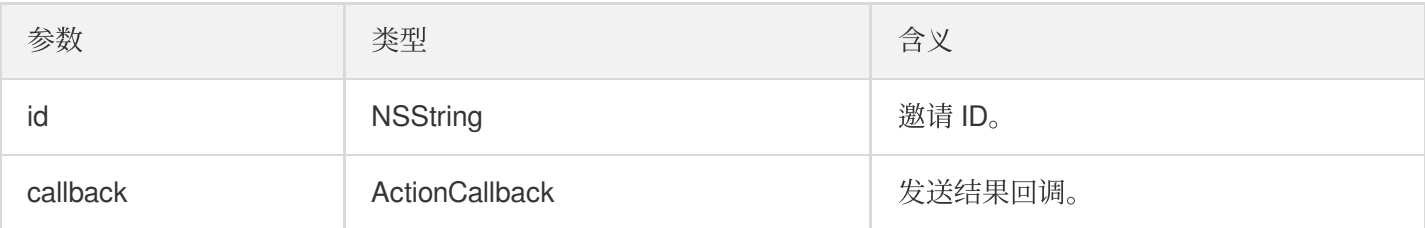

# <span id="page-154-1"></span>**rejectInvitation**

拒绝邀请。

```
- (void)rejectInvitation:(NSString *)identifier callback:(ActionCallback _Nullabl
e)callback NS_SWIFT_NAME(rejectInvitation(id:callback:));
```
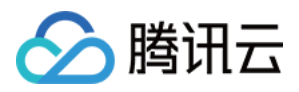

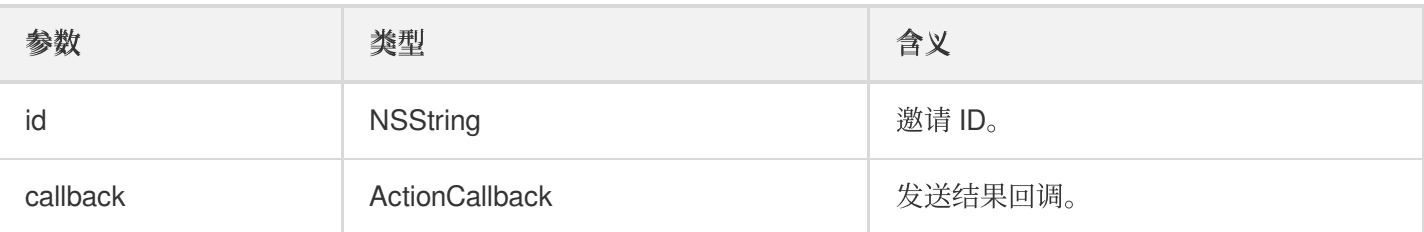

## <span id="page-155-0"></span>**cancelInvitation**

取消邀请。

```
- (void)cancelInvitation:(NSString *)identifier callback:(ActionCallback _Nullabl
e)callback NS SWIFT NAME(cancelInvitation(id:callback:));
```
参数如下表所示:

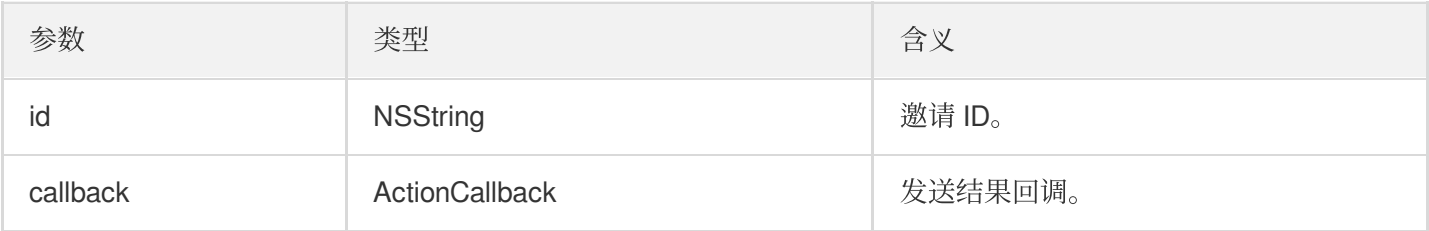

# TRTCVoiceRoomDelegate 事件回调

# 通用事件回调

## <span id="page-155-1"></span>**onError**

错误回调。

说明:

SDK 不可恢复的错误, 一定要监听, 并分情况给用户适当的界面提示。

```
- (void)onError:(int)code
message:(NSString*)message
NS_SWIFT_NAME(onError(code:message:));
```
参数如下表所示:

参数 类型 含义

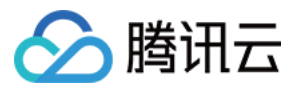

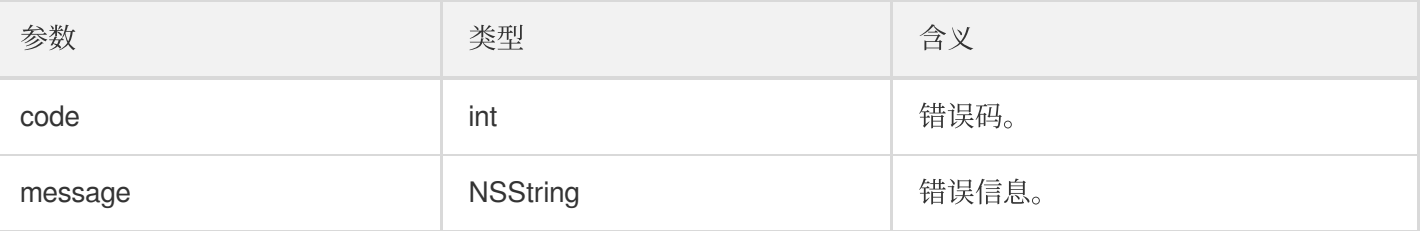

# <span id="page-156-0"></span>**onWarning**

警告回调。

```
- (void)onWarning:(int)code
message:(NSString *)message
NS_SWIFT_NAME(onWarning(code:message:));
```
参数如下表所示:

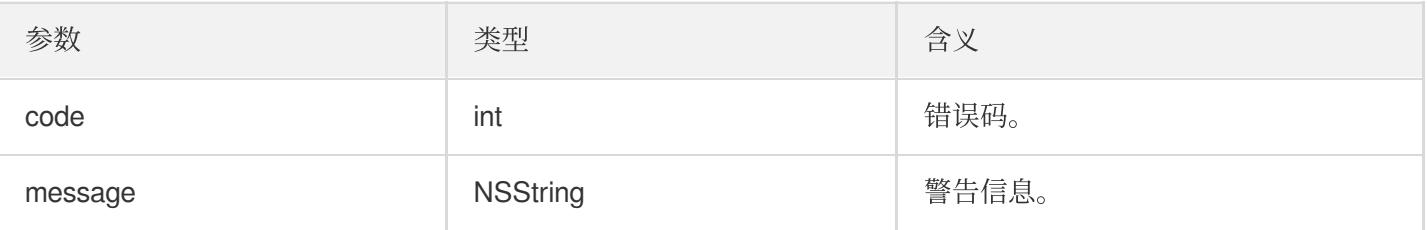

## <span id="page-156-1"></span>**onDebugLog**

Log 回调。

```
- (void)onDebugLog:(NSString *)message
NS_SWIFT_NAME(onDebugLog(message:));
```
参数如下表所示:

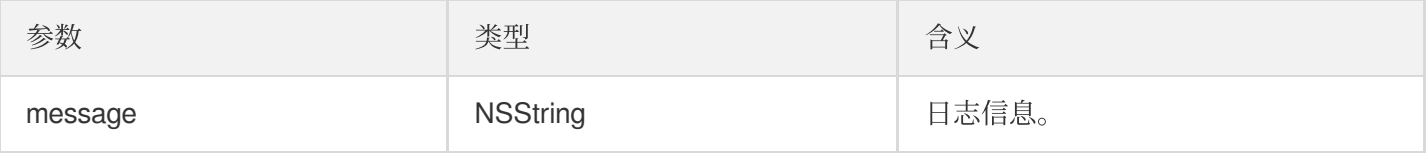

# 房间事件回调

# <span id="page-156-2"></span>**onRoomDestroy**

房间被销毁的回调。房主解散房间时,房间内的所有⽤户都会收到此通知。

```
- (void)onRoomDestroy:(NSString *)roomId
```

```
NS_SWIFT_NAME(onRoomDestroy(roomId:));
```
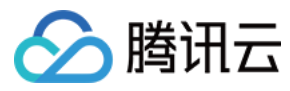

参数如下表所示:

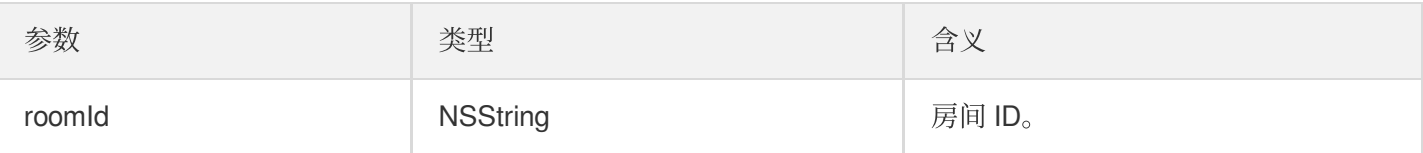

### <span id="page-157-0"></span>**onRoomInfoChange**

进房成功后会回调该接口, roomInfo 中的信息在房主创建房间的时候传入。

```
- (void)onRoomInfoChange:(VoiceRoomInfo *)roomInfo
NS_SWIFT_NAME(onRoomInfoChange(roomInfo:));
```
参数如下表所示:

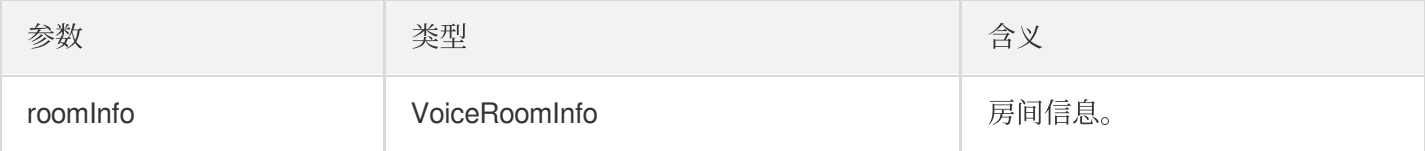

### <span id="page-157-2"></span>**onUserMicrophoneMute**

用户麦克风是否静音回调, 当用户调用muteLocalAudio, 房间内的其他用户都会收到此通知。

**-** (void)**onUserMicrophoneMute**:(NSString \*)**userId mute**:(BOOL)**mute NS\_SWIFT\_NAME**(onUserMicrophoneMute(userId:mute:));

参数如下表所示:

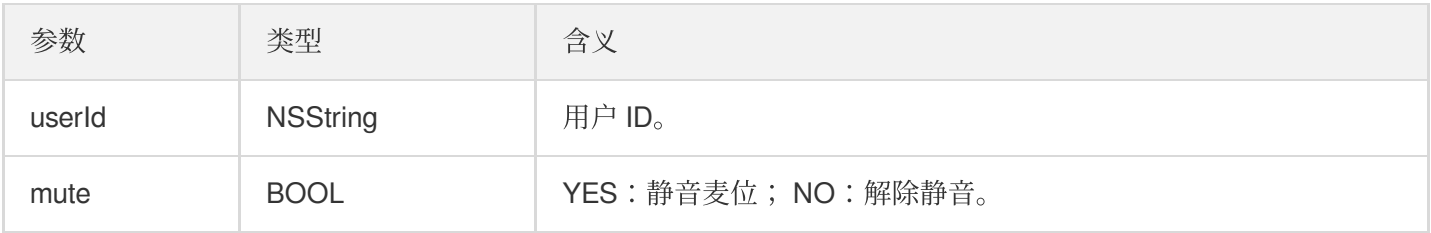

## <span id="page-157-1"></span>**onUserVolumeUpdate**

启用音量大小提示, 会通知每个成员的音量大小。

**-** (void)**onUserVolumeUpdate**:(NSArray<TRTCVolumeInfo \*> \*)**userVolumes totalVolume**: (NSInteger)**totalVolume**

**NS\_SWIFT\_NAME**(onUserVolumeUpdate(userVolumes:totalVolume:));

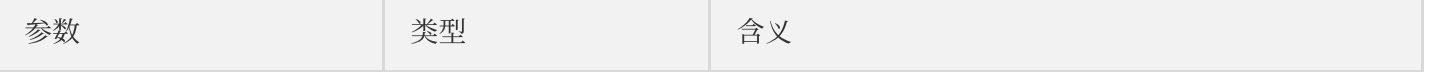

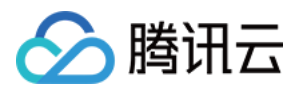

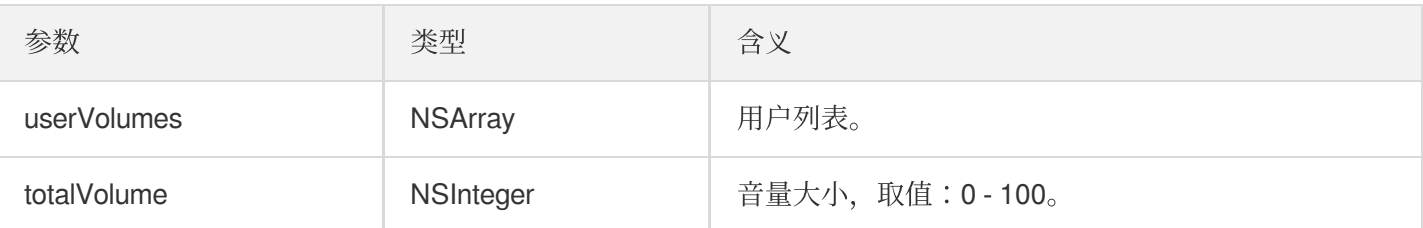

# 麦位回调

## <span id="page-158-0"></span>**onSeatListChange**

全量的麦位列表变化,包含了整个麦位表。

```
- (void)onSeatInfoChange:(NSArray<VoiceRoomSeatInfo *> *)seatInfolist
NS_SWIFT_NAME(onSeatListChange(seatInfoList:));
```
参数如下表所示:

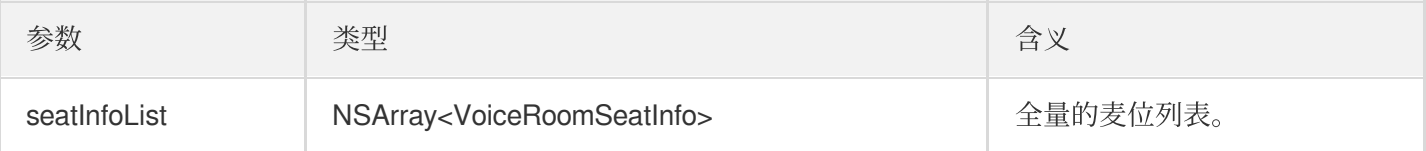

## <span id="page-158-1"></span>**onAnchorEnterSeat**

有成员上麦(主动上麦/房主抱人上麦)。

```
- (void)onAnchorEnterSeat:(NSInteger)index
user:(VoiceRoomUserInfo *)user
NS_SWIFT_NAME(onAnchorEnterSeat(index:user:));
```
参数如下表所示:

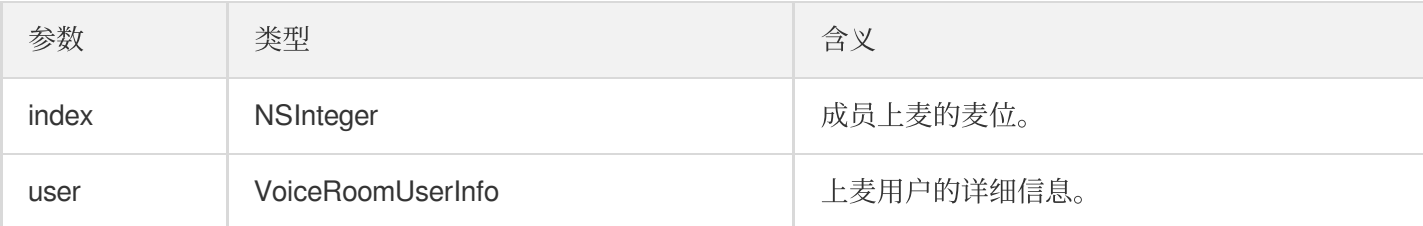

# <span id="page-158-2"></span>**onAnchorLeaveSeat**

有成员下麦(主动下麦/房主踢人下麦)。

```
- (void)onAnchorLeaveSeat:(NSInteger)index
```

```
user:(VoiceRoomUserInfo *)user
```
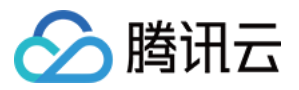

#### **NS\_SWIFT\_NAME**(onAnchorLeaveSeat(index:user:));

参数如下表所示:

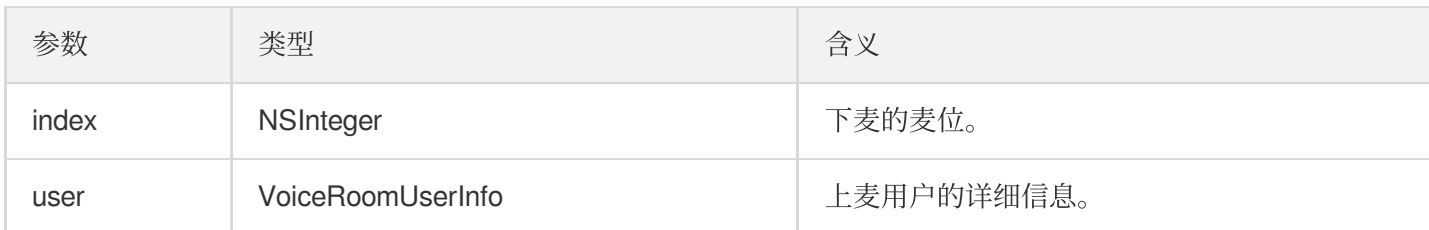

## <span id="page-159-0"></span>**onSeatMute**

房主禁麦。

```
- (void)onSeatMute:(NSInteger)index
isMute:(BOOL)isMute
NS_SWIFT_NAME(onSeatMute(index:isMute:));
```
参数如下表所示:

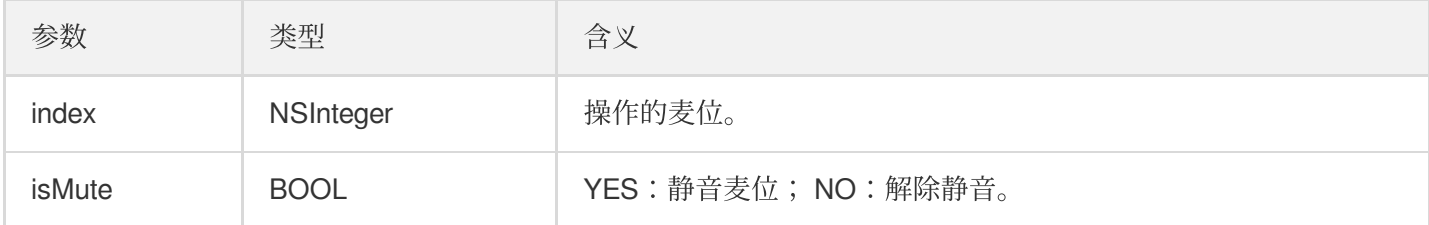

## <span id="page-159-1"></span>**onSeatClose**

房主封麦。

```
- (void)onSeatClose:(NSInteger)index
isClose:(BOOL)isClose
NS_SWIFT_NAME(onSeatClose(index:isClose:));
```
参数如下表所示:

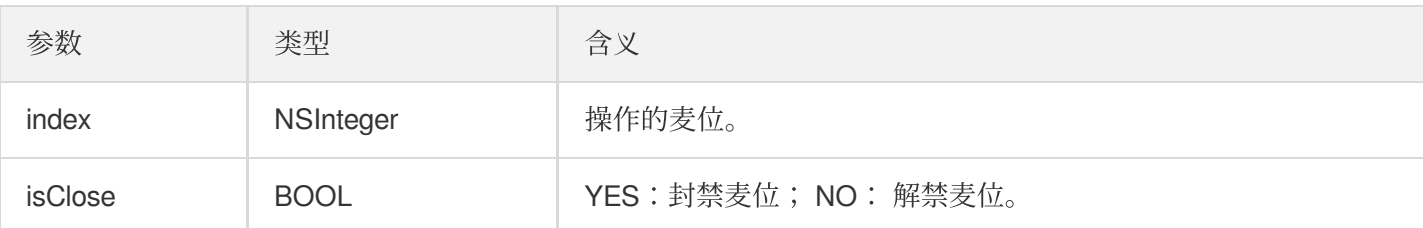

# 听众进出事件回调

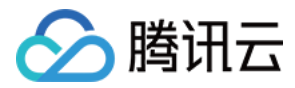

# <span id="page-160-0"></span>**onAudienceEnter**

收到听众进房通知。

```
- (void)onAudienceEnter:(VoiceRoomUserInfo *)userInfo
NS_SWIFT_NAME(onAudienceEnter(userInfo:));
```
参数如下表所示:

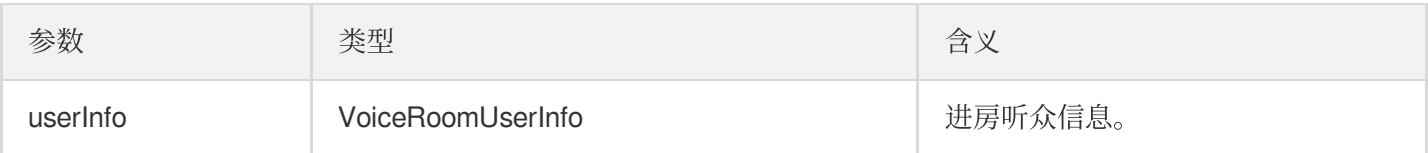

### <span id="page-160-1"></span>**onAudienceExit**

收到听众退房通知。

```
- (void)onAudienceExit:(VoiceRoomUserInfo *)userInfo
NS_SWIFT_NAME(onAudienceExit(userInfo:));
```
参数如下表所示:

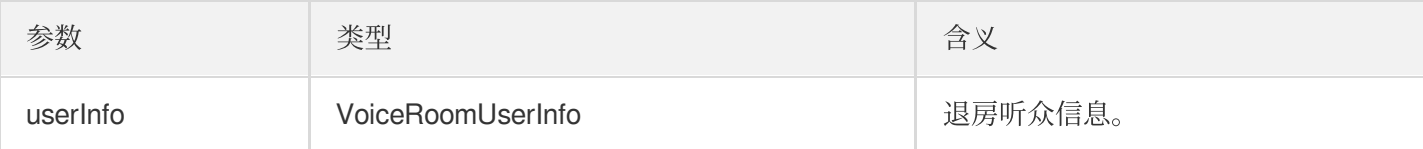

# 消息事件回调

# <span id="page-160-2"></span>**onRecvRoomTextMsg**

收到文本消息。

```
- (void)onRecvRoomTextMsg:(NSString *)message
userInfo:(VoiceRoomUserInfo *)userInfo
NS_SWIFT_NAME(onRecvRoomTextMsg(message:userInfo:));
```
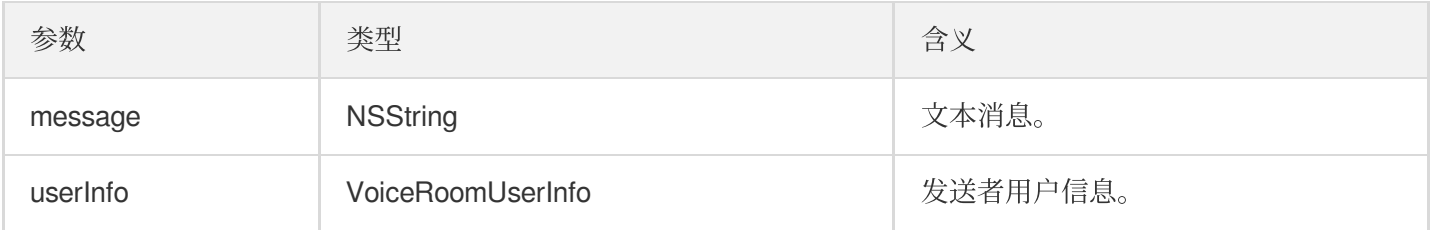

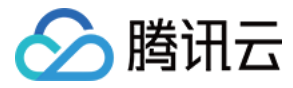

# <span id="page-161-0"></span>**onRecvRoomCustomMsg**

收到自定义消息。

```
- (void)onRecvRoomCustomMsg:(NSString *)command
message:(NSString *)message
userInfo:(VoiceRoomUserInfo *)userInfo
NS_SWIFT_NAME(onRecvRoomCustomMsg(command:message:userInfo:));
```
参数如下表所示:

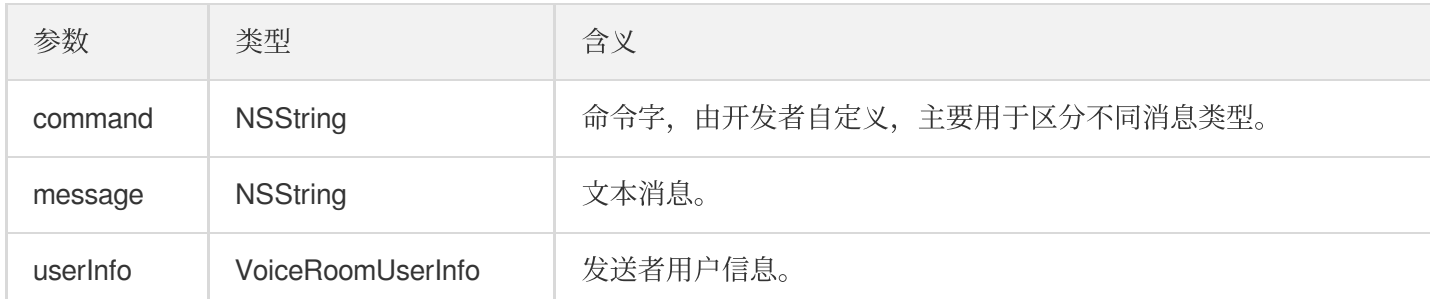

# 邀请信令事件回调

# <span id="page-161-1"></span>**onReceiveNewInvitation**

收到新的邀请请求。

```
- (void)onReceiveNewInvitation:(NSString *)identifier
inviter:(NSString *)inviter
cmd:(NSString *)cmd
content:(NSString *)content
NS_SWIFT_NAME(onReceiveNewInvitation(id:inviter:cmd:content:));
```
参数如下表所示:

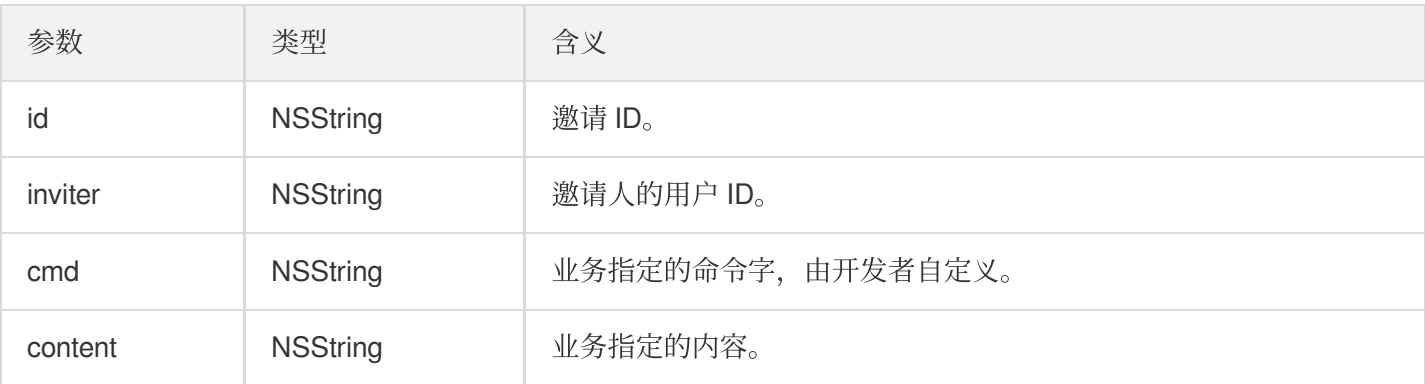

## <span id="page-161-2"></span>**onInviteeAccepted**

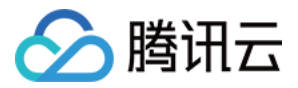

被邀请者接受邀请。

```
- (void)onInviteeAccepted:(NSString *)identifier
invitee:(NSString *)invitee
NS_SWIFT_NAME(onInviteeAccepted(id:invitee:));
```
参数如下表所示:

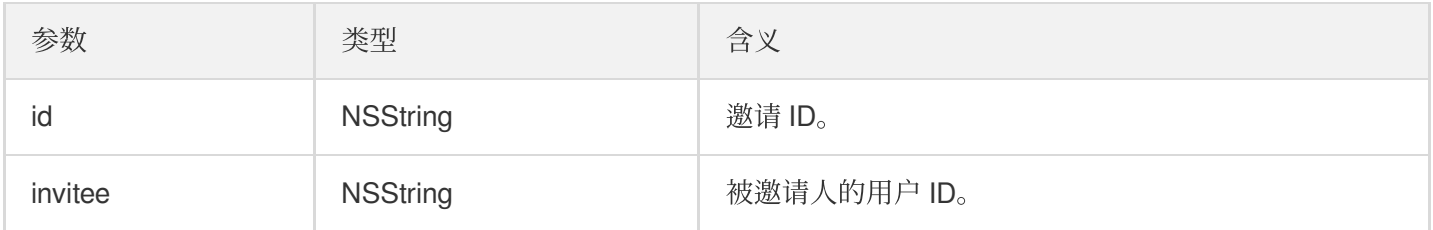

### <span id="page-162-0"></span>**onInviteeRejected**

被邀请者拒绝邀请。

```
- (void)onInviteeRejected:(NSString *)identifier
invitee:(NSString *)invitee
NS_SWIFT_NAME(onInviteeRejected(id:invitee:));
```
参数如下表所示:

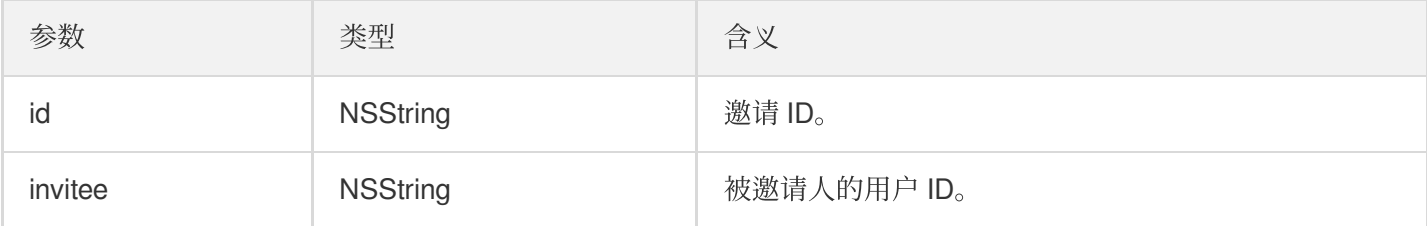

# <span id="page-162-1"></span>**onInvitationCancelled**

邀请⼈取消邀请。

```
- (void)onInvitationCancelled:(NSString *)identifier
invitee:(NSString *)invitee NS_SWIFT_NAME(onInvitationCancelled(id:invitee:));
```
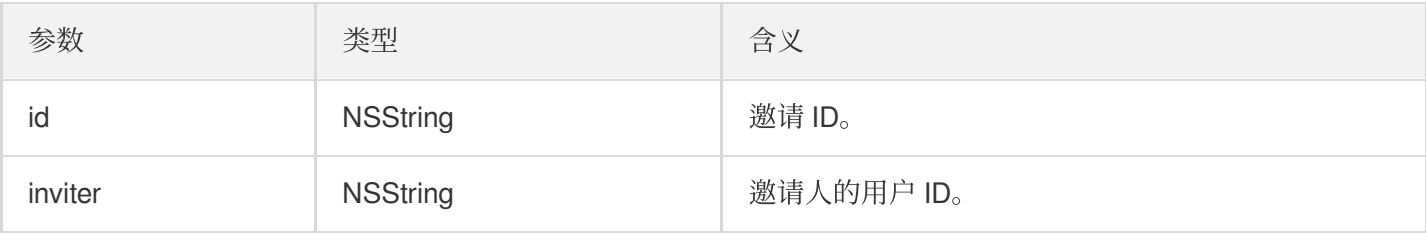

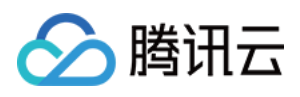

# TRTCVoiceRoom (Android)

最近更新时间:2022-07-22 15:13:44

TRTCVoiceRoom 是基于腾讯云实时音视频 (TRTC) 和即时通信 IM 服务组合而成的组件, 支持以下功能:

- 房主创建新的语音聊天室开播,听众进入语聊房间收听/互动。
- 房主可以邀请听众上麦、将座位上的麦上主播踢下麦。
- 房主还能对座位进行封禁, 其他听众就不能再进行申请上麦了。
- 听众可以申请上麦, 变成麦上主播, 可以和其他人语音互动, 也可以随时下麦成为普通的听众。
- 支持发送各种文本消息和自定义消息,自定义消息可用于实现弹幕、点赞和礼物等。

说明:

TUIKit 系列组件同时使用了腾讯云 实时音视频 TRTC 和 [即时通信](https://www.tencentcloud.com/document/product/1047/35448) IM 两个基础 PaaS 服务, 开通实时音视频 后会同步开通即时通信IM服务。即时通信 IM 服务详细计费规则请参⻅ 即时通信 - [价格说明](https://www.tencentcloud.com/document/product/1047/34350),TRTC 开通会默 认关联开通 IM SDK 的体验版, 仅支持100个 DAU。

TRTCVoiceRoom 是一个开源的 Class, 依赖腾讯云的两个闭源 SDK, 具体的实现过程请参见 语音聊天室 (Android)。

- [TRTC](https://www.tencentcloud.com/document/product/647) SDK: 使用 TRTC SDK 作为低延时语音聊天组件。
- IM [SDK](https://www.tencentcloud.com/document/product/1047): 使用 IM SDK 的 AVChatroom 实现聊天室的功能, 同时, 通过 IM 的属性接口来存储麦位表等房间信 息, 邀请信令可以用于上麦申请/抱麦申请。

# TRTCVoiceRoom API 概览

## **SDK** 基础函数

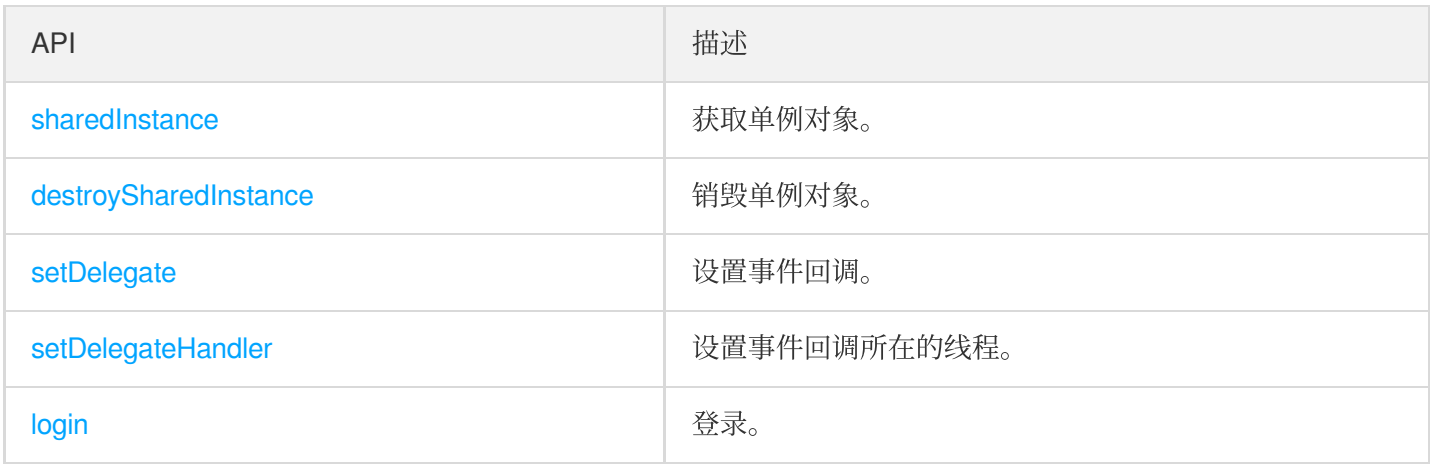

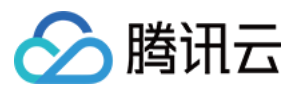

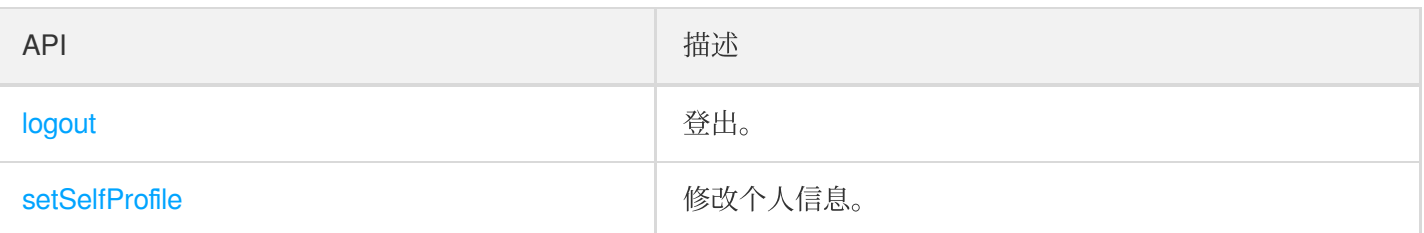

# 房间相关接口函数

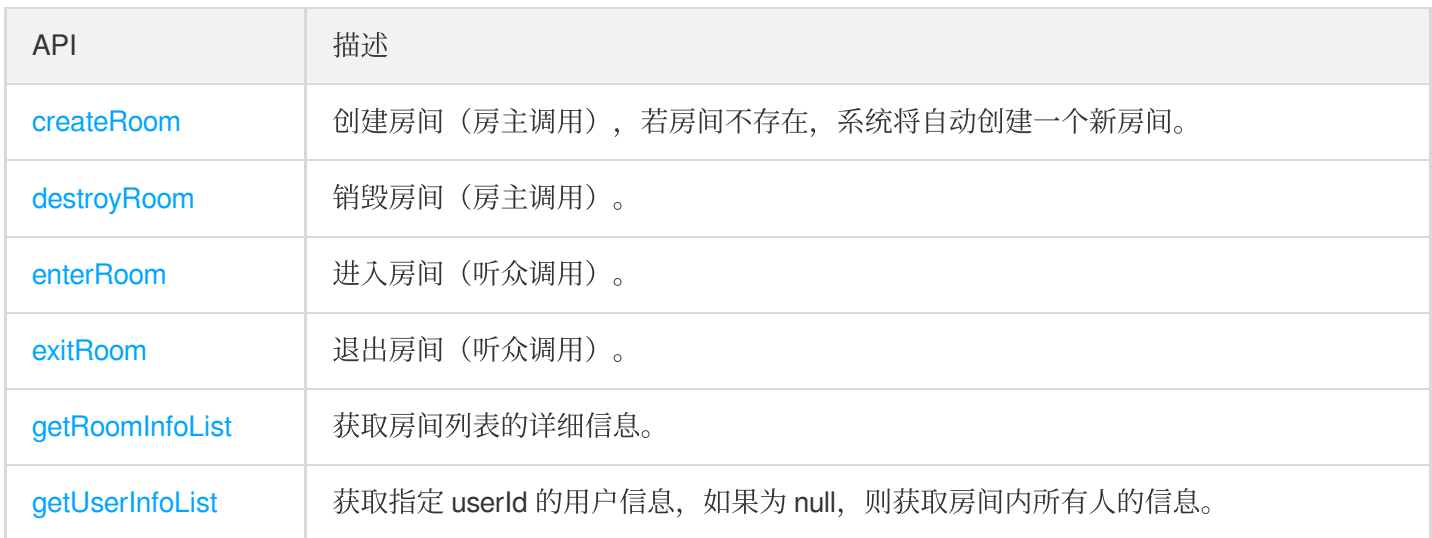

# 麦位管理接口

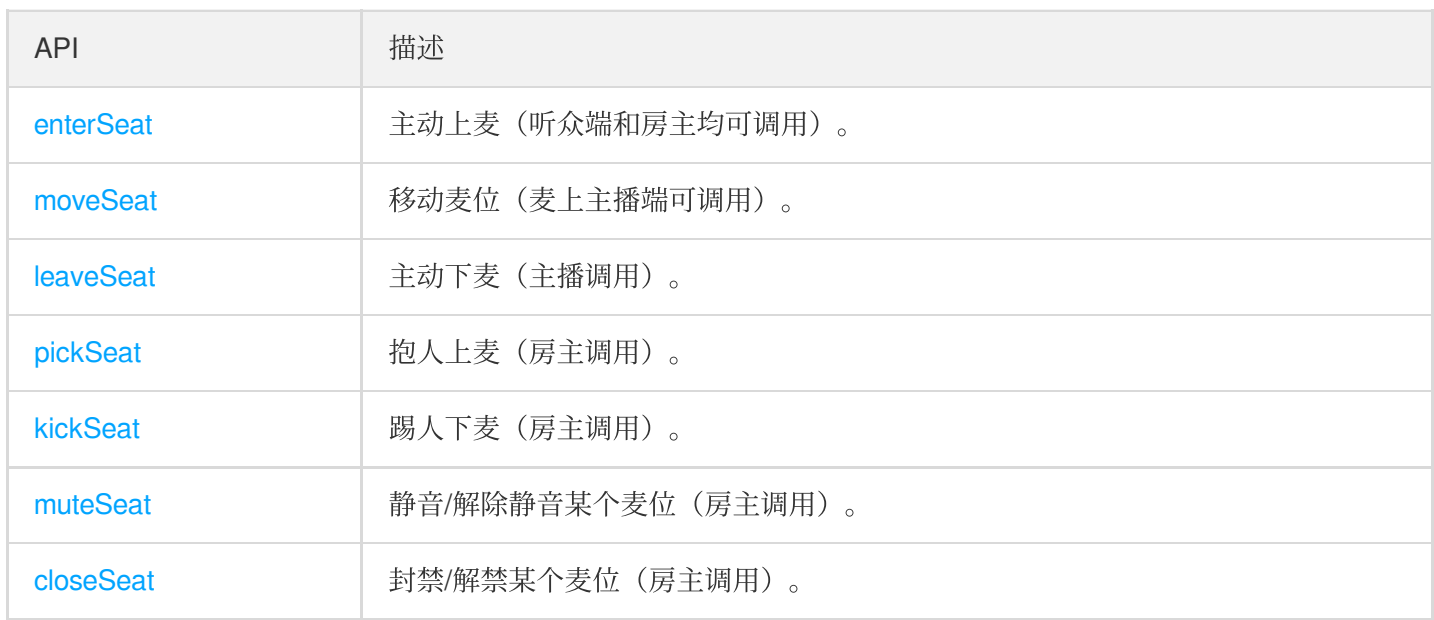

# 本地音频操作接口

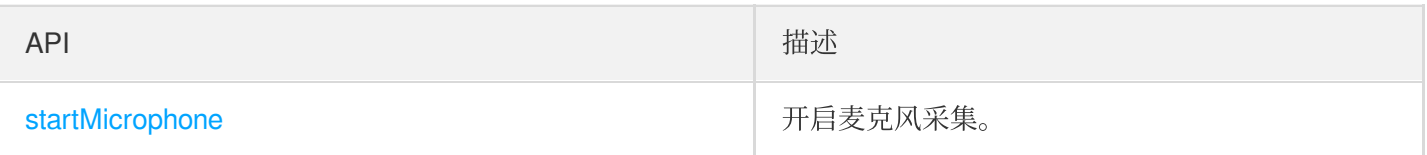

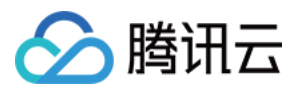

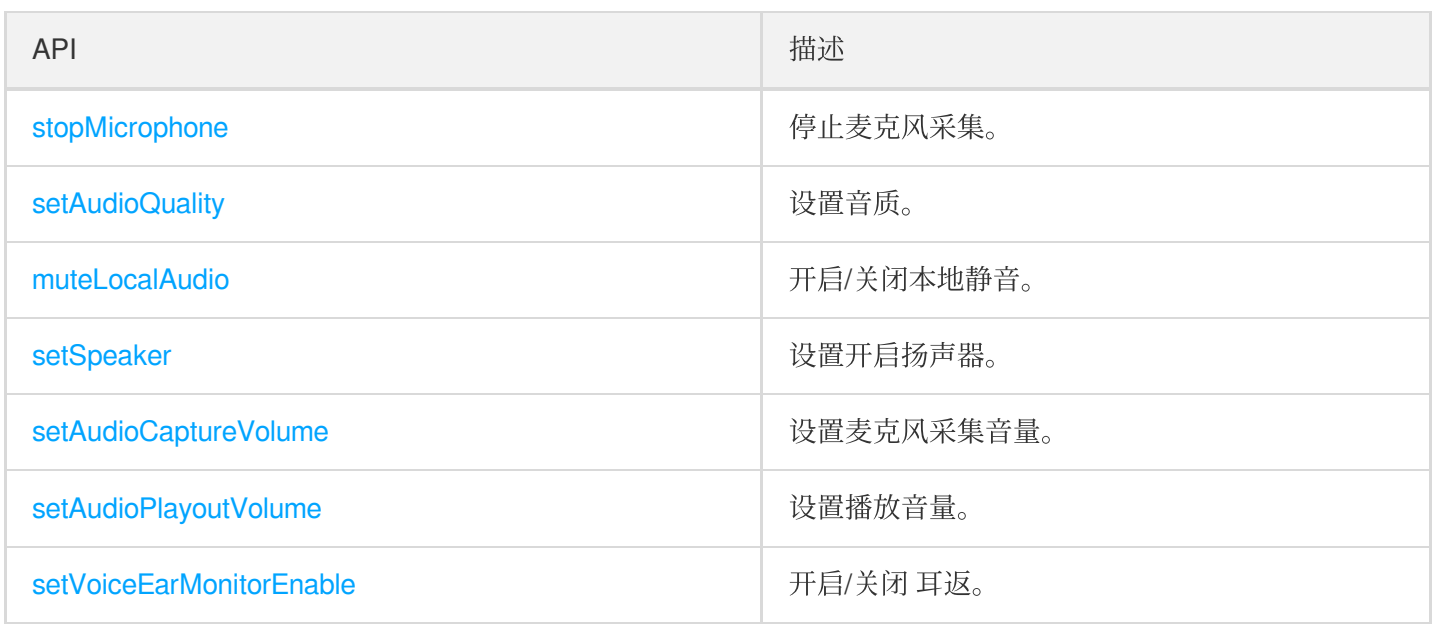

# 远端用户音频操作接口

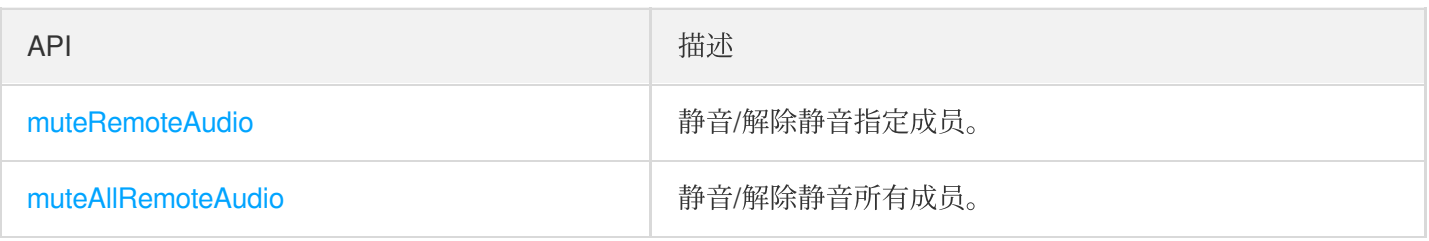

# 背景音乐音效相关接口

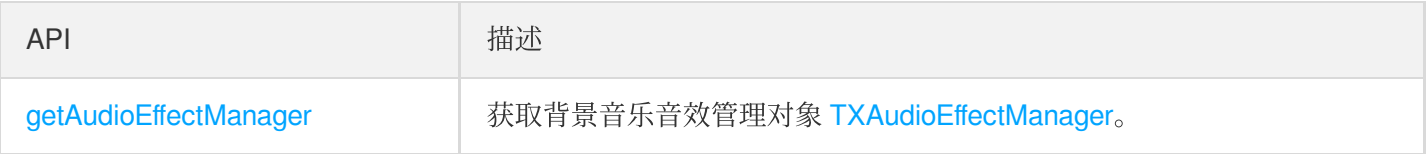

# 消息发送相关接口

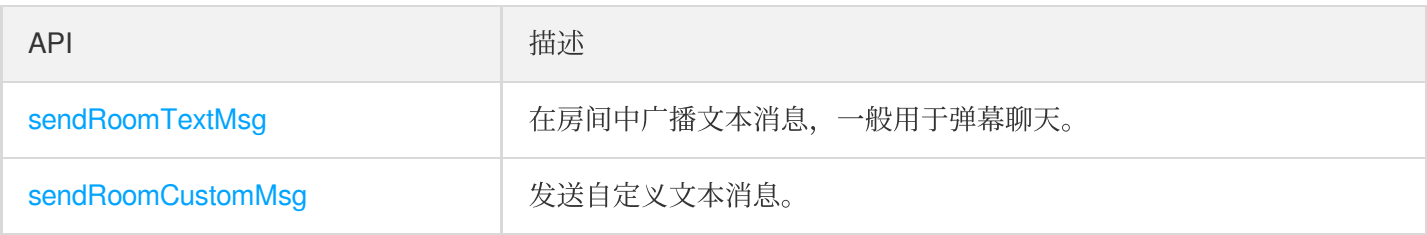

# 邀请信令相关接口

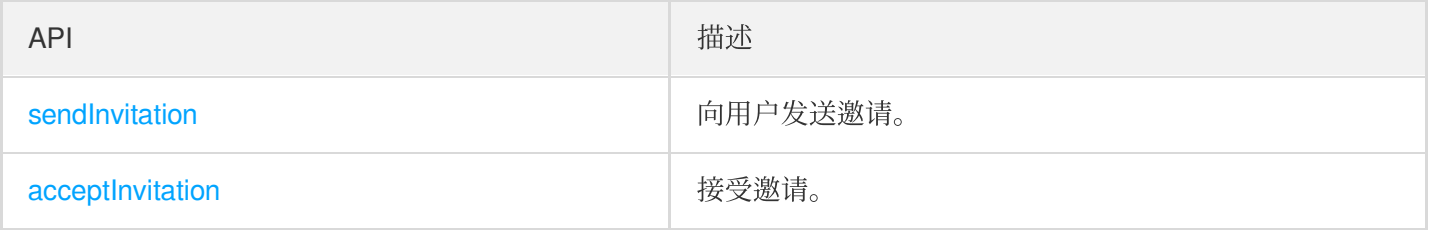

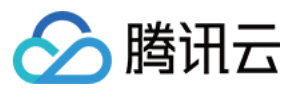

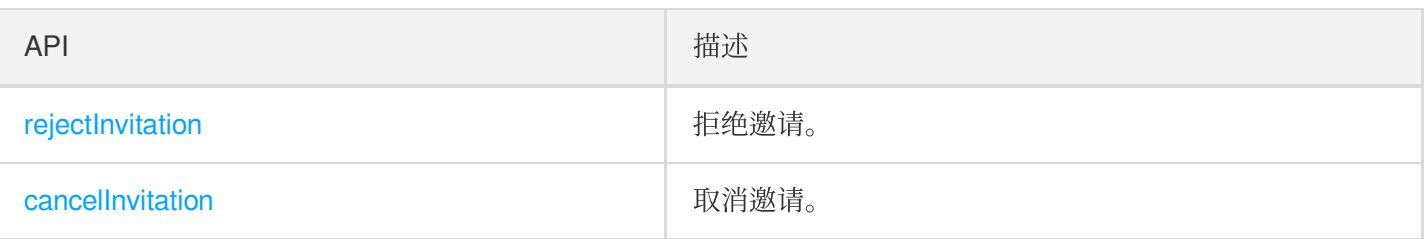

# TRTCVoiceRoomDelegate API 概览

# 通用事件回调

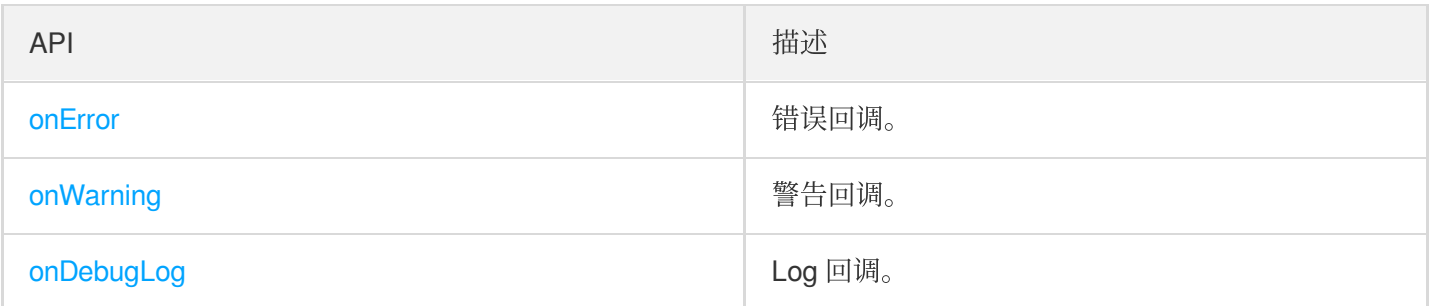

# 房间事件回调

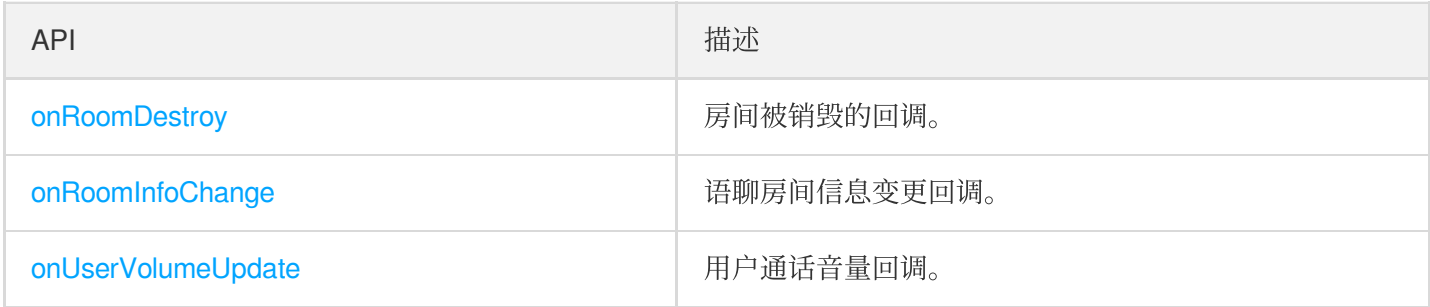

# ⻨位变更回调

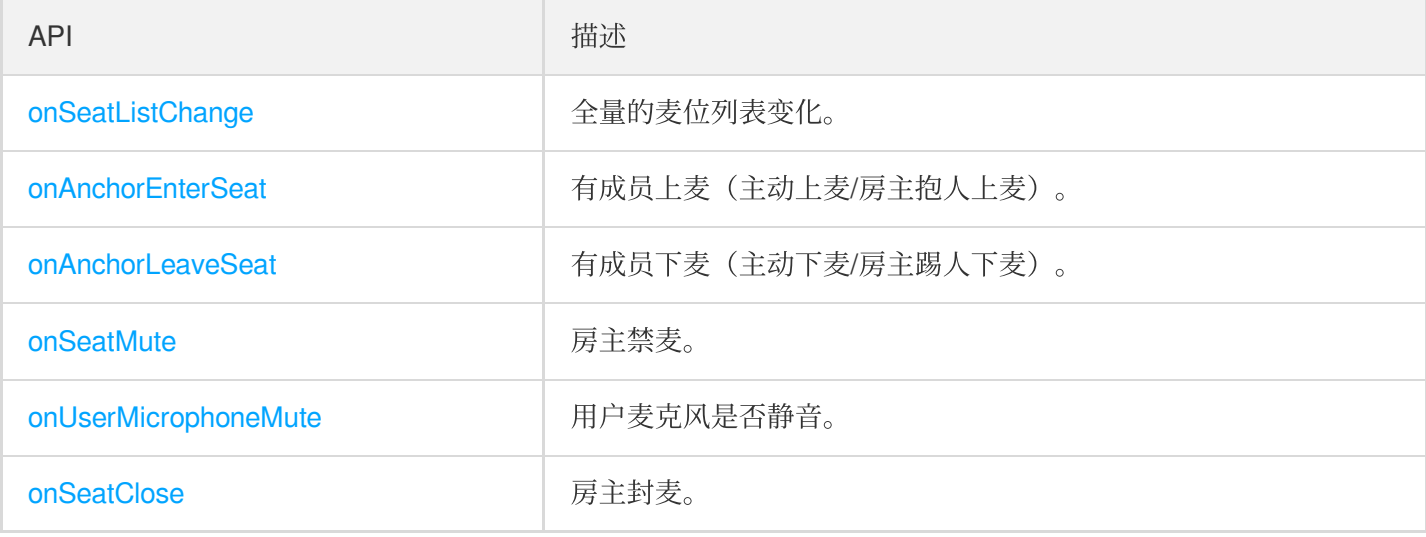

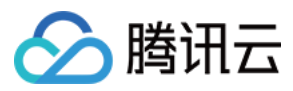

# 听众进出事件回调

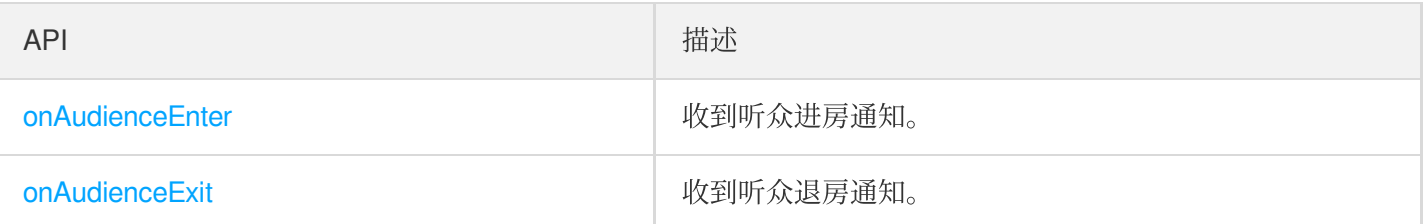

# 消息事件回调

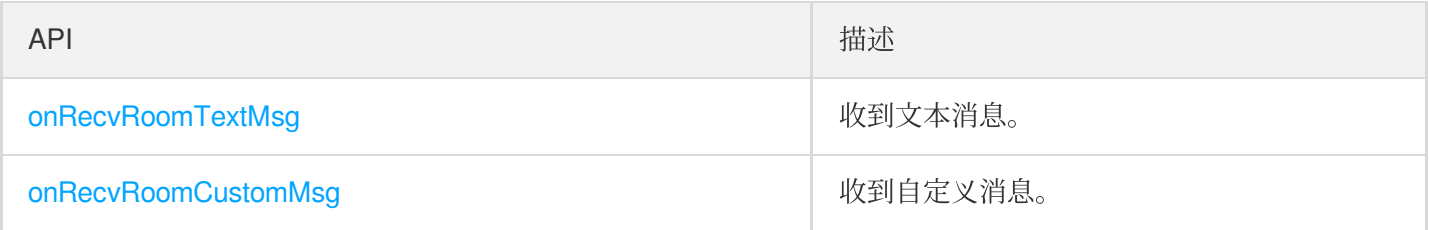

# 信令事件回调

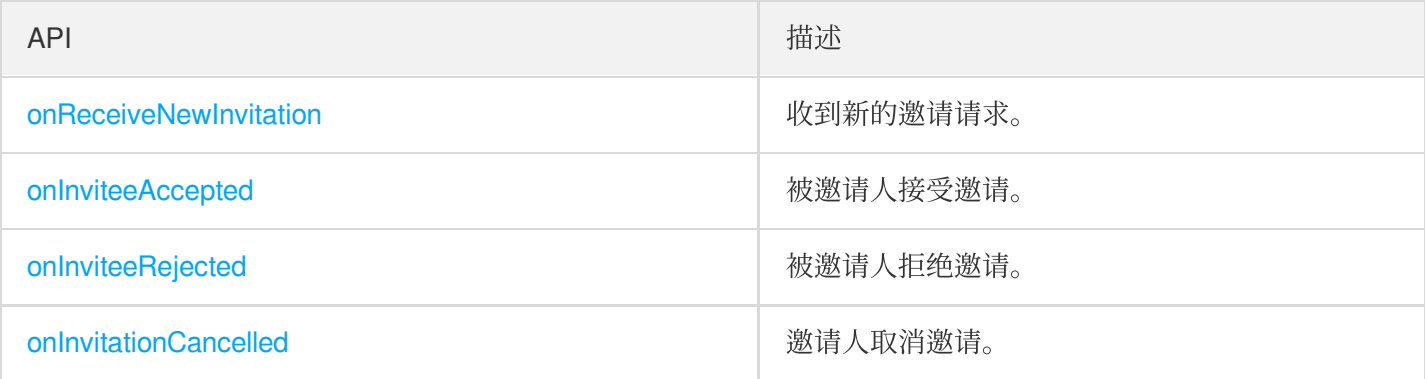

# SDK 基础函数

# **sharedInstance**

获取 [TRTCVoiceRoom](https://www.tencentcloud.com/document/product/647/37286) 单例对象。

**public static synchronized** TRTCVoiceRoom **sharedInstance**(Context context);

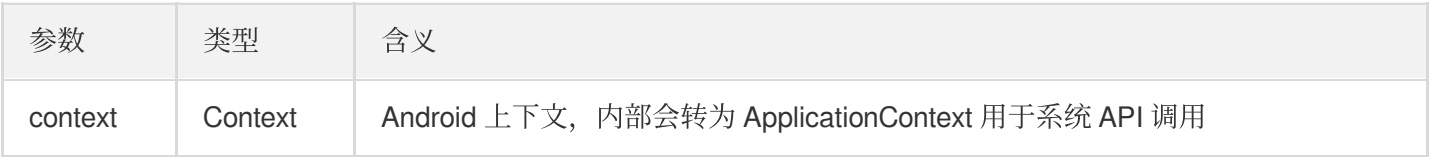

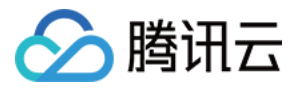

## **destroySharedInstance**

销毁 [TRTCVoiceRoom](https://www.tencentcloud.com/document/product/647/37286) 单例对象。

说明: 销毁实例后, 外部缓存的 TRTCVoiceRoom 实例无法再使用, 需要重新调用 [sharedInstance](#page-140-0) 获取新实例。

**public static void destroySharedInstance**();

#### **setDelegate**

[TRTCVoiceRoom](https://www.tencentcloud.com/document/product/647/37286) 事件回调,您可以通过 TRTCVoiceRoomDelegate 获得 TRTCVoiceRoom 的各种状态通知。

**public abstract void setDelegate**(TRTCVoiceRoomDelegate delegate);

说明:

setDelegate 是 TRTCVoiceRoom 的代理回调。

#### <span id="page-168-0"></span>**setDelegateHandler**

设置事件回调所在的线程。

**public abstract void setDelegateHandler**(Handler handler);

参数如下表所示:

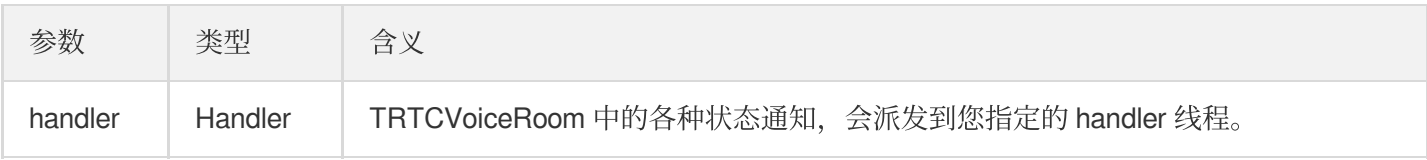

### **login**

登录。

```
public abstract void login(int sdkAppId,
String userId, String userSig,
TRTCVoiceRoomCallback.ActionCallback callback);
```
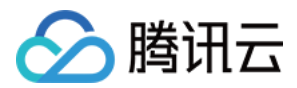

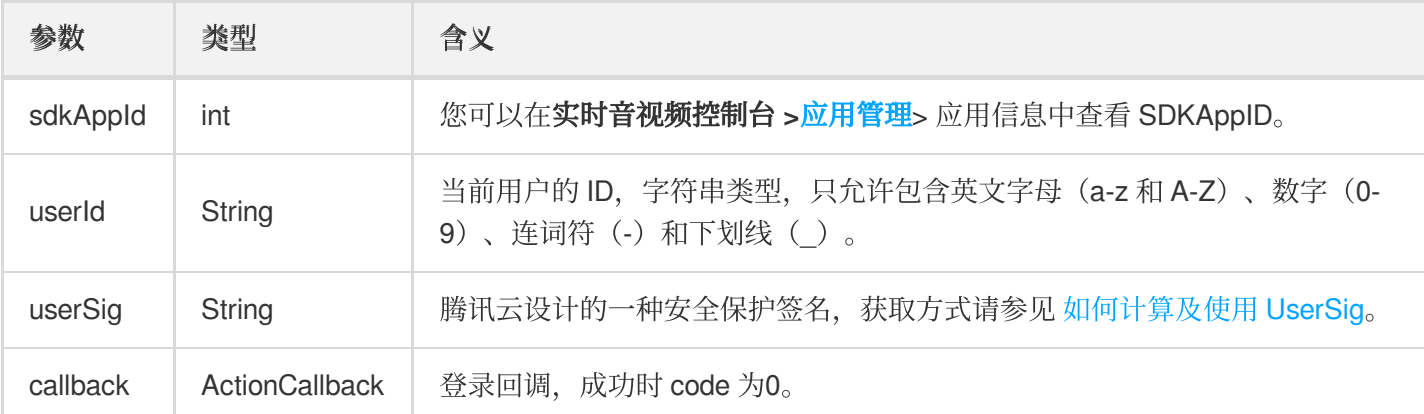

# **logout**

登出。

**public abstract void logout**(TRTCVoiceRoomCallback.ActionCallback callback);

## 参数如下表所示:

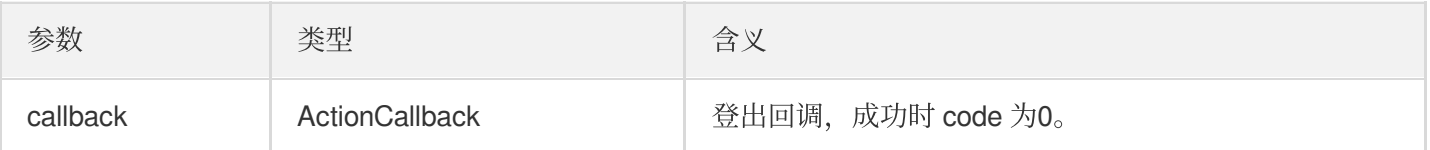

### **setSelfProfile**

修改个⼈信息。

**public abstract void setSelfProfile**(String userName, String avatarURL, TRTCVoiceR oomCallback.ActionCallback callback);

参数如下表所示:

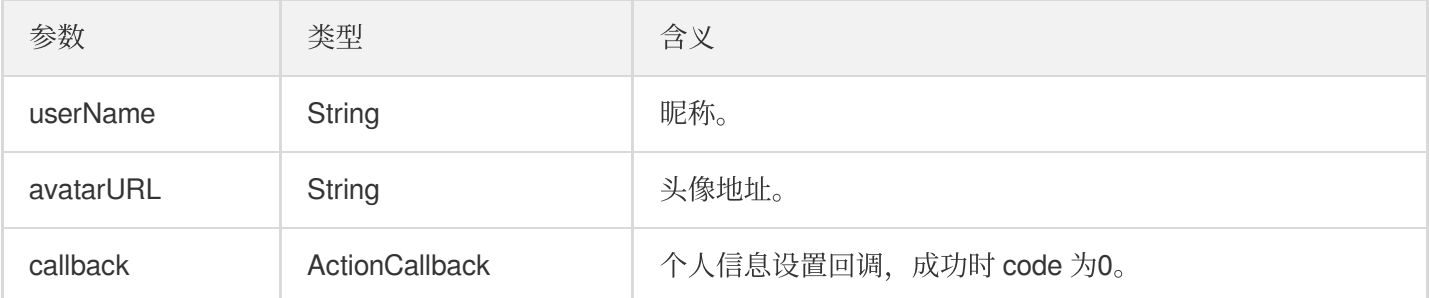

# 房间相关接口函数

# **createRoom**

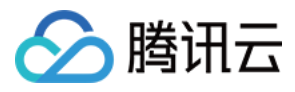

### 创建房间(房主调用)。

**public abstract void createRoom**(**int** roomId, TRTCVoiceRoomDef.RoomParam roomParam, TRTCVoiceRoomCallback.ActionCallback callback);

参数如下表所示:

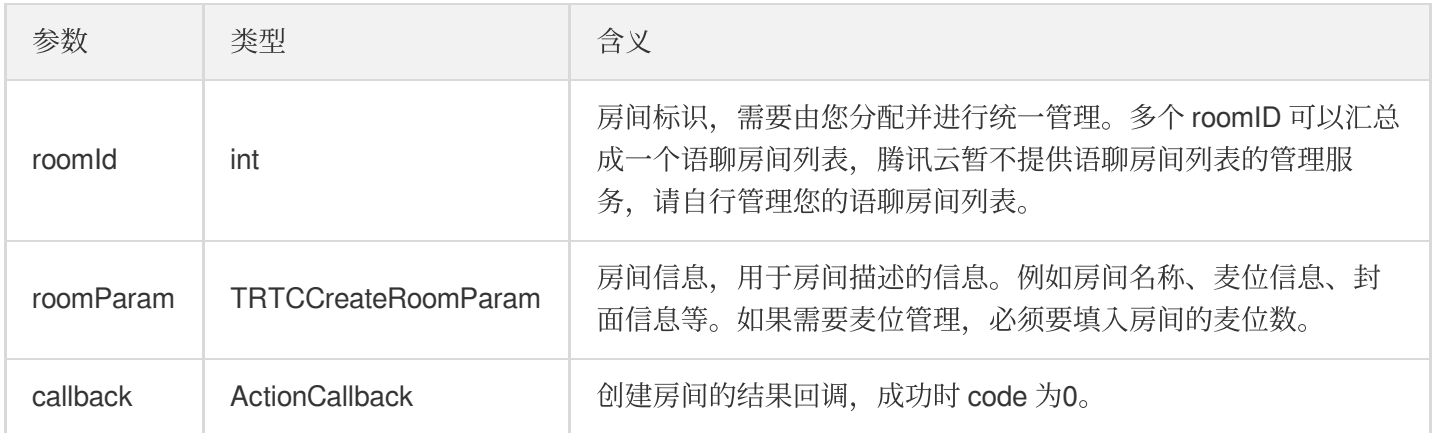

房主开播的正常调⽤流程如下:

- 1. 房主调用 createRoom 创建新的语音聊天室, 此时传入房间 ID、上麦是否需要房主确认、麦位数等房间属性信 息。
- 2. 房主创建房间成功后, 调用 enterSeat 进入座位。
- 3. 房主收到组件的 onSeatListChange 麦位表变化事件通知, 此时可以将麦位表变化刷新到 UI 界面上。
- 4. 房主还会收到麦位表有成员进入的 onAnchorEnterSeat 的事件通知, 此时会自动打开麦克风采集。

### **destroyRoom**

销毁房间(房主调用)。房主在创建房间后,可以调用这个函数来销毁房间。

**public abstract void destroyRoom**(TRTCVoiceRoomCallback.ActionCallback callback);

参数如下表所示:

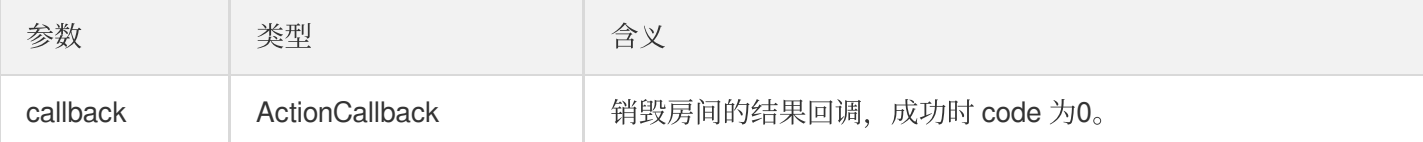

### **enterRoom**

进入房间(听众调用)。

**public abstract void enterRoom**(**int** roomId, TRTCVoiceRoomCallback.ActionCallback c allback);

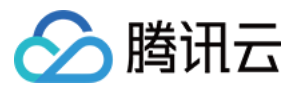

#### 参数如下表所示:

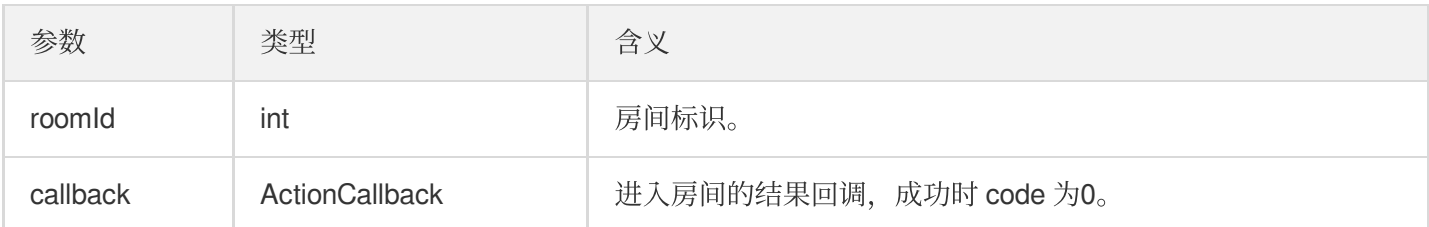

听众进房收听的正常调用流程如下:

- 1. 听众向您的服务端获取最新的语音聊天室列表,可能包含多个语聊房间的 roomld 和房间信息。
- 2. 听众选择一个语音聊天室, 调用 enterRoom 并传入房间号即可进入该房间。
- 3. 进房后会收到组件的 onRoomInfoChange 房间属性变化事件通知, 此时可以记录房间属性并做相应改变, 例 如 UI 展示房间名、记录上麦是否需要请求房主同意等。
- 4. 进房后会收到组件的 onSeatListChange 麦位表变化事件通知, 此时可以将麦位表变化刷新到 UI 界面上。
- 5. 进房后还会收到麦位表有主播进入的 onAnchorEnterSeat 的事件通知。

### **exitRoom**

退出房间。

```
public abstract void exitRoom(TRTCVoiceRoomCallback.ActionCallback callback);
```
参数如下表所示:

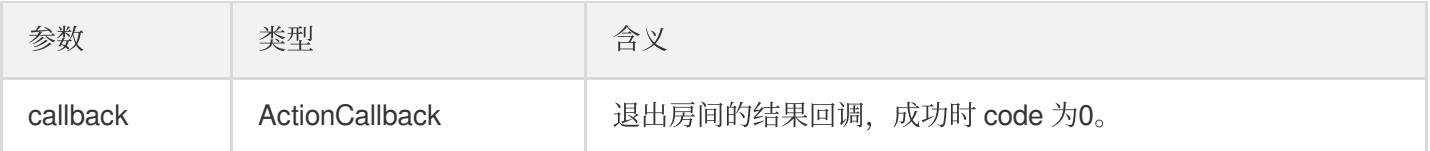

# **getRoomInfoList**

获取房间列表的详细信息, 其中房间名称、房间封面是房主在创建 createRoom() 时通过 roomInfo 设置的。

说明:

如果房间列表和房间信息都由您自行管理,可忽略该函数。

```
public abstract void getRoomInfoList(List<Integer> roomIdList, TRTCVoiceRoomCallb
ack.RoomInfoCallback callback);
```
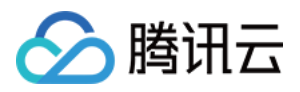

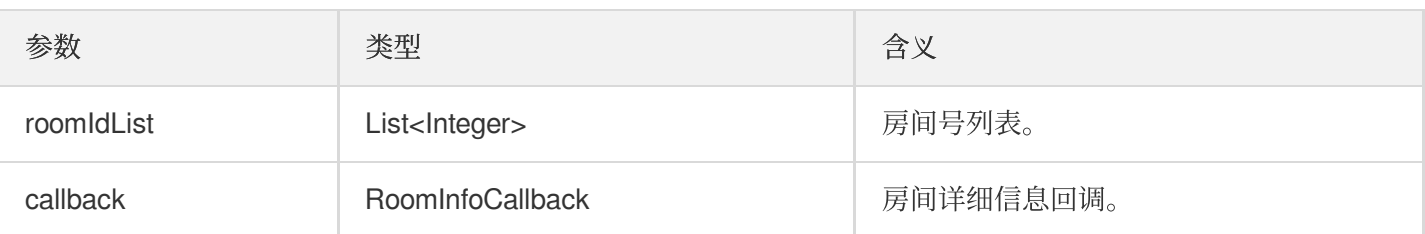

## **getUserInfoList**

获取指定userld的用户信息。

**public abstract void getUserInfoList**(List<String> userIdList, TRTCVoiceRoomCallba ck.UserListCallback userlistcallback);

参数如下表所示:

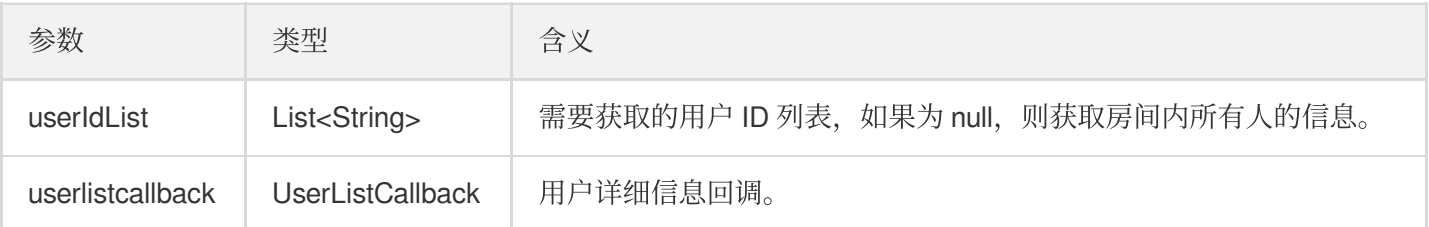

# 麦位管理接口

## **enterSeat**

主动上麦(听众端和房主均可调用)。

说明:

上麦成功后, 房间内所有成员会收到 onSeatListChange 和 onAnchorEnterSeat 的事件通知。

**public abstract void enterSeat**(**int** seatIndex, TRTCVoiceRoomCallback.ActionCallbac k callback);

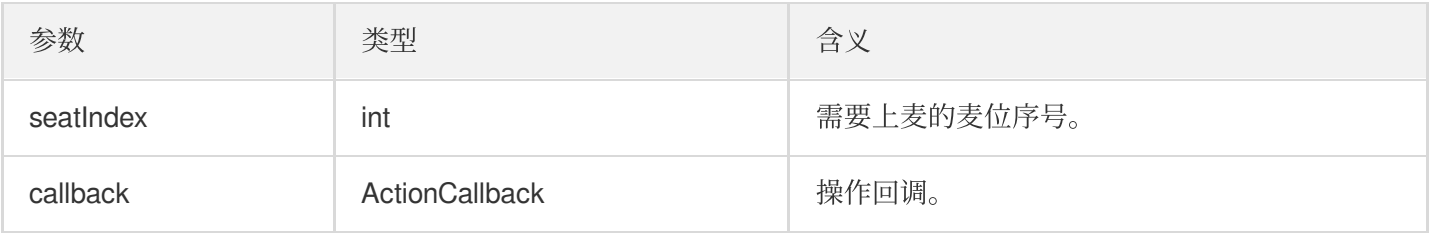

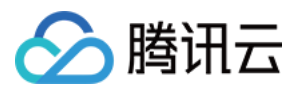

调用该接口会立即修改麦位表。如果是听众申请上麦需要房主同意的场景,可以先调用 sendInvitation 向房 主申请,收到 onInvitationAccept 后再调用该函数。

### **moveSeat**

移动麦位 (麦上主播端可调用)。

说明:

移动麦位成功后,房间内所有成员会收到 onSeatListChange 、 onAnchorLeaveSeat 和 onAnchorEnterSeat 的事件通知。(主播调用后,只是修改麦位座位号信息,并不会切换该用户的主播 ⾝份。)

**public abstract int moveSeat**(**int** seatIndex, TRTCVoiceRoomCallback.ActionCallback callback);

参数如下表所示:

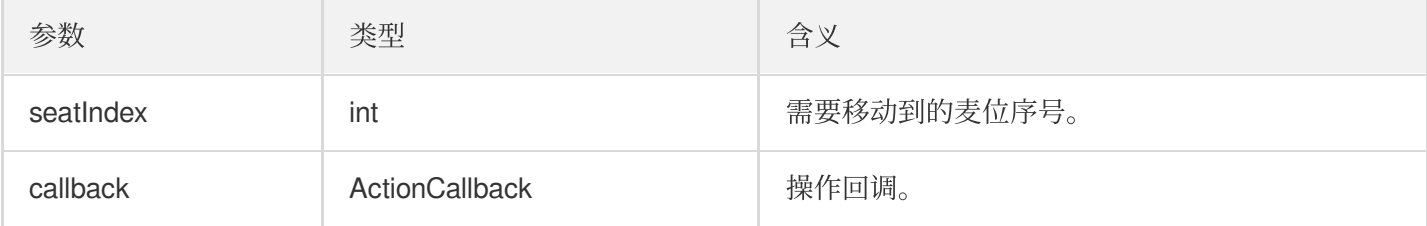

### 返回值:

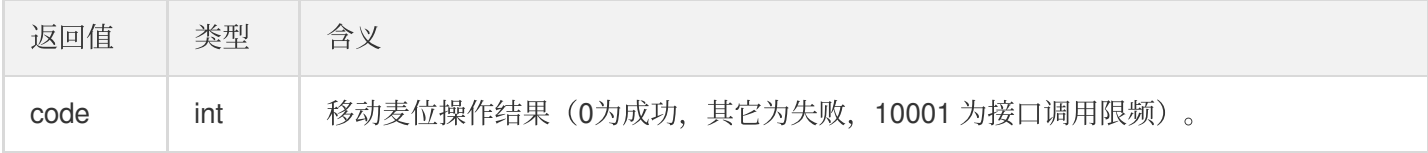

调用该接口会立即修改麦位表。如果是听众申请上麦需要房主同意的场景,可以先调用 sendInvitation 向房 主申请,收到 onInvitationAccept 后再调用该函数。

# **leaveSeat**

主动下麦(主播调用)。

说明:

下麦成功后, 房间内所有成员会收到 onSeatListChange 和 onAnchorLeaveSeat 的事件通知。

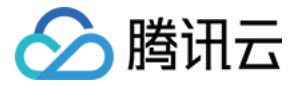

#### **public abstract void leaveSeat**(TRTCVoiceRoomCallback.ActionCallback callback);

参数如下表所示:

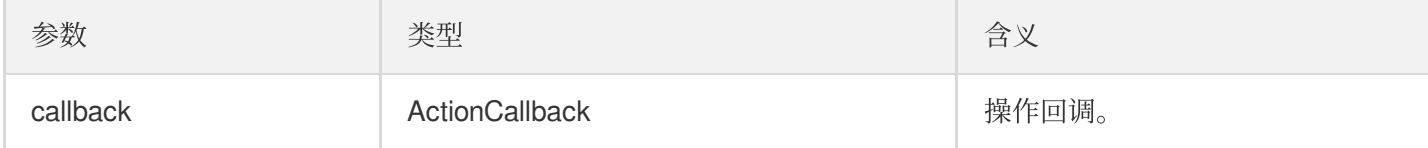

### **pickSeat**

抱人上麦(房主调用)。

说明:

房主抱⼈上⻨,房间内所有成员会收到 onSeatListChange 和 onAnchorEnterSeat 的事件通知。

**public abstract void pickSeat**(**int** seatIndex, String userId, TRTCVoiceRoomCallbac k.ActionCallback callback);

参数如下表所示:

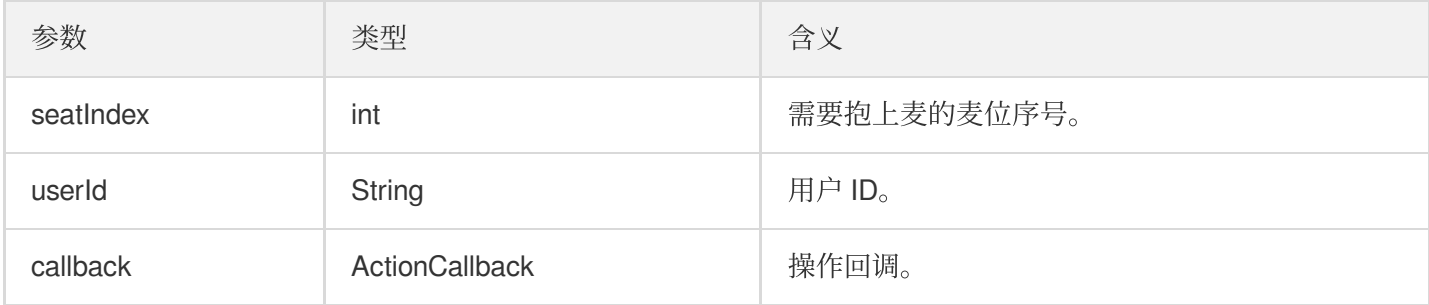

调用该接口会立即修改麦位表。如果是房主需要听众同意,听众才会上麦的场景,可以先调用 sendInvitation 向听众申请,收到 onInvitationAccept 后再调用该函数。

# **kickSeat**

踢人下麦(房主调用)。

说明:

房主踢⼈下⻨,房间内所有成员会收到 onSeatListChange 和 onAnchorLeaveSeat 的事件通知。

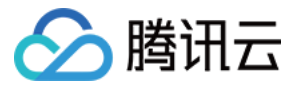

**public abstract void kickSeat**(**int** seatIndex, TRTCVoiceRoomCallback.ActionCallback callback);

参数如下表所示:

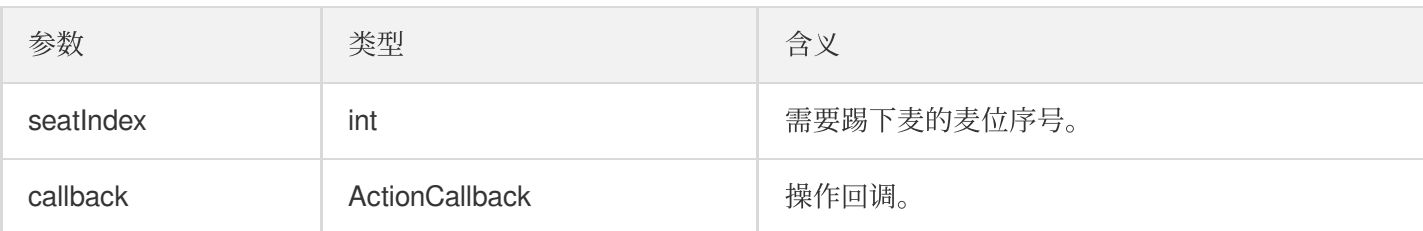

调用该接口会立即修改麦位表。

### **muteSeat**

静音/解除静音某个麦位(房主调用)。

说明:

静音/解除静音某个麦位,房间内所有成员会收到 onSeatListChange 和 onSeatMute 的事件通知。

**public abstract void muteSeat**(**int** seatIndex, **boolean** isMute, TRTCVoiceRoomCallbac k.ActionCallback callback);

参数如下表所示:

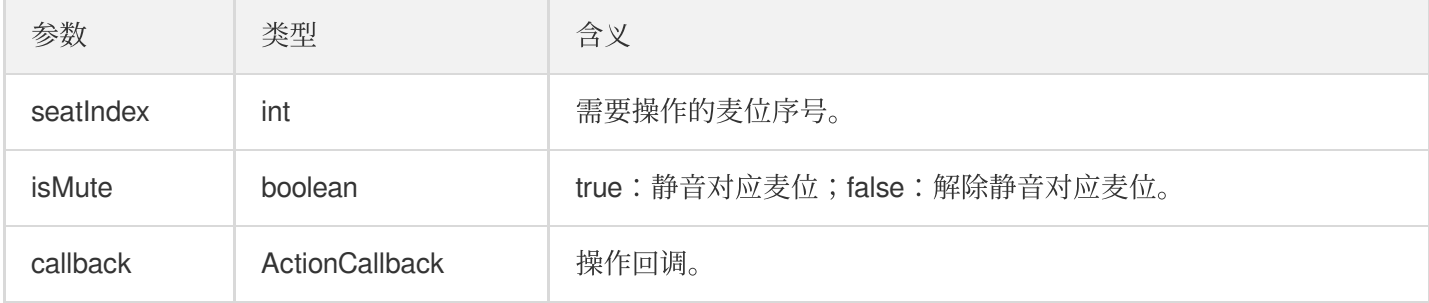

调用该接口会立即修改麦位表。对应 seatIndex 座位上的主播, 会自动调用 muteAudio 进行静音/解禁。

### **closeSeat**

封禁/解禁某个麦位(房主调用)。

说明:

房主封禁/解禁对应⻨位,房间内所有成员会收到 onSeatListChange 和 onSeatClose 的事件通知。

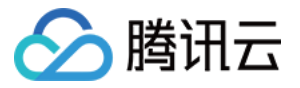

**public abstract void closeSeat**(**int** seatIndex, **boolean** isClose, TRTCVoiceRoomCallb ack.ActionCallback callback);

参数如下表所示:

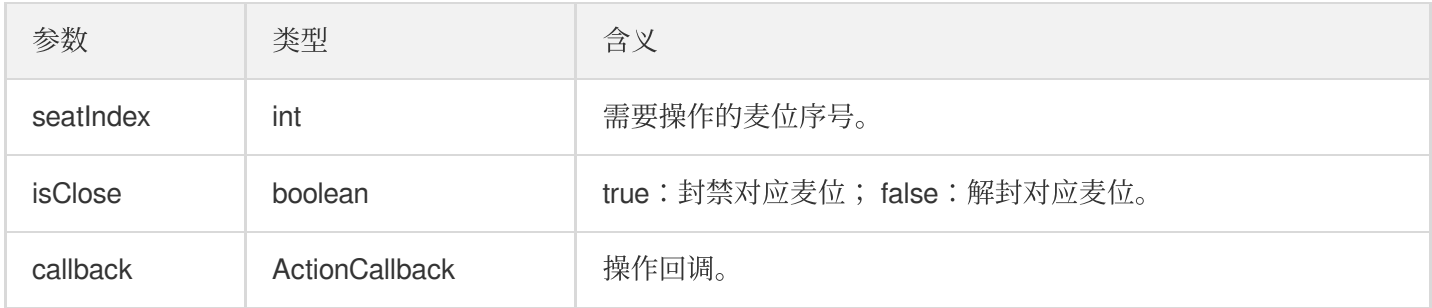

调用该接口会立即修改麦位表。封禁对应 seatIndex 座位上的主播, 会自动下麦。

# 本地音频操作接口

## **startMicrophone**

开启麦克风采集。

**public abstract void startMicrophone**();

### **stopMicrophone**

停止麦克风采集。

**public abstract void stopMicrophone**();

### **setAudioQuality**

设置音质。

**public abstract void setAudioQuality**(**int** quality);

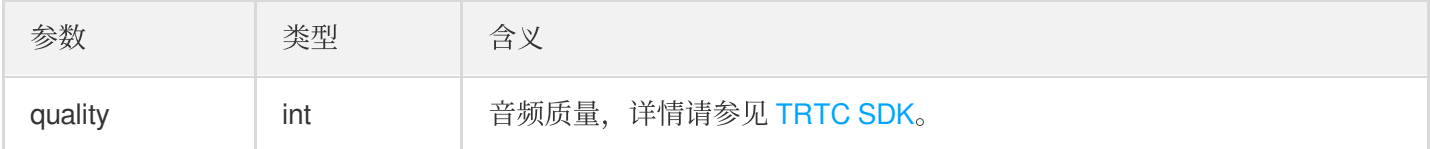

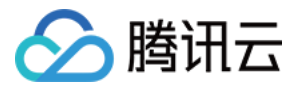

# **muteLocalAudio**

静音/取消静音本地的音频。

#### **public abstract void muteLocalAudio**(**boolean** mute);

参数如下表所示:

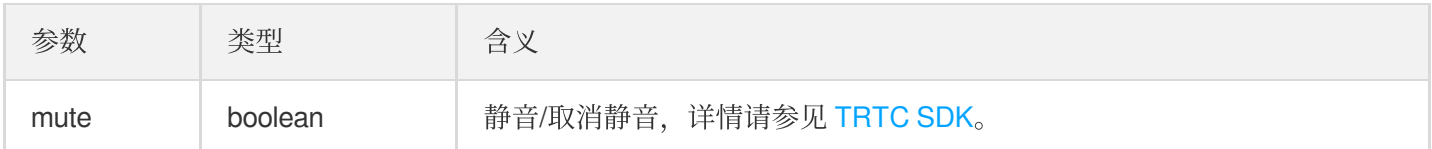

#### **setSpeaker**

设置开启扬声器。

**public abstract void setSpeaker**(**boolean** useSpeaker);

参数如下表所示:

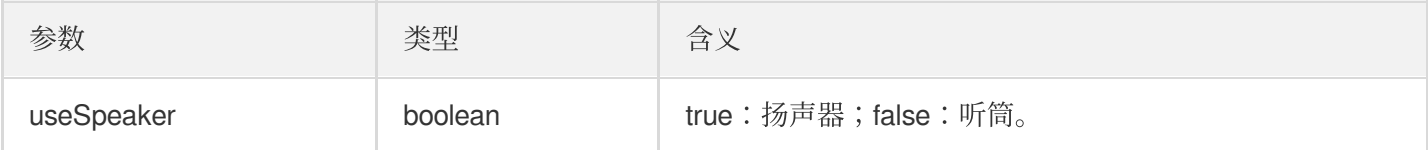

### **setAudioCaptureVolume**

设置麦克风采集音量。

**public abstract void setAudioCaptureVolume**(**int** volume);

参数如下表所示:

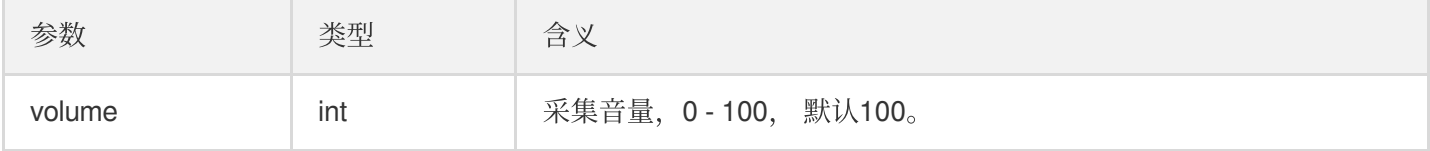

# **setAudioPlayoutVolume**

设置播放音量。

**public abstract void setAudioPlayoutVolume**(**int** volume);

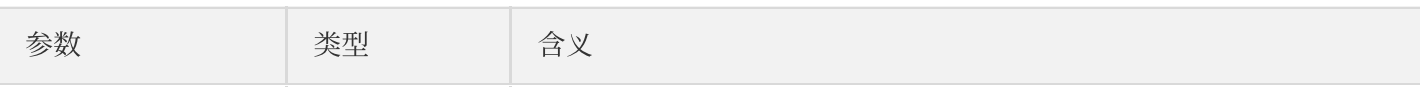

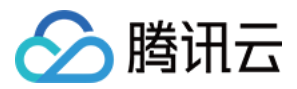

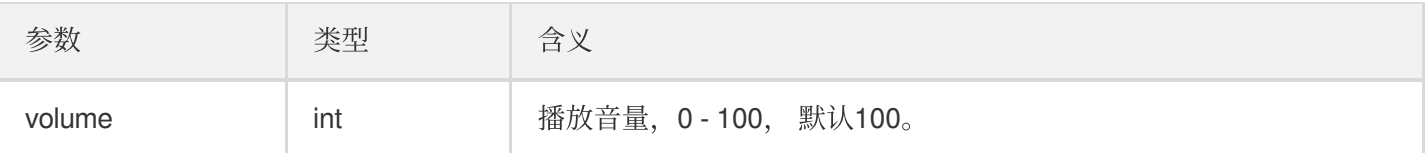

## **muteRemoteAudio**

静音/解除静音指定成员。

**public abstract void muteRemoteAudio**(String userId, **boolean** mute);

参数如下表所示:

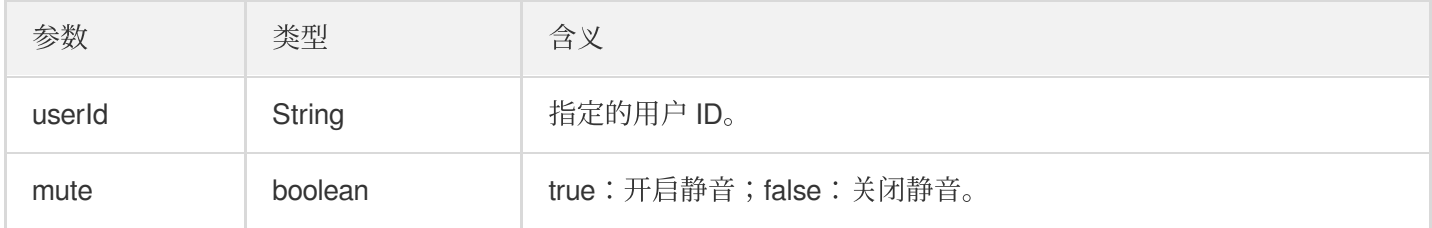

## **muteAllRemoteAudio**

静音/解除静音所有成员。

**public abstract void muteAllRemoteAudio**(**boolean** mute);

参数如下表所示:

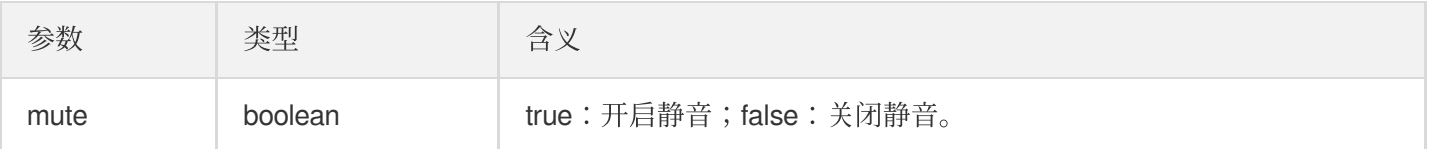

## **setVoiceEarMonitorEnable**

开启/关闭耳返。

**public abstract void setVoiceEarMonitorEnable**(**boolean** enable);

参数如下表所示:

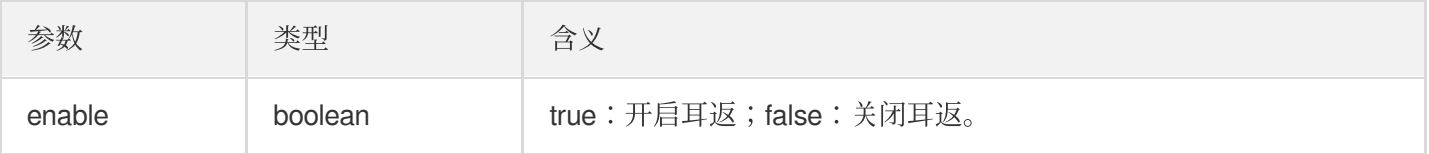

# 背景音乐音效相关接口函数

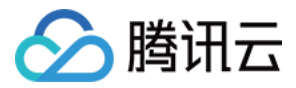

# **getAudioEffectManager**

获取背景音乐音效管理对象 [TXAudioEffectManager](https://liteav.sdk.qcloud.com/doc/api/zh-cn/group__TRTCCloud__android.html#a3646dad993287c3a1a38a5bc0e6e33aa)。

**public abstract** TXAudioEffectManager **getAudioEffectManager**();

# 消息发送相关接口函数

### **sendRoomTextMsg**

```
在房间中广播文本消息, 一般用于弹幕聊天。
```
**public abstract void sendRoomTextMsg**(String message, TRTCVoiceRoomCallback.Action Callback callback);

参数如下表所示:

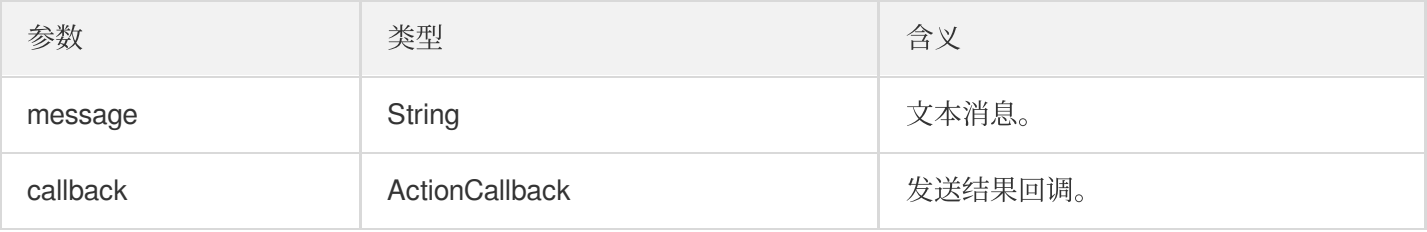

### **sendRoomCustomMsg**

发送⾃定义⽂本消息。

**public abstract void sendRoomCustomMsg**(String cmd, String message, TRTCVoiceRoomC allback.ActionCallback callback);

参数如下表所示:

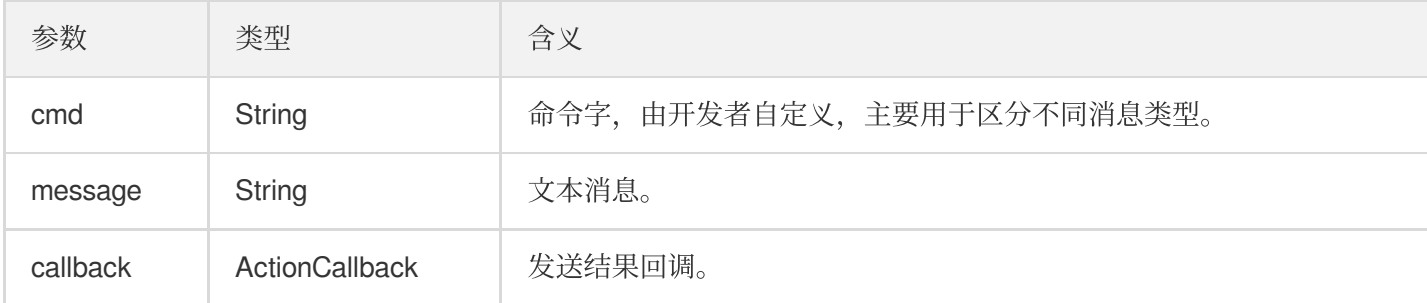

# 邀请信令相关接口
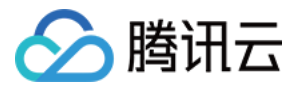

#### **sendInvitation**

向⽤户发送邀请。

**public abstract** String **sendInvitation**(String cmd, String userId, String content, TRTCVoiceRoomCallback.ActionCallback callback);

#### 参数如下表所示:

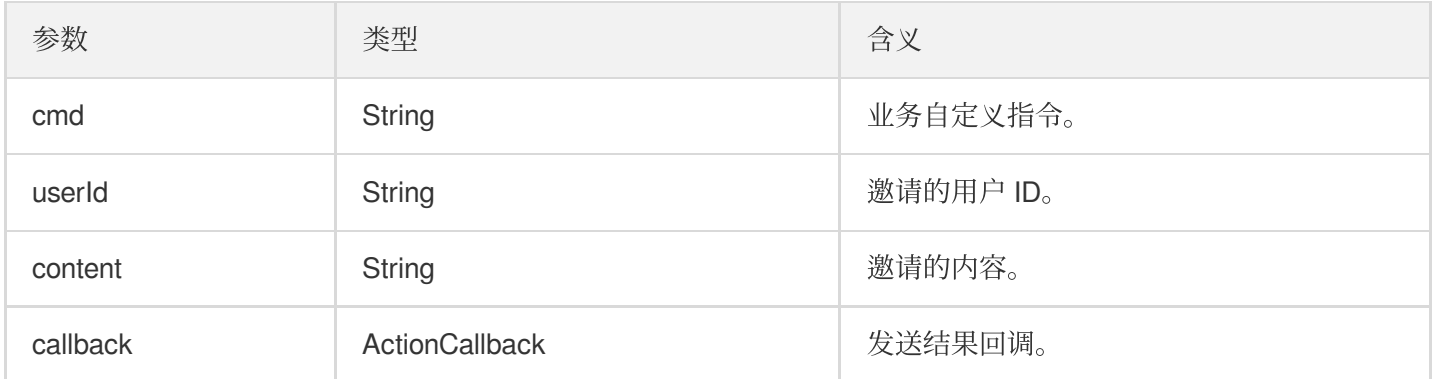

#### 返回值:

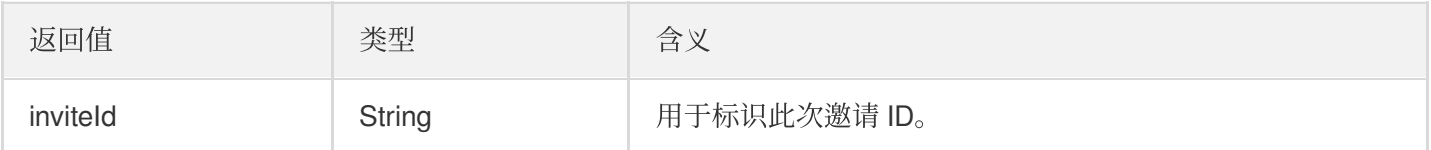

### **acceptInvitation**

接受邀请。

**public abstract void acceptInvitation**(String id, TRTCVoiceRoomCallback.ActionCall back callback);

参数如下表所示:

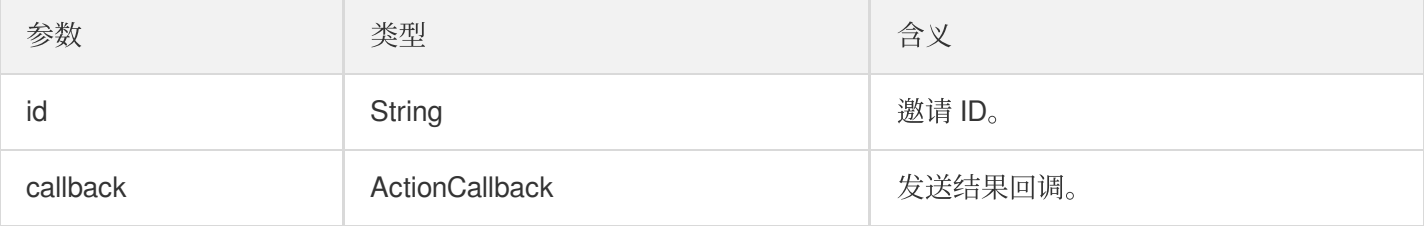

## **rejectInvitation**

拒绝邀请。

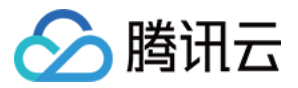

**public abstract void rejectInvitation**(String id, TRTCVoiceRoomCallback.ActionCall back callback);

参数如下表所示:

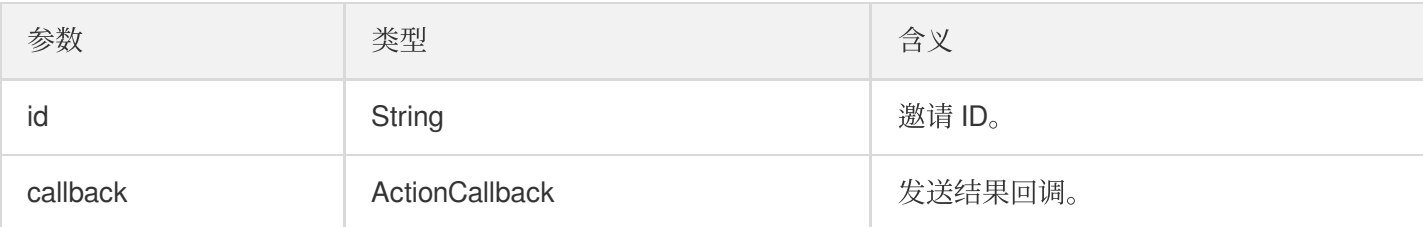

#### **cancelInvitation**

取消邀请。

**public abstract void cancelInvitation**(String id, TRTCVoiceRoomCallback.ActionCall back callback);

参数如下表所示:

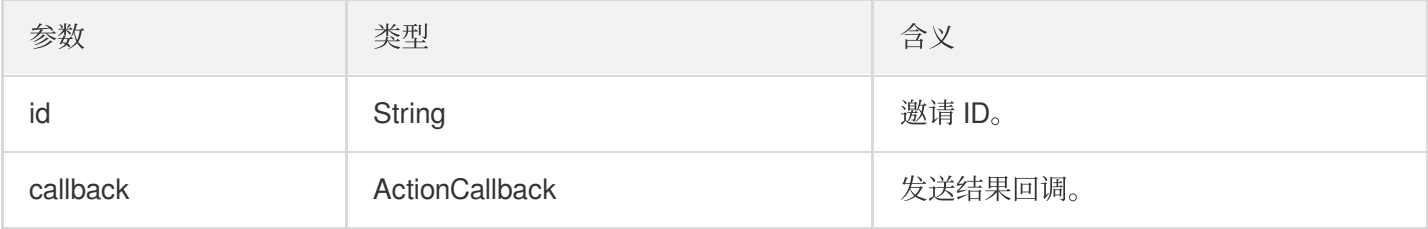

## TRTCVoiceRoomDelegate 事件回调

## 通用事件回调

#### **onError**

错误回调。

说明: SDK 不可恢复的错误, 一定要监听, 并分情况给用户适当的界面提示。

**void onError**(**int** code, String message);

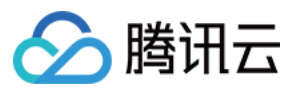

#### 参数如下表所示:

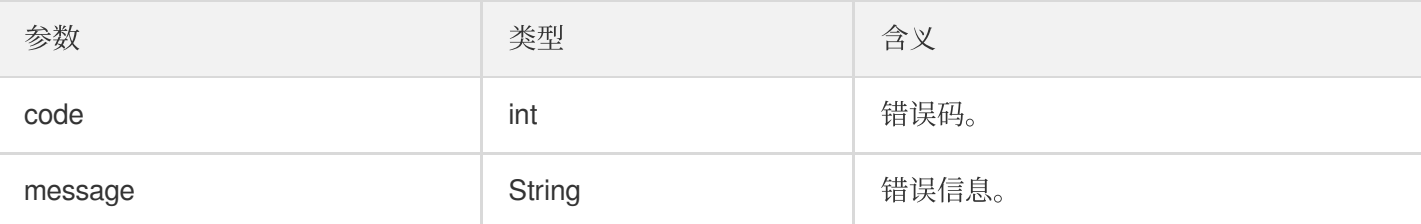

## **onWarning**

警告回调。

**void onWarning**(**int** code, String message);

#### 参数如下表所示:

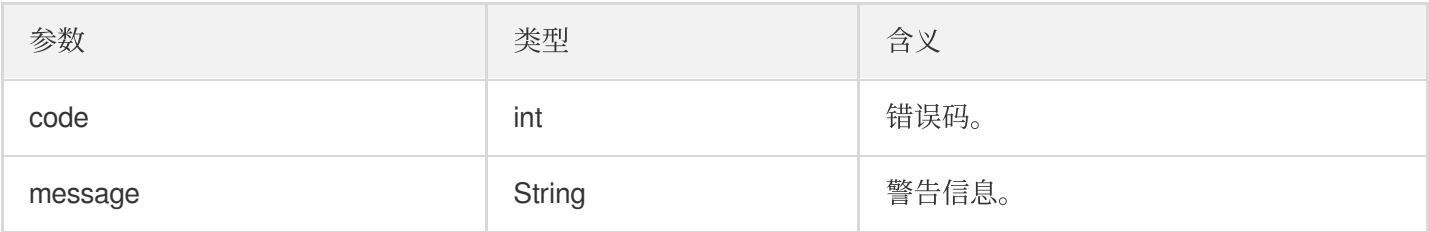

#### **onDebugLog**

Log 回调。

```
void onDebugLog(String message);
```
#### 参数如下表所示:

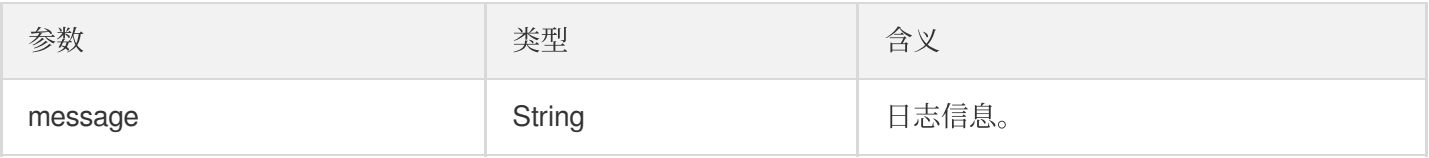

## 房间事件回调

## **onRoomDestroy**

房间被销毁的回调。房主解散房间时,房间内的所有⽤户都会收到此通知。

```
void onRoomDestroy(String roomId);
```
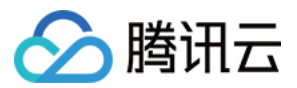

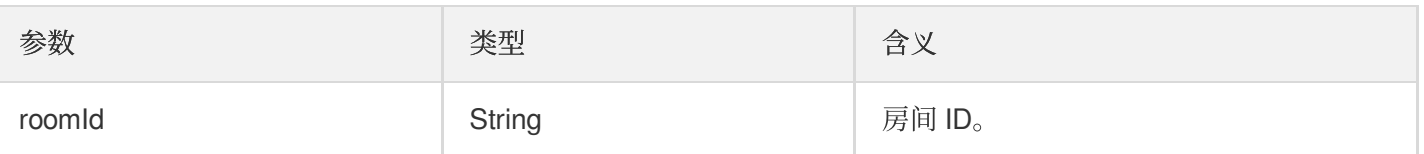

### **onRoomInfoChange**

进房成功后会回调该接口, roomInfo 中的信息在房主创建房间的时候传入。

**void onRoomInfoChange**(TRTCVoiceRoomDef.RoomInfo roomInfo);

参数如下表所示:

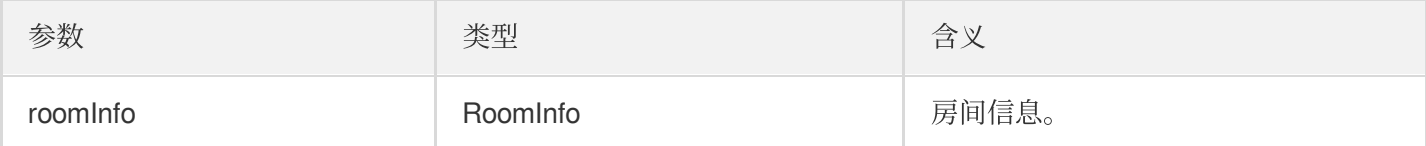

#### **onUserMicrophoneMute**

用户麦克风是否静音回调, 当用户调用 muteLocalAudio, 房间内的其他用户都会收到此通知。

**void onUserMicrophoneMute**(String userId, **boolean** mute);

参数如下表所示:

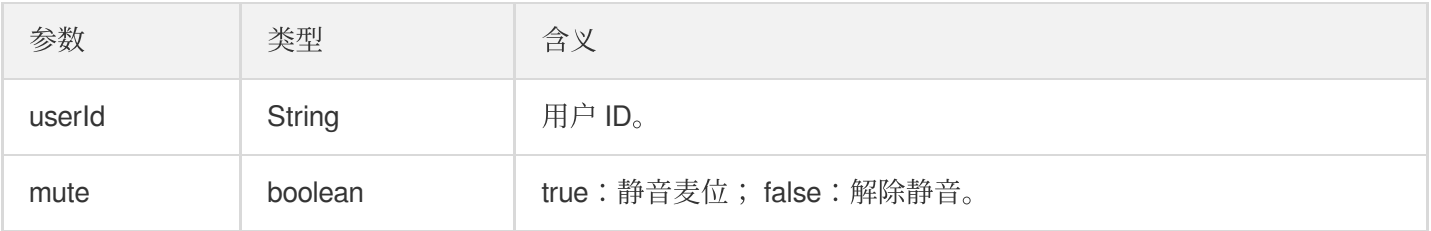

#### **onUserVolumeUpdate**

启用音量大小提示, 会通知每个成员的音量大小。

**void onUserVolumeUpdate**(List<TRTCCloudDef.TRTCVolumeInfo> userVolumes, **int** totalV olume);

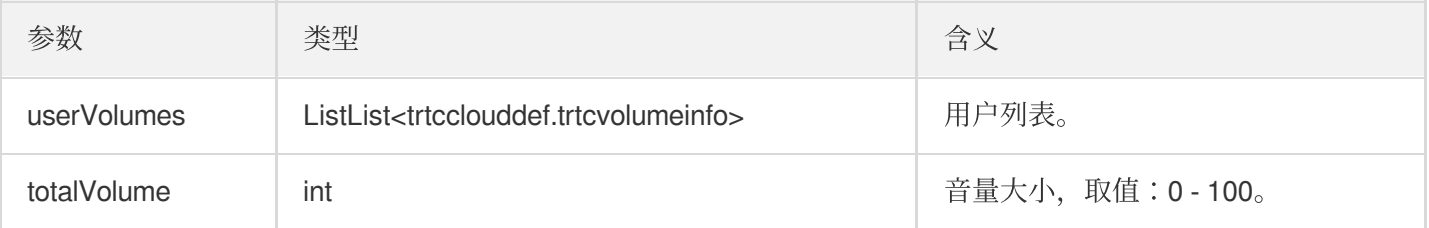

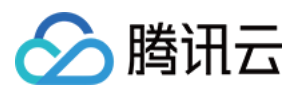

## 麦位回调

### **onSeatListChange**

全量的麦位列表变化,包含了整个麦位表。

**void onSeatListChange**(List<SeatInfo> seatInfoList);

参数如下表所示:

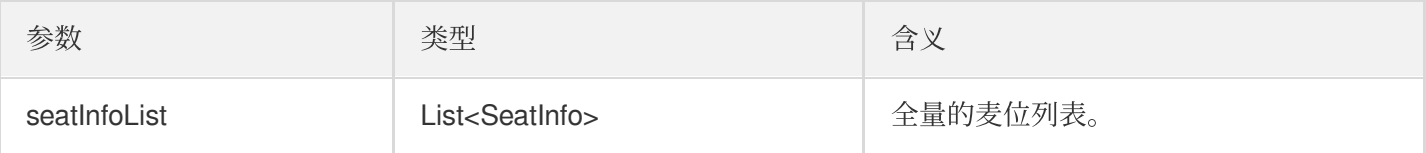

#### **onAnchorEnterSeat**

有成员上麦(主动上麦/房主抱人上麦)。

**void onAnchorEnterSeat**(**int** index, TRTCVoiceRoomDef.UserInfo user);

参数如下表所示:

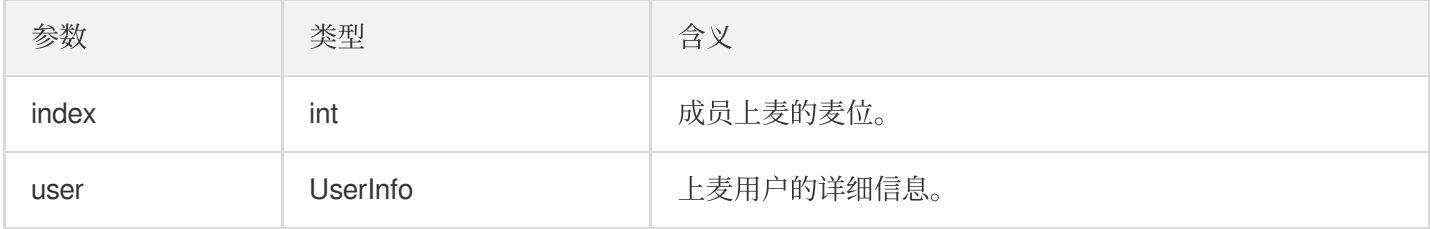

#### **onAnchorLeaveSeat**

有成员下麦(主动下麦/房主踢人下麦)。

**void onAnchorLeaveSeat**(**int** index, TRTCVoiceRoomDef.UserInfo user);

参数如下表所示:

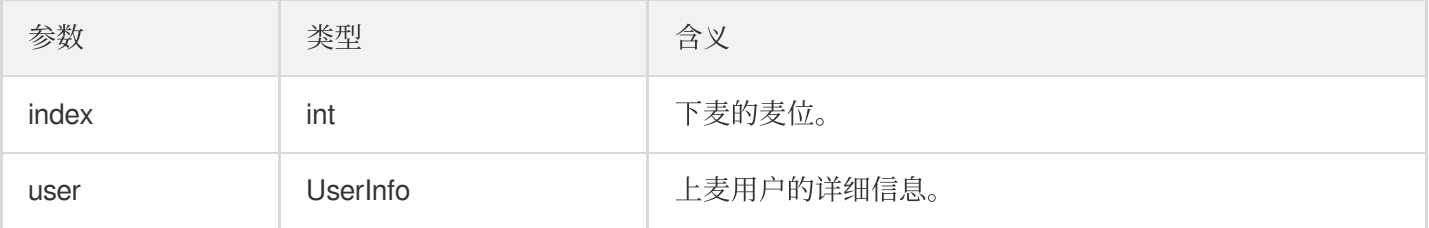

### **onSeatMute**

房主禁麦。

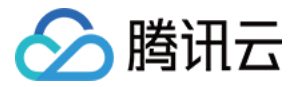

#### **void onSeatMute**(**int** index, **boolean** isMute);

参数如下表所示:

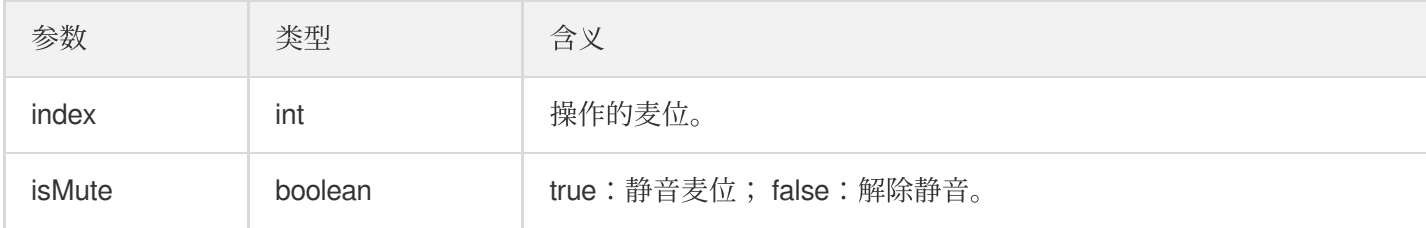

#### **onSeatClose**

房主封麦。

**void onSeatClose**(**int** index, **boolean** isClose);

参数如下表所示:

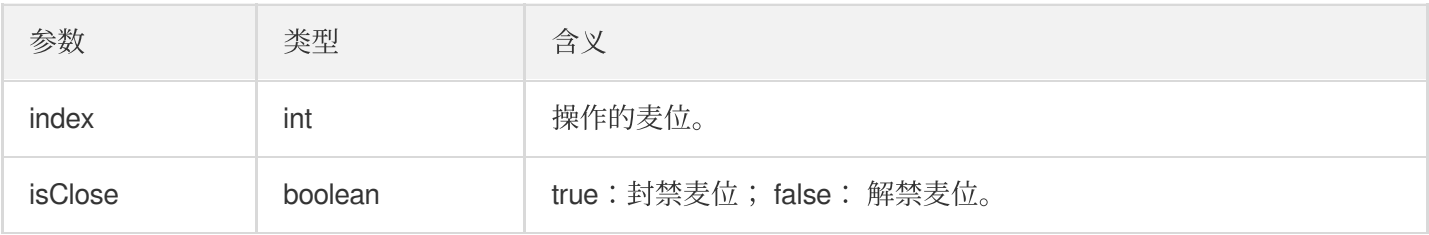

## 听众进出事件回调

### **onAudienceEnter**

收到听众进房通知。

**void onAudienceEnter**(TRTCVoiceRoomDef.UserInfo userInfo);

参数如下表所示:

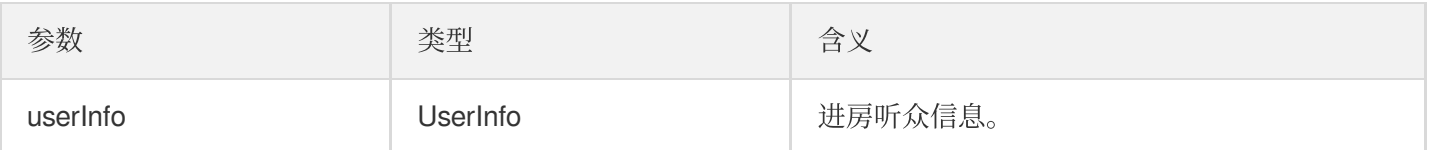

### **onAudienceExit**

收到听众退房通知。

**void onAudienceExit**(TRTCVoiceRoomDef.UserInfo userInfo);

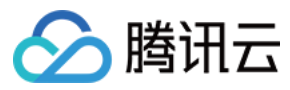

#### 参数如下表所示:

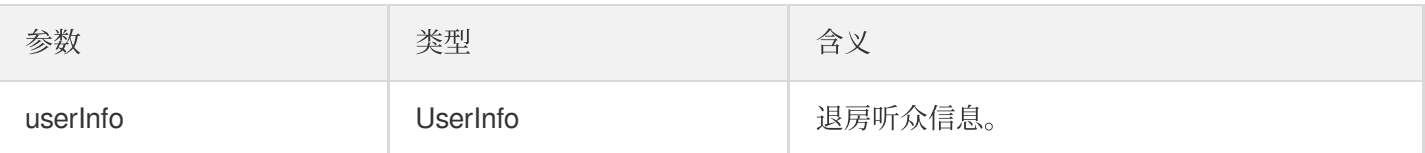

## 消息事件回调

## **onRecvRoomTextMsg**

收到文本消息。

**void onRecvRoomTextMsg**(String message, TRTCVoiceRoomDef.UserInfo userInfo);

参数如下表所示:

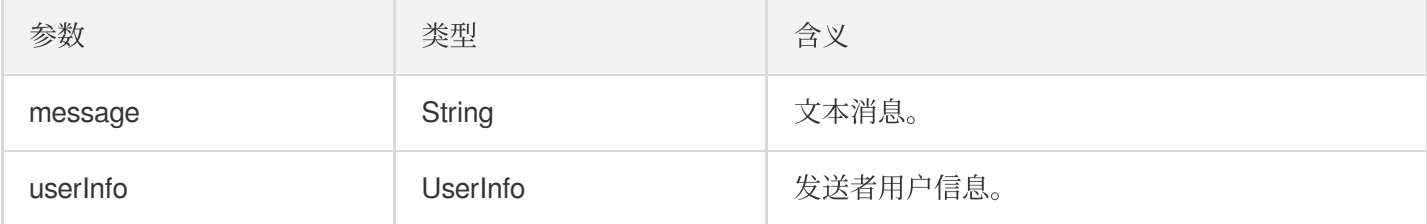

### **onRecvRoomCustomMsg**

收到⾃定义消息。

**void onRecvRoomCustomMsg**(String cmd, String message, TRTCVoiceRoomDef.UserInfo us erInfo);

参数如下表所示:

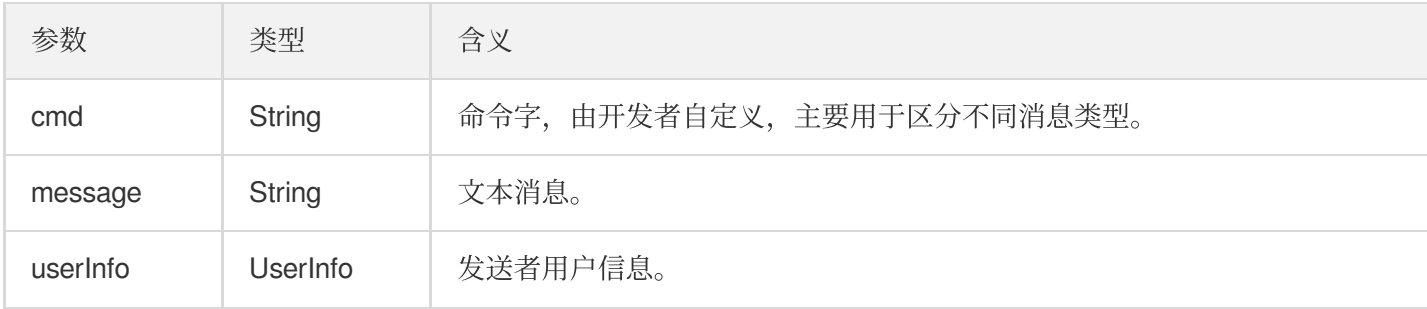

# 邀请信令事件回调

## **onReceiveNewInvitation**

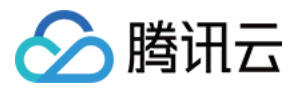

#### 收到新的邀请请求。

**void onReceiveNewInvitation**(String id, String inviter, String cmd, String conten t);

参数如下表所示:

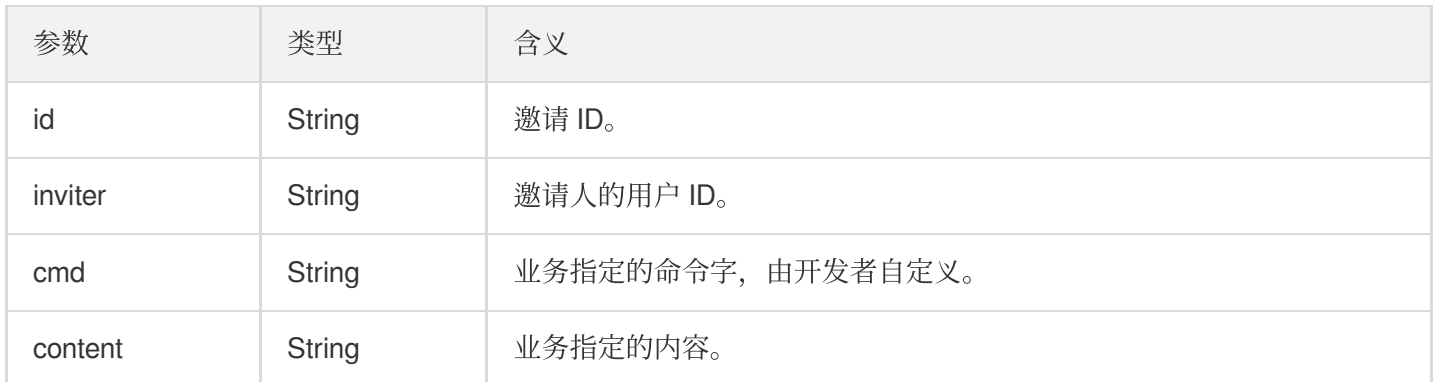

#### **onInviteeAccepted**

被邀请者接受邀请。

#### **void onInviteeAccepted**(String id, String invitee);

参数如下表所示:

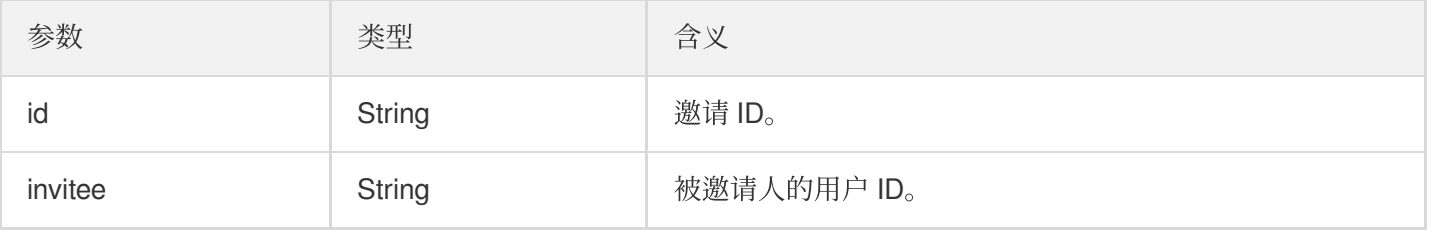

#### **onInviteeRejected**

被邀请者拒绝邀请。

**void onInviteeRejected**(String id, String invitee);

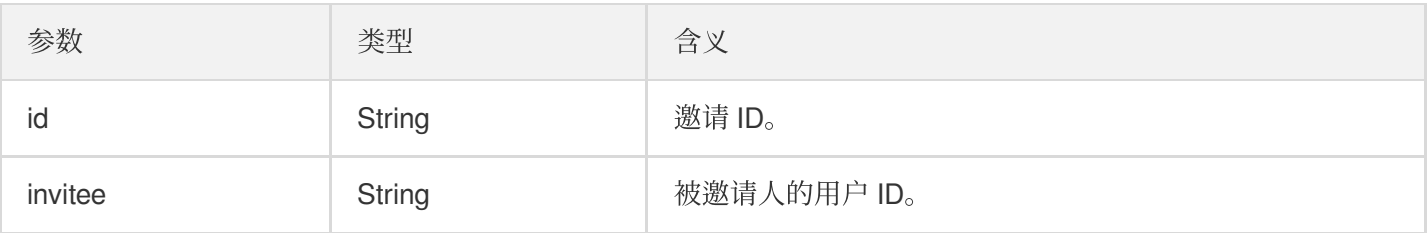

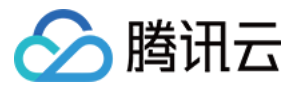

## **onInvitationCancelled**

邀请⼈取消邀请。

#### **void onInvitationCancelled**(String id, String inviter);

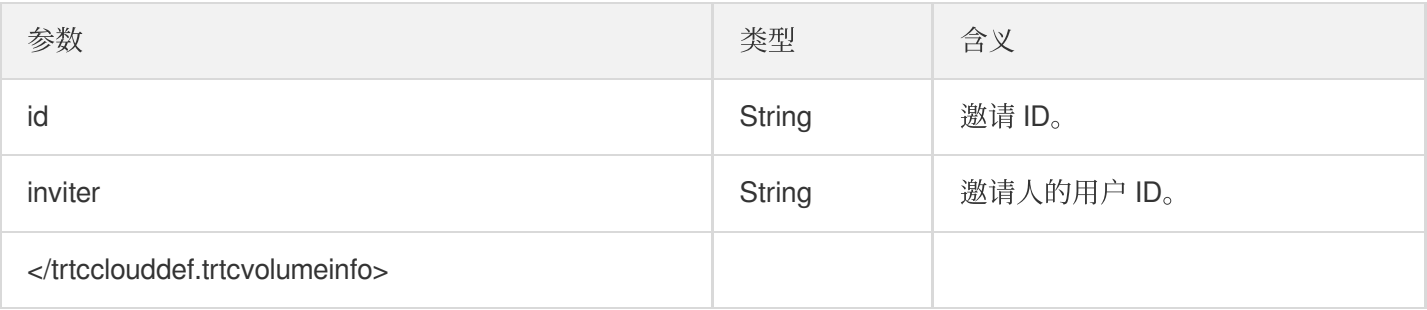